## **Canon**

# **iP110 series Manual en línea**

Léame primero Funciones prácticas disponibles en el equipo Descripción de la Impresora Impresión Solución de problemas

## **Contenido**

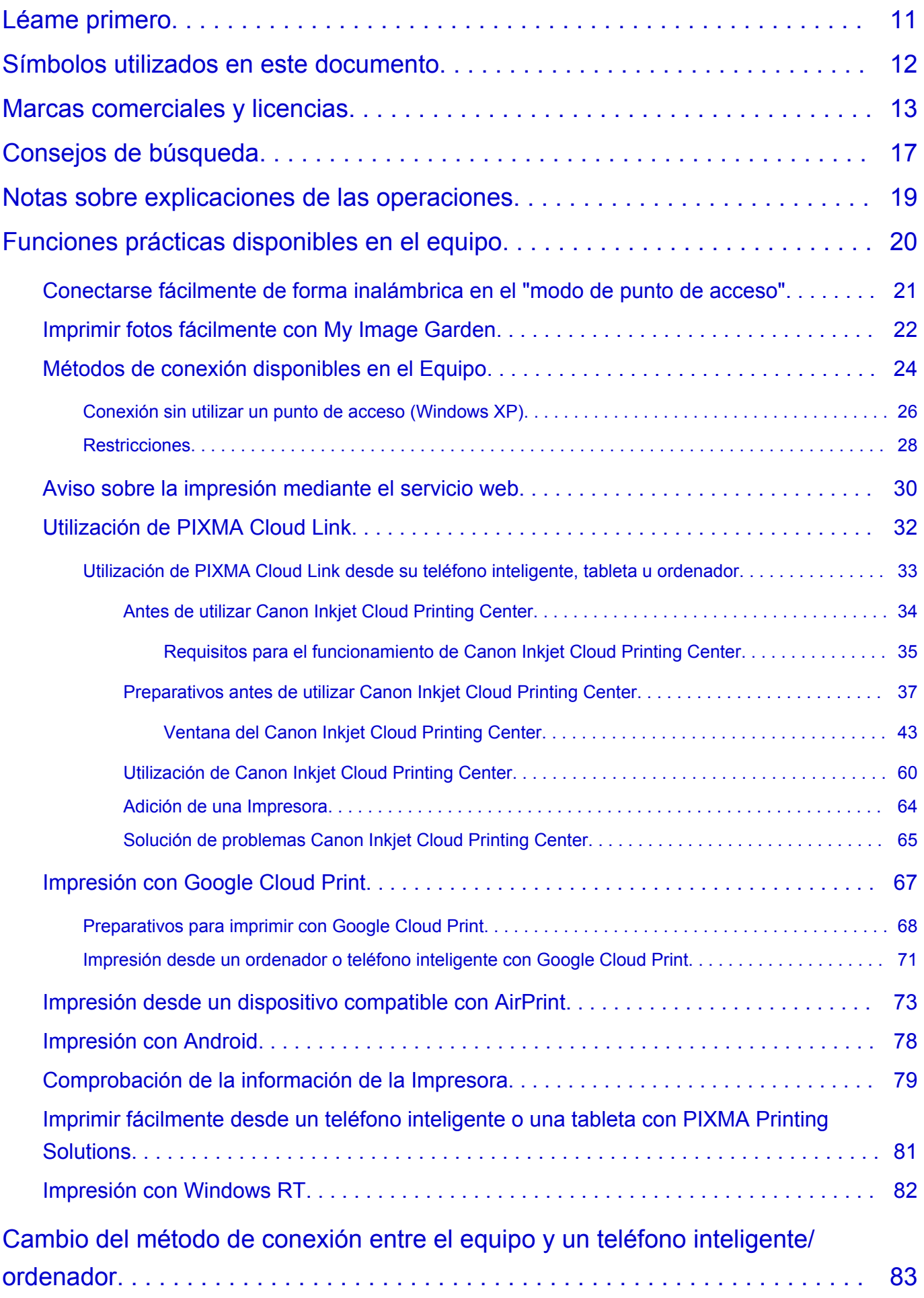

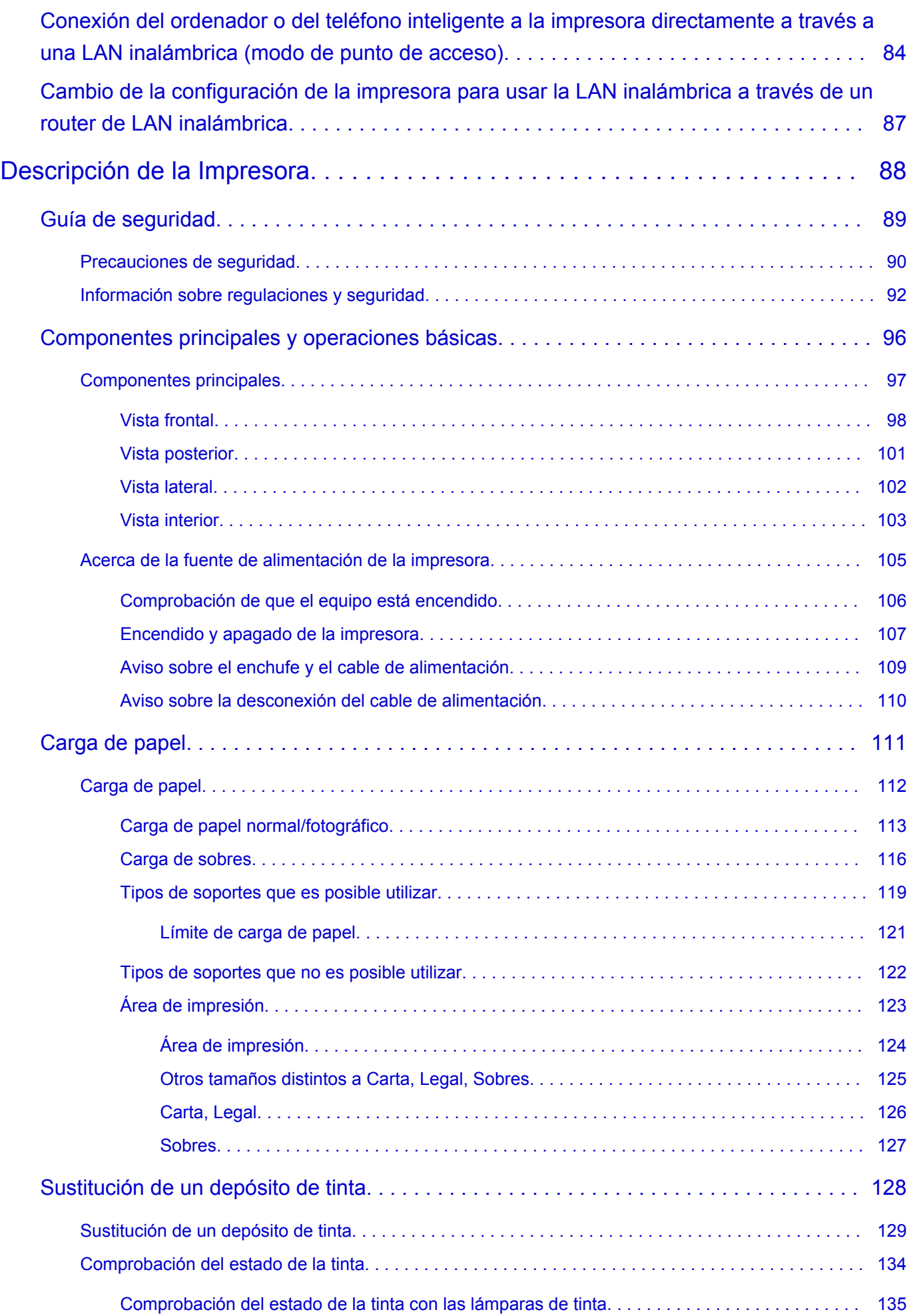

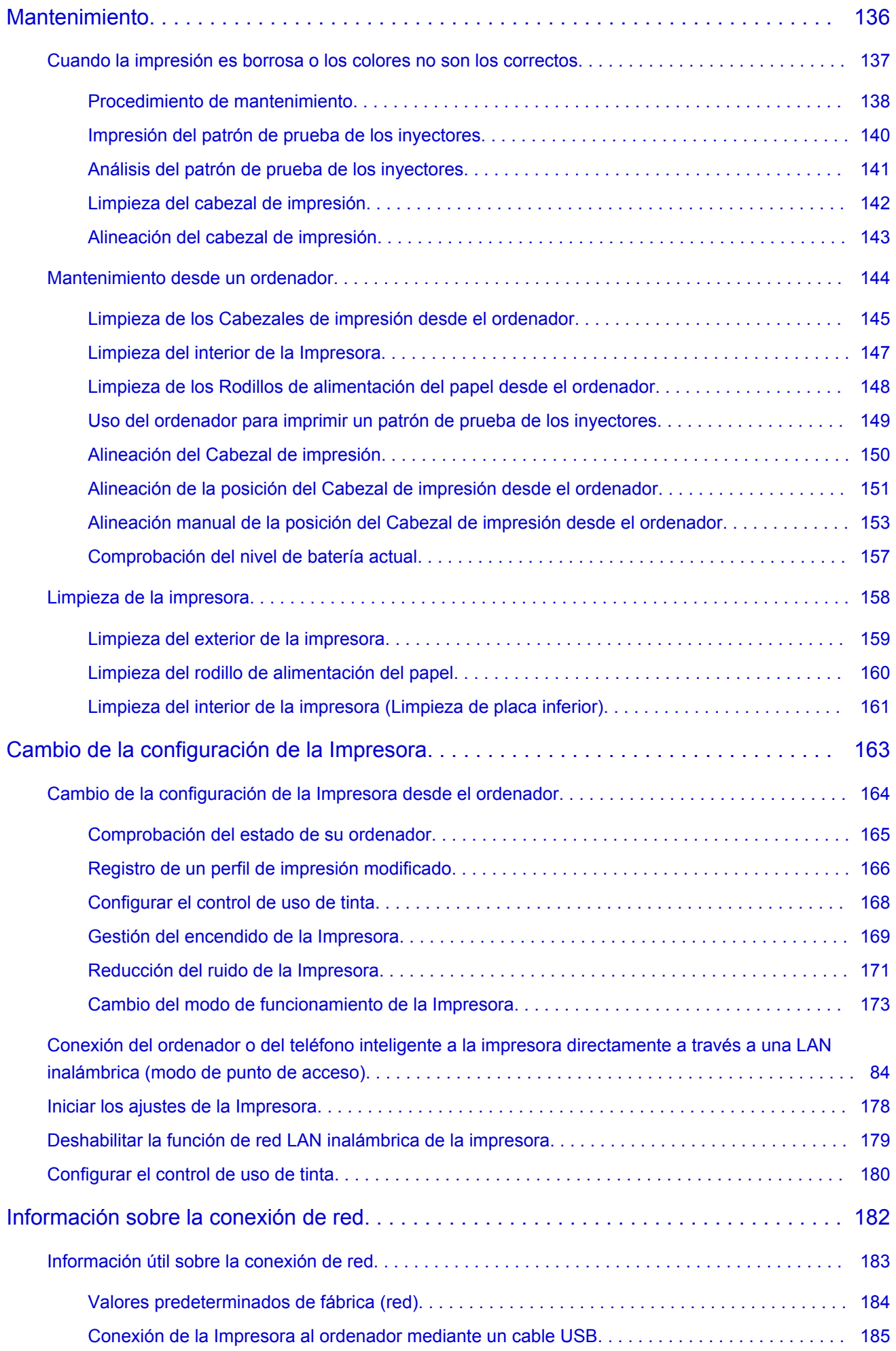

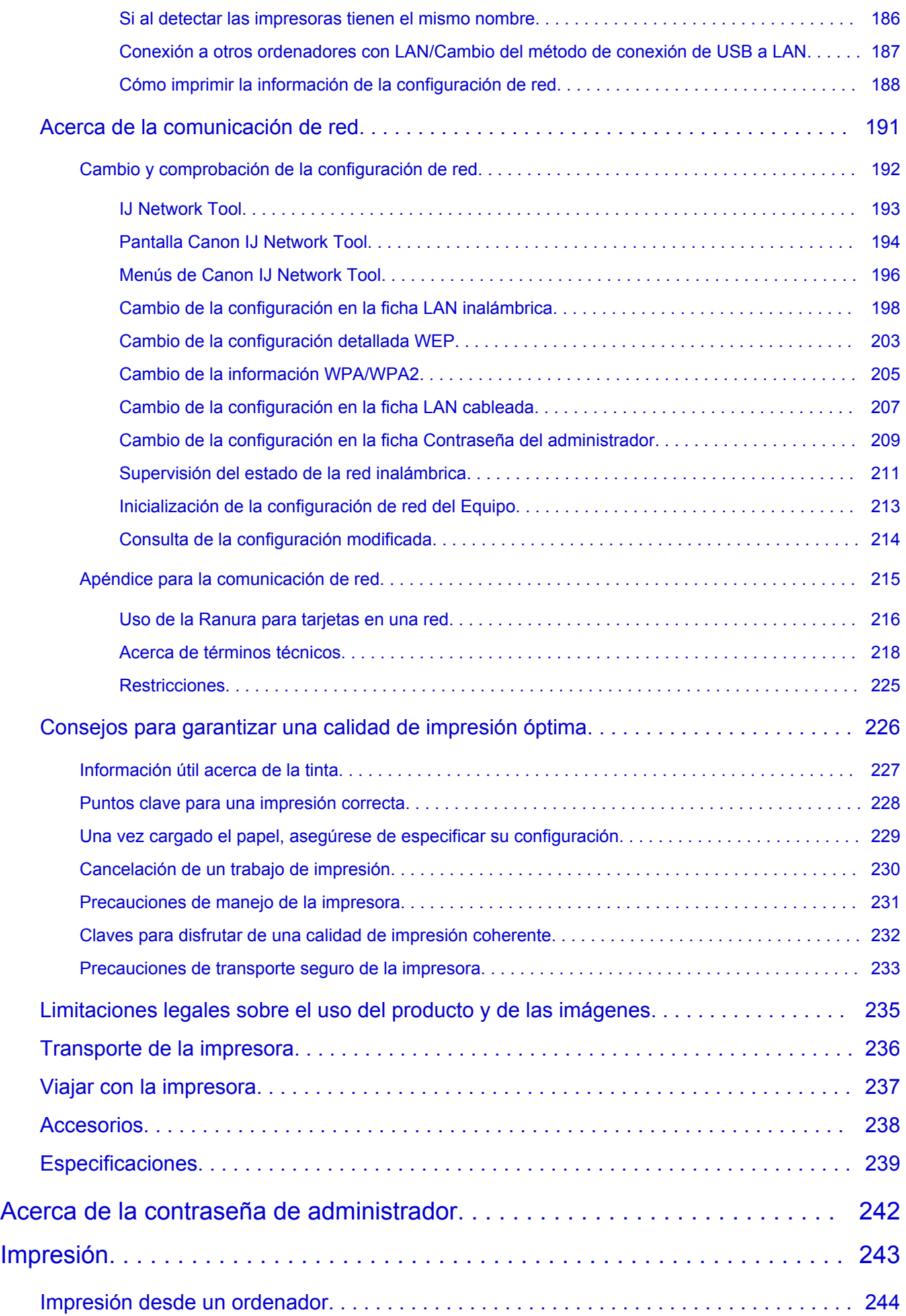

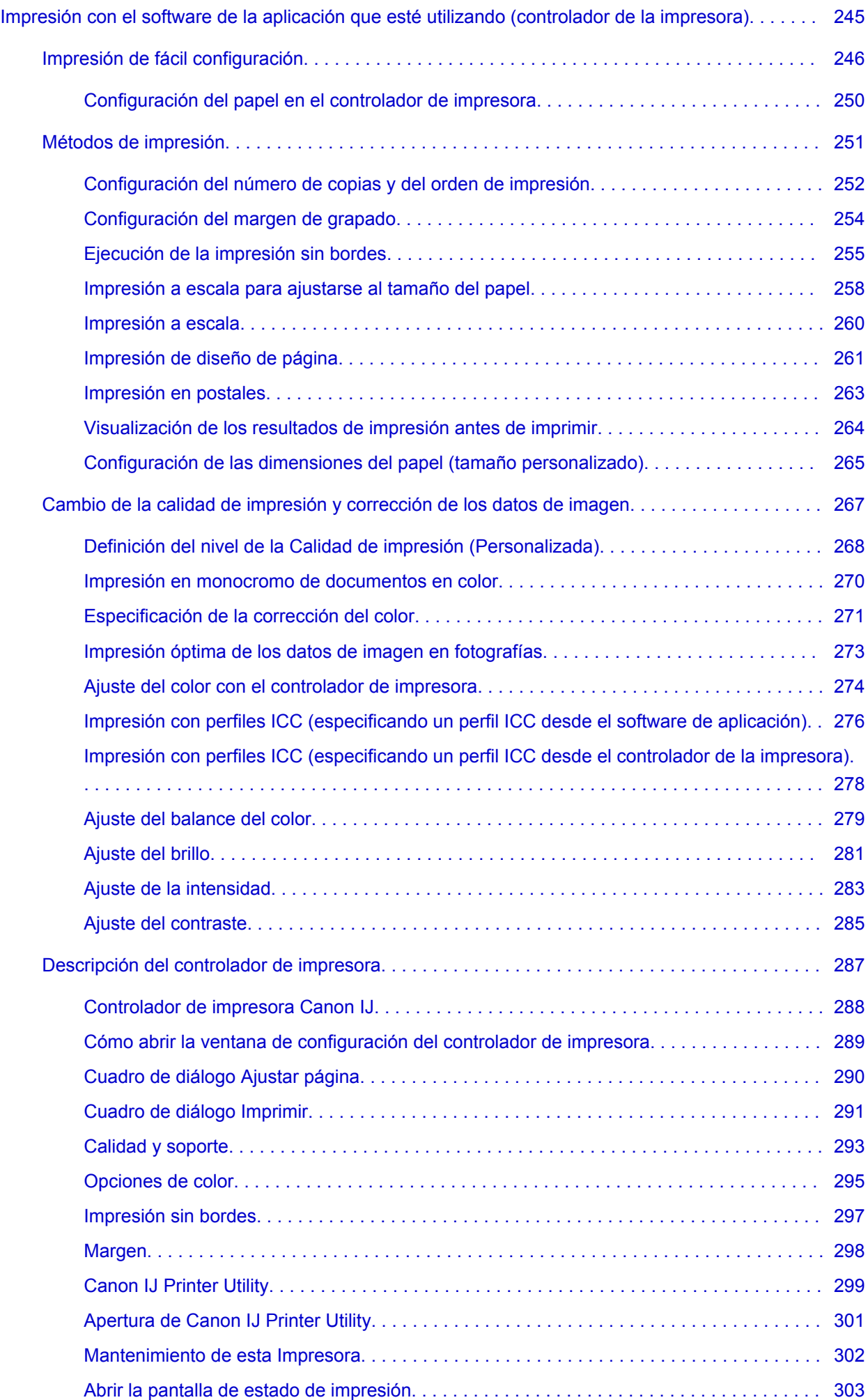

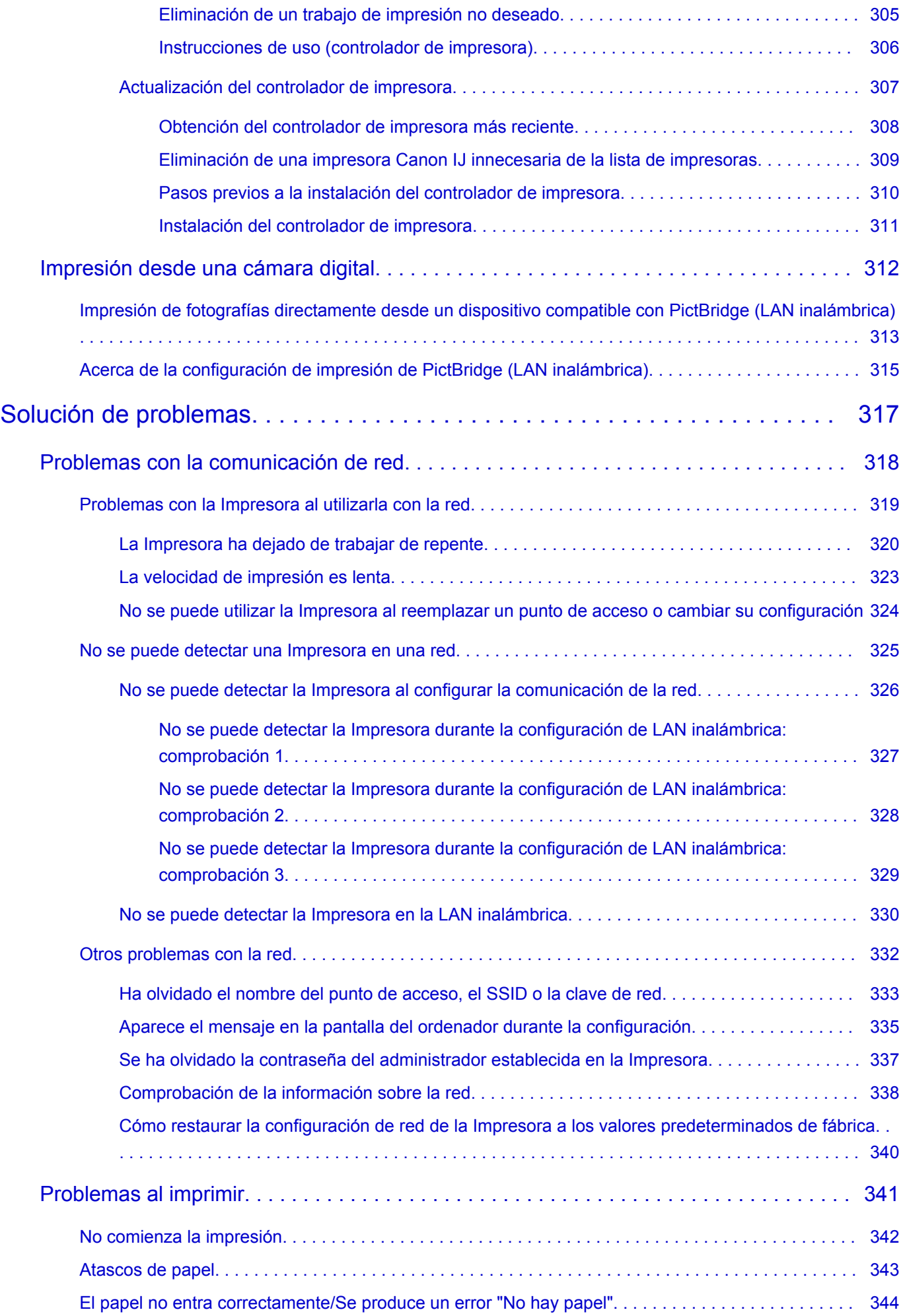

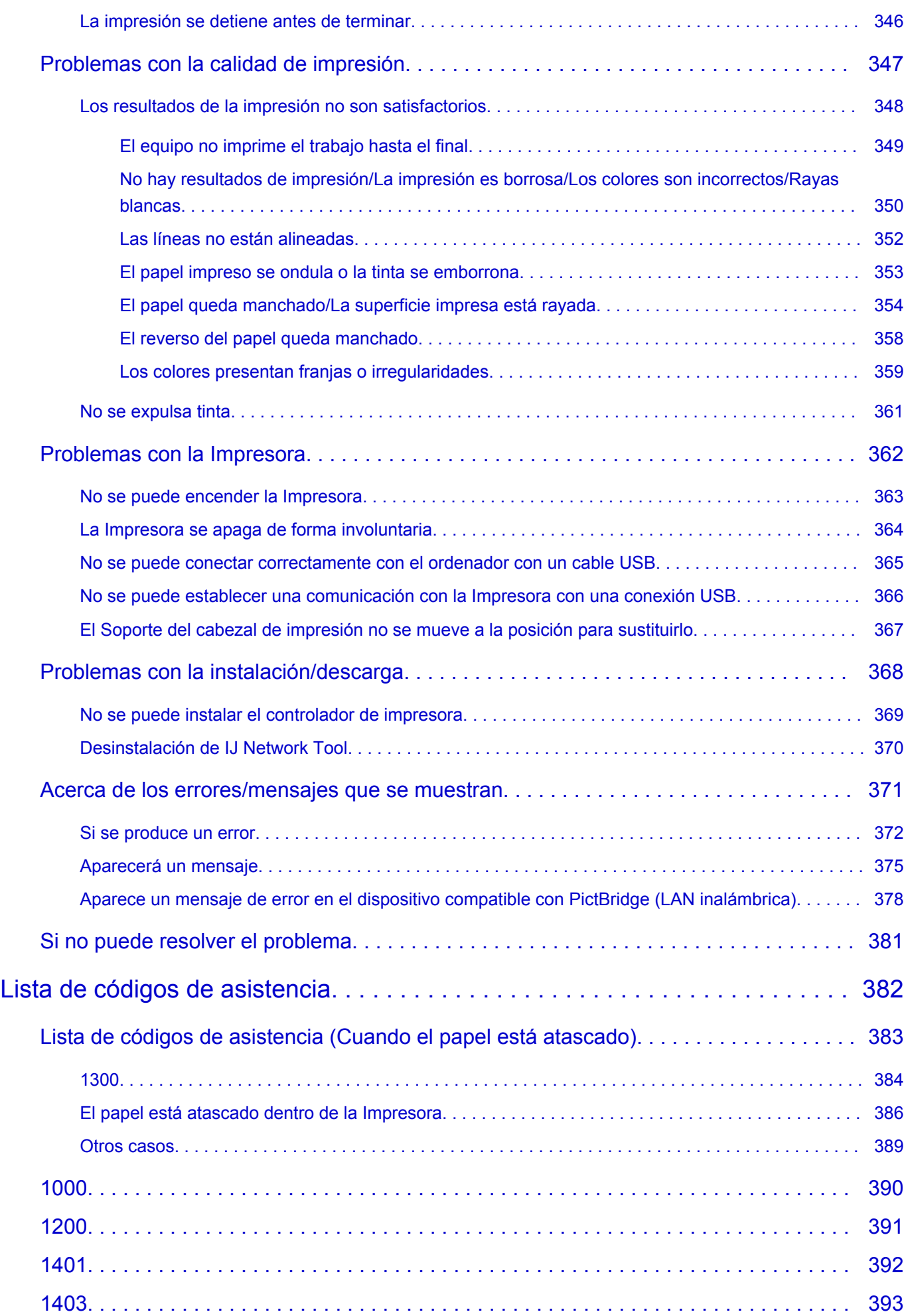

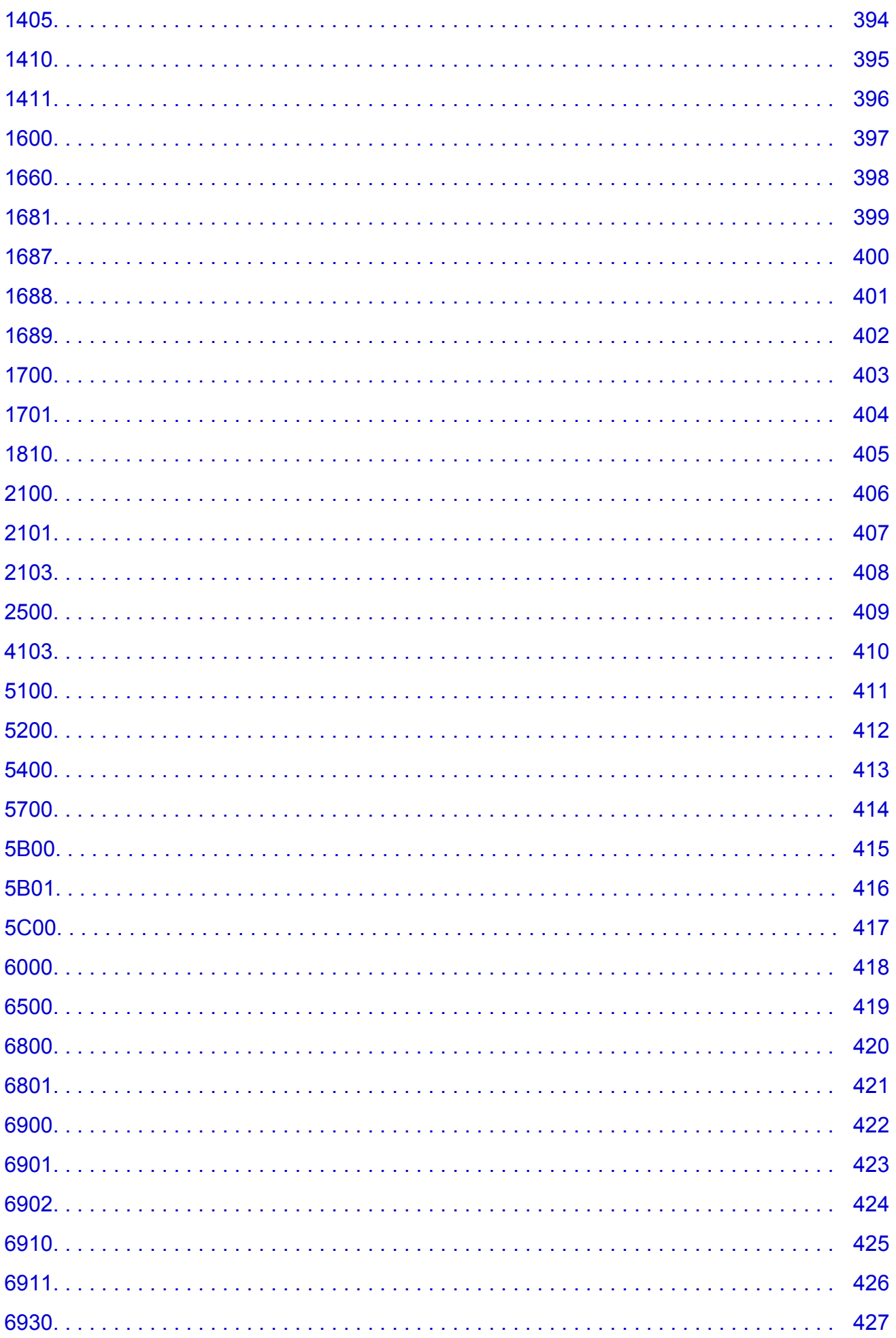

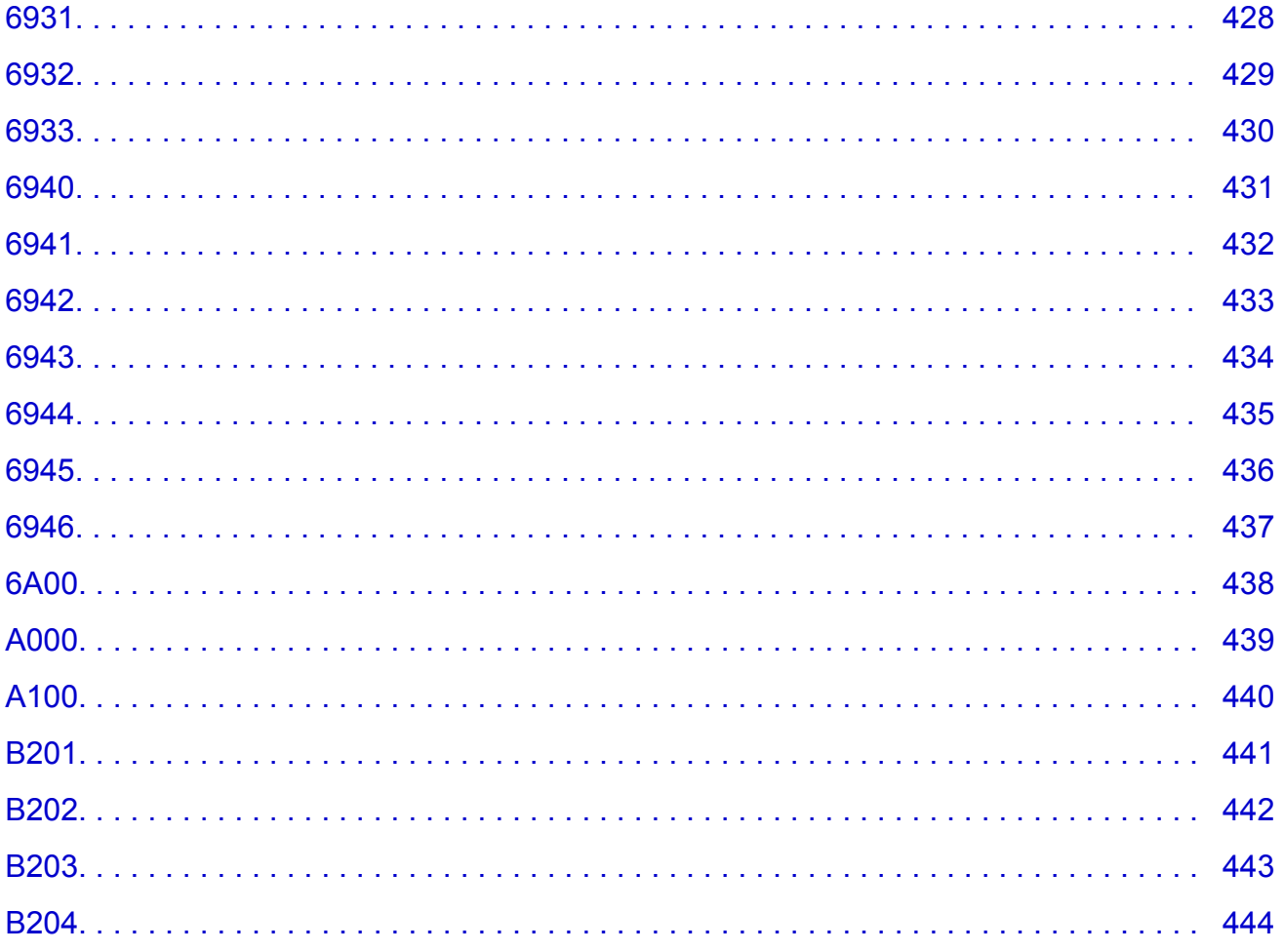

## <span id="page-10-0"></span>**Léame primero**

- Notas sobre el uso del manual en línea
- **N** Cómo imprimir

### **Notas sobre el uso del manual en línea**

- Está prohibida la reproducción, desviación o copia total o parcial de cualquier texto, foto o imagen publicada en el *Manual en línea* (en adelante, "esta guía").
- En principio, Canon puede modificar o eliminar el contenido de esta guía sin avisar previamente a los clientes. Además, Canon puede suspender o detener la divulgación de esta guía por motivos inevitables. Canon no será responsable de los daños que sufran los clientes como resultado de los cambios efectuados en la información de esta guía o de la eliminación de datos, ni de los que se deriven de la suspensión o interrupción de su divulgación.
- Aunque se ha puesto el mayor cuidado en la preparación del contenido de esta guía, póngase en contacto con el servicio técnico si detecta algún error o si falta información.
- En principio, las descripciones incluidas en esta guía se basan en el producto en el momento de su venta inicial.
- Esta guía no incluye los manuales de todos los productos que vende Canon. Cuando utilice un producto que no se describa en esta guía, consulte el manual que se proporciona con el mismo.

## **Cómo imprimir**

Utilice la función de impresión del navegador web para imprimir esta guía.

Para imprimir las imágenes y los colores de fondo, siga los pasos que se indican a continuación para ver las opciones del cuadro de diálogo Imprimir y, a continuación, seleccione la casilla **Imprimir fondos (Print backgrounds)**.

- 1. Haga clic en **Imprimir... (Print...)** en el menú **Archivo (File)**.
- 2. Haga clic en **Mostrar detalles (Show Details)** o **(F)** (flecha hacia abajo).
- 3. Seleccione **Safari** en el menú desplegable.

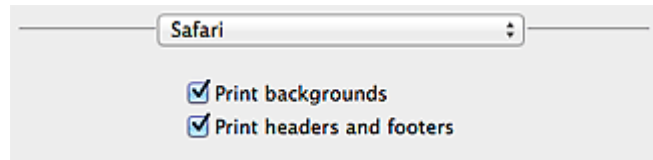

## <span id="page-11-0"></span>**Símbolos utilizados en este documento**

### **Advertencia**

Instrucciones que, si se ignoran, pueden provocar lesiones graves, o incluso la muerte, por el uso incorrecto del equipo. Sígalas al pie de la letra para que el funcionamiento sea seguro.

### **Precaución**

Instrucciones que, si se ignoran, pueden provocar lesiones en las personas o daños materiales por el uso incorrecto del equipo. Sígalas al pie de la letra para que el funcionamiento sea seguro.

#### **IMP** Importante

Instrucciones que incluyen información importante. Para evitar daños y lesiones o un uso incorrecto del producto, asegúrese de leer estas instrucciones.

#### **Nota**

Instrucciones que incluyen notas sobre el funcionamiento y explicaciones adicionales.

### **Básico**

Instrucciones que explican las operaciones básicas del producto.

### **Nota**

• Los iconos pueden variar dependiendo del producto.

## <span id="page-12-0"></span>**Marcas comerciales y licencias**

- Microsoft es una marca comercial registrada de Microsoft Corporation.
- Windows es una marca comercial o marca comercial registrada de Microsoft Corporation, registrada en EE.UU. y/o en otros países.
- Windows Vista es una marca comercial o marca comercial registrada de Microsoft Corporation, registrada en EE.UU. y/o en otros países.
- Internet Explorer es una marca comercial o marca comercial registrada de Microsoft Corporation, registrada en EE.UU. y/o en otros países.
- Mac, Mac OS, AirPort, Safari, Bonjour, iPad, iPhone y iPod touch son marcas comerciales de Apple Inc., registradas en Estados Unidos y en otros países. AirPrint y el logotipo AirPrint son marcas comerciales de Apple Inc.
- IOS es una marca comercial o marca comercial registrada de Cisco en EE.UU. y/o en otros países, y se utiliza con licencia.
- Google Cloud Print, Google Chrome, Android, Google Play y Picasason marcas comerciales o marcas comerciales registradas de Google Inc.
- Adobe, Photoshop, Photoshop Elements, Lightroom, Adobe RGB y Adobe RGB (1998) son marcas comerciales o marcas comerciales registradas de Adobe Systems Incorporated en EE.UU. y en otros países.
- Photo Rag es una marca comercial de Hahnemühle FineArt GmbH.
- Bluetooth es una marca comercial de Bluetooth SIG, Inc., EE.UU. y Canon Inc. la utiliza bajo licencia.

### **Nota**

• El nombre oficial de Windows Vista es sistema operativo Microsoft Windows Vista.

Copyright (c) 2003-2004, Apple Computer, Inc. All rights reserved.

Redistribution and use in source and binary forms, with or without modification, are permitted provided that the following conditions are met:

- 1. Redistributions of source code must retain the above copyright notice, this list of conditions and the following disclaimer.
- 2. Redistributions in binary form must reproduce the above copyright notice, this list of conditions and the following disclaimer in the documentation and/or other materials provided with the distribution.
- 3. Neither the name of Apple Computer, Inc. ("Apple") nor the names of its contributors may be used to endorse or promote products derived from this software without specific prior written permission.

THIS SOFTWARE IS PROVIDED BY APPLE AND ITS CONTRIBUTORS "AS IS" AND ANY EXPRESS OR IMPLIED WARRANTIES, INCLUDING, BUT NOT LIMITED TO, THE IMPLIED WARRANTIES OF MERCHANTABILITY AND FITNESS FOR A PARTICULAR PURPOSE ARE DISCLAIMED. IN NO EVENT SHALL APPLE OR ITS CONTRIBUTORS BE LIABLE FOR ANY DIRECT, INDIRECT, INCIDENTAL, SPECIAL, EXEMPLARY, OR CONSEQUENTIAL DAMAGES (INCLUDING, BUT NOT LIMITED TO, PROCUREMENT OF SUBSTITUTE GOODS OR SERVICES; LOSS OF USE, DATA, OR PROFITS; OR BUSINESS INTERRUPTION) HOWEVER CAUSED AND ON ANY THEORY OF LIABILITY, WHETHER IN CONTRACT, STRICT LIABILITY, OR TORT INCLUDING NEGLIGENCE OR OTHERWISE) ARISING IN ANY WAY OUT OF THE USE OF THIS SOFTWARE, EVEN IF ADVISED OF THE POSSIBILITY OF SUCH DAMAGE.

#### Apache License

Version 2.0, January 2004

#### http://www.apache.org/licenses/

#### TERMS AND CONDITIONS FOR USE, REPRODUCTION, AND DISTRIBUTION

1. Definitions.

"License" shall mean the terms and conditions for use, reproduction, and distribution as defined by Sections 1 through 9 of this document.

"Licensor" shall mean the copyright owner or entity authorized by the copyright owner that is granting the License.

"Legal Entity" shall mean the union of the acting entity and all other entities that control, are controlled by, or are under common control with that entity. For the purposes of this definition, "control" means (i) the power, direct or indirect, to cause the direction or management of such entity, whether by contract or otherwise, or (ii) ownership of fifty percent (50%) or more of the outstanding shares, or (iii) beneficial ownership of such entity.

"You" (or "Your") shall mean an individual or Legal Entity exercising permissions granted by this License.

"Source" form shall mean the preferred form for making modifications, including but not limited to software source code, documentation source, and configuration files.

"Object" form shall mean any form resulting from mechanical transformation or translation of a Source form, including but not limited to compiled object code, generated documentation, and conversions to other media types.

"Work" shall mean the work of authorship, whether in Source or Object form, made available under the License, as indicated by a copyright notice that is included in or attached to the work (an example is provided in the Appendix below).

"Derivative Works" shall mean any work, whether in Source or Object form, that is based on (or derived from) the Work and for which the editorial revisions, annotations, elaborations, or other modifications represent, as a whole, an original work of authorship. For the purposes of this License, Derivative Works shall not include works that remain separable from, or merely link (or bind by name) to the interfaces of, the Work and Derivative Works thereof.

"Contribution" shall mean any work of authorship, including the original version of the Work and any modifications or additions to that Work or Derivative Works thereof, that is intentionally submitted to Licensor for inclusion in the Work by the copyright owner or by an individual or Legal Entity authorized to submit on behalf of the copyright owner. For the purposes of this definition, "submitted" means any form of electronic, verbal, or written communication sent to the Licensor or its representatives, including but not limited to communication on electronic mailing lists, source code control systems, and issue tracking systems that are managed by, or on behalf of, the Licensor for the purpose of discussing and improving the Work, but excluding communication that is conspicuously marked or otherwise designated in writing by the copyright owner as "Not a Contribution."

"Contributor" shall mean Licensor and any individual or Legal Entity on behalf of whom a Contribution has been received by Licensor and subsequently incorporated within the Work.

- 2. Grant of Copyright License. Subject to the terms and conditions of this License, each Contributor hereby grants to You a perpetual, worldwide, non-exclusive, no-charge, royalty-free, irrevocable copyright license to reproduce, prepare Derivative Works of, publicly display, publicly perform, sublicense, and distribute the Work and such Derivative Works in Source or Object form.
- 3. Grant of Patent License. Subject to the terms and conditions of this License, each Contributor hereby grants to You a perpetual, worldwide, non-exclusive, no-charge, royalty-free, irrevocable (except as stated in this section) patent license to make, have made, use, offer to sell, sell, import, and

otherwise transfer the Work, where such license applies only to those patent claims licensable by such Contributor that are necessarily infringed by their Contribution(s) alone or by combination of their Contribution(s) with the Work to which such Contribution(s) was submitted. If You institute patent litigation against any entity (including a cross-claim or counterclaim in a lawsuit) alleging that the Work or a Contribution incorporated within the Work constitutes direct or contributory patent infringement, then any patent licenses granted to You under this License for that Work shall terminate as of the date such litigation is filed.

- 4. Redistribution. You may reproduce and distribute copies of the Work or Derivative Works thereof in any medium, with or without modifications, and in Source or Object form, provided that You meet the following conditions:
	- 1. You must give any other recipients of the Work or Derivative Works a copy of this License; and
	- 2. You must cause any modified files to carry prominent notices stating that You changed the files; and
	- 3. You must retain, in the Source form of any Derivative Works that You distribute, all copyright, patent, trademark, and attribution notices from the Source form of the Work, excluding those notices that do not pertain to any part of the Derivative Works; and
	- 4. If the Work includes a "NOTICE" text file as part of its distribution, then any Derivative Works that You distribute must include a readable copy of the attribution notices contained within such NOTICE file, excluding those notices that do not pertain to any part of the Derivative Works, in at least one of the following places: within a NOTICE text file distributed as part of the Derivative Works; within the Source form or documentation, if provided along with the Derivative Works; or, within a display generated by the Derivative Works, if and wherever such third-party notices normally appear. The contents of the NOTICE file are for informational purposes only and do not modify the License. You may add Your own attribution notices within Derivative Works that You distribute, alongside or as an addendum to the NOTICE text from the Work, provided that such additional attribution notices cannot be construed as modifying the License.

You may add Your own copyright statement to Your modifications and may provide additional or different license terms and conditions for use, reproduction, or distribution of Your modifications, or for any such Derivative Works as a whole, provided Your use, reproduction, and distribution of the Work otherwise complies with the conditions stated in this License.

- 5. Submission of Contributions. Unless You explicitly state otherwise, any Contribution intentionally submitted for inclusion in the Work by You to the Licensor shall be under the terms and conditions of this License, without any additional terms or conditions. Notwithstanding the above, nothing herein shall supersede or modify the terms of any separate license agreement you may have executed with Licensor regarding such Contributions.
- 6. Trademarks. This License does not grant permission to use the trade names, trademarks, service marks, or product names of the Licensor, except as required for reasonable and customary use in describing the origin of the Work and reproducing the content of the NOTICE file.
- 7. Disclaimer of Warranty. Unless required by applicable law or agreed to in writing, Licensor provides the Work (and each Contributor provides its Contributions) on an "AS IS" BASIS, WITHOUT WARRANTIES OR CONDITIONS OF ANY KIND, either express or implied, including, without limitation, any warranties or conditions of TITLE, NON-INFRINGEMENT, MERCHANTABILITY, or FITNESS FOR A PARTICULAR PURPOSE. You are solely responsible for determining the appropriateness of using or redistributing the Work and assume any risks associated with Your exercise of permissions under this License.
- 8. Limitation of Liability. In no event and under no legal theory, whether in tort (including negligence), contract, or otherwise, unless required by applicable law (such as deliberate and grossly negligent acts) or agreed to in writing, shall any Contributor be liable to You for damages, including any direct, indirect, special, incidental, or consequential damages of any character arising as a result of this

License or out of the use or inability to use the Work (including but not limited to damages for loss of goodwill, work stoppage, computer failure or malfunction, or any and all other commercial damages or losses), even if such Contributor has been advised of the possibility of such damages.

9. Accepting Warranty or Additional Liability. While redistributing the Work or Derivative Works thereof, You may choose to offer, and charge a fee for, acceptance of support, warranty, indemnity, or other liability obligations and/or rights consistent with this License. However, in accepting such obligations, You may act only on Your own behalf and on Your sole responsibility, not on behalf of any other Contributor, and only if You agree to indemnify, defend, and hold each Contributor harmless for any liability incurred by, or claims asserted against, such Contributor by reason of your accepting any such warranty or additional liability.

END OF TERMS AND CONDITIONS

Puede buscar páginas de destino en esta guía.

## <span id="page-16-0"></span>**Consejos de búsqueda**

Puede buscar páginas de destino escribiendo palabras clave en la ventana de búsqueda.

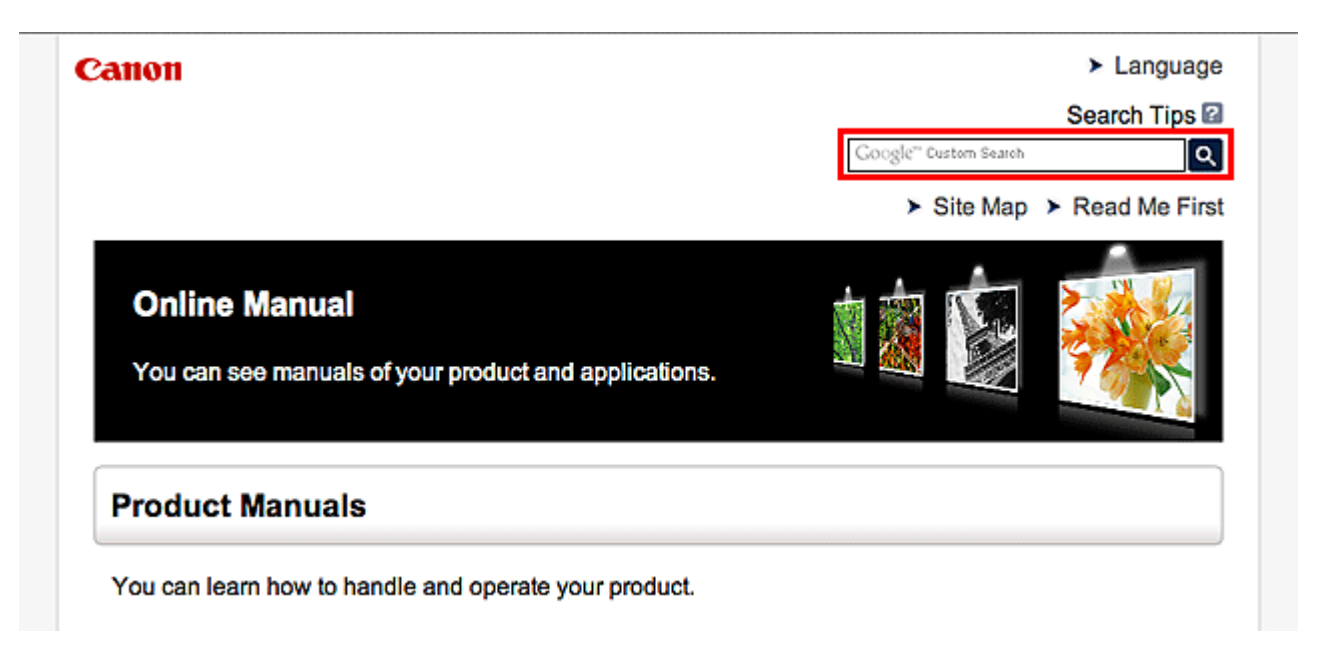

### **Nota**

- La pantalla que aparece puede variar.
- Si busca desde esta página o desde la página "Inicio" sin introducir el nombre de modelo del producto o el nombre de la aplicación, se incluirán en la búsqueda todos los productos compatibles con esta guía.

Si desea limitar los resultados de la búsqueda, añada el nombre de modelo del producto o el nombre de la aplicación a las palabras clave.

#### • **Búsqueda de funciones**

Escriba el nombre de modelo del producto y una palabra clave para la función sobre la que desea información

Ejemplo: si desea aprender a cargar papel

Escriba "(nombre de modelo del producto) cargar papel" en la ventana de búsqueda y realice una búsqueda

#### • **Errores de solución de problemas**

Escriba el nombre de modelo del producto y un código de asistencia

Ejemplo: si aparece la siguiente pantalla de error

Escriba "(nombre de modelo del producto) 1000" en la ventana de búsqueda y realice una búsqueda

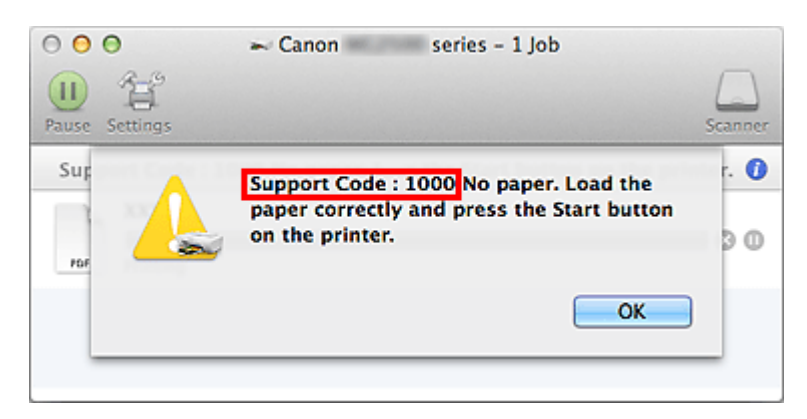

### **Nota**

• La pantalla que aparece varía en función del producto.

#### • **Búsqueda de funciones de aplicaciones**

Escriba el nombre de la aplicación y una palabra clave para la función sobre la que desea información

Ejemplo: si desea aprender a imprimir collages con My Image Garden Escriba "My Image Garden collage" en la ventana de búsqueda y realice una búsqueda

#### • **Búsqueda de páginas de referencia**

Introduzca el nombre de su modelo y el título de una página de referencia\*

\* Puede buscar páginas de referencia más fácilmente introduciendo también el nombre de función.

Ejemplo: si desea explorar la página a la que hace referencia la siguiente frase de una página de procedimiento de escaneado

Consulte la "ficha Configuración de color" para su modelo desde el Inicio del *Manual en línea* para obtener más información.

Escriba "(nombre de modelo del producto) escaneado Ficha Configuración de color" en la ventana de búsqueda y realice una búsqueda

## <span id="page-18-0"></span>**Notas sobre explicaciones de las operaciones**

En esta guía, la mayoría de las operaciones se describen según las ventanas que aparecen cuando se usa OS X Mavericks v10.9.

## <span id="page-19-0"></span>**Funciones prácticas disponibles en el equipo**

- **[Conectarse fácilmente de forma inalámbrica en el "modo de punto de acceso"](#page-20-0)**
- **[Imprimir fotos fácilmente con My Image Garden](#page-21-0)**
- **[Métodos de conexión disponibles en el Equipo](#page-23-0)**
- **[Aviso sobre la impresión mediante el servicio web](#page-29-0)**
- **[Utilización de PIXMA Cloud Link](#page-31-0)**
- **[Impresión con Google Cloud Print](#page-66-0)**
- **[Impresión desde un dispositivo compatible con AirPrint](#page-72-0)**
- **[Impresión con Android](#page-77-0)**
- **[Comprobación de la información de la Impresora](#page-78-0)**
- **[Imprimir fácilmente desde un teléfono inteligente o una tableta con PIXMA](#page-80-0) [Printing Solutions](#page-80-0)**
- **[Impresión con Windows RT](#page-81-0)**

## <span id="page-20-0"></span>**Conectarse fácilmente de forma inalámbrica en el "modo de punto de acceso"**

La impresora admite el "modo de punto de acceso" en el que puede conectarse a la impresora de forma inalámbrica desde un ordenador o teléfono inteligente incluso en un entorno sin punto de acceso ni enrutador de LAN inalámbrica.

Cambie al "modo de punto de acceso" con sencillos pasos para disfrutar del escaneado y la impresión inalámbrica.

Si utiliza la impresora con el modo de punto de acceso, asegúrese de especificar con antelación el nombre del punto de acceso de la impresora y la configuración de seguridad.

Uso de la **Impresora** [con el modo de punto de acceso](#page-83-0)

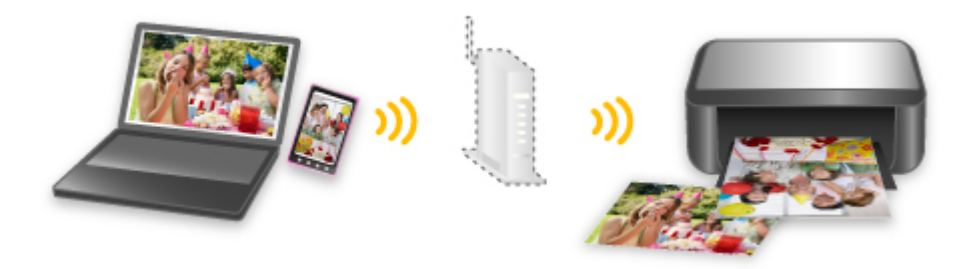

## <span id="page-21-0"></span>**Imprimir fotos fácilmente con My Image Garden**

## **Organice imágenes fácilmente**

En My Image Garden, puede registrar en las fotos los nombres de personas y eventos. Puede organizar las fotos fácilmente a medida que las ve, no solo por carpeta, sino también por calendario, evento y persona. Esto también le permite encontrar fácilmente las fotos cuando las vuelva a buscar.

<Vista Calendario>

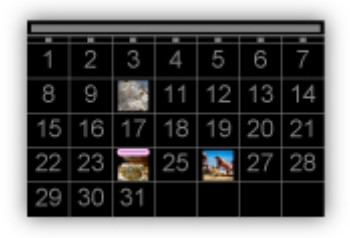

<Vista Personas>

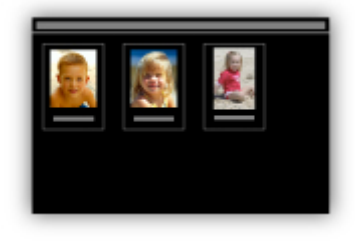

## **Mostrar elementos recomendados en presentaciones de diapositivas**

A partir de la información registrada en las fotos, Quick Menu selecciona automáticamente las fotos en el ordenador y crea elementos recomendados como collages y tarjetas. Los elementos creados aparecen en presentaciones de diapositivas.

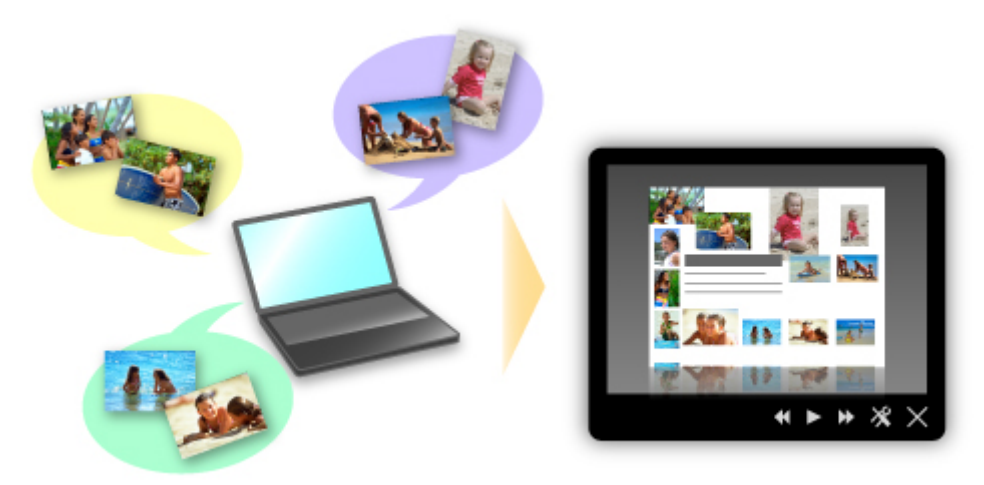

Si le gusta algún elemento, puede imprimirlo fácilmente en solo dos pasos.

- 1. En Image Display de Quick Menu, seleccione el elemento que desea imprimir.
- 2. Imprima el elemento con My Image Garden.

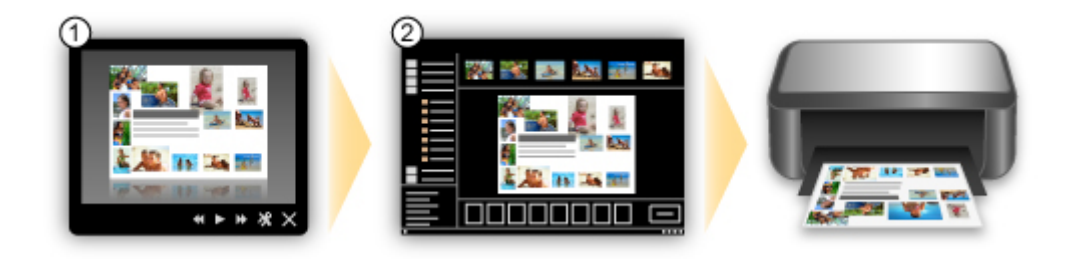

## **Coloque las fotos automáticamente**

Se crean fácilmente bonitos elementos a media que las fotos seleccionadas se colocan automáticamente según el tema.

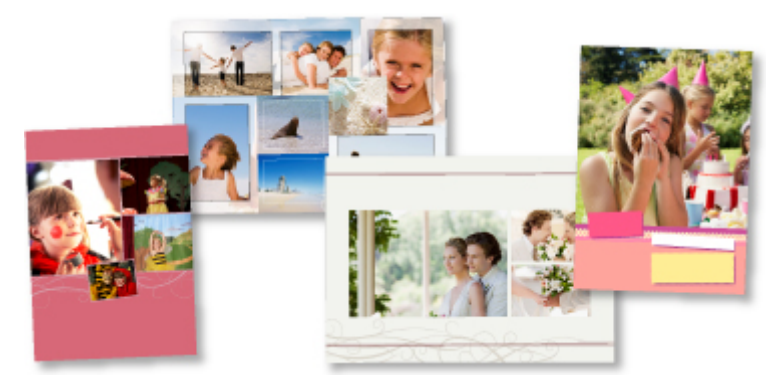

## **Otras distintas funciones**

My Image Garden tiene muchas otras prácticas funciones.

Consulte "Qué se puede hacer con My Image Garden" para obtener más información.

## <span id="page-23-0"></span>**Métodos de conexión disponibles en el Equipo**

Los métodos de conexión siguientes están disponibles en el equipo.

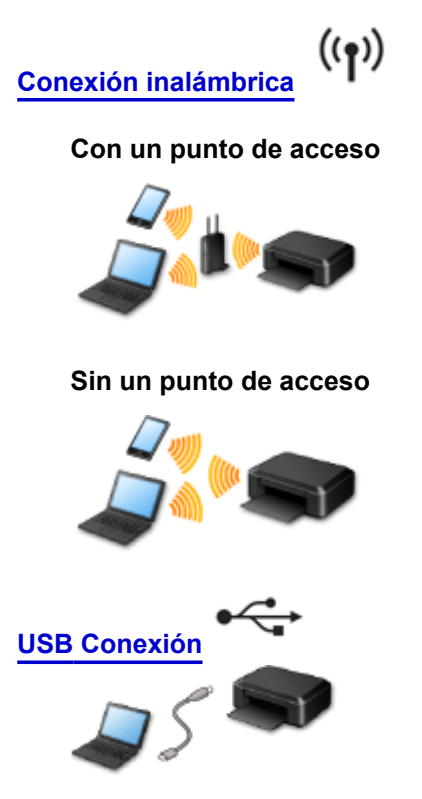

## **Conexión inalámbrica**

Existen dos métodos para conectar la impresora a su dispositivo (como un teléfono inteligente). Uno de los métodos consiste en utilizar un punto de acceso y el otro consiste en establecer la conexión sin utilizar un punto de acceso.

Los dos métodos de conexión no se pueden utilizar simultáneamente.

Si tiene un punto de acceso (o router de red inalámbrica), le recomendamos que utilice el método que se describe en Conexión utilizando un punto de acceso.

Si ya hay un dispositivo conectado a la impresora y desea conectar otro dispositivo, conéctelo utilizando el mismo método de conexión que el dispositivo que ya está conectado.

Si lo conecta utilizando otro método de conexión, se desactivará la conexión del dispositivo en uso.

#### **Conexión utilizando un punto de acceso**

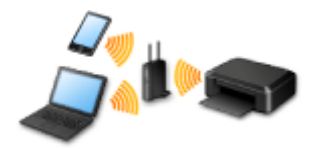

- Conecte la impresora y un dispositivo utilizando un punto de acceso.
- Los métodos de conexión varían en función del tipo de punto de acceso.
- Puede cambiar la configuración de red del SSID y el protocolo de seguridad en la impresora.
- Cuando se completa la conexión entre un dispositivo y un punto de acceso y aparece el  $\bullet$  (icono de Wi-Fi) en la pantalla del dispositivo, puede conectar el dispositivo a la impresora utilizando el punto de acceso.

### <span id="page-24-0"></span>**Conexión sin utilizar un punto de acceso**

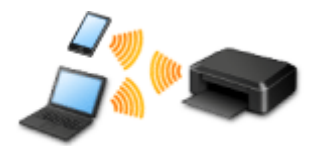

- Conecte la impresora y un dispositivo sin utilizar un punto de acceso. Conecte un dispositivo y la impresora directamente utilizando la función del modo de punto de acceso de la impresora.
- Cuando se establece una conexión con el modo de punto de acceso, puede que la conexión a Internet no esté disponible. En tal caso, no se pueden utilizar los servicios web para la impresora.
- Si conecta un dispositivo que está conectado a Internet mediante un punto de acceso a la impresora que está con el modo de punto de acceso, se desactivará la conexión entre el dispositivo y el punto de acceso. En este caso, puede que la conexión del dispositivo cambie automáticamente a una conexión de datos móviles, según el dispositivo. Se pueden aplicar cargos por la conexión a Internet utilizando una conexión de datos móviles.
- Con el modo de punto de acceso puede conectar hasta cinco dispositivos simultáneamente. Si intenta conectar un sexto dispositivo mientras están conectados los otros cinco, se mostrará un error. Si se muestra un error, desconecte el dispositivo que no está utilizando la impresora y, a continuación, configure de nuevo los ajustes.
- Se puede cambiar la configuración de red, como el SSID, y el protocolo de seguridad en la impresora.

Cuando se utiliza Windows XP:

[Conexión sin utilizar un punto de acceso \(Windows XP\)](#page-25-0)

**[Restricciones](#page-27-0)** 

(Aparece en una nueva ventana)

## **USB Conexión**

Conecte la impresora y un ordenador con un cable USB. Prepare un cable USB.

## <span id="page-25-0"></span>**Conexión sin utilizar un punto de acceso (Windows XP)**

[Restricciones](#page-27-0)

(Aparece en una nueva ventana)

1. Mantenga pulsado el botón **Wi-Fi** (A) de la impresora hasta que la lámpara (B) de **ENCENDIDO (POWER)** parpadee 3 veces y suelte el botón **Wi-Fi** después del tercer parpadeo.

Se activará el modo de punto de acceso de la impresora.

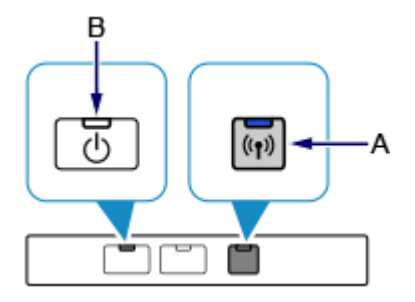

2. Compruebe el SSID y la clave de red de la impresora.

Imprima la información de ajustes LAN y compruebe los campos de SSID y contraseña (clave de red).

• **Cómo imprimir la información sobre la configuración de la LAN**

Mantenga pulsado el botón **REANUDAR/CANCELAR (RESUME/CANCEL)** de la impresora hasta que la lámpara de **ENCENDIDO (POWER)** parpadee 6 veces y suelte el botón **REANUDAR/CANCELAR (RESUME/CANCEL)** después del sexto parpadeo.

Se imprimirá la información sobre la configuración de la LAN.

3. En el área de notificación de la barra de tareas del ordenador, haga clic con el botón derecho en el icono de **Conexión de red inalámbrica (Wireless Network Connection)** y, a continuación, seleccione **Ver redes inalámbricas disponibles (View Available Wireless Networks)**.

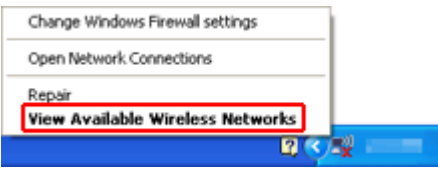

4. Seleccione el nombre de red (SSID) que desea utilizar y, a continuación, haga clic en **Conectar (Connect)**.

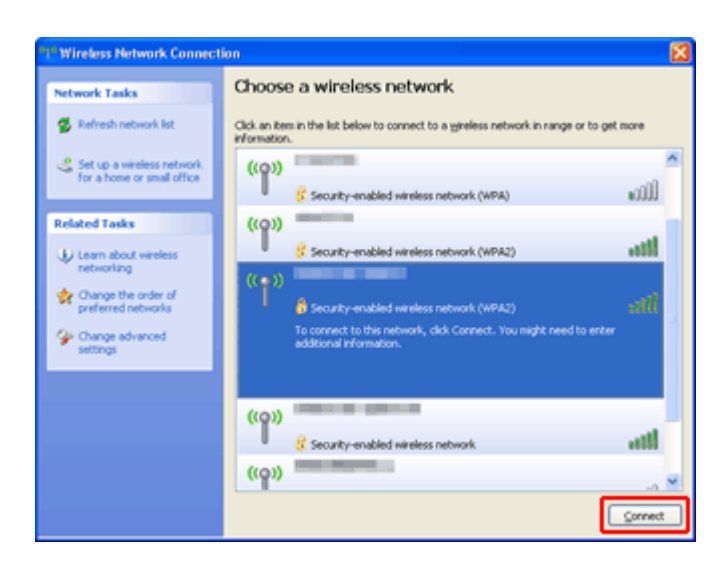

5. Introduzca la clave de red y, a continuación, haga clic en **Conectar (Connect)**.

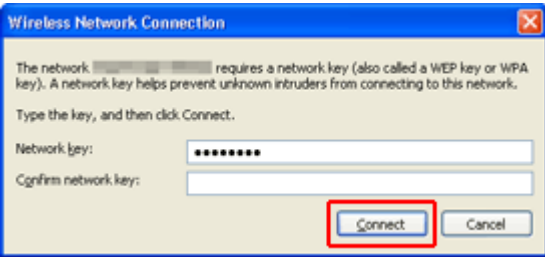

6. Cuando la conexión esté completa, haga clic en **Atrás (Back)** hasta que se muestre la pantalla de abajo.

Continúe con la configuración.

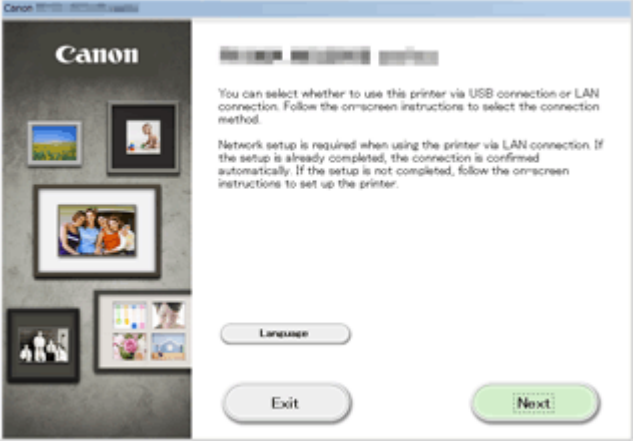

## <span id="page-27-0"></span>**Restricciones**

Si ya hay un dispositivo (como un teléfono inteligente) conectado a la impresora y desea conectar otro dispositivo, conéctelo utilizando el mismo método de conexión que el dispositivo que ya está conectado. Si lo conecta utilizando otro método de conexión, se desactivará la conexión del dispositivo en uso.

La conexión utilizando una red cableada no se puede realizar en impresoras que no admiten una conexión cableada.

### **Conexión utilizando un punto de acceso**

- Compruebe que estén conectados un dispositivo y un punto de acceso (o router de red inalámbrica). Para obtener más información acerca de cómo comprobar la configuración, consulte el manual que se suministra con el punto de acceso o póngase en contacto con su fabricante. En cuando al dispositivo que ya está conectado a la impresora sin utilizar un punto de acceso, vuelve a conectarlo mediante un punto de acceso.
- La configuración, las funciones del router, los procedimientos de instalación y la configuración de seguridad dependen del entorno del sistema. Para obtener información detallada, consulte el manual del dispositivo de red o póngase en contacto con su fabricante.
- Compruebe si el dispositivo es compatible con IEEE802.11n (2,4 GHz), IEEE802.11g o IEEE802.11b.
- Si su dispositivo está establecido con el modo "sólo IEEE802.11n", no se podrá utilizar WEP o TKIP como protocolo de seguridad. Cambie el protocolo de seguridad de su dispositivo a otro distinto de WEP y TKIP o bien cambie la configuración a otra distinta de "sólo IEEE802.11n". La conexión entre el dispositivo y el punto de acceso se desactivará momentáneamente mientras se cambia la configuración. No utilice la pantalla de esta guía hasta que la configuración haya finalizado.
- Para el uso en la oficina, consulte al administrador de red.
- Proceda con especial cuidado cuando conecte a una red que no esté protegida por medidas de seguridad, puesto que existe el riesgo de revelar datos, como información personal, a terceros.

### **Conexión sin utilizar un punto de acceso**

### **IMP** Importante

- Si conecta un dispositivo que está conectado a Internet mediante un punto de acceso a la impresora que está con el modo de punto de acceso, se desactivará la conexión entre el dispositivo y el punto de acceso. En este caso, puede que la conexión del dispositivo cambie automáticamente a una conexión de datos móviles, según el dispositivo. Cuando se conecta a Internet utilizando una conexión de datos móviles puede que se apliquen cargos en función del contrato que tenga.
	- Al conectar un dispositivo y la impresora con el modo de punto de acceso, la información de la conexión se guardará en la configuración de la Wi-Fi. Es posible que el dispositivo se haya conectado automáticamente a la impresora incluso después de haberlo desconectado o conectado a otro punto de acceso.
	- No se puede conectar simultáneamente a un punto de acceso y a la impresora que está con el modo de punto de acceso. Si tiene un punto de acceso, le recomendamos que lo utilice para conectar a la impresora.
	- Para evitar la conexión automática a la impresora que está en el modo de punto de acceso, cambie el modo de conexión después de utilizar la impresora, o establezca la opción para que no se conecte automáticamente en la configuración de la Wi-Fi del dispositivo.

Para obtener más información acerca de cómo cambiar la configuración de un dispositivo, consulte el manual que se suministra con el dispositivo o póngase en contacto con su fabricante.

- Cuando se conecta un dispositivo y la impresora con el modo de punto de acceso, puede que la conexión a Internet no esté disponible. En tal caso, no se pueden utilizar los servicios web para la impresora.
- Con el modo de punto de acceso puede conectar hasta cinco dispositivos simultáneamente. Si intenta conectar un sexto dispositivo mientras están conectados los otros cinco, se mostrará un error. Si se muestra un error, desconecte el dispositivo que no está utilizando la impresora y, a continuación, configure de nuevo los ajustes.
- Los dispositivos conectados a la impresora con el modo de punto de acceso no se pueden comunicar entre sí.
- Las actualizaciones de firmware para la impresora no están disponibles mientras se utiliza el modo de punto de acceso.
- Cuando se ha conectado un dispositivo a la impresora sin utilizar un punto de acceso y desea volver a configurarlo utilizando el mismo método de conexión, debe desconectarlo primero. Desactive la conexión entre el dispositivo y la impresora en la pantalla de configuración de la Wi-Fi.

### **Conexión utilizando una red cableada**

- Esta impresora no se puede utilizar con conexiones inalámbricas y por cable a la vez.
- Si va a utilizar un router, conecte la impresora y un dispositivo en la parte de LAN (mismo segmento de red).

## <span id="page-29-0"></span>**Aviso sobre la impresión mediante el servicio web**

### **Al usar el servicio web**

- Canon no garantiza la continuidad y la fiabilidad de los servicios web que se proporcionan, la disponibilidad del acceso al sitio o el permiso para descargar los materiales.
- Canon puede, en cualquier momento, actualizar, cambiar o eliminar la información proporcionada a través del servicio web; o bien puede suspender o interrumpir el servicio sin previo aviso. Canon no será considerada responsable de ningún daño derivado de dichas acciones.
- En ningún caso Canon será responsable de ningún daño que por cualquier motivo se derive del uso de los servicios web.
- Es necesario el registro de usuario para poder usar el sitio para compartir fotos. Al usar el sitio para compartir fotos, cumpla las condiciones de uso del sitio y utilice el servicio bajo su responsabilidad.
- Todo el servicio web, o parte de él, puede no estar disponible según el país o región donde resida.
- En función de su entorno de red, algunas funciones mediante el servicio web no están disponibles. Incluso si están disponibles, puede transcurrir algún tiempo antes de que se imprima o muestre el contenido, o bien la comunicación puede interrumpirse mientras la operación está en curso.
- Al usar el servicio web, el nombre del equipo, la información de su región o país, el idioma seleccionado y el tipo de servicio que usa (por ejemplo, sitio para compartir fotos) se envían a nuestro servidor y se guardan en él. Canon no puede identificar a ningún cliente concreto a través de esta información.
- El nombre de inicio de sesión y la contraseña para el sitio para compartir fotos se guardan en la memoria del equipo (sin encriptar).

Si entrega el equipo a otra persona o la desecha, elimine antes su nombre de inicio de sesión y contraseña del equipo.

- Se enviará la información de cuenta al servidor Canon Inc. (en Japón), y, a continuación, se reenviará al servidor del proveedor de servicios.
- Canon trata su información de cuenta como sigue:
	- Su información de cuenta se utilizará en el proceso de identificación personal del servicio seleccionado.
	- Canon no proporcionará su información de cuenta a terceros sin su consentimiento, excepto para enviarla al proveedor de servicios o según establezca la ley y las normativas.
	- Tras finalizar el acuerdo de confidencialidad, Canon puede entregar la información de su cuenta al contratista para conseguir el uso previsto.
	- Canon trata por todos los medios de garantizar la seguridad de su información de cuenta.
	- Es elección suya introducir y enviar su información de cuenta. No obstante, el servicio que requiera introducir su información de cuenta no estará disponible si no la introduce y la envía.
	- Su información de cuenta no permanece en el servidor Canon Inc. Como máximo, se eliminará cuando haya desconectado la impresora de la LAN.
	- Para más información, póngase en contacto con un representante autorizado de Canon en la zona en la que resida.

## **Copyright y derechos de publicidad**

#### **Al imprimir desde el sitio para compartir fotos:**

- Cumpla las condiciones de uso del sitio para compartir fotos cuando use fotos en el sitio.
- Es ilegal la reproducción o edición de obras con derechos de autor de otra persona sin el permiso del propietario del copyright, excepto para uso personal, uso doméstico o cualquier otro uso que se

encuadre en el ámbito limitado definido por el copyright. Además, reproducir o editar fotografías de personas puede infringir derechos de publicidad.

#### **Al imprimir formularios de plantillas descargados:**

1. El copyright de cada material (fotos, ilustraciones, logotipos o documentos: en adelante, "materiales") proporcionado en el servicio de impresión de plantillas web pertenece a sus respectivos propietarios. Las cuestiones relativas a los derechos de publicidad pueden surgir en relación con el uso de cualquier persona o personaje mostrado en el servicio de impresión de plantillas web.

A excepción de que así se permita (consulte el apartado "2" más adelante), está estrictamente prohibida la copia, la modificación o la distribución de todo o parte de los materiales que se incluyen en el servicio de impresión de plantillas web sin previo consentimiento del titular de los derechos (derechos de publicidad y copyright) correspondientes.

2. Todos los materiales proporcionados en el servicio de impresión de plantillas web se pueden usar libremente para fines personales y no comerciales.

## <span id="page-31-0"></span>**Utilización de PIXMA Cloud Link**

Mediante PIXMA Cloud Link, puede conectar la impresora a un servicio en la nube, como CANON iMAGE GATEWAY, Evernote o Twitter, y utilizar las siguientes funciones de la impresora o del navegador web en el teléfono inteligente, tableta u ordenador.

- Imprimir imágenes desde un servicio para compartir imágenes
- Imprimir documentos desde un servicio de gestión de datos
- Utilizar Twitter para informar sobre el estado de la impresora, como, por ejemplo, sobre la falta de papel o niveles de tinta bajos.

Además, puede utilizar varias funciones añadiendo y registrando aplicaciones que están vinculadas con varios servicios en la nube.

[Utilización de PIXMA Cloud Link desde su teléfono inteligente, tableta u ordenador](#page-32-0)

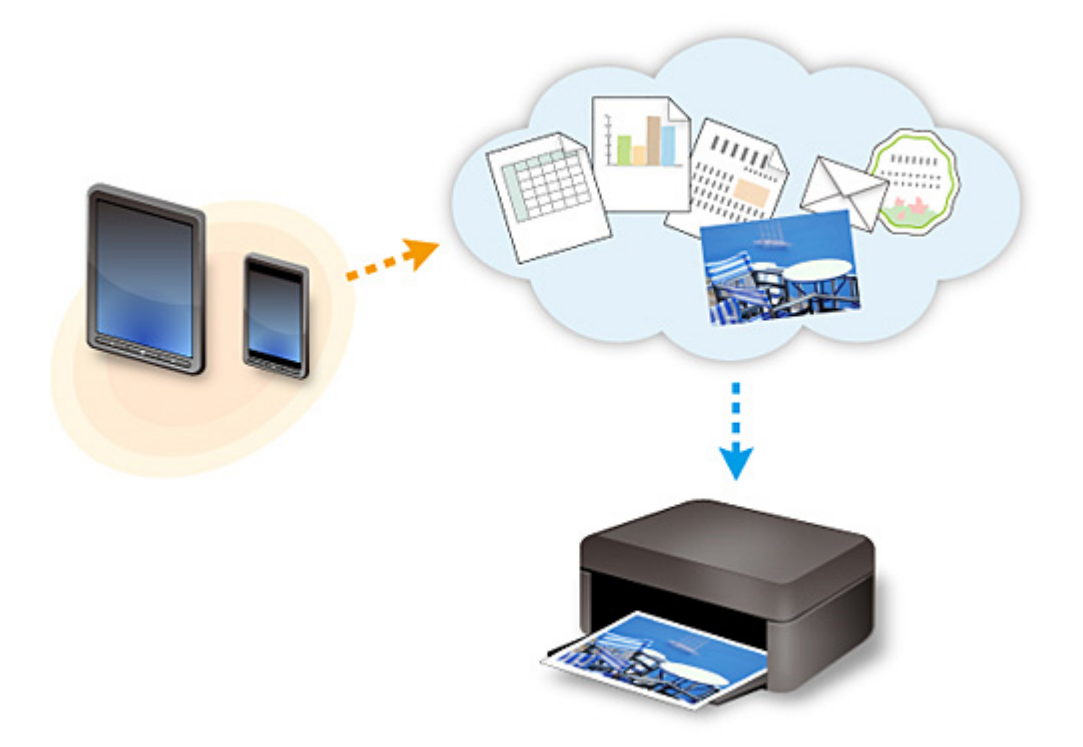

### **IMP** Importante

- En determinados países, es posible que PIXMA Cloud Link no esté disponible o que las aplicaciones disponibles sean distintas.
- Hay que tener una cuenta para utilizar algunas aplicaciones. En el caso de esas aplicaciones, configure una cuenta de antemano.
- Para averiguar qué modelos admiten PIXMA Cloud Link, compruebe la página de inicio de Canon.
- La visualización de la pantalla podría cambiar sin previo aviso.

## <span id="page-32-0"></span>**Utilización de PIXMA Cloud Link desde su teléfono inteligente, tableta u ordenador**

- **[Antes de utilizar Canon Inkjet Cloud Printing Center](#page-33-0)**
- **[Preparativos antes de utilizar Canon Inkjet Cloud Printing Center](#page-36-0)**
- **[Utilización de Canon Inkjet Cloud Printing Center](#page-59-0)**
- **[Adición de una Impresora](#page-63-0)**
- **[Solución de problemas Canon Inkjet Cloud Printing Center](#page-64-0)**

## <span id="page-33-0"></span>**Antes de utilizar Canon Inkjet Cloud Printing Center**

Canon Inkjet Cloud Printing Center es un servicio que enlaza con la función de nube de la impresora y que permite realizar operaciones como, por ejemplo, el registro y la gestión de aplicaciones desde el teléfono inteligente o la tableta, y la comprobación del estado de impresión, de errores de impresión y el estado de tinta de la impresora. También puede imprimir fotos y documentos desde su teléfono inteligente o tableta.

En primer lugar, compruebe el contenido siguiente:

#### • **Precauciones**

Si tiene pensado utilizar el servicio web para imprimir documentos, asegúrese de consultar primero estas [precauciones.](#page-29-0)

#### • **Especificaciones de la impresora**

Compruebe que Canon Inkjet Cloud Printing Center es compatible con la impresora.

#### • **Entorno de red**

La impresora debe estar conectada a una LAN y a Internet.

#### **IMP** Importante

• El usuario se hará cargo de los costes de acceso a Internet.

#### • **Requisitos de funcionamiento**

Para obtener información sobre ordenadores, teléfonos inteligentes y tabletas, consulte ["Requisitos](#page-34-0) [para el funcionamiento de Canon Inkjet Cloud Printing Center](#page-34-0)".

#### **IMP** Importante

• Este servicio podría no estar disponible en algunos países o regiones. Además, aunque el servicio esté disponible, hay aplicaciones que no pueden utilizarse en algunas regiones.

**[Preparativos antes de utilizar Canon Inkjet Cloud Printing Center](#page-36-0)** 

## <span id="page-34-0"></span>**Requisitos para el funcionamiento de Canon Inkjet Cloud Printing Center**

## **Ordenador**

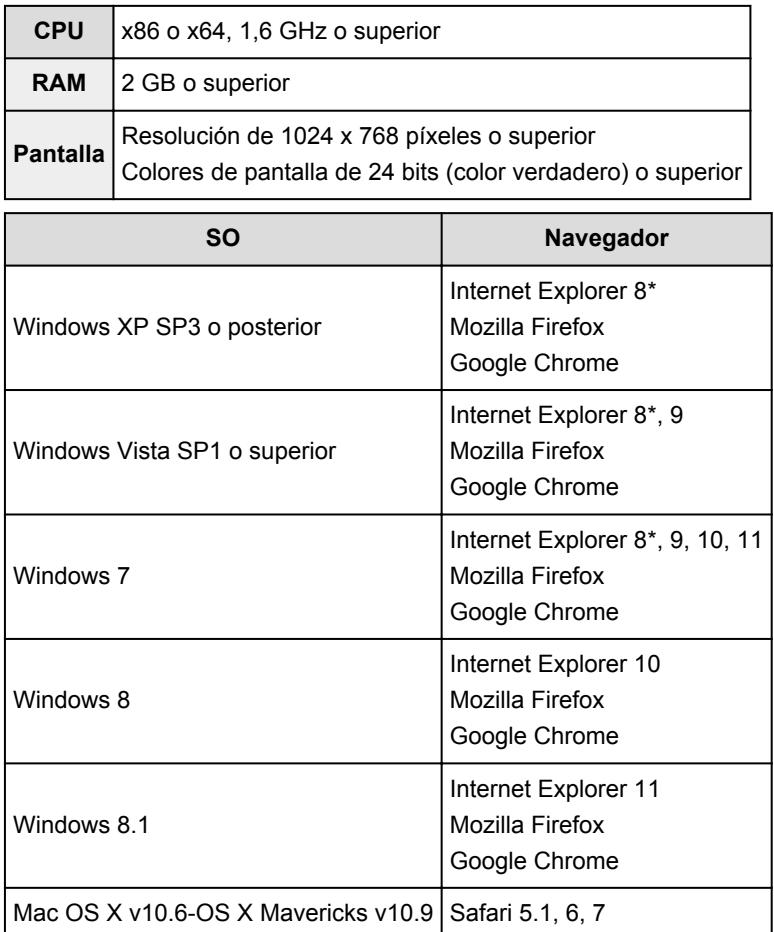

\* Cuando utiliza Internet Explorer 8, es posible que las páginas web no se muestren correctamente. Canon recomienda actualizar a Internet Explorer 9 o superior, o utilizar otro navegador.

## **Teléfono inteligente o tableta**

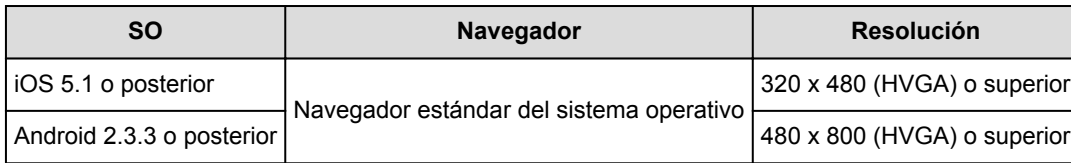

\*Android3.x no es compatible.

## **IMP** Importante

- En el navegador que esté utilizando, habilite JavaScript y las cookies.
- Si utiliza la función de zoom para cambiar el tamaño de la fuente en el navegador, es posible que las páginas web no se muestren correctamente.
- Si utiliza la función de traducción de Google Chrome, es posible que las páginas web no se muestren correctamente.
- Si utiliza un servidor proxy de un país distinto del suyo, es posible que el servicio no pueda detectar la región correcta.

• En un entorno de red doméstica, se debe liberar el puerto 5222. Para obtener instrucciones sobre confirmación, póngase en contacto con el administrador de red.
# **Preparativos antes de utilizar Canon Inkjet Cloud Printing Center**

Para utilizar el Canon Inkjet Cloud Printing Center, hay que seguir los pasos que se indican a continuación y registrar la información de usuario.

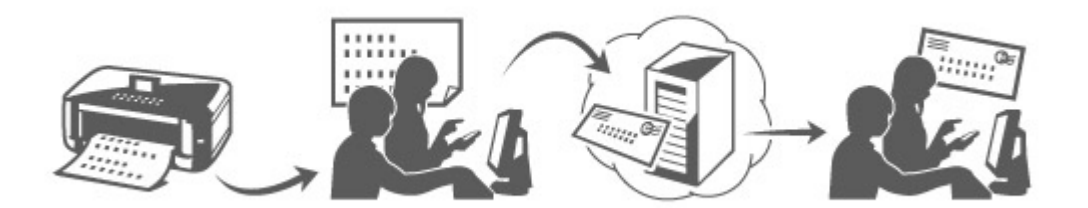

1. Compruebe que la impresora está conectada a Internet

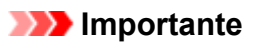

• Para utilizar esta función, debe conectar esta impresora a Internet.

- 2. [Arranque de UI remoto](#page-78-0)
- 3. Seleccione **Config. IJ Cloud Printing Center (IJ Cloud Printing Center setup)** -> **Registrar en este servicio (Register with this service)**
- 4. Siga las instrucciones que aparecen en la pantalla y lleve a cabo la autenticación
- 5. Cuando aparezca la pantalla de registro de la impresora, seleccione **Crear nueva cuenta (Create new account)**

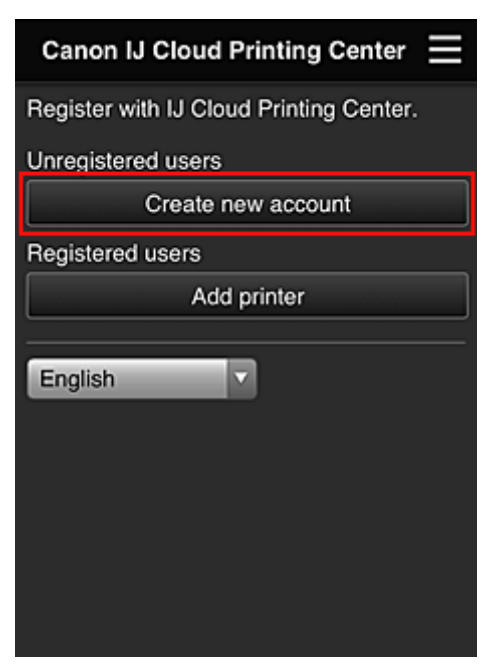

6. Introduzca la **Dirección de e-mail (E-mail address)** del propietario de la impresora y, a continuación, seleccione **OK**

La URL de la página de registro se envía a la dirección de e-mail introducida.

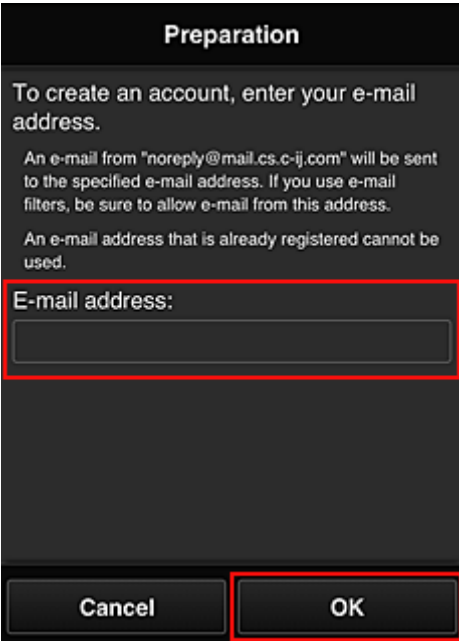

#### **Importante**

- Existen limitaciones de caracteres para la dirección de e-mail, como se indica a continuación.
	- Puede utilizar hasta 255 caracteres alfanuméricos que consisten en caracteres de un solo byte y símbolos  $(|\mathcal{S}^{\dagger\star}/\Lambda_{\{}] \sim -\mathcal{Q}}$ ).
	- No se pueden utilizar caracteres de varios bytes. Se mostrará un mensaje de error si la dirección de e-mail introducida incluye un carácter que no puede utilizarse.
- Si ha registrado por error una dirección de correo electrónico distinta, puede anular el registro [iniciando la IU remota](#page-78-0) y seleccionando **Config. IJ Cloud Printing Center (IJ Cloud Printing Center setup)** -> **Eliminar de este servicio (Delete from this service)**.
- Si utiliza un filtro para correo no deseado, es posible que no reciba la notificación. Si ha configuración la recepción de e-mails únicamente de determinados dominios, asegúrese de cambiar la configuración para permitir la recepción de e-mails de "noreply@mail.cs.c-ij.com". No se mostrará ningún mensaje de error aunque no pueda recibir el e-mail por el filtro de correo no deseado o porque ha introducido una dirección de e-mail incorrecta.
- 7. Cuando se envíe un e-mail con el asunto "Información sobre Canon Inkjet Cloud Printing Center" a la dirección de e-mail introducida, seleccione la URL
- 8. En las ventanas **Contrato de licencia (License agreement)** y **Declaración de privacidad (Privacy statement)** del Canon Inkjet Cloud Printing Center, lea las declaraciones y seleccione **Aceptar (Agree)** si está de acuerdo

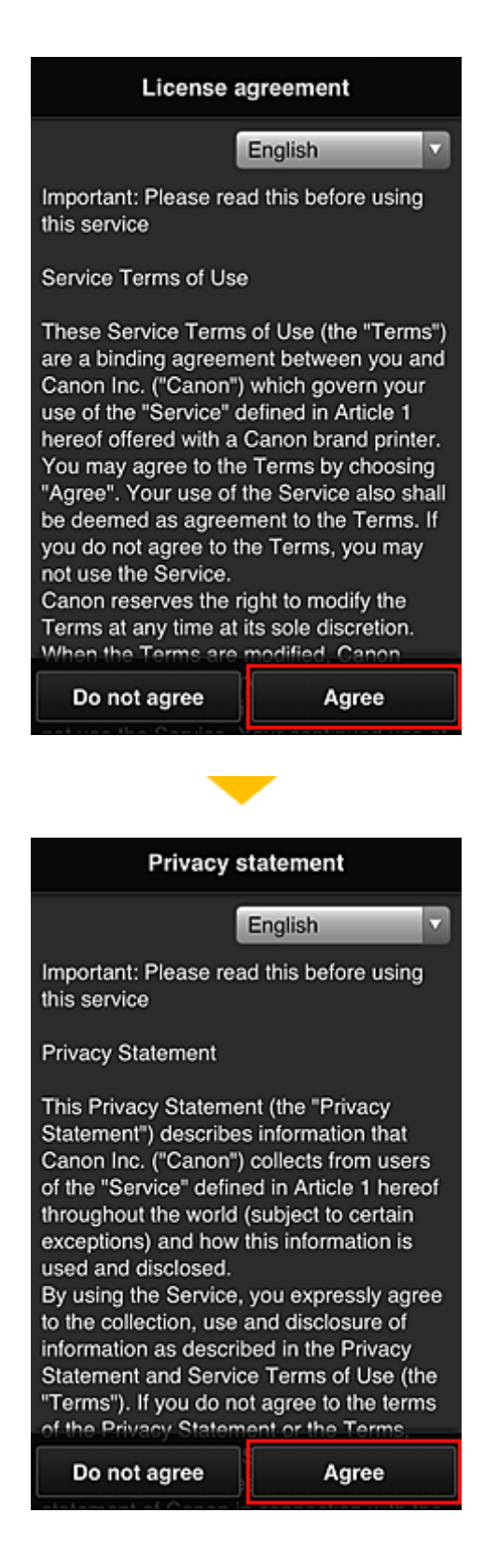

9. En la pantalla de introducción de la información del usuario, indique la **Contraseña (Password)** y seleccione **Siguiente (Next)**

Introduzca la contraseña para iniciar sesión en Canon Inkjet Cloud Printing Center.

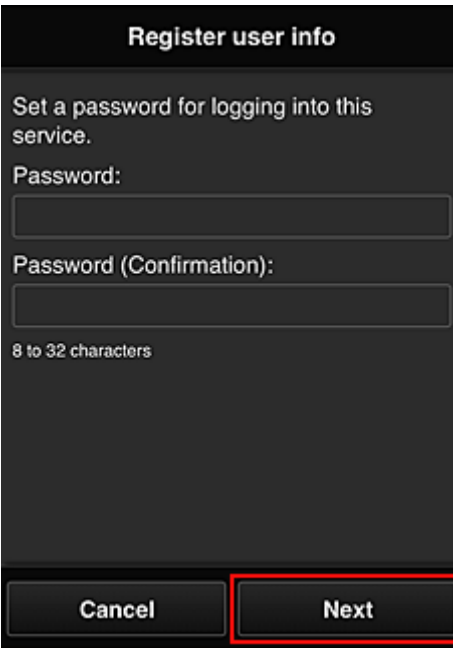

# **IMP** Importante

- Existen limitaciones de caracteres para la **Contraseña (Password)**, como se indica a continuación.
	- La contraseña debe tener entre 8 y 32 caracteres, y utilizar símbolos y caracteres alfanuméricos de un solo byte (!"#\$%&'()\*+,-./:;<=>?@[\]^\_'{|}~). (Los caracteres alfabéticos distinguen entre mayúsculas y minúsculas)

# 10. Introduzca el **Nombre de usuario (User name)**

Introduzca el nombre que identifica al usuario.

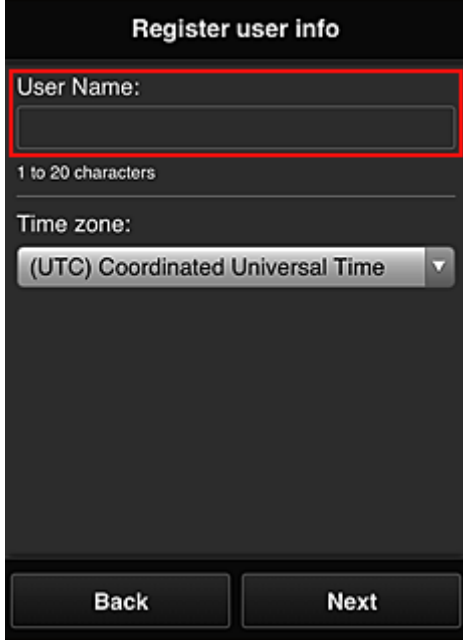

# **IMP** Importante

• El campo de introducción del **Nombre de usuario (User name)** tiene la siguiente restricción de caracteres:

- La contraseña debe tener entre 1 y 20 caracteres, y utilizar símbolos y caracteres alfanuméricos de un solo byte (!"#\$%&'()\*+,-./:;<=>?@[\]^\_'{|}~). (Los caracteres alfabéticos distinguen entre mayúsculas y minúsculas)
- 11. Especifique la configuración de la **Zona horaria (Time zone)** y seleccione **Siguiente (Next)**

Seleccione su región en la lista. Si no puede encontrar su región en la lista, seleccione la que esté más próxima.

#### **Aplicar horario de verano (Apply daylight saving time)**

Solo aparece si la **Zona horaria (Time zone)** seleccionada tiene horario de verano. Seleccione si desea o no aplicar el horario de verano.

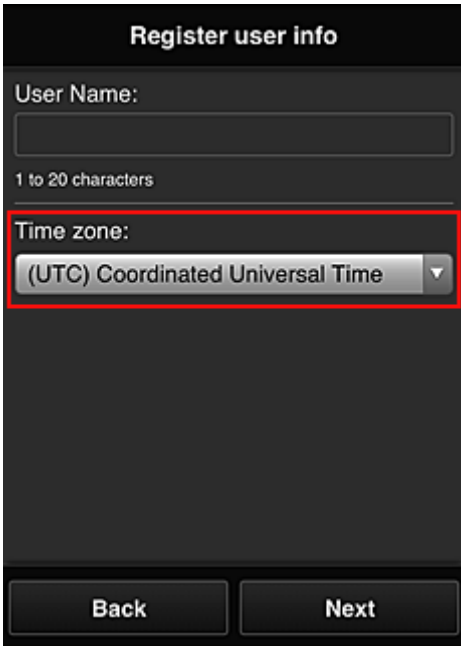

12. Introduzca el **Código de seguridad (Security code)** y seleccione **Hecho (Done)**

Introduzca el código para autenticar al usuario.

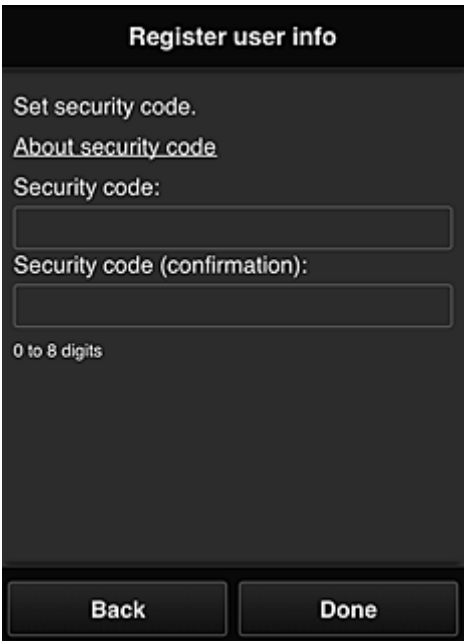

# **Importante**

- El campo de introducción del **Código de seguridad (Security code)** tiene la siguiente restricción de caracteres:
	- Números de un solo byte

El registro ha finalizado. Se muestra un mensaje de finalización del registro.

Al seleccionar el botón **OK** en el mensaje, se muestra la pantalla de inicio de sesión.

Introduzca la dirección de e-mail y la contraseña registradas e [inicie sesión](#page-42-0) en Canon Inkjet Cloud Printing Center.

**[Utilización de Canon Inkjet Cloud Printing Center](#page-59-0)** 

# <span id="page-42-0"></span>**Ventana del Canon Inkjet Cloud Printing Center**

En esta sección se describen las pantallas del Canon Inkjet Cloud Printing Center que aparecen en el teléfono inteligente, tableta u ordenador.

- Descripción de la pantalla Inicio de sesión
- **[Descripción de la pantalla principal](#page-43-0)**

# **Descripción de la pantalla Inicio de sesión**

En esta sección se incluye la descripción de la pantalla Inicio de sesión de Canon Inkjet Cloud Printing Center.

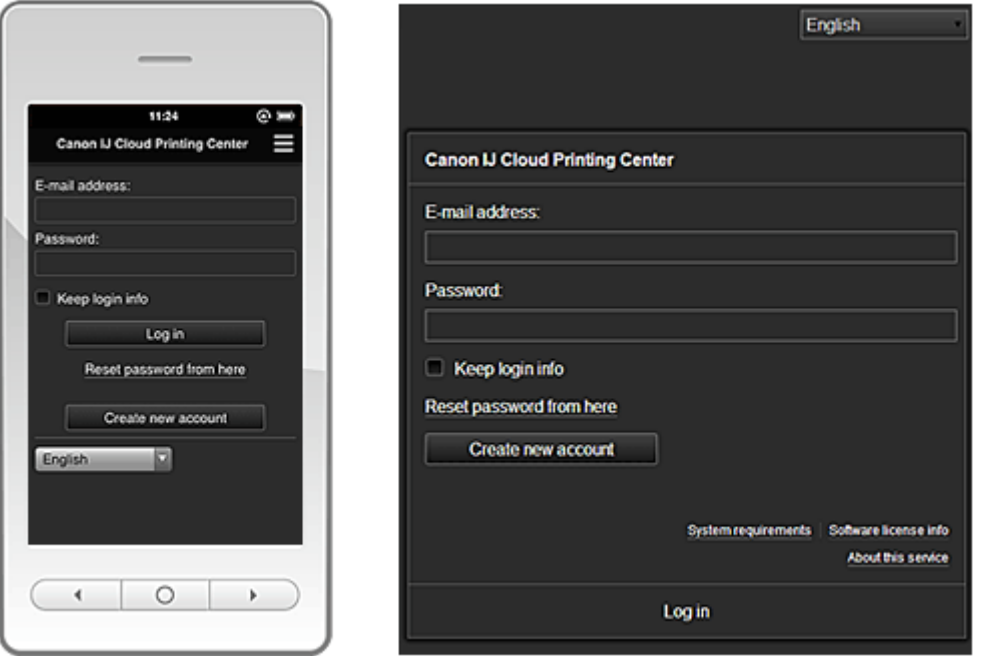

# **Importante**

- Dispone de 5 intentos para introducir la contraseña. Si se equivoca, no podrá conectarse durante la siguiente hora.
- Permanecerá conectado durante una hora después del último acceso.

#### **Idioma (Language)**

Seleccione el idioma que va a utilizar.

#### **Dirección de e-mail (E-mail address)**

Introduzca la dirección de e-mail que utilizó en el registro de usuario.

#### **IMP** Importante

• La dirección de e-mail distingue entre mayúsculas y minúsculas. Asegúrese de escribirla correctamente.

#### **Contraseña (Password)**

Introduzca la contraseña que utilizó en el registro de usuario.

#### **Conserv. info conexión (Keep login info)**

Al marcar la casilla de verificación, la pantalla de inicio de sesión se omite durante 14 días a partir del último día en que se accedió a la pantalla de servicio.

#### <span id="page-43-0"></span>**Restablecer contraseña aquí (Reset password from here)**

Seleccione esta opción si ha olvidado la contraseña.

Restablezca la contraseña siguiendo las instrucciones que aparecen en la pantalla.

#### **Crear nueva cuenta (Create new account)**

Se añadirá un nuevo registro al Canon Inkjet Cloud Printing Center.

#### **Requisitos del sistema (System requirements)**

Esta opción muestra los requisitos del sistema para el Canon Inkjet Cloud Printing Center.

#### **Ayuda/avisos legales (Help/legal notices) (únicamente teléfonos inteligentes y tabletas)**

Aparecen la descripción de la pantalla Canon Inkjet Cloud Printing Center y varios recordatorios.

#### **Info licencia de software (Software license info)**

Aparece la información de licencia de Canon Inkjet Cloud Printing Center.

#### **Acerca del servicio (About this service)**

Esta opción muestra las descripciones de este servicio.

# **Descripción de la pantalla principal**

Al conectarse al Canon Inkjet Cloud Printing Center, aparece la pantalla principal.

Con este servicio, las funciones disponibles para el **Usuario est. (Standard user)** de la impresora son diferentes de las que están disponibles para el **Administrador (Administrator)** de la impresora. El **Usuario est. (Standard user)** solo puede utilizar las funciones marcadas con un asterisco (\*).

Puede utilizar las áreas que se muestran a continuación para iniciar\*, añadir y administrar aplicaciones. Si utiliza un teléfono inteligente o una tableta, también podrá imprimir fotos y documentos.

**Si utiliza un teléfono inteligente o una tableta** 

**N** [Si utiliza un PC](#page-51-0)

# **Si utiliza un teléfono inteligente o una tableta**

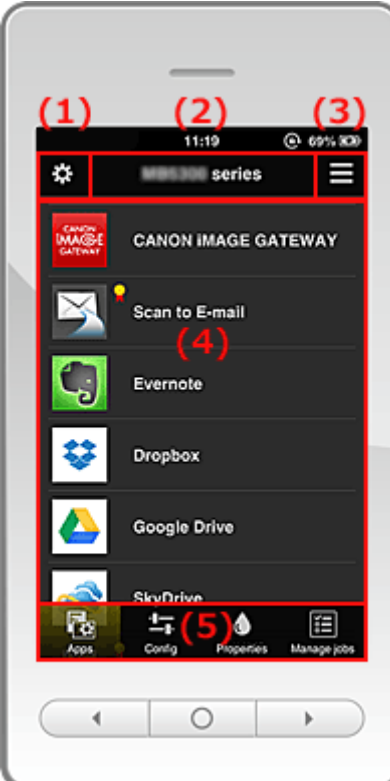

- (1) Menú de contexto de la izquierda
- (2) [Área de nombre de impresora](#page-47-0)
- (3) [Menú de contexto de la derecha](#page-47-0)
- (4) [Área de visualización](#page-48-0)
- (5) [Área de menú](#page-49-0)

# **(1) Menú de contexto de la izquierda**

Al seleccionar  $\mathbb{C}$ , se muestra la pantalla **Adm. impres.** (Mng. printer) de la pantalla Administrar **usuarios (Manage users)**.

Para los usuarios generales se muestra la pantalla **Seleccionar impresora (Select printer)**.

**Pantalla Adm. impres. (Mng. printer) (pantalla Seleccionar impresora (Select printer))**

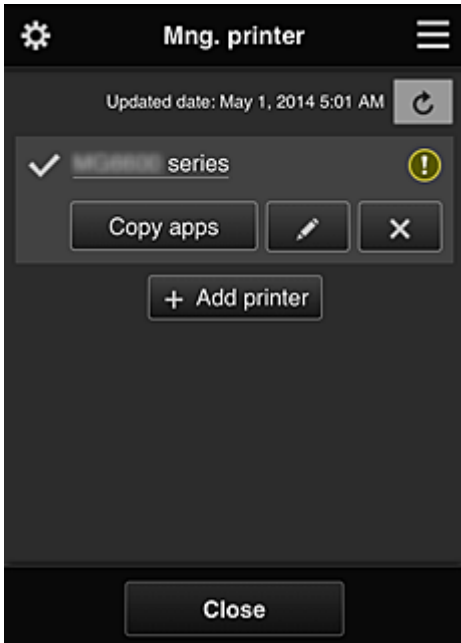

Desde la pantalla **Adm. impres. (Mng. printer)** (pantalla **Seleccionar impresora (Select printer)**), puede comprobar\*y [actualizar\\*](#page-45-0) la información de la impresora registrada en el Canon Inkjet Cloud Printing Center, [cambiar los nombres de las impresoras, eliminar impresoras](#page-45-0), [añadir impresoras](#page-46-0) y [copiar aplicaciones.](#page-45-0)

• **Comprobación de la información de la impresora\***

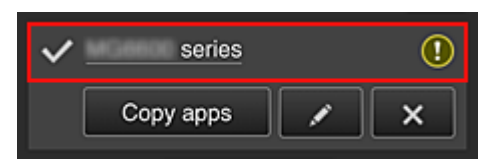

Se muestra el nombre de la impresora registrada.

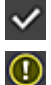

indica la impresora seleccionada actualmente.

**1** indica que se ha producido un error en la impresora.

<span id="page-45-0"></span>• **Mostrar fecha y hora de actualización de la información de la impresora\***

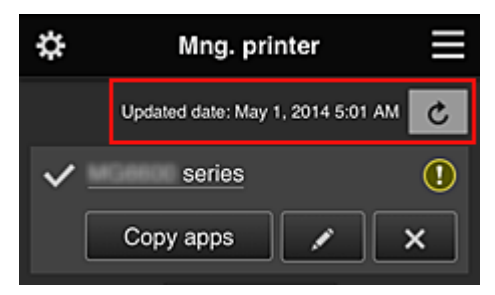

Muestra la fecha y la hora en que se actualizó por última vez la información de la impresora.

actualiza la información.

#### • **Copiar apli.**

Seleccione esta opción para copiar en otra impresora las aplicaciones añadidas en la impresora seleccionada.

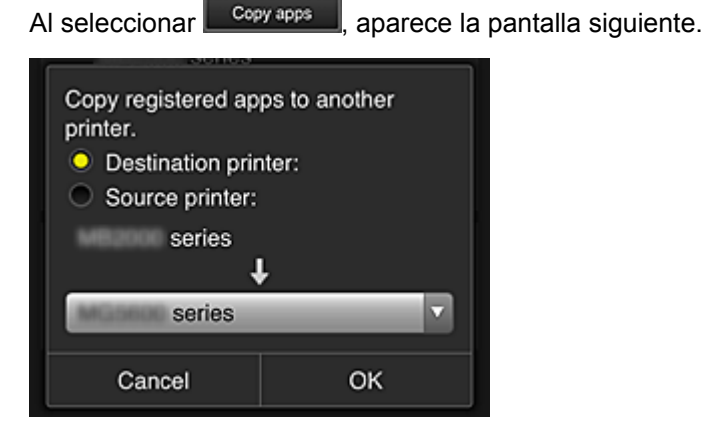

Establezca la **Impresora de destino (Destination printer)** y la **Impresora de origen (Source printer)**. A continuación, seleccione **OK**.

#### • **Cambio del nombre de la impresora**

Al seleccionar , se abre una pantalla para cambiar el nombre de la impresora. Siga las instrucciones que aparecen en la pantalla para cambiar el nombre.

#### **Nota**

- El campo de introducción del nombre de la impresora tiene la siguiente limitación de caracteres:
	- Hasta 128 caracteres

#### • **Eliminación de impresoras**

Al seleccionar  $\mathbb{R}^{\times}$  , la impresora se elimina del Canon Inkjet Cloud Printing Center. Cuando transfiera propiedad de la impresora, seleccione **Borrar la información guardada en la impresora (Clear the information saved on the printer)**.

<span id="page-46-0"></span>• **Añadir impresoras**

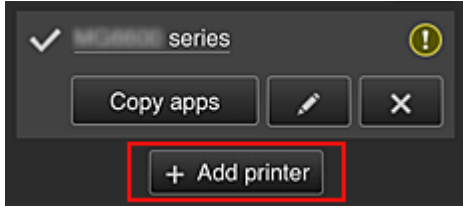

Seleccione esta opción para añadir impresoras que se utilizarán en el Canon Inkjet Cloud Printing Center.

# **Nota**

• Se garantiza el funcionamiento de hasta 16 impresoras para cada dirección de e-mail.

#### **Pantalla Administrar usuarios (Manage users)**

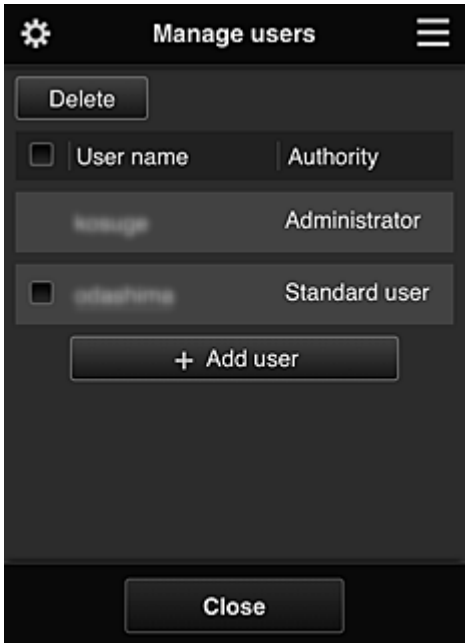

Desde la pantalla **Administrar usuarios (Manage users)** puede [comprobar la información del usuario](#page-48-0) registrado en el Canon Inkjet Cloud Printing Center, eliminar usuarios, añadir usuarios y cambiar la configuración del **Administrador (Administrator)** y el **Usuario est. (Standard user)**

#### • **Eliminación de usuarios**

Marque la casilla de verificación del usuario que desea eliminar y seleccione **Eliminar (Delete)**. No se puede eliminar a sí mismo. Para eliminarse a sí mismo, debe darse de baja como miembro en la pantalla de [información del usuario](#page-48-0).

#### • **Adición de usuarios**

Seleccione **Agregar usuario (Add user)**. Aparece la pantalla de registro de usuarios.

• **Cambio de la configuración del Administrador (Administrator) y el Usuario est. (Standard user)**

Puede cambiar los privilegios del **Administrador (Administrator)** y del **Usuario est. (Standard user)**

# <span id="page-47-0"></span>**(2) Área de nombre de impresora**

Se muestra el nombre registrado de la impresora seleccionada.

El **Administrador (Administrator)** puede [cambiar el nombre de la impresora.](#page-45-0)

# **(3) Menú de contexto de la derecha**

Al seleccionar , aparece el menú de contexto.

La información que se muestra depende del menú seleccionado en ese momento en el área de menús.

El símbolo  $\overline{30}$  indica que hay un nuevo aviso sin leer.

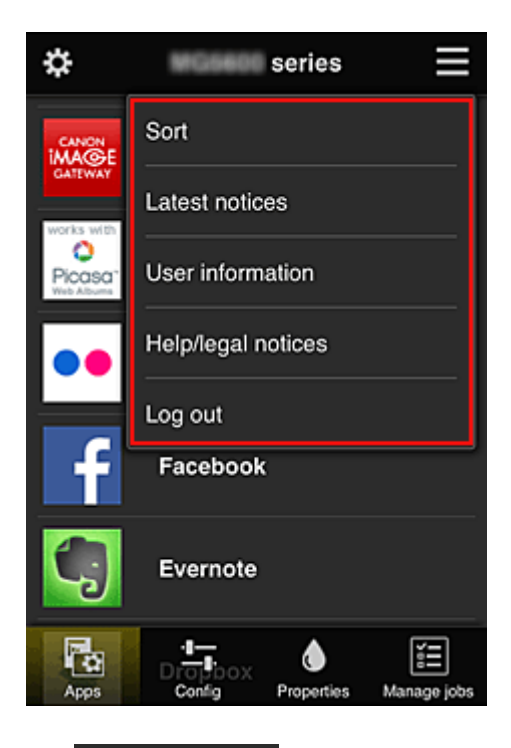

# **Sort Ordenar (Sort)**

Muestra la pantalla para ordenar las aplicaciones registradas.

Puede utilizar los botones **ADV** para cambiar el orden de visualización de las aplicaciones. Una vez finalizada la ordenación, pulse el botón **Hecho (Done)** para confirmar el orden.

<span id="page-48-0"></span>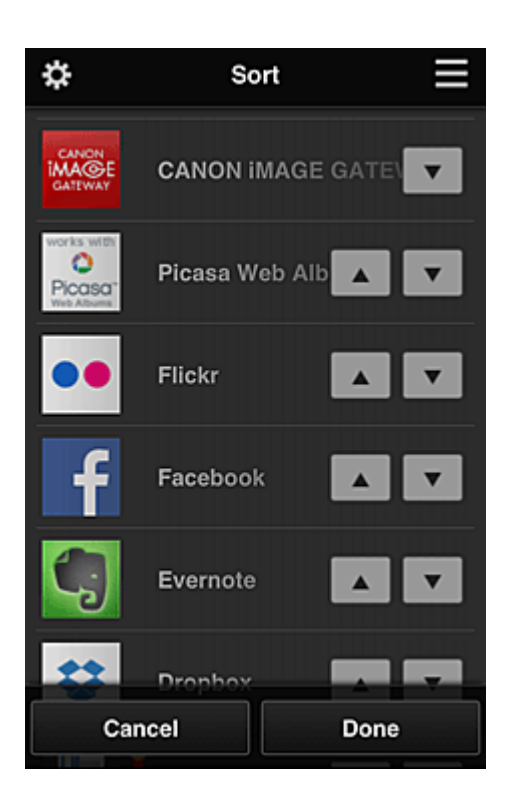

Latest notices **in** *Últimos avisos* (Latest notices)\*

Muestra los últimos avisos. El símbolo  $\bigcirc$  indica que hay un nuevo aviso sin leer.

# User information **Información de usuario (User information)**\*

Muestra la pantalla de información de usuario.

Puede cambiar la dirección de e-mail registrada, la contraseña, el idioma, la zona horaria y otra configuración.

# • **Ayuda/avisos legales (Help/legal notices)\***

Aparecen la descripción de la pantalla Canon Inkjet Cloud Printing Center y varios recordatorios.

**Log out Desconectar (Log out)\*** 

Abre la pantalla Desconectar del Canon Inkjet Cloud Printing Center.

# **(4) Área de visualización**

La pantalla cambia en función del menú seleccionado.

<span id="page-49-0"></span>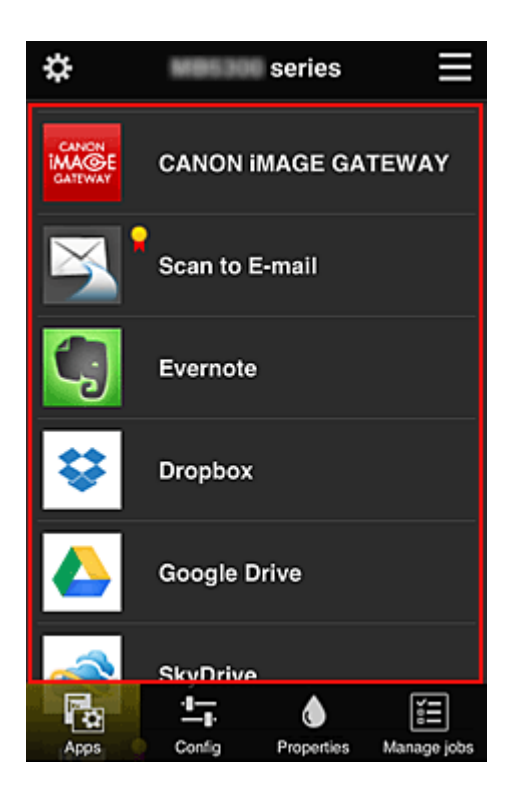

# **(5) Área de menú**

Se muestran estos 4 botones de menú:

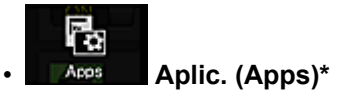

Muestra la lista de aplicaciones registradas en el [Área de visualización.](#page-48-0)

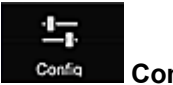

# **Configurar (Config)**

Muestra la pantalla Registrar aplicaciones en el [Área de visualización](#page-48-0). La pantalla puede cambiar entre **Registrado (Registered)** y **Buscar aplicaci. (Search apps)**.

En la pantalla **Registrado (Registered)** se incluyen las aplicaciones registradas. Puede comprobar la información de estas aplicaciones o anular el registro.

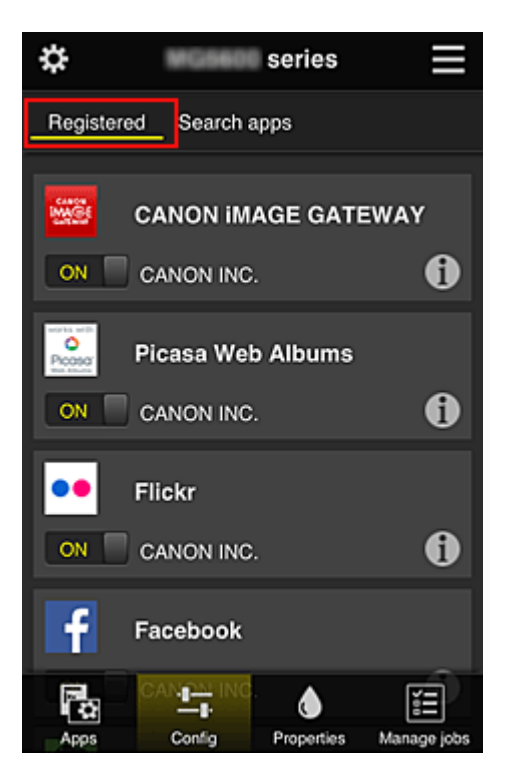

En la pantalla **Buscar aplicaci. (Search apps)**, se muestran por categoría las aplicaciones cuyo registro puede anular con el Canon Inkjet Cloud Printing Center.

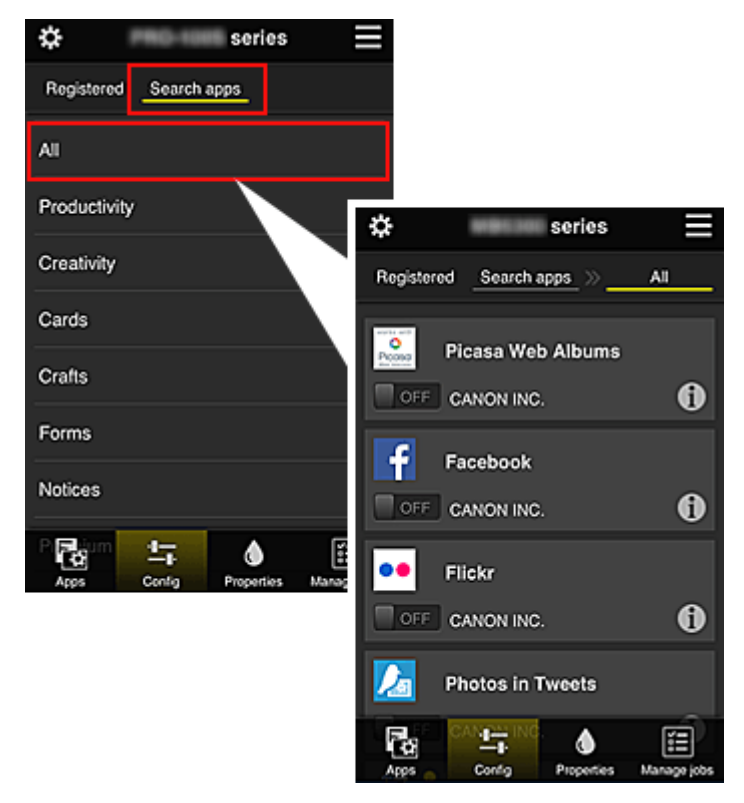

∘ Al seleccionar  $\bigodot$ , se muestran los detalles de la aplicación.

Al seleccionar  $\boxed{\circ}$  M  $\boxed{\circ}$  /  $\boxed{\circ}$   $\boxed{\circ}$  puede optar entre registrar o anular el registro de la aplicación.

# **Nota**

• Descripción de los iconos mostrados

**O** : no se puede utilizar porque aún no se ha lanzado o no está disponible en su región, o

<span id="page-51-0"></span>bien no es compatible con su modelo.

: se puede utilizar con tinta Canon original.

# • **Propiedades (Properties)\***

En esta pantalla se muestra el estado de la impresora seleccionada actualmente. Puede comprobar cuánta tinta queda o los detalles sobre un error que se ha producido. También puede acceder al sitio de compra de tinta y al *Manual en línea*.

# **IMP** Importante

• Las Propiedades que aparecen pueden diferir del estado real en el momento de la visualización, dependiendo del estado de la impresora.

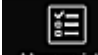

 $\bullet$ 

# • **Admin. trab. (Manage jobs)\***

Esta pantalla muestra el estado y el historial de impresión.

Puede comprobar el estado de la impresión consultando la **Lista de estados (Status list)** y el historial de impresión consultando el **Historial (History)**.

También puede cancelar trabajos de impresión y eliminar información del historial.

Para cancelar o eliminar un trabajo, selecciónelo y, a continuación, seleccione **Cancelar (Cancel)** o **Eliminar (Delete)**.

# **Si utiliza un PC**

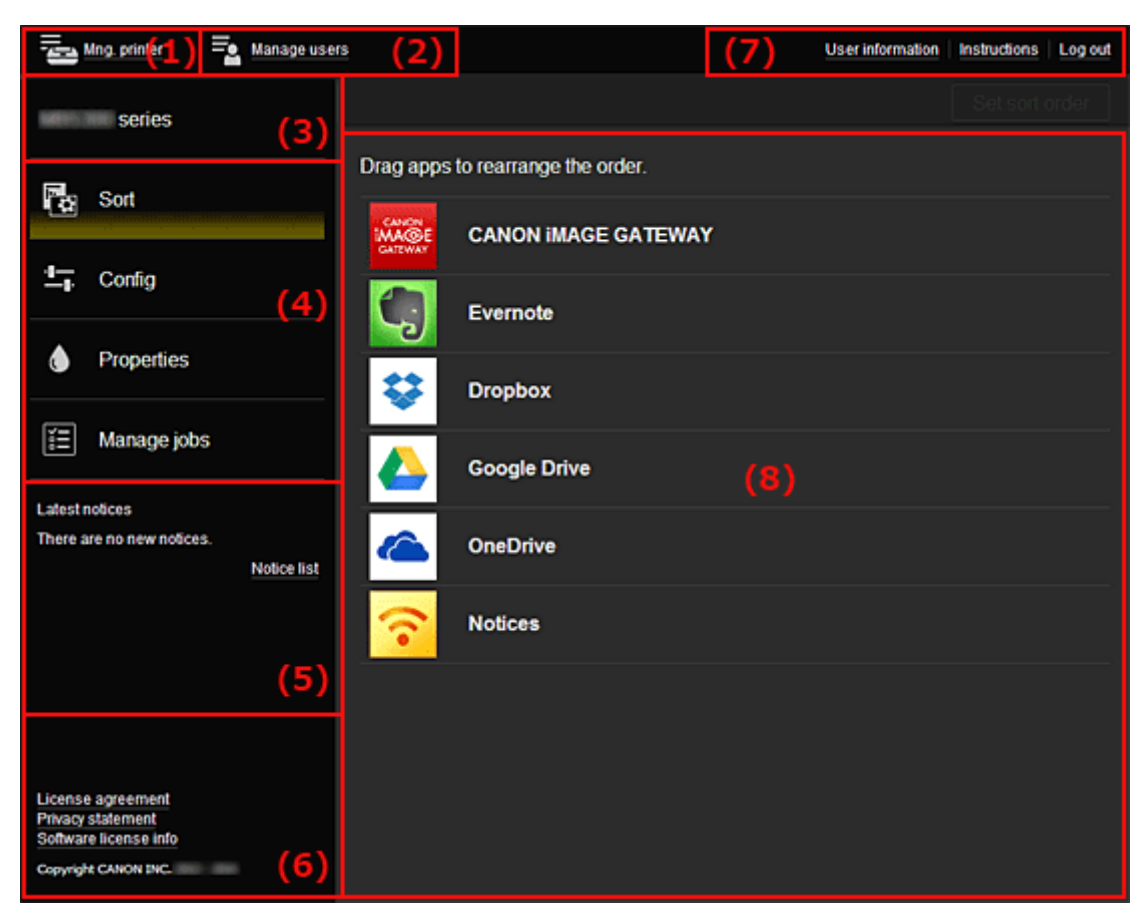

(1) Botón **Adm. impres. (Mng. printer)** (**[Seleccionar impresora](#page-52-0) (Select printer)**)

(2) Botón **[Administrar usuarios](#page-54-0) (Manage users)**

- <span id="page-52-0"></span>(3) [Área de nombre de impresora](#page-54-0)
- (4) [Área de menú](#page-55-0)
- (5) [Área de avisos](#page-57-0)
- (6) [Área de información](#page-57-0)
- (7) [Área de navegación global](#page-57-0)
- (8) [Área de visualización](#page-57-0)

# **(1) Botón Adm. impres. (Mng. printer) (Seleccionar impresora (Select printer))**

Al seleccionar el botón **Adm. impres. (Mng. printer)** (**Seleccionar impresora (Select printer)**) se muestra la pantalla **Adm. impres. (Mng. printer)** (**Seleccionar impresora (Select printer)**).

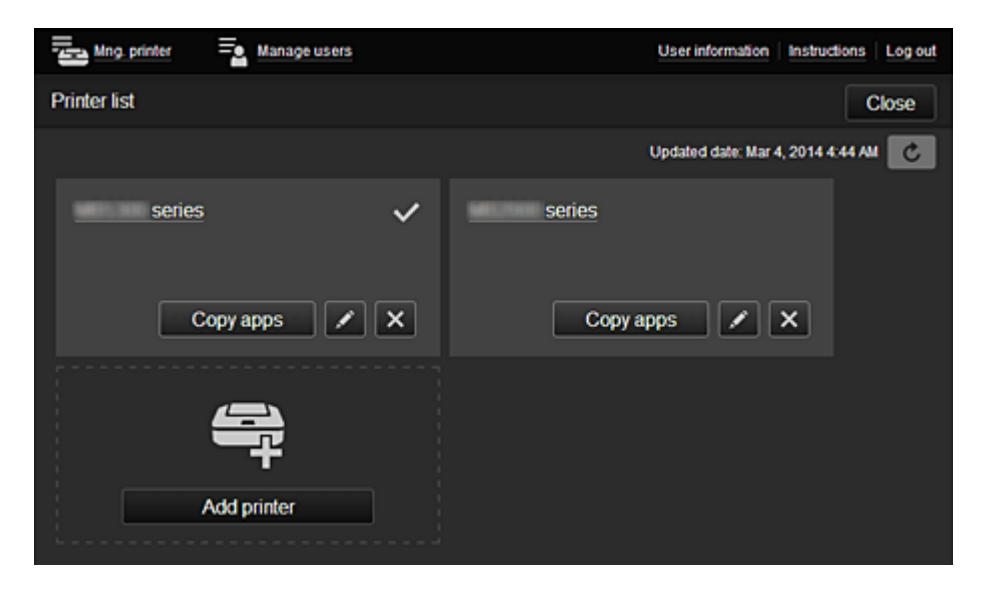

Desde la pantalla **Adm. impres. (Mng. printer)** (pantalla **Seleccionar impresora (Select printer)**), puede comprobar\*y [actualizar\\*](#page-53-0) la información de la impresora registrada en el Canon Inkjet Cloud Printing Center, [cambiar los nombres de las impresoras, eliminar impresoras](#page-53-0), [añadir impresoras](#page-53-0) y [copiar aplicaciones.](#page-53-0)

• **Comprobación de la información de la impresora\***

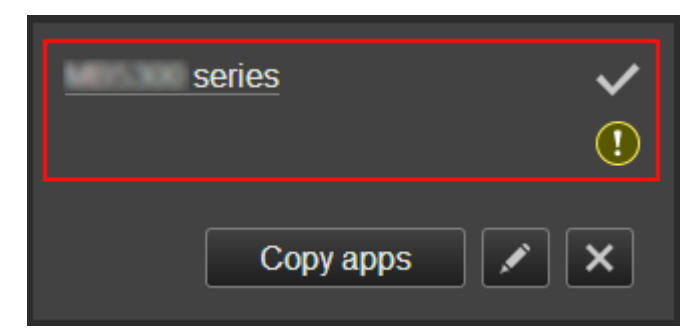

Se muestra el nombre de la impresora registrada.

 $\vee$  indica la impresora seleccionada actualmente.

**1** indica que se ha producido un error en la impresora.

<span id="page-53-0"></span>• **Mostrar fecha y hora de actualización de la información de la impresora\***

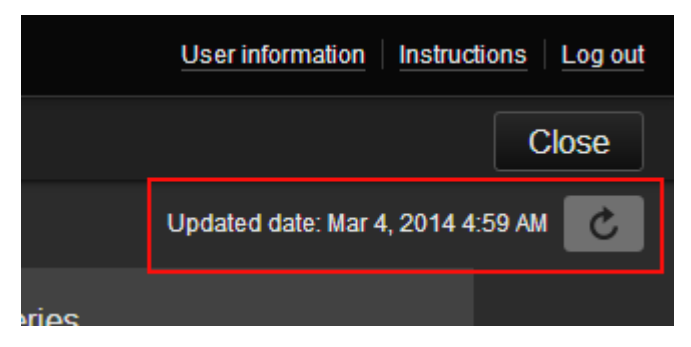

Muestra la fecha y la hora en que se actualizó por última vez la información de la impresora.

actualiza la información.

#### • **Cambio del nombre de la impresora**

Al seleccionar  $\Box$ , se abre una pantalla para cambiar el nombre de la impresora. Siga las instrucciones que aparecen en la pantalla para cambiar el nombre.

**Nota** 

- El campo de introducción del nombre de la impresora tiene la siguiente limitación de caracteres:
	- Hasta 128 caracteres
- **Eliminación de impresoras**

Al seleccionar **X, la impresora se elimina del Canon Inkjet Cloud Printing Center.** Cuando transfiera propiedad de la impresora, seleccione **Borrar la información guardada en la impresora (Clear the information saved on the printer)**.

• **Añadir impresoras**

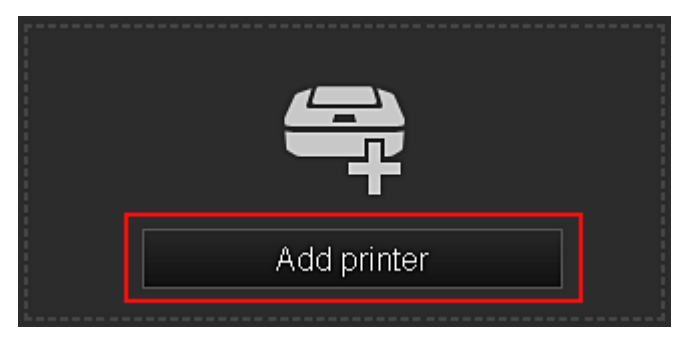

Seleccione esta opción para añadir impresoras que se utilizarán en el Canon Inkjet Cloud Printing Center.

# **Nota**

• Se garantiza el funcionamiento de hasta 16 impresoras para cada dirección de e-mail.

#### • **Copiar apli.**

Seleccione esta opción para copiar en otra impresora las aplicaciones añadidas en la impresora seleccionada.

Al seleccionar  $\Box$  Copy apps  $\Box$ , aparece la pantalla siguiente.

<span id="page-54-0"></span>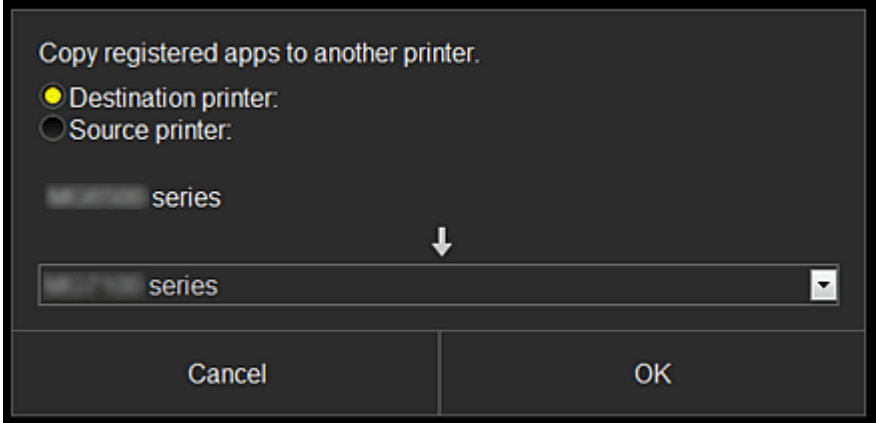

Establezca la **Impresora de destino (Destination printer)** y la **Impresora de origen (Source printer)**. A continuación, seleccione **OK**.

# **(2) Botón Administrar usuarios (Manage users)**

Al seleccionar el botón **Administrar usuarios (Manage users)** se muestra la pantalla Administrar usuarios.

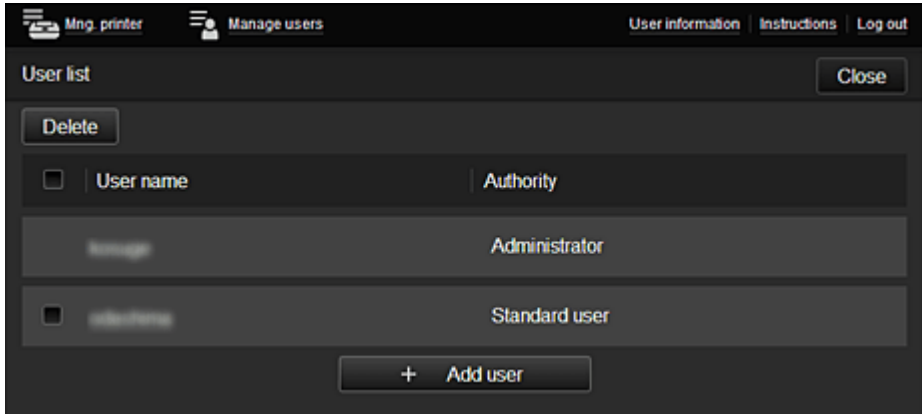

Desde la pantalla **Administrar usuarios (Manage users)** puede [comprobar la información del usuario](#page-57-0) registrado en el Canon Inkjet Cloud Printing Center, eliminar usuarios, añadir usuarios y cambiar la configuración del **Administrador (Administrator)** y el **Usuario est. (Standard user)**

#### • **Eliminación de usuarios**

Marque la casilla de verificación del usuario que desea eliminar y seleccione **Eliminar (Delete)**. No se puede eliminar a sí mismo. Para eliminarse a sí mismo, debe darse de baja como miembro en la pantalla de [información del usuario](#page-48-0).

#### • **Adición de usuarios**

Seleccione **Agregar usuario (Add user)**. Aparece la pantalla de registro de usuarios.

• **Cambio de la configuración del Administrador (Administrator) y el Usuario est. (Standard user)**

Puede cambiar los privilegios del **Administrador (Administrator)** y del **Usuario est. (Standard user)**

# **(3) Área de nombre de impresora**

Se muestra el nombre registrado de la impresora seleccionada.

<span id="page-55-0"></span>El **Administrador (Administrator)** puede utilizar las funciones de **Adm. impres. (Mng. printer)** para [cambiar el nombre de la impresora](#page-53-0).

# **(4) Área de menú**

Se muestran estos 4 botones de menú:

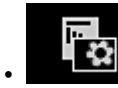

# **• Dreemar (Sort) (Aplic. (Apps))**<br>Ordenar (Sort) (Aplic. (Apps))

Muestra la lista de aplicaciones registradas en el [Menú de contexto de la izquierda.](#page-57-0) Arrastre las aplicaciones para cambiar el orden.

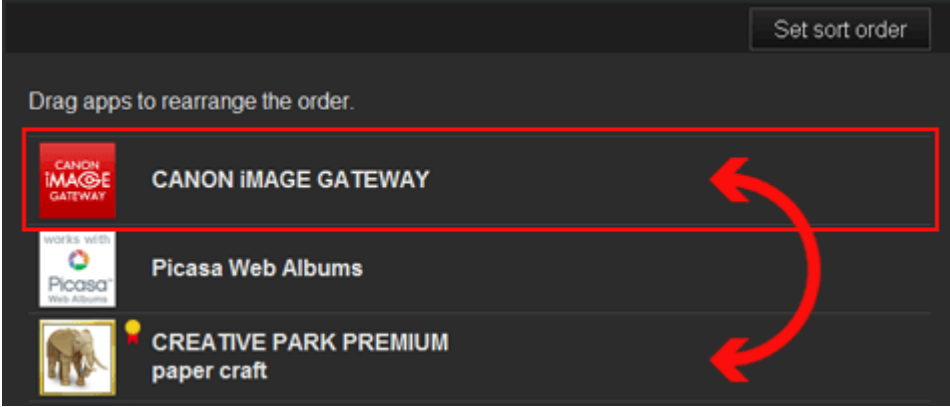

Una vez finalizada la ordenación, pulse el botón **Config. orden (Set sort order)** y confirme el orden.

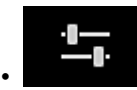

# • **Configurar (Config)**

Muestra la pantalla Registrar aplicaciones en el [Área de visualización](#page-57-0).

La pantalla puede cambiar entre **Registrado (Registered)** y **Buscar aplicaci. (Search apps)**.

En la pantalla **Registrado (Registered)** se incluyen las aplicaciones registradas. Puede comprobar la información de estas aplicaciones o anular el registro.

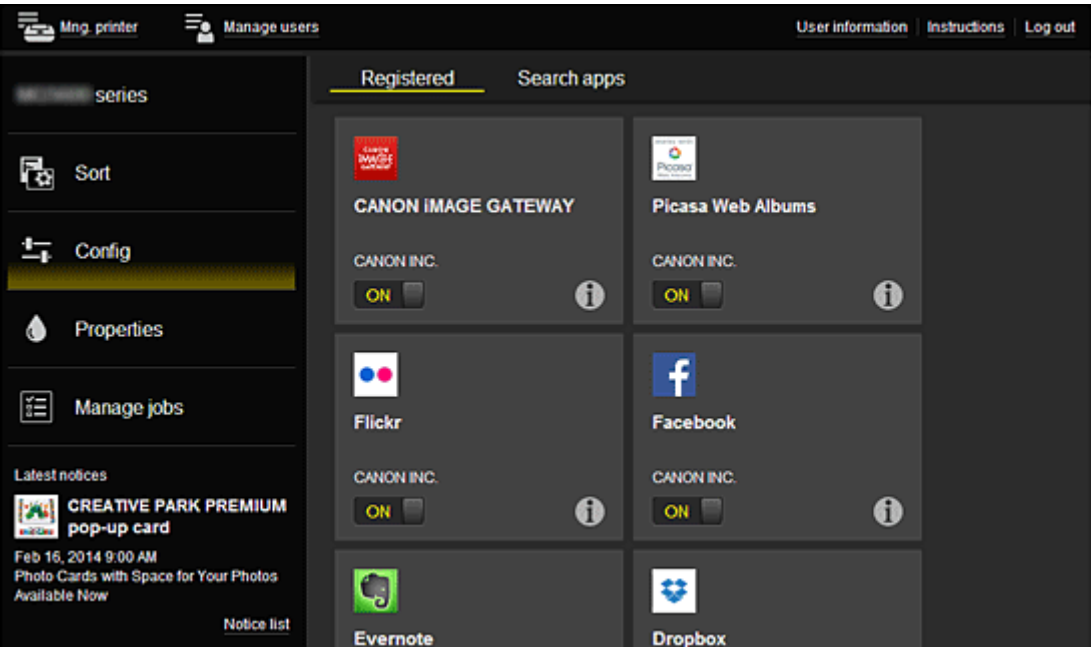

En la pantalla **Buscar aplicaci. (Search apps)**, se muestran por categoría las aplicaciones cuyo registro puede anular con el Canon Inkjet Cloud Printing Center.

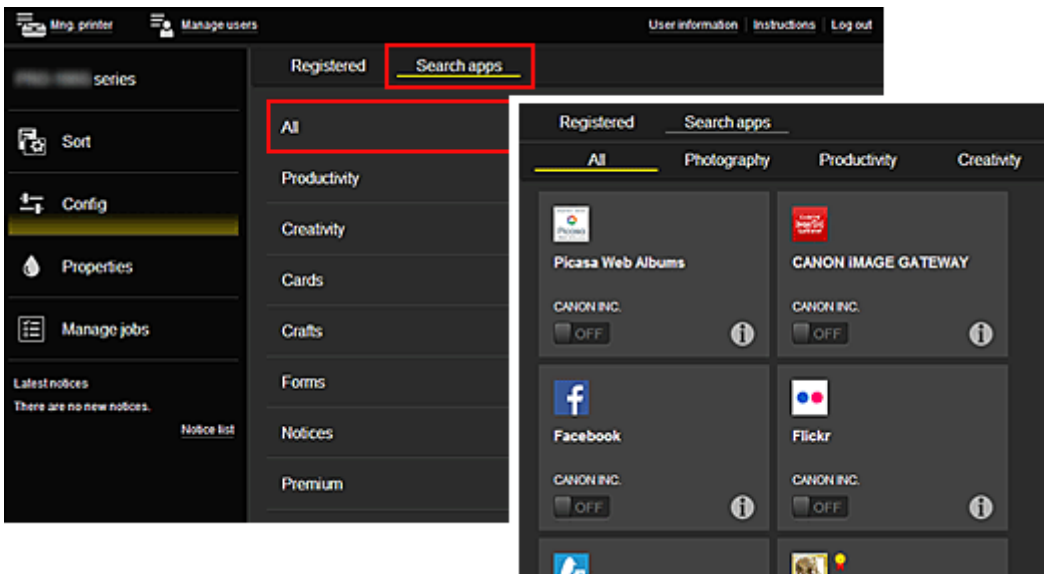

∘ Al seleccionar  $\bigcirc$ , se muestran los detalles de la aplicación.

Al seleccionar **ON**  $\Box$   $\Box$  **DEF**  $\Box$ , puede optar entre registrar o anular el registro de la aplicación.

# **Nota**

• Descripción de los iconos mostrados

**O** : no se puede utilizar porque aún no se ha lanzado o no está disponible en su región, o bien no es compatible con su modelo.

**1.** : se puede utilizar con tinta Canon original.

# • **Propiedades (Properties)\***

En esta pantalla se muestra el estado de la impresora seleccionada actualmente.

Puede comprobar cuánta tinta queda o los detalles sobre un error que se ha producido. También puede acceder al sitio de compra de tinta y al *Manual en línea*.

# **Importante**

• Las Propiedades que aparecen pueden diferir del estado real en el momento de la visualización, dependiendo del estado de la impresora.

# • **Admin. trab. (Manage jobs)\***

Esta pantalla muestra el estado y el historial de impresión.

Puede comprobar el estado de la impresión consultando la **Lista de estados (Status list)** y el historial de impresión consultando el **Historial (History)**.

También puede cancelar trabajos de impresión y eliminar información del historial.

Para cancelar o eliminar un trabajo, selecciónelo y, a continuación, seleccione **Cancelar (Cancel)** o **Eliminar (Delete)**.

<span id="page-57-0"></span>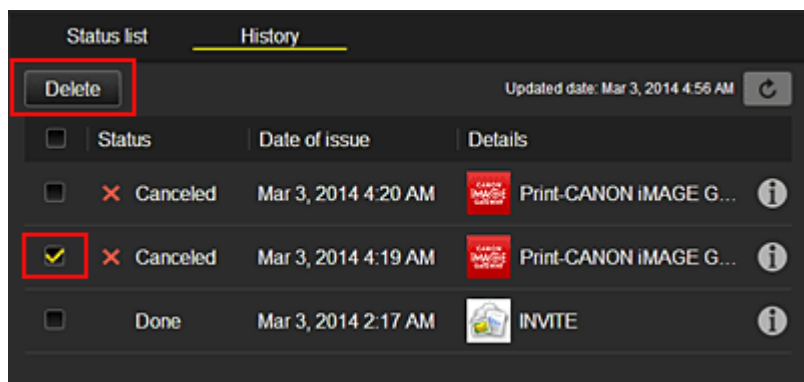

# **(5) Área de avisos**

Muestra el último aviso. Si no hay ningún aviso, no aparece nada en esta área. Al seleccionar **Lista avisos (Notice list)**, se pueden mostrar hasta 40 elementos.

# **(6) Área de información**

Muestra otros datos, incluida la declaración de privacidad e información de licencias de otras empresas.

# **(7) Área de navegación global**

Se muestran los botones **Información de usuario (User information)**\*, **Instrucciones (Instructions)**\* y **Desconectar (Log out)**\*.

Pulse**Información de usuario (User information)** para cambiar la configuración.

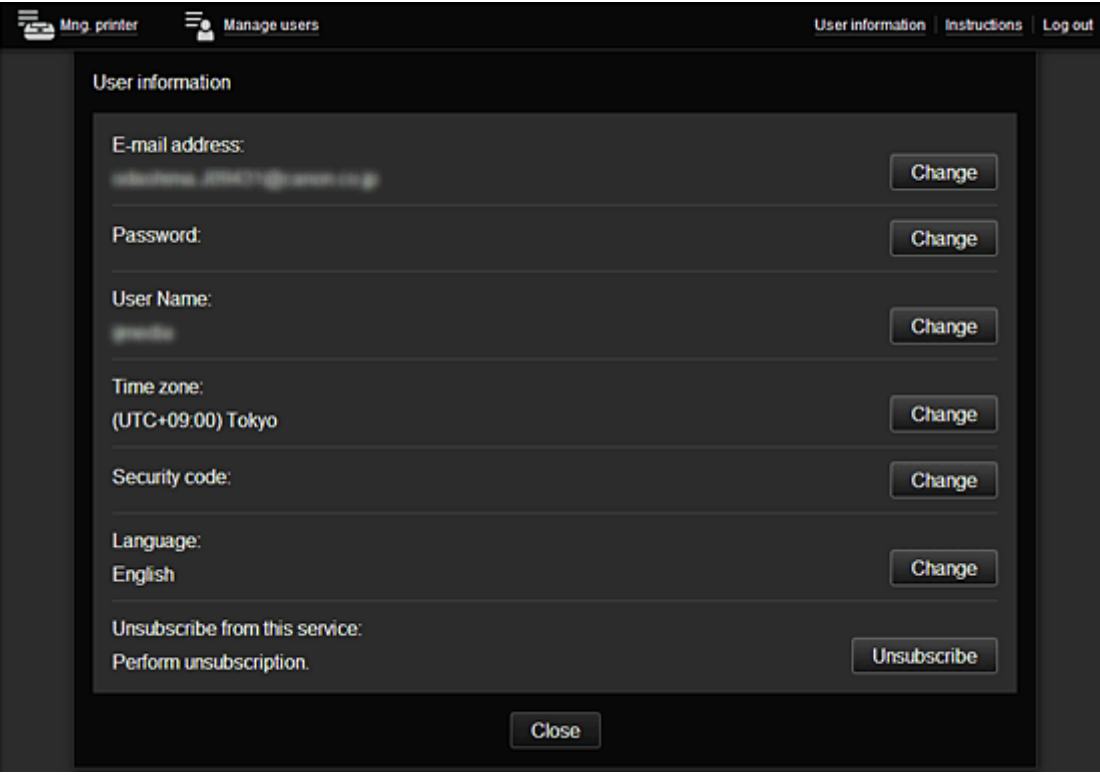

# **(8) Área de visualización**

La pantalla cambia en función del menú seleccionado.

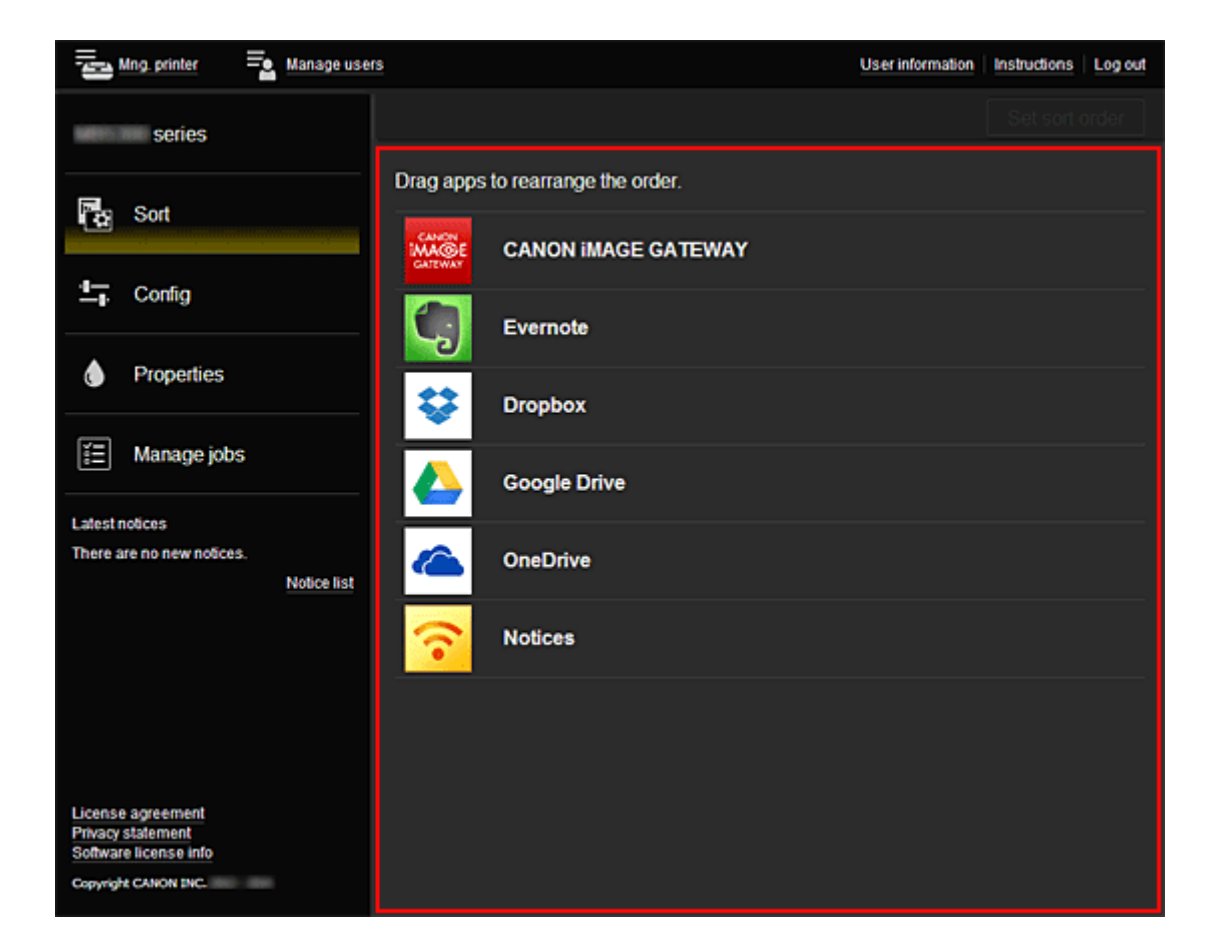

# <span id="page-59-0"></span>**Utilización de Canon Inkjet Cloud Printing Center**

Una vez finalizado el registro de usuario, podrá iniciar sesión en el Canon Inkjet Cloud Printing Center y utilizar el servicio.

- 1. En el PC, teléfono inteligente o tableta, acceda a la URL de conexión de servicio (http:// cs.c-ij.com/)
- 2. En la pantalla Inicio de sesión, introduzca la **Dirección de e-mail (E-mail address)** y la **Contraseña (Password)**, y seleccione después **Conectar (Log in)**

#### **Importante**

• La dirección de e-mail y la contraseña distinguen mayúsculas y minúsculas. Asegúrese de escribirla correctamente.

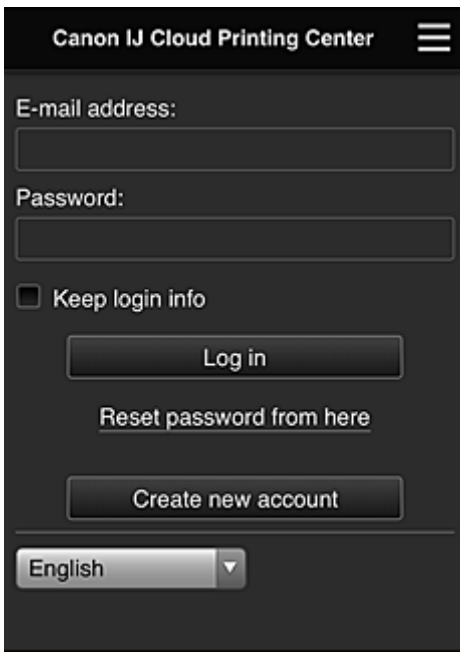

#### **Dirección de e-mail (E-mail address)**

Introduzca la dirección de e-mail que utilizó en el registro de usuario.

#### **Contraseña (Password)**

Introduzca la contraseña que utilizó en el registro de usuario.

#### **Conserv. info conexión (Keep login info)**

Al marcar la casilla de verificación, la pantalla de inicio de sesión se omite durante 14 días a partir del último día en que se accedió a la pantalla de servicio.

# **Importante**

- Si no consigue iniciar sesión en cinco intentos seguidos, tendrá que dejar pasar una hora antes de volver a intentarlo.
- Permanecerá conectado durante una hora después del último acceso.
- El servicio podría no funcionar correctamente si inicia sesión en múltiples dispositivos a la vez.

Tras iniciar sesión, podrá utilizar servicios muy prácticos como añadir/administrar aplicaciones que funcionan con la funcionalidad de nube del producto y comprobar el estado de la tinta.

En la "[Ventana del Canon Inkjet Cloud Printing Center"](#page-42-0) podrá ver descripciones de las pantallas e instrucciones de funcionamiento.

# **Procedimiento de impresión**

En esta sección se presenta el procedimiento de impresión de fotos utilizando CANON iMAGE GATEWAY como ejemplo.

# **IMP** Importante

- Las funciones disponibles varían dependiendo de la aplicación.
- El procedimiento de impresión varía dependiendo de la aplicación.
- Debe obtener la cuenta y registrar la foto y los demás datos por adelantado.
- Se pueden imprimir los siguientes formatos de archivo: jpg, jpeg, pdf, docx, doc, xlsx, xls, pptx, ppt y rtf.

Los formatos de archivo que pueden imprimirse varían dependiendo de la aplicación.

- Antes de imprimir, compruebe que la impresora está encendida y conectada a la red. Inicie entonces el proceso.
- Está disponible si utiliza un teléfono inteligente o una tableta.

#### **Nota**

- Puede utilizar CANON iMAGE GATEWAY para imprimir formatos de archivo jpg y jpeg.
- 1. En la pantalla principal, seleccione la aplicación que vaya a utilizar
- 2. Introduzca la información según las instrucciones de la pantalla de autenticación y, a continuación, seleccione **Conectar (Log in)**

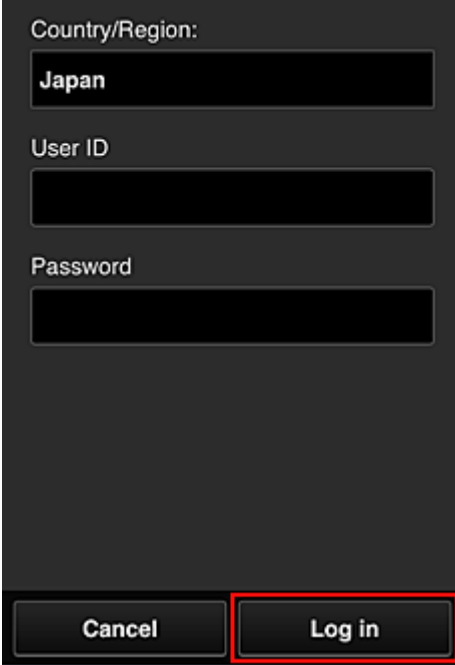

3. En la lista de álbumes que se muestra, seleccione el álbum que prefiera

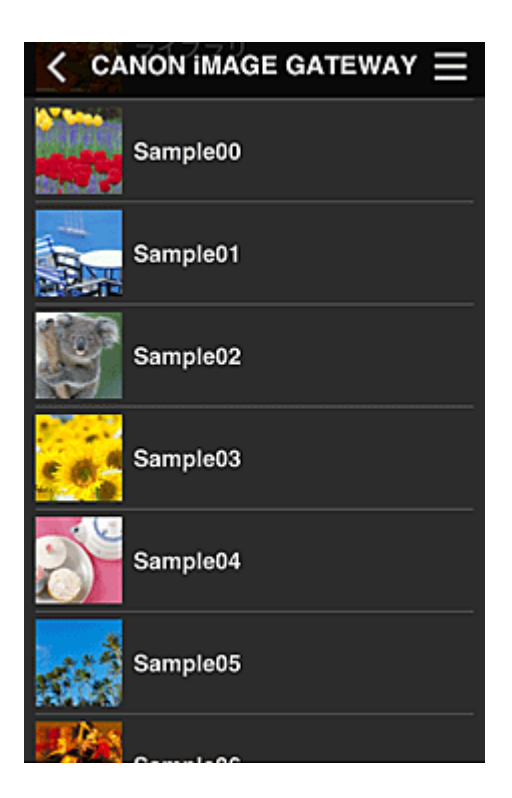

4. En la lista de imágenes que se muestra, seleccione la imagen que desee imprimir y, a continuación, seleccione **Siguiente (Next)**

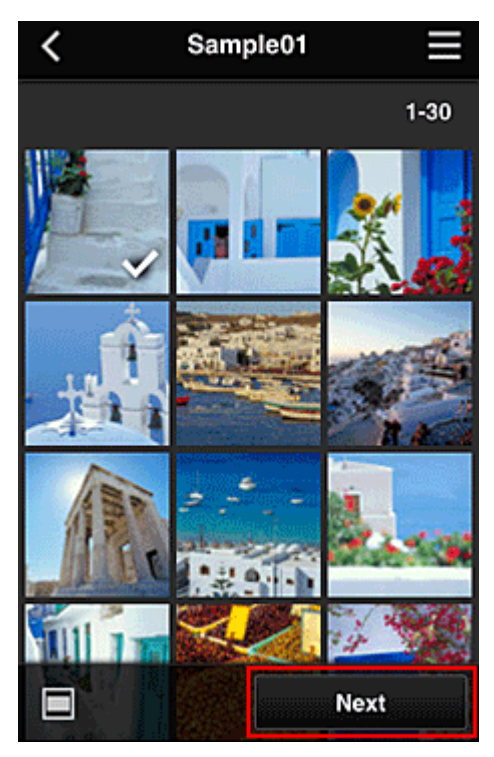

5. Realice la configuración de impresión necesaria y, a continuación, seleccione **Imprimir (Print)**

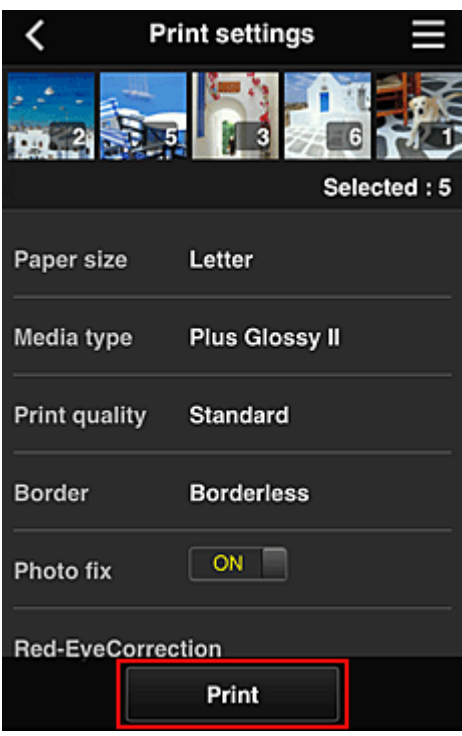

6. Aparece un mensaje de finalización del trabajo de impresión y se inicia la impresión

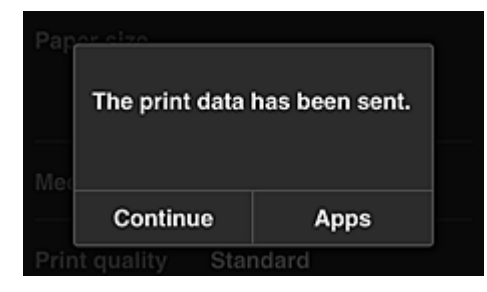

Para seguir imprimiendo, seleccione **Continuar (Continue)** y realice la operación desde el paso 3. Para finalizar la impresión, seleccione **Aplic. (Apps)**. Se vuelve a la pantalla de lista de aplicaciones.

# **Importante**

- Si un trabajo de impresión no se imprime en un plazo de 24 horas después de su lanzamiento, su periodo de validez finalizará y no podrá imprimirse.
- En el caso de las aplicaciones premium que limitan el número de trabajos de impresión, los trabajos que caducan y no pueden imprimirse también se incluyen en el recuento de impresión.

**[Adición de una Impresora](#page-63-0)** 

# <span id="page-63-0"></span>**Adición de una Impresora**

Con una sola cuenta puede utilizar los servicios de Canon Inkjet Cloud Printing Center en varias impresoras.

A continuación se describe el procedimiento para añadir una impresora:

1. Compruebe que la impresora está conectada a Internet

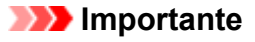

- Para utilizar esta función, debe conectar esta impresora a Internet.
- 2. [Arranque de UI remoto](#page-78-0)
- 3. Seleccione **Config. IJ Cloud Printing Center (IJ Cloud Printing Center setup)** -> **Registrar en este servicio (Register with this service)**
- 4. Siga las instrucciones que aparecen en la pantalla y lleve a cabo la autenticación
- 5. Cuando aparezca la pantalla de registro de la impresora, seleccione **Agregar impresora (Add printer)**

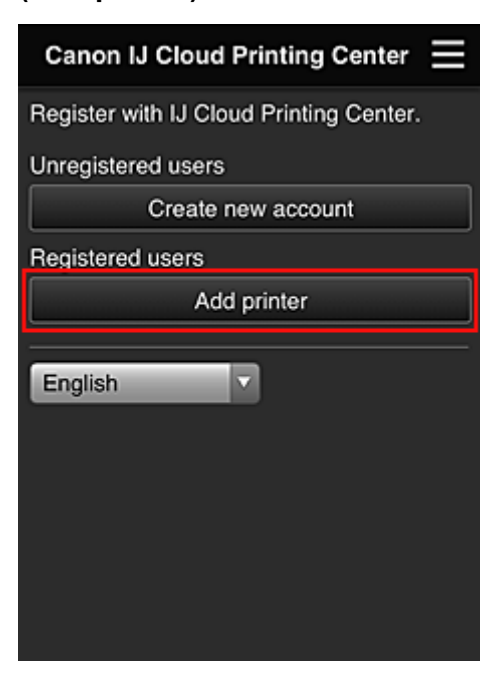

- 6. Introduzca la información según las instrucciones de la pantalla de autenticación y, a continuación, seleccione **Conectar**
- 7. Cuando aparezca el mensaje de confirmación, seleccione **OK** Ha finalizado la adición de la impresora.
- [Solución de problemas Canon Inkjet Cloud Printing Center](#page-64-0)

# <span id="page-64-0"></span>**Solución de problemas Canon Inkjet Cloud Printing Center**

- Si no se puede instalar una aplicación
- Si la aplicación registrada no está en la lista de aplicaciones
- Si la información no se actualiza al pulsar el botón **Actualizar (Update)**
- Si no recibe el e-mail de registro
- Si no puede imprimir
- **[La impresión se inicia automáticamente aunque no se haga nada](#page-65-0)**
- [Si no puede iniciar sesión correctamente incluso después de haber introducido la contraseña correcta](#page-65-0) [en iOS](#page-65-0) o Mac

# **Si no se puede instalar una aplicación**

Compruebe el país o la región en que ha comprado la impresora.

Si saca la impresora del país o región en la que la ha adquirido, es posible que no pueda instalar algunas aplicaciones.

Puede seguir utilizando las aplicaciones que ya están instaladas siempre y cuando sean compatibles con el país o región al que se traslada.

# **Si la aplicación registrada no está en la lista de aplicaciones**

Compruebe el idioma de pantalla de Canon Inkjet Cloud Printing Center.

Si el idioma se ha cambiado a uno que no admite una aplicación concreta, esa aplicación no aparecerá en la lista de aplicaciones aunque seguirá estando registrada.

Si vuelve al idioma de destino de la aplicación, esta aparecerá en la lista de aplicaciones y se podrá iniciar, registrar o anular su registro.

# **Si la información no se actualiza al pulsar el botón Actualizar (Update)**

Como la pantalla Propiedades necesita conexión de red con la este producto, es posible que la información no se refleje inmediatamente. Espere unos minutos e intente después actualizar de nuevo la información.

Si la información sigue sin actualizarse, compruebe que el producto está conectado a Internet.

# **Si no recibe el e-mail de registro**

Es posible que haya introducido una dirección de e-mail distinta durante el registro de usuario de Canon Inkjet Cloud Printing Center.

[Inicio de IU remoto](#page-78-0) -> **Config. IJ Cloud Printing Center (IJ Cloud Printing Center setup)** -> **Eliminar de este servicio (Delete from this service)** para eliminar el registro del servicio.

Tras reiniciar la impresora, repita el registro de usuario de Canon Inkjet Cloud Printing Center desde el principio.

# **Si no puede imprimir**

Compruebe lo siguiente si no puede imprimir.

- Compruebe que la impresora está conectada a Internet.
- Compruebe que la impresora está conectada a una LAN y que el entorno de la LAN está conectado a Internet.

<span id="page-65-0"></span>• Si la impresión no comienza tras una breve espera, apague la impresora y vuelva a encenderla.

Si el problema no se resuelve, use el controlador de la impresora del ordenador para realizar el trabajo de impresión y compruebe si los datos se imprimen normalmente en la impresora.

Si sigue sin poder imprimir, consulte la página de solución de problemas para su modelo en el Inicio del *Manual en línea*.

# **Nota**

- Con una conexión LAN inalámbrica, podrían transcurrir varios minutos tras encender la impresora para que se establezca la comunicación. Compruebe que la impresora está conectada a la red inalámbrica y espere unos instantes antes de empezar a imprimir.
- Si la impresora no está encendida o no está conectada a Internet y, por lo tanto, el trabajo de impresión no se procesa en las 24 horas posteriores a su lanzamiento, el trabajo se cancela automáticamente. Si esto ocurre, compruebe que la impresora está encendida y conectada a Internet y, a continuación, vuelva a enviar el trabajo de impresión.

# **La impresión se inicia automáticamente aunque no se haga nada**

Un tercero puede utilizar de forma ilegal los servicios de Canon Inkjet Cloud Printing Center. [Inicio de IU remoto](#page-78-0) -> **Config. IJ Cloud Printing Center (IJ Cloud Printing Center setup)** -> **Eliminar de este servicio (Delete from this service)** para eliminar el registro del servicio. Tras reiniciar la impresora, repita el registro de usuario de Canon Inkjet Cloud Printing Center desde el principio.

# **Si no puede iniciar sesión correctamente incluso después de haber introducido la contraseña correcta en iOS o Mac**

Si está utilizando iOS o Mac y la contraseña contiene el símbolo ¥, sustitúyalo por una barra invertida. Para obtener instrucciones sobre cómo se introduce una barra invertida, consulte la ayuda del sistema operativo.

# **Impresión con Google Cloud Print**

La impresora es compatible con Google Cloud Print™ (Google Cloud Print es un servicio con tecnología de Google Inc.).

Si utiliza Google Cloud Print, podrá imprimir desde cualquier sitio con aplicaciones o servicios que admitan Google Cloud Print.

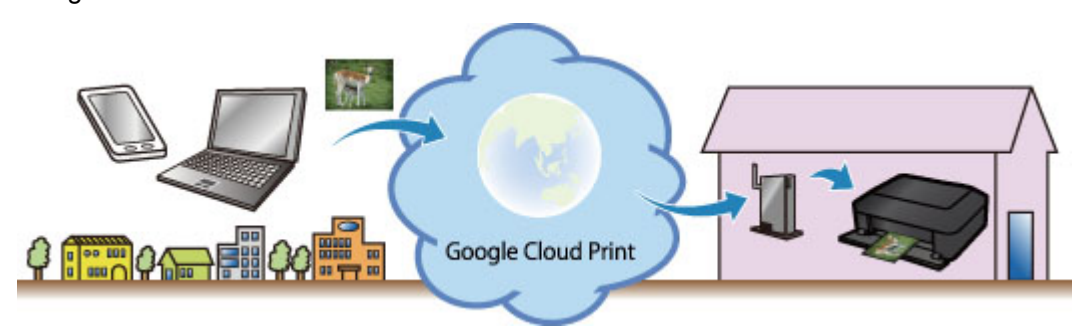

- 1. [Preparativos para imprimir con Google Cloud Print](#page-67-0)
- 2. [Impresión desde un ordenador o teléfono inteligente con Google Cloud Print](#page-70-0)

# **Importante**

- Para registrar la impresora e imprimir con Google Cloud Print hace falta una conexión LAN con la impresora y una conexión a internet. Conlleva los gastos de conexión a Internet.
- Esta función quizás no esté disponible en función del país o la región donde resida.

# <span id="page-67-0"></span>**Preparativos para imprimir con Google Cloud Print**

Para imprimir con Google Cloud Print, necesita crear una cuenta de Google y registrar la impresora en Google Cloud Print previamente.

**El Creación de una cuenta de Google** 

Si ya tiene una cuenta de Google, registre la impresora.

Registro de la Impresora en Google Cloud Print

# **Creación de una cuenta de Google**

Primero, cree su cuenta de Google para registrar la impresora en Google Cloud Print.

Acceda a Google Cloud Print con el navegador web del ordenador o del dispositivo móvil, y registre la información solicitada.

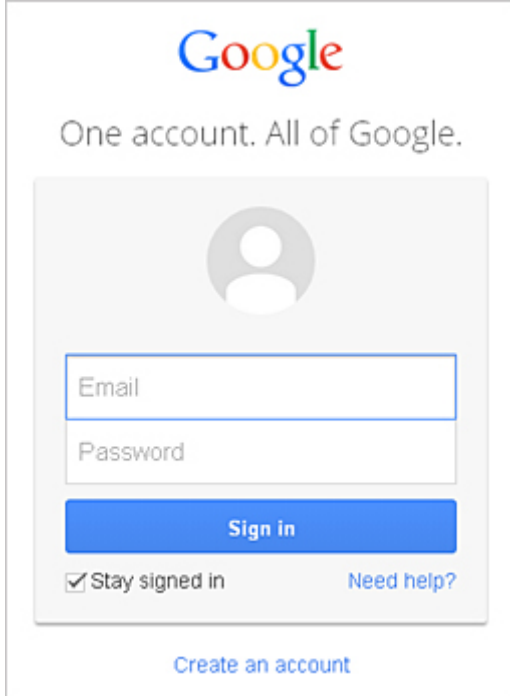

\* La pantalla anterior podría cambiar sin previo aviso.

# **Registro de la Impresora en Google Cloud Print**

Registre la impresora en Google Cloud Print.

Si la versión del firmware es 2.010 o posterior, podrá realizar el registro desde Google Chrome en su ordenador.

#### [Registro desde el ordenador](#page-68-0)

En las versiones anteriores o si utiliza un teléfono inteligente o tableta, registre la información directamente de la impresora.

#### [Registro de la Impresora](#page-68-0)

# **IMP** Importante

• Puede comprobar la versión del firmware [imprimiendo el patrón de la prueba de inyectores.](#page-139-0) Simplemente, compruebe la versión del software (firmware) "Ver. X.XXX" que está impresa en los <span id="page-68-0"></span>resultados impresos del patrón de la prueba de inyectores.

Para obtener instrucciones sobre cómo actualizar el firmware, consulte ["Actualizar firmware](#page-78-0)".

- Después de actualizar el firmware, debe volver a registrar la impresora aunque ya estuviera registrada.
- Cuando registra una impresora, la impresora debe estar conectada a la red LAN y el entorno de la LAN debe estar conectado a Internet. Tenga en cuenta que el cliente es responsable de todos los cargos por la conexión a Internet.
- Cuando cambie el propietario de la impresora, elimine la impresora [de Google Cloud Print](#page-69-0).

# **Registro desde el ordenador**

- 1. Inicie el navegador Google Chrome en su ordenador. A continuación, en  $\blacksquare$  (menú de Chrome), seleccione **Iniciar sesión en Chrome... (Sign in to Chrome...)** e inicie sesión con su cuenta de Google
- 2. En el (menú de Chrome), seleccione **Configuración (Settings)**
- 3. Haga clic en **Mostrar opciones avanzadas... (Show advanced settings...)** para visualizar la información. En **Google Cloud Print**, seleccione **Administrar (Manage)**
- 4. Seleccione **Añadir impresoras (Add printers)** para añadir la impresora
- 5. Cuando aparezca el mensaje de confirmación para registrar la impresora, seleccione **Aceptar (OK)**

El registro de la impresora ha finalizado.

# **Registro de la Impresora**

El proceso de registro requiere el proceso de autenticación que utiliza el navegador web del ordenador o del dispositivo móvil.

- 1. Asegúrese de que la impresora está encendida
- 2. [Arranque de UI remoto](#page-78-0)
- 3. Seleccione **Configurar Google Cloud Print (Google Cloud Print setup)** -> **Registrar en Google Cloud Print (Register with Google Cloud Print)**

# **Nota**

• Si ya ha registrado la impresora en Google Cloud Print, aparecerá el mensaje de confirmación para registrar la impresora.

4. Cuando aparezca la pantalla de confirmación para registrar la impresora, seleccione **Sí (Yes)**

- <span id="page-69-0"></span>5. En la configuración de impresión de Google Cloud Print, seleccione el idioma que aparecerá en pantalla y, a continuación, seleccione **Autenticación (Authentication)**
- 6. Cuando aparezca el mensaje de finalización del registro, pulse el botón OK

# **Eliminación de la Impresora desde Google Cloud Print**

Para cambiar al propietario de la impresora o si desea volver a registrar la impresora, primero, elimine la impresora de Google Cloud Print.

Si la versión del firmware es 2.010 o posterior, podrá eliminar la impresora de Google Chrome en su ordenador.

**Eliminación desde un ordenador** 

En las versiones anteriores o si utiliza un teléfono inteligente o tableta, elimine la información directamente de la impresora.

**Eliminación de la impresora** 

# **Eliminación desde un ordenador**

- 1. Inicie el navegador Google Chrome en su ordenador. A continuación, en  $\equiv$  (menú de Chrome), seleccione **Iniciar sesión en Chrome... (Sign in to Chrome...)** e inicie sesión con su cuenta de Google
- 2. En el (menú de Chrome), seleccione **Configuración (Settings)**
- 3. Haga clic en **Mostrar opciones avanzadas... (Show advanced settings...)** para visualizar la información. En **Google Cloud Print**, seleccione **Administrar (Manage)**
- 4. Seleccione **Eliminar (Delete)** para eliminar la impresora
- 5. Cuando aparezca el mensaje de confirmación para eliminar la impresora, seleccione **Aceptar (OK)**

# **Eliminación de la impresora**

- 1. Asegúrese de que la impresora está encendida
- 2. [Arranque de UI remoto](#page-78-0)
- 3. Seleccione **Configurar Google Cloud Print (Google Cloud Print setup)** -> **Eliminar de Google Cloud Print (Delete from Google Cloud Print)**
- 4. Cuando aparezca la pantalla de confirmación para eliminar la impresora, seleccione **Sí (Yes)**

# <span id="page-70-0"></span>**Impresión desde un ordenador o teléfono inteligente con Google Cloud Print**

Cuando se envían datos de impresión con Google Cloud Print, la impresora recibe los datos de impresión y los imprime automáticamente si la impresora está encendida.

Cuando imprima desde un teléfono inteligente, tableta, ordenador u otro dispositivo externo con Google Cloud Print, cargue papel en la impresora previamente.

1. Asegúrese de que la impresora está encendida

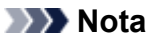

- Si desea enviar los datos de impresión desde una ubicación externa, encienda la impresora previamente.
- 2. Envíe datos desde su teléfono inteligente, tableta u ordenador

La siguiente ilustración es un ejemplo de cuando se imprime desde el navegador web correspondiente a Google Cloud Print. Según las aplicaciones o los servicios compatibles con Google Cloud Print, la pantalla varía.

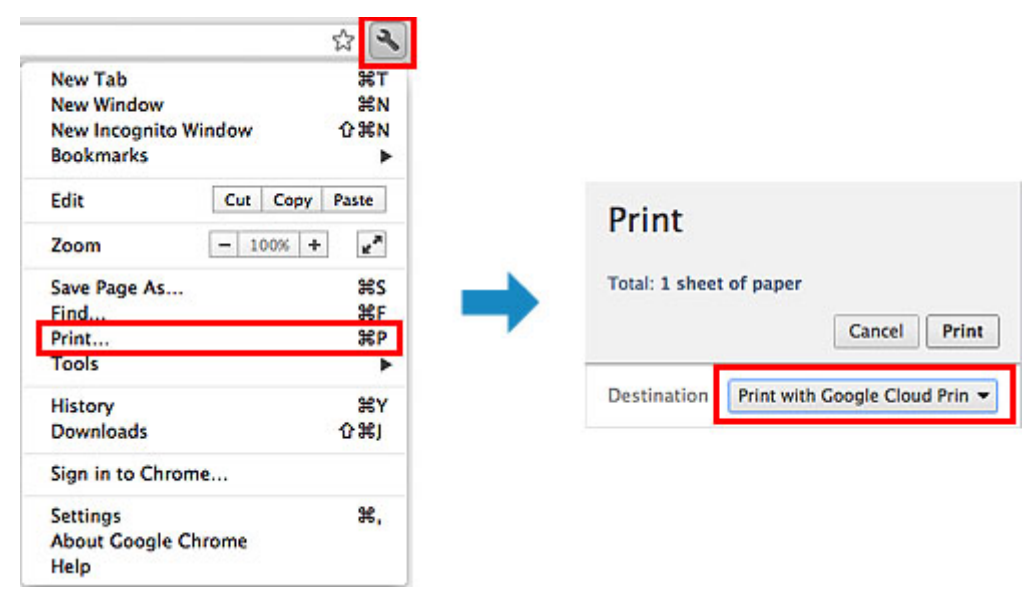

Cuando finalicen los preparativos para imprimir con Google Cloud Print y cuando la impresora esté encendida, la impresora recibirá los datos de impresión y los imprimirá automáticamente.

# **Nota**

- Si la versión del firmware es 2.010 o posterior, puede seleccionar la impresora que desea utilizar. También puede seleccionar el método de impresión mediante la red local o usando la nube.
- Según el estado de la comunicación, es posible que los datos de impresión tarden un rato en imprimirse o que la impresora no reciba los datos de impresión.
- Cuando se imprime con Google Cloud Print, la impresión podría cancelarse en función del estado de la impresora, como cuando la impresora está activa o cuando se ha producido un error. Para reanudar la impresión, compruebe el estado de la impresora y vuelva a imprimir con Google Cloud Print.
- Para la configuración de impresión:
	- Si selecciona otro tipo de soporte distinto de papel normal o un tamaño de papel distinto de A4/ Carta/B5/A5, los datos de impresión se imprimirán en una sola cara aunque seleccione la

configuración de impresión a doble cara. (\* El tamaño del papel varía en función del modelo de la impresora. Para obtener información sobre los tamaños de papel compatibles, visite la página de inicio del *Manual en línea* y consulte "No se puede imprimir correctamente mediante la impresión automática a doble cara" para su modelo.)

- Si selecciona papel normal como tipo de soporte o el tamaño de papel B5/A5, los datos de impresión se imprimirán con bordes aunque seleccione la configuración de impresión sin bordes.
- Los resultados de la impresión pueden variar en la imagen de impresión en función de los datos de impresión.
- Según el dispositivo desde el que se envíen los datos de impresión, podría no seleccionar la configuración de impresión al enviar los datos de impresión con Google Cloud Print.
# **Impresión desde un dispositivo compatible con AirPrint**

En este documento se explica cómo usar AirPrint para imprimir sin cables desde su iPad, iPhone e iPod touch a una impresora Canon.

AirPrint permite imprimir fotos, correo electrónico, páginas web y documentos desde un dispositivo Apple directamente en la impresora sin necesidad de instalar ningún controlador.

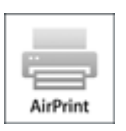

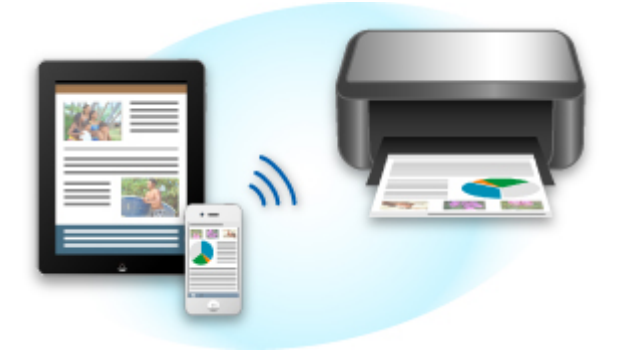

### **Comprobación del entorno**

Primero, compruebe el entorno.

#### • **Entorno de funcionamiento de AirPrint**

Para utilizar AirPrint, necesitará que uno de los siguientes dispositivos Apple tenga la última versión de iOS:

- iPad (todos los modelos)
- iPhone (3GS o posterior)
- iPod touch (3ª generación o posterior)
- **Entorno de red**

El dispositivo Apple (iPad, iPhone o iPod touch) y esta impresora deben estar conectados a la misma red Wi-Fi o conectados con el modo AP.

### **Nota**

• Si su iPad, iPhone o iPod touch funciona con la última versión de iOS, no necesitará descargar ni instalar ningún driver ni software adicional.

### **Impresión con AirPrint**

1. Compruebe que esta impresora esté encendida y que tanto el dispositivo Apple como esta impresora estén conectados a la LAN o conectados con el modo AP.

2. Desde la aplicación de su dispositivo Apple, puntee el icono de operación para mostrar las opciones de menú.

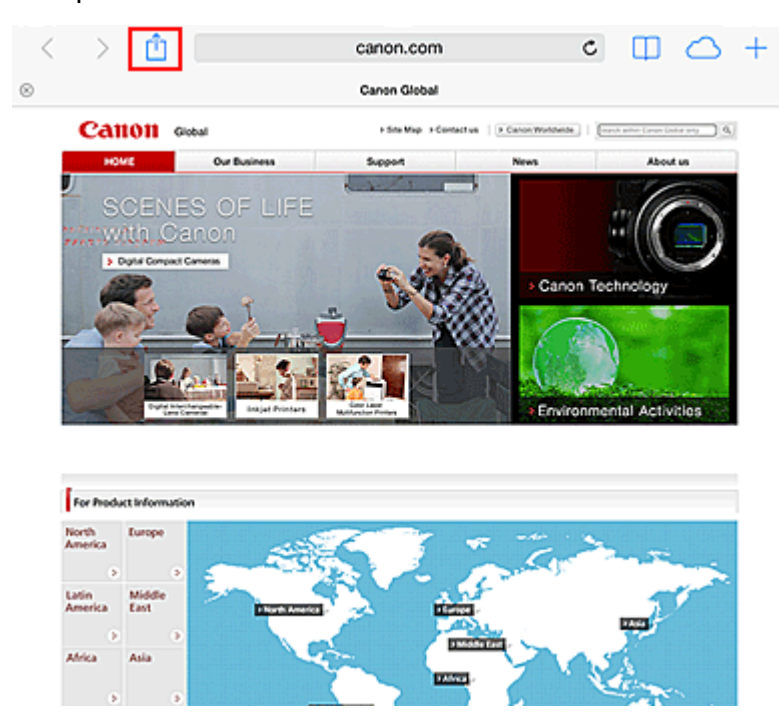

3. En las opciones de menú, puntee **Imprimir (Print)**.

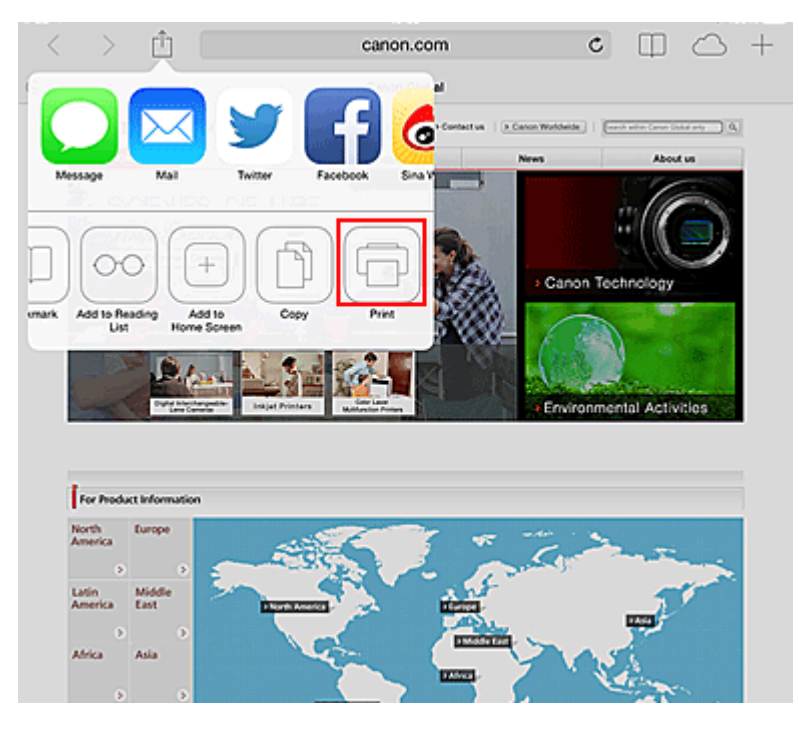

4. En **Opciones de impresora (Printer Options)**, seleccione el modelo que está usando.

#### **IMP** Importante

• Algunas aplicaciones no admiten AirPrint, de modo que es posible que las **Opciones de impresora (Printer Options)** no aparezcan. Si alguna aplicación no le permite usar la opciones de impresora, no podrá imprimir desde esa aplicación.

### **Nota**

- Las **Opciones de impresora (Printer Options)** puede ser distintas según la aplicación y el modelo que utilice.
- 5. Si imprime un tipo de archivo con varias páginas, como un archivo PDF, haga clic en **Rango (Range)** y luego en **Todas las páginas (All Pages)**, o seleccione el rango de páginas que desee imprimir.
- 6. Para hacer **1 copia (1 Copy)**, haga clic en **+** o en **-** para establecer el número de copias deseado.
- 7. Para la **Impresión a doble cara (Duplex Printing)**, haga clic en **Activar (On)** para activar la impresión a doble cara o en **Desactivar (Off)** para desactivarla.
- 8. Puntee **Imprimir (Print)**.

Cuando realice una impresión, la impresora imprimirá aplicando la configuración establecida.

### **Tamaño de papel**

Con AirPrint, el tamaño del papel se selecciona automáticamente en función de la aplicación que utilice el dispositivo Apple y de la región en la que se utilice AirPrint.

Cuando se utiliza la aplicación fotográfica de Apple, el tamaño de papel por omisión es L en Japón, y 4"x6" o KG en los demás países y regiones.

Cuando se imprimen documentos desde la aplicación Safari de Apple, el tamaño de papel por omisión es Carta en la región de los EE. UU. y A4 en Japón y Europa.

### **IMP** Importante

• Su aplicación puede ser compatible con varios tamaños de papel.

### **Comprobación del estado de la impresión**

Durante la impresión, aparece el icono de **Centro de impresión (Print Center)** en la lista de aplicaciones usadas recientemente; puede usarlo para comprobar cómo progresa la impresión.

Pulse dos veces el botón Inicio en el dispositivo Apple para establecer el modo **Multitarea (Multitasking)**. A continuación, desplácese hacia la derecha para mostrar el icono del **Centro de impresión (Print Center)** y un **Resumen de la impresión (Print Summary)**.

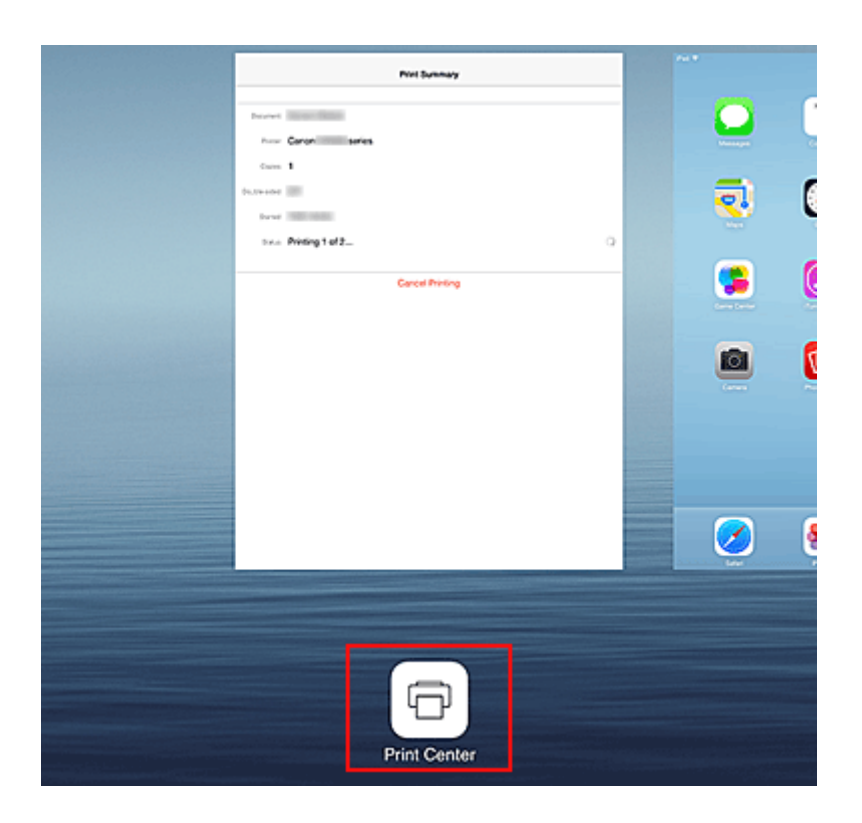

### **Eliminar un trabajo de impresión**

Para eliminar un trabajo de impresión con AirPrint, utilice uno de estos métodos:

• En la impresora: si la impresora dispone de una pantalla LCD, utilice el panel de control para cancelar el trabajo de impresión.

Si la impresora no dispone de una pantalla LCD, pulse el botón **Parar (Stop)** de la impresora ara cancelar el trabajo de impresión.

• Desde un dispositivo Apple: pulse dos veces el botón Inicio en el dispositivo Apple para establecer el modo **Multitarea (Multitasking)** y, a continuación, desplácese hacia la derecha. Toque el icono de **Centro de impresión (Print Center)** para mostrar un **Resumen de la impresión (Print Summary)**. Toque el trabajo de impresión que desea cancelar y, a continuación, toque **Cancelar impresión (Cancel Printing)**.

### **Solución de problemas de AirPrint**

Si el documento no se imprime, compruebe lo siguiente:

- 1. Compruebe que la impresora está encendida. Si la impresora está encendida, apáguela, vuelva a encenderla y compruebe si el problema se ha resuelto.
- 2. Compruebe que la impresora está conectada por LAN a la misma máscara de subred de la red que el dispositivo en el que está instalado iOS.
- 3. Compruebe que la impresora tiene suficiente papel y tinta.
- 4. Si la impresora dispone de una pantalla LCD, compruebe que no aparece ningún mensaje de error en la pantalla LCD.

Si el problema persiste, use el controlador de la impresora del ordenador para ejecutar la impresión y compruebe si el documento se imprime normalmente en la impresora.

Si el documento no se puede imprimir, consulte el *Manual en línea* de su modelo.

### **Nota**

- Después de encender la impresora, pueden transcurrir varios minutos hasta que la impresora se comunique a través de la conexión LAN inalámbrica. Confirme que la impresora está conectada a red LAN inalámbrica e intente imprimir.
- Si Bonjour está desactivado en la impresora, no se podrá usar AirPrint. Compruebe la configuración LAN de la impresora y active Bonjour.

### **Nota**

• Las ventanas que ilustran las explicaciones pueden ser distintas de las que aparecen en su producto o aplicación Apple.

# **Impresión con Android**

### **Uso del complemento de impresión de Canon**

Canon Print Service es un complemento de impresión para Android 4.4 disponible gratis en Google Play. Al instalar y activar el complemento, se le permitirá imprimir de forma inalámbrica desde su teléfono inteligente o tableta Android a una impresora Canon.

### **Impresión mediante Mopria**

Puede imprimir de forma inalámbrica por una impresora Canon desde un teléfono inteligente o tableta Android compatible con Mopria.

Consulte la página de inicio de Mopria (http://www.mopria.org) para obtener detalles, como los dispositivos compatibles.

# **Comprobación de la información de la Impresora**

Puede utilizar su teléfono inteligente, tableta u ordenador para comprobar el **Est. impr. (Printer status)** y ejecutar las funciones de la utilidad desde aplicaciones como Canon Inkjet Print Utility y PIXMA Printing Solutions.

También puede utilizar los prácticos servicios web que presenta Canon.

1. Selección de la información de impresora en una pantalla de aplicaciones

### **Nota**

- También puede introducir la dirección IPv4 directamente en el navegador web para mostrar la información de la impresora.
	- 1. Compruebe que la impresora está encendida
	- 2. Cargue una hoja de papel normal de tamaño A4 o Carta
	- 3. Mantenga pulsado el botón **REANUDAR (RESUME)** hasta que la luz de **ENCENDIDO (POWER)** parpadee 6 veces
	- 4. Suelte el botón

Se inicia la impresión de la información de configuración de red.

5. Desde el ordenador, teléfono inteligente o tableta, abra el navegador web e introduzca la siguiente URL:

http:// <dirección IP de la impresora>

En <dirección IP de la impresora> introduzca la dirección IP que ha seleccionado en el procedimiento anterior.

2. Introducción del **Nombre de usuario (Username)** y de la contraseña del administrador

En la pantalla de autenticación, introduzca el **Nombre de usuario (Username)** y la **Contraseña (Password)**.

**Nombre de usuario (Username)**: ADMIN

**Contraseña (Password)**: Consulte "[Acerca de la contraseña de administrador](#page-241-0)."

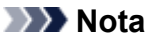

• La pantalla **Nombre de usuario (Username)** podría variar dependiendo del navegador.

3. Mostrar la información de la impresora

Aparece la pantalla inicial de información de la impresora.

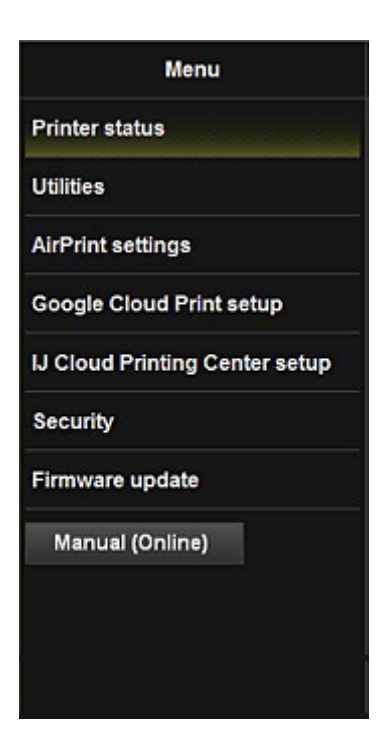

#### **Est. impr. (Printer status)**

Esta función muestra información de la impresora como, por ejemplo, la cantidad de tinta restante, el estado e información detallada de errores.

También puede conectar con el sitio de compra de tinta o con la página de asistencia y utilizar los servicios web.

#### **Utilidades (Utilities)**

Esta función le permite establecer y ejecutar las funciones de la utilidad de la impresora como, por ejemplo, la limpieza.

#### **Conf. AirPrint (AirPrint settings)**

Esta función le permite especificar la configuración de Apple AirPrint como, por ejemplo, la información de posición.

#### **Configurar Google Cloud Print (Google Cloud Print setup)**

Esta función le permite registrar esta impresora en Google Cloud Print o eliminar la impresora.

#### **Conf. IJ Cloud Printing Center (IJ Cloud Printing Center setup)**

Le permite registrarse en el IJ Cloud Printing Center o eliminar un registro.

#### **Seguridad (Security)**

Le permite establecer la contraseña del **Administrador (Administrator)** y **Restricciones operación (Operation restrictions)** del equipo.

#### **IMP** Importante

- Para la **Contraseña (Password)** inicial, consulte "[Acerca de la contraseña de administrador](#page-241-0)." Por razones de seguridad, le recomendamos que cambie la **Contraseña (Password)** por una personal.
- Cuando introduzca la contraseña, se aplica la siguiente restricción de caracteres:
	- Establezca una contraseña de entre 0 y 32 caracteres.
	- Solo se permiten caracteres alfanuméricos de un único byte.

#### **Actualizar firmware (Firmware update)**

Esta función le permite actualizar el firmware y comprobar la información de la versión.

#### **Manual (en línea) (Manual (Online))**

Esta función muestra el *Manual en línea*.

# **Imprimir fácilmente desde un teléfono inteligente o una tableta con PIXMA Printing Solutions**

Utilice PIXMA Printing Solutions para imprimir fácilmente de forma inalámbrica fotos guardadas en un teléfono inteligente o una tableta.

Se puede descargar PIXMA Printing Solutions de la App Store y de Google Play.

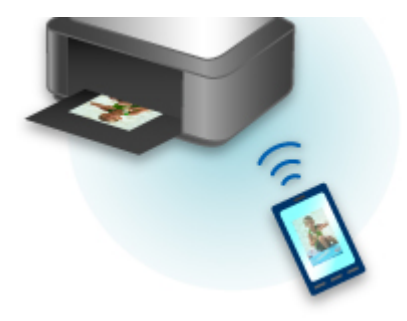

# **Impresión con Windows RT**

Cuando use Windows RT, es fácil imprimir porque solo se conecta esta impresora a la red.

Para obtener más información sobre la conexión a la red, consulte la URL de configuración (http:// www.canon.com/ijsetup) para utilizar este producto desde el ordenador, el teléfono inteligente o la tableta.

Cuando la conexión haya finalizado, se descargará automáticamente Canon Inkjet Print Utility, el software que le permite especificar la configuración de impresión.

Al utilizar Canon Inkjet Print Utility, puede comprobar el **Est. impr. (Printer status)** y especificar una configuración de impresión detallada. (Las funciones disponibles variarán dependiendo del entorno de uso y del método de conexión.)

# **Cambio del método de conexión entre el equipo y un teléfono inteligente/ordenador**

**[Conexión del ordenador o del teléfono inteligente a la impresora directamente a través a una LAN](#page-83-0) [inalámbrica \(modo de punto de acceso\)](#page-83-0)**

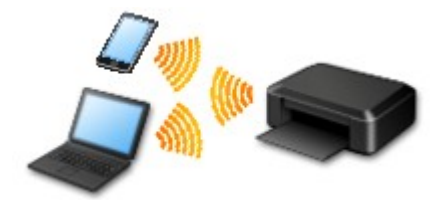

**[Cambio de la configuración de la impresora para usar la LAN inalámbrica a través de un router de](#page-86-0) [LAN inalámbrica](#page-86-0)**

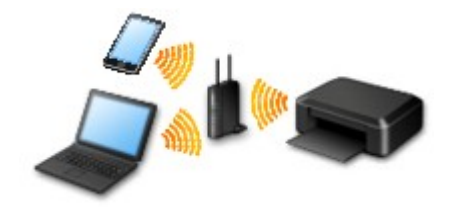

#### **Conexión con USB**

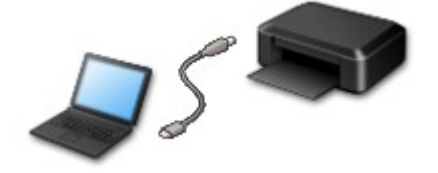

Conecte la impresora y un ordenador con un cable USB. Prepare un cable USB.

# <span id="page-83-0"></span>**Conexión del ordenador o del teléfono inteligente a la impresora directamente a través a una LAN inalámbrica (modo de punto de acceso)**

La impresora incluye una función para conectar un ordenador o un teléfono inteligente a la impresora directamente a través de una LAN inalámbrica para operaciones de impresión. Para usar esta función, siga este procedimiento.

- 1. Cambie la configuración de la impresora.
- 2. [Conecte un ordenador o un teléfono inteligente a la impresora.](#page-84-0)
- 3. [Ejecute la operación de impresión.](#page-85-0)

Para obtener más información sobre la operación de impresión, consulte el manual de instrucciones del dispositivo o de la aplicación.

### **IMP** Importante

- Si ya hay un dispositivo conectado a la impresora a través de la LAN inalámbrica y desea agregar la conexión con un dispositivo, conéctelo a la impresora directamente. Es posible conectar hasta 5 dispositivos a la impresora de forma simultánea.
- Para conocer las restricciones aplicables al cambiar el método de conexión de una conexión directa a una conexión por medio de un router inalámbrico:

**[Restricciones](#page-27-0)** 

### **Cambio de la configuración de la impresora**

Cambie la configuración de la impresora mediante el siguiente procedimiento.

- 1. [Compruebe que la impresora está encendida.](#page-105-0)
- 2. Mantenga pulsado el botón **Wi-Fi**; suéltelo cuando la luz de **ENCENDIDO (POWER)** parpadee 3 veces.

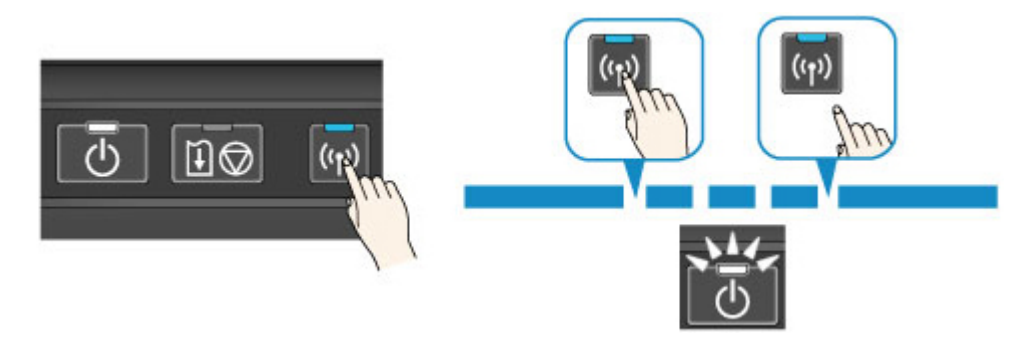

3. Asegúrese de que la luz de **ENCENDIDO (POWER)** haya dejado de parpadear y permanezca encendida.

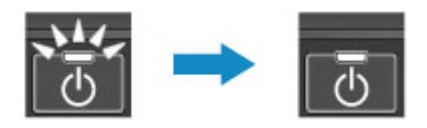

Si la luz de **ENCENDIDO (POWER)** no está encendida, repita el paso 2.

### <span id="page-84-0"></span>**Nota**

• Para comprobar la configuración actual del modo de punto de acceso de la impresora, imprima la información de configuración de la red.

**Mantela imprimir la información de la configuración de red** 

• Puede cambiar la configuración de seguridad mediante IJ Network Tool (software incluido).

### **Conexión del dispositivo a la impresora**

### **IMP** Importante

- Antes de conectar el ordenador a la impresora y empezar a imprimir con el método a continuación, aplique la configuración para LAN inalámbrica (a través de un router inalámbrico) desde nuestro sitio web (canon.com/ijsetup).
- 1. Active la comunicación inalámbrica en el ordenador o el teléfono inteligente.

Para Android o iOS, active la red Wi-Fi en el menú de configuración del dispositivo. Consulte el manual de instrucciones del dispositivo para obtener más información acerca del procedimiento correspondiente.

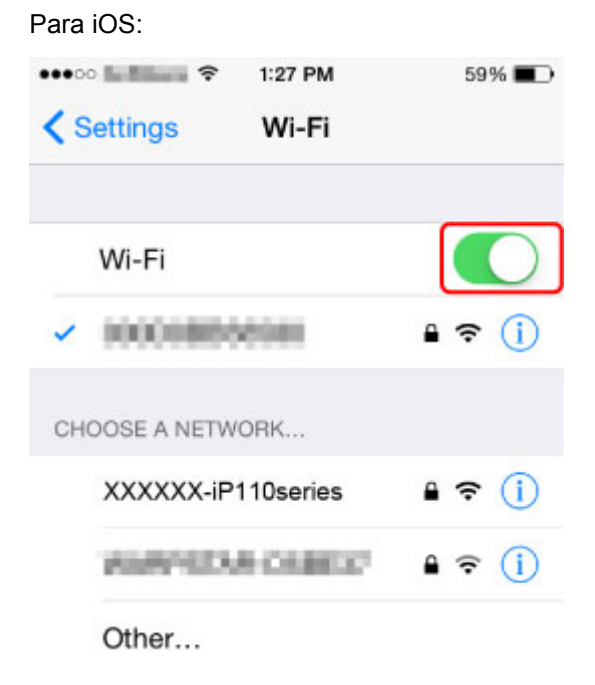

- 2. Seleccione "XXXXXX-iP110series" ("XXXXXX" representa los seis últimos dígitos de la dirección MAC de la impresora) en la lista de SSID que aparece en el dispositivo.
- 3. Introduzca la contraseña.

El número de serie de la impresora es la contraseña por omisión. Aparece impreso en el adhesivo que hay en la parte posterior de la impresora y consta de 9 caracteres alfanuméricos (cuatro letras seguidas de cinco números).

### **Nota**

• Para comprobar el número de serie de la impresora, imprima la información de la configuración de red.

<span id="page-85-0"></span>El proceso de conexión ha concluido.

# **Ejecución de operaciones de impresión**

Empiece a imprimir desde el dispositivo conectado.

# <span id="page-86-0"></span>**Cambio de la configuración de la impresora para usar la LAN inalámbrica a través de un router de LAN inalámbrica**

Siga el procedimiento que se indica a continuación para cambiar la configuración de la impresora para utilizar la LAN inalámbrica a través de un router de LAN inalámbrica.

- 1. [Compruebe que la impresora está encendida.](#page-105-0)
- 2. Mantenga pulsado el botón **Wi-Fi**; suéltelo cuando la luz de **ENCENDIDO (POWER)** parpadee 4 veces.

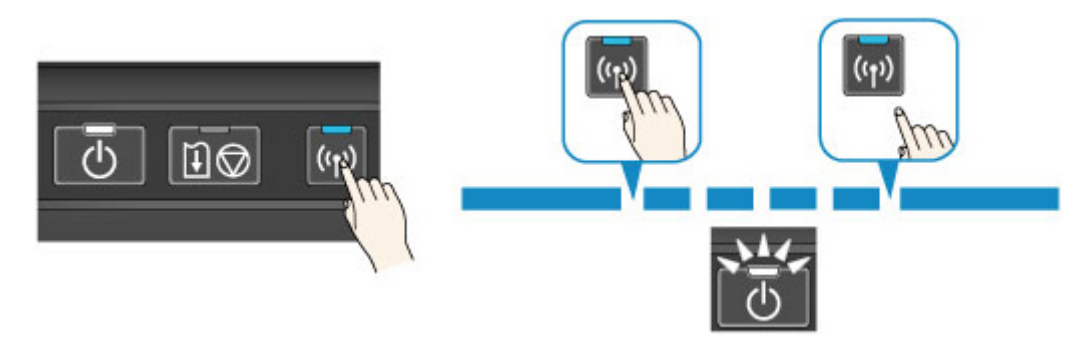

3. Asegúrese de que la luz de **ENCENDIDO (POWER)** haya dejado de parpadear y permanezca encendida.

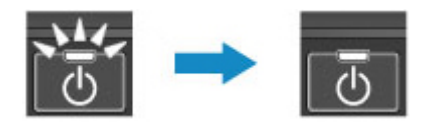

Si la luz de **ENCENDIDO (POWER)** no está encendida, repita el paso 2.

## **Descripción de la Impresora**

#### **[Guía de seguridad](#page-88-0)**

- **[Precauciones de seguridad](#page-89-0)**
- **[Información sobre regulaciones y seguridad](#page-91-0)**

#### **[Componentes principales y operaciones básicas](#page-95-0)**

- [Componentes principales](#page-96-0)
- [Acerca de la fuente de alimentación de la impresora](#page-104-0)

#### **[Carga de papel](#page-110-0)**

[Carga de papel](#page-111-0)

#### **[Sustitución de un depósito de tinta](#page-127-0)**

- **[Sustitución de un depósito de tinta](#page-128-0)**
- [Comprobación del estado de su ordenador](#page-164-0)
- [Comprobación del estado de la tinta](#page-133-0)

#### **[Mantenimiento](#page-135-0)**

- [Cuando la impresión es borrosa o los colores no son los correctos](#page-136-0)
- [Mantenimiento desde un ordenador](#page-143-0)
- **El [Limpieza de la impresora](#page-157-0)**

#### **[Cambio de la configuración de la Impresora](#page-162-0)**

- [Cambio de la configuración de la Impresora desde el ordenador](#page-163-0)
- [Uso de la Impresora con el modo de punto de acceso](#page-83-0)
- [Iniciar los ajustes de la Impresora](#page-177-0)
- [Deshabilitar la función de red LAN inalámbrica de la impresora](#page-178-0)
- [Configurar el control de uso de tinta](#page-179-0)

#### **[Información sobre la conexión de red](#page-181-0)**

[Información útil sobre la conexión de red](#page-182-0)

#### **[Acerca de la comunicación de red](#page-190-0)**

- [Cambio y comprobación de la configuración de red](#page-191-0)
- [Apéndice para la comunicación de red](#page-214-0)

#### **[Consejos para garantizar una calidad de impresión óptima](#page-225-0)**

- [Información útil acerca de la tinta](#page-226-0)
- [Puntos clave para una impresión correcta](#page-227-0)
- [Una vez cargado el papel, asegúrese de especificar su configuración](#page-228-0)
- [Cancelación de un trabajo de impresión](#page-229-0)
- **[Precauciones de manejo de la impresora](#page-230-0)**
- [Claves para disfrutar de una calidad de impresión coherente](#page-231-0)
- **[Precauciones de transporte seguro de la impresora](#page-232-0)**
- **[Limitaciones legales sobre el uso del producto y de las imágenes](#page-234-0)**
- **[Transporte de la impresora](#page-235-0)**
- **[Viajar con la impresora](#page-236-0)**
- **[Accesorios](#page-237-0)**
- **[Especificaciones](#page-238-0)**

# <span id="page-88-0"></span>**Guía de seguridad**

- **[Precauciones de seguridad](#page-89-0)**
- **[Información sobre regulaciones y seguridad](#page-91-0)**

## <span id="page-89-0"></span>**Precauciones de seguridad**

### **Elección del emplazamiento**

- No instale el equipo sobre una superficie inestable o que esté expuesta a excesivas vibraciones.
- No instale el equipo en lugares húmedos o expuestos al polvo o a la luz directa del sol, cerca de una fuente de calor o al aire libre.

Para evitar el riesgo de incendios o de descargas eléctricas, utilice el equipo en el entorno de operación especificado en el Manual en pantalla.

• No coloque el equipo sobre una moqueta o una alfombra gruesa.

### **Fuente de alimentación**

- Asegúrese de que el área que rodea la toma de corriente esté despejada en todo momento para que el cable de alimentación eléctrica se pueda desenchufar fácilmente si fuera necesario.
- Jamás desenchufe el equipo tirando del cable. Si tira del cable de alimentación puede dañarlo, lo que podría causar un incendio o descarga eléctrica.
- No use alargadores.

### **Actividades cerca del equipo**

- No ponga las manos ni los dedos en el equipo mientras esté imprimiendo.
- Cuando traslade el equipo, agárrelo por ambos extremos. En caso de que el equipo pese más de 14 kg, se recomienda que lo levanten dos personas. La caída accidental del equipo podría causar lesiones. Con respecto al peso del equipo, consulte el Manual en pantalla.
- No transporte ni almacene la impresora con la parte frontal (el lado de la cubierta de la ranura de salida de papel) boca abajo.

Se podrían producir fallos como consecuencia.

• No coloque ningún objeto sobre el equipo. En especial, no ponga objetos de metal (clips, grapas, etc.) ni recipientes con materiales inflamables (alcohol, disolventes, etc.) sobre el equipo.

### **Actividades cerca del equipo (Para el mal funcionamiento de la impresora)**

• Cuando coloque un libro grueso en el cristal de la platina, no apriete excesivamente la cubierta de documentos. El cristal de la platina podría romperse y causar lesiones.

### **Cabezales de impresión/depósitos de tinta y cartuchos FINE**

- Mantenga los depósitos de tinta fuera del alcance de los niños. Si la tinta\* se introduce accidentalmente en la boca, se chupa o ingiere, se debe enjuagar la boca o beber un par de vasos de agua. Si se produce irritación o alguna molestia, consulte inmediatamente con un médico.
	- \* La tinta transparente contiene sales de nitrato (Para modelos que contienen tinta transparente).
- Si la tinta entra en contacto con los ojos, aclárelos con agua de forma inmediata. Si la tinta entra en contacto con la piel, lávela con agua y jabón inmediatamente. Si persiste la irritación en los ojos o la piel, consulte con un médico de forma inmediata.
- Nunca toque los contactos eléctricos de un cabezal de impresión ni de los cartuchos FINE después de imprimir.

Las piezas metálicas pueden estar muy calientes y causar quemaduras.

- No tire los depósitos de tinta ni los cartuchos FINE al fuego.
- No intente desarmar ni modificar el cabezal de impresión, los depósitos de tinta, ni los cartuchos FINE.

### **Adaptador de CA universal**

• Cuando envuelva el adaptador de CA universal para llevarlo de viaje o guardarlo, no enrolle el cable alrededor del cuerpo del adaptador para evitar que se raje o se separe del cuerpo y, como consecuencia, se provoque un cortocircuito.

## <span id="page-91-0"></span>**Información sobre regulaciones y seguridad**

### **Para modelos que contengan batería de litio**

- Tire las baterías usadas de acuerdo con las regulaciones locales.
- Riesgo de explosión si se sustituye la batería por un tipo incorrecto.

### **Usuarios en Argentina**

#### **Requisitos de alimentación**

No utilice la impresora con un voltaje diferente al del país de compra. El uso de un voltaje incorrecto podría provocar un incendio o una descarga eléctrica. El voltaje y la frecuencia correctos son:

CA 100-240 V, 50/60 Hz

### **Users in the U.S.A.**

FCC Notice (U.S.A. Only) For 120V, 60Hz model Model Number: K10404 (Contains FCC ID: AZDK30357)

This device complies with Part 15 of the FCC Rules. Operation is subject to the following two conditions: (1) This device may not cause harmful interference, and (2) this device must accept any interference received, including interference that may cause undesired operation.

Note: This equipment has been tested and found to comply with the limits for a Class B digital device, pursuant to Part 15 of the FCC Rules. These limits are designed to provide reasonable protection against harmful interference in a residential installation. This equipment generates, uses and can radiate radio frequency energy and, if not installed and used in accordance with the instructions, may cause harmful interference to radio communications.

However, there is no guarantee that interference will not occur in a particular installation. If this equipment does cause harmful interference to radio or television reception, which can be determined by turning the equipment off and on, the user is encouraged to try to correct the interference by one or more of the following measures:

- Reorient or relocate the receiving antenna.
- Increase the separation between the equipment and receiver.
- Connect the equipment into an outlet on a circuit different from that to which the receiver is connected.
- Consult the dealer or an experienced radio/TV technician for help.

Use of a shielded cable is required to comply with Class B limits in Subpart B of Part 15 of the FCC Rules.

Do not make any changes or modifications to the equipment unless otherwise specified in the manual. If such changes or modifications should be made, you could be required to stop operation of the equipment.

#### FCC ID:AZDK30357

Changes or modifications not expressly approved by the party responsible for compliance could void the user's authority to operate equipment.

This transmitter must not be co-located or operating in conjunction with any other antenna or transmitter.

The equipment complies with FCC radiation exposure limits for at uncontrolled equipment. This equipment should be installed and operated with minimum distance at least 20cm between the radiator and persons body (excluding extremities: hands, wrists, feet and ankles) and must not be colocated or operated with any other antenna or transmitter.

Canon U.S.A., Inc. One Canon Park Melville, New York 11747 1-800-652-2666

## **Sólo para la Unión Europea y el Área Económica Europea (Noruega, Islandia y Liechtenstein)**

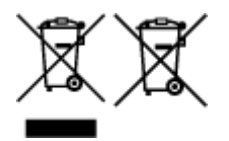

Estos iconos indican que este producto no debe desecharse con los residuos domésticos de acuerdo con la Directiva sobre RAEE (2012/19/UE) y la Directiva sobre Pilas y Acumuladores (2006/66/CE) y/o la legislación nacional. Si aparece un símbolo químico bajo este icono, de acuerdo con la Directiva sobre Pilas y Acumuladores, significa que la pila o el acumulador contiene metales pesados (Hg = Mercurio, Cd = Cadmio, Pb = Plomo) en una concentración superior al límite especificado en dicha directiva. Este producto deberá entregarse en un punto de recogida designado, por ejemplo, entregándolo en el lugar de venta al adquirir un producto nuevo similar o en un centro autorizado para la recogida de residuos de aparatos eléctricos y electrónicos (RAEE), baterías y acumuladores. La gestión incorrecta de este tipo de residuos puede afectar al medio ambiente y a la salud humana debido a las sustancias potencialmente nocivas que suelen contener estos aparatos. Su cooperación en la correcta eliminación de este producto contribuirá al correcto aprovechamiento de los recursos naturales. Los usuarios tienen derecho a devolver pilas, acumuladores o baterías usados sin coste alguno. El precio de venta de pilas, acumuladores y baterías incluye el coste de la gestión medioambiental de su desecho, y no es necesario mostrar la cuantía de dicho coste en la información y la factura suministradas a los usuarios finales. Si desea más información sobre el reciclado de este producto, póngase en contacto con su municipio, el servicio o el organismo encargado de la gestión de residuos domésticos o visite www.canon-europe.com/ weee, o www.canon-europe.com/battery.

# **Només per a la Unió Europea i a l'Espai Econòmic Europeu (Noruega, Islàndia i Liechtenstein)**

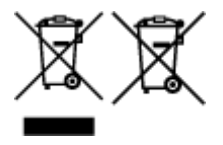

Aquests símbols indican que aquest producte no s'ha de llençar amb les escombraries de la llar, d'acord amb la RAEE (2012/19/UE), la Directiva relativa a piles i acumuladors (2006/66/CE) i la legislació nacional que implementi aquestes directives. Si al costat d'aquest símbol hi apareix imprès un símbol químic, segons especifica la Directiva relativa a piles i acumuladors, significa que la bateria o l'acumulador conté un metall pesant (Hg = mercuri, Cd = cadmi, Pb = plom) en una concentració superior al límit aplicable especificat en la Directiva. Aquest producte s'hauria de lliurar en un dels punts de recollida designats, com per exemple, intercanviant un per un en comprar un producte similar o lliurant-lo en un lloc de recollida autoritzat per al reciclatge de residus d'aparells elèctrics i electrònics (RAEE) i piles i acumuladors. La manipulació inadequada d'aquest tipus de residus podria tenir un impacte negatiu en l'entorn i en la salut humana, a causa de les substàncies potencialment perilloses que normalment estan

associades a l'RAEE. La vostra cooperació a l'hora de rebutjar correctament aquest producte contribuirà a la utilització efectiva dels recursos naturals. Els usuaris tenen dret a retornar les bateries o els acumuladors usats sense cap càrrec. El preu de venda de les bateries i els acumuladors inclou el cost de la gestió ambiental dels residus i no es necessari mostrar l'import d'aquest cost en aquest fullet o en la factura que es lliuri a l'usuari final. Per a més informació sobre el reciclatge d'aquest producte, contacteu amb l'oficina municipal, les autoritats encarregades dels residus, el pla de residus homologat o el servei de recollida d'escombraries domèstiques de la vostra localitat o visiteu www.canon-europe.com/weee, o www.canon-europe.com/battery.

### **Environmental Information**

Reducing your environmental impact while saving money

### **Power Consumption and Activation Time**

The amount of electricity a device consumes depends on the way the device is used. This product is designed and set in a way to allow you to reduce your electricity costs. After the last print it switches to Ready Mode. In this mode it can print again immediately if required. If the product is not used for a time, the device switches to its Power Save Mode. The devices consume less power (Watt) in these modes. If you wish to set a longer Activation Time or would like to completely deactivate the Power Save Mode, please consider that this device may then only switch to a lower energy level after a longer period of time or not at all.

Canon does not recommend extending the Activation Times from the optimum ones set as default.

### **Energy Star®**

The Energy Star<sup>®</sup> programme is a voluntary scheme to promote the development and purchase of energy efficient models, which help to minimise environmental impact.

Products which meet the stringent requirements of the Energy Star® programme for both environmental benefits and the amount of energy consumption will carry the Energy Star<sup>®</sup> logo accordingly.

### **Paper types**

This product can be used to print on both recycled and virgin paper (certified to an environmental stewardship scheme), which complies with EN12281 or a similar quality standard. In addition it can support printing on media down to a weight of  $64q/m^2$ , lighter paper means less resources used and a lower environmental footprint for your printing needs.

El Código de modelo regulatorio (Regulatory Model Code - RMC) es para identificación y prueba de que el producto cumple con las regulaciones. Tenga en cuenta que el RMC es distinto del número de modelo de comercialización del producto.

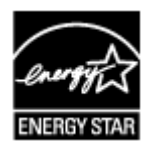

# <span id="page-95-0"></span>**Componentes principales y operaciones básicas**

- **[Componentes principales](#page-96-0)**
- **[Acerca de la fuente de alimentación de la impresora](#page-104-0)**

# <span id="page-96-0"></span>**Componentes principales**

- **[Vista frontal](#page-97-0)**
- **[Vista posterior](#page-100-0)**
- **[Vista lateral](#page-101-0)**
- **[Vista interior](#page-102-0)**

# <span id="page-97-0"></span>**Vista frontal**

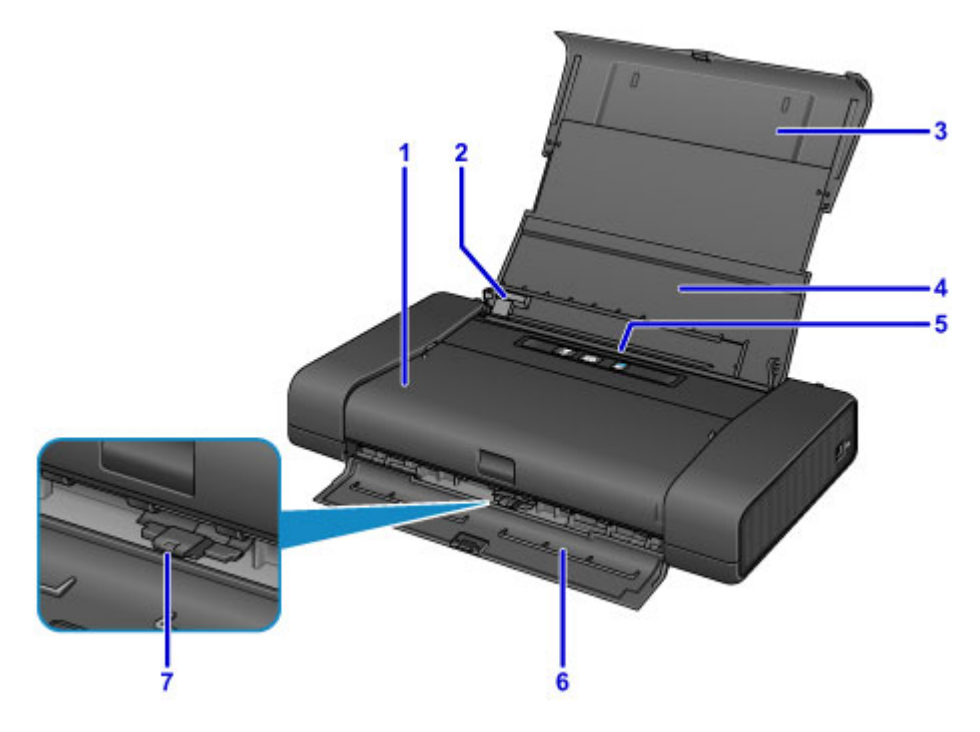

#### **(1) cubierta del cabezal de impresión**

Ábrala para sustituir un depósito de tinta o extraer el papel atascado en la impresora.

#### **(2) guía del papel**

Alinee con el lateral izquierdo de la pila de papel.

#### **(3) soporte del papel**

Ábralo para desplegarlo totalmente con el fin de sujetar el papel cargado en la bandeja posterior.

#### **(4) cubierta de la bandeja posterior**

Ábralo para cargar papel en la bandeja posterior.

#### **(5) bandeja posterior**

Cargue el papel aquí. Es posible cargar simultáneamente dos o más hojas del mismo tamaño y tipo de papel, que se alimentarán de una a una.

**[Carga de papel normal/fotográfico](#page-112-0)** 

**[Carga de sobres](#page-115-0)** 

#### **(6) cubierta de la ranura de salida del papel**

El papel impreso se expulsa por aquí.

#### **(7) palanca de grosor del papel**

Cambia la distancia entre el cabezal de impresión y el papel cargado para que coincida con el tipo de soporte.

Colóquela a la izquierda cuando imprima en sobres.

Ajústelo a la derecha cuando imprima en papel que no sean sobres.

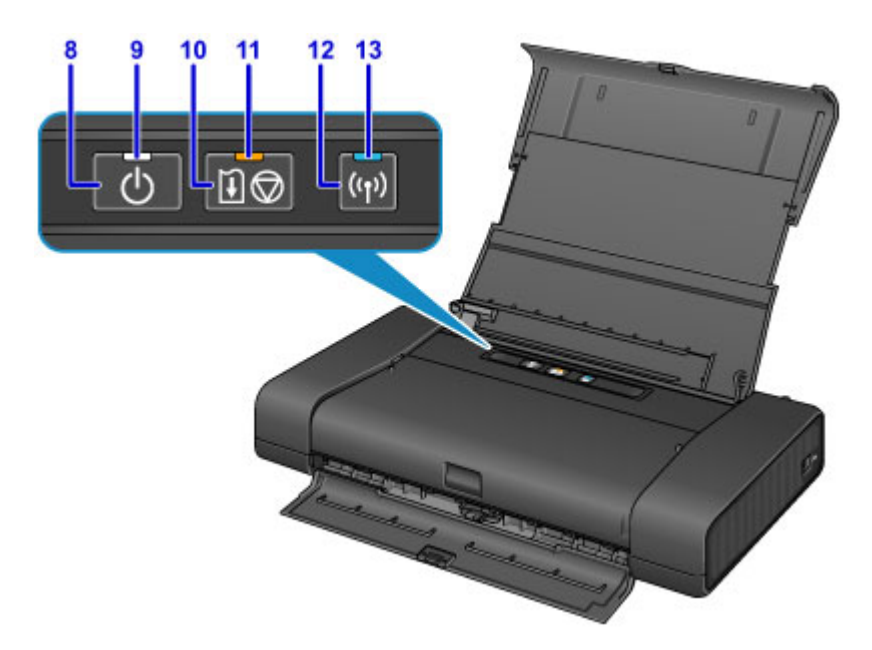

\* En la figura anterior se muestran todas las lámparas encendidas para las explicaciones.

#### **(8) Botón de ACTIVADO (ON)**

Permite conectar o desconectar la alimentación.

**[Encendido y apagado de la impresora](#page-106-0)** 

#### **(9) Luz de ENCENDIDO (POWER)**

Al conectar la corriente, se ilumina después de parpadear.

#### **Nota**

- Puede comprobar el estado de la impresora con las luces de **ENCENDIDO (POWER)** y de **Alarma (Alarm)**.
	- La luz de **ENCENDIDO (POWER)** no está iluminada: el equipo está apagado.
	- La luz de **ENCENDIDO (POWER)** se ilumina: la impresora está preparada para imprimir.
	- La luz de **ENCENDIDO (POWER)** parpadea: la impresora se está preparando para imprimir o está imprimiendo.
	- La luz de **Alarma (Alarm)** parpadea: se ha producido un error y la impresora no está lista para imprimir.
	- La luz de **ENCENDIDO (POWER)** parpadea y la luz de **Alarma (Alarm)** parpadea alternativamente: puede que se haya producido un error que requiera asistencia técnica.

[Si se produce un error](#page-371-0)

#### **(10) Botón de REANUDAR/CANCELAR (RESUME/CANCEL)**

Permite cancelar un trabajo de impresión en curso. Si se mantiene pulsado este botón, es posible seleccionar las opciones de mantenimiento o la configuración de la impresora.

#### **(11) Lámpara de Alarma (Alarm)**

Cuando se produce un error, se enciende o parpadea. Al realizar el mantenimiento o la configuración de la impresora, se pueden seleccionar las opciones en función del número de parpadeos.

#### **(12) Botón Wi-Fi**

Manténgalo pulsado para establecer automáticamente la conexión LAN inalámbrica.

#### **(13) Lámpara de Wi-Fi**

Se ilumina o parpadea para indicar el estado de LAN inalámbrica.

#### **Iluminada:**

La conexión de LAN inalámbrica está activada.

### **Parpardea:**

Está imprimiendo a través de la LAN inalámbrica. También parpadea al configurar la conexión LAN inalámbrica.

# <span id="page-100-0"></span>**Vista posterior**

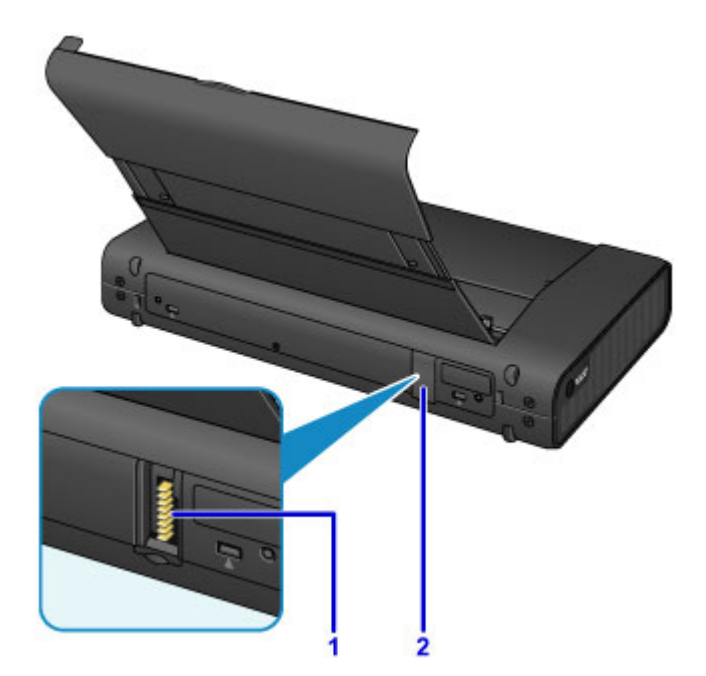

#### **(1) conector de la batería**

Conecta la batería.

Para aprender a conectar y utilizar la batería, consulte el manual de instrucciones de la batería.

#### **(2) cubierta del conector de la batería**

Tapa el conector de la batería. Cuando desenchufe la batería del conector, use esta cubierta para proteger el conector de la batería.

# <span id="page-101-0"></span>**Vista lateral**

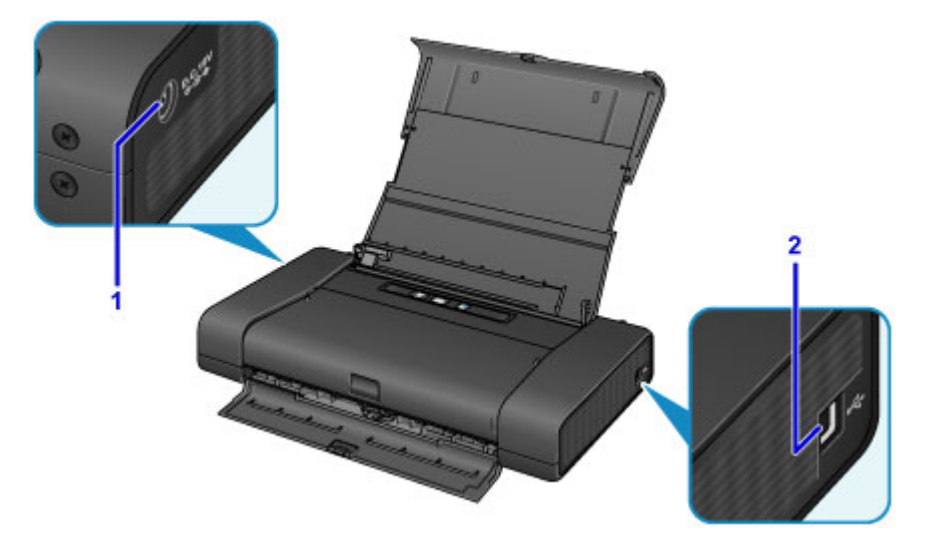

#### **(1) Conector del adaptador de corriente CA**

Enchufe aquí el adaptador de corriente CA universal suministrado.

### **(2) puerto USB**

Introduzca aquí el cable USB para conectar la impresora a un ordenador.

### **Importante**

- No toque la cubierta metálica.
- No conecte ni desconecte el cable USB mientras se esté imprimiendo.

# <span id="page-102-0"></span>**Vista interior**

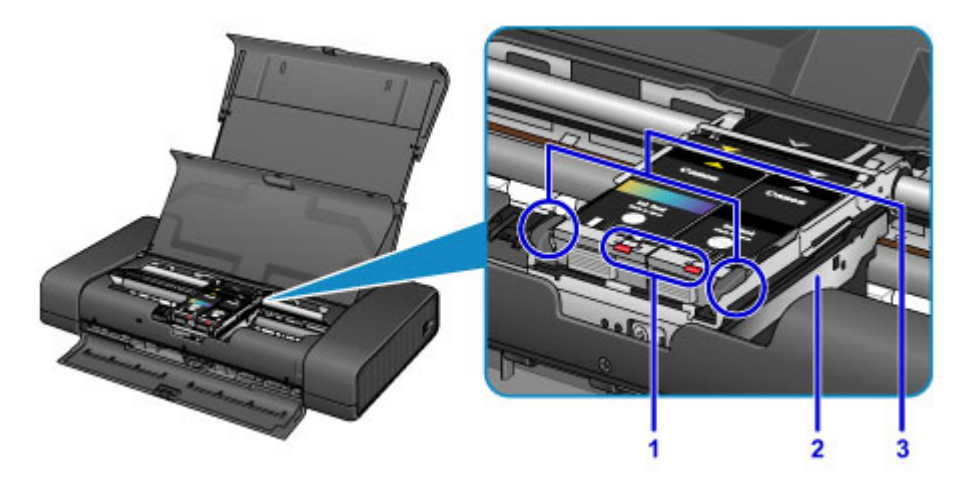

#### **(1) lámparas de tinta**

Se iluminan o parpadean para indicar el estado del depósito de tinta.

**El [Comprobación del estado de la tinta con las lámparas de tinta](#page-134-0)** 

**(2) soporte del cabezal de impresión**

Instale el cabezal de impresión aquí.

**(3) palanca de bloqueo del cabezal de impresión** Bloquea el cabezal de impresión en su sitio.

#### **Importante**

- No levante esta palanca después de instalar el cabezal de impresión.
- Si levanta la palanca de bloqueo del cabezal de impresión después de instalar el cabezal de impresión, presione las dos pestañas, primero la izquierda y luego la derecha, hasta que ambas encajen en su sitio.

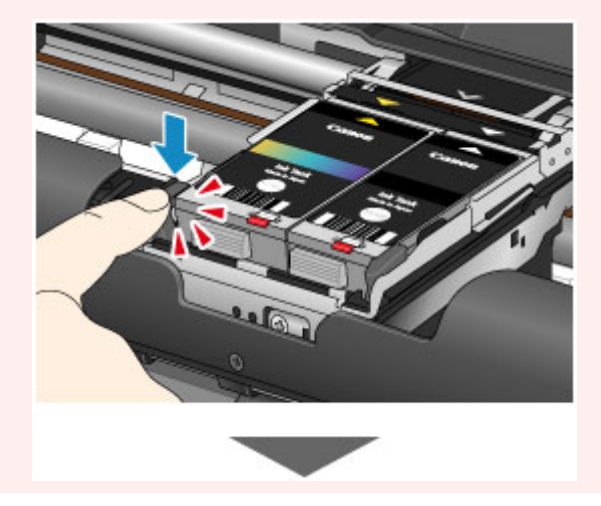

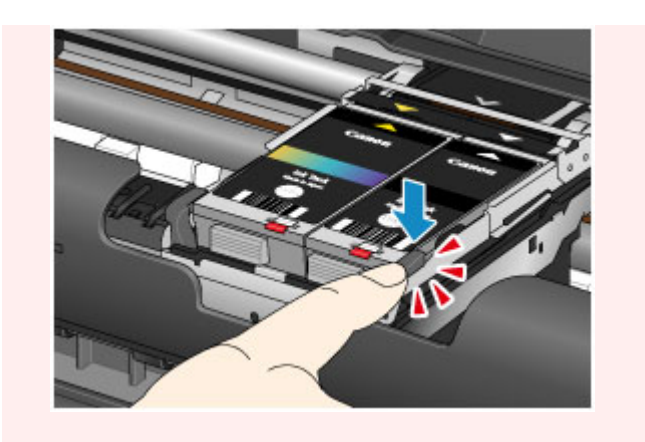

### **Nota**

• Para obtener información sobre cómo sustituir un depósito de tinta, consulte [Sustitución de un depósito](#page-128-0) [de tinta.](#page-128-0)

# <span id="page-104-0"></span>**Acerca de la fuente de alimentación de la impresora**

- **[Comprobación de que el equipo está encendido](#page-105-0)**
- **[Encendido y apagado de la impresora](#page-106-0)**
- **[Aviso sobre el enchufe y el cable de alimentación](#page-108-0)**
- **[Aviso sobre la desconexión del cable de alimentación](#page-109-0)**

# <span id="page-105-0"></span>**Comprobación de que el equipo está encendido**

Se encenderá la luz de **ENCENDIDO (POWER)** cuando la impresora esté encendida.

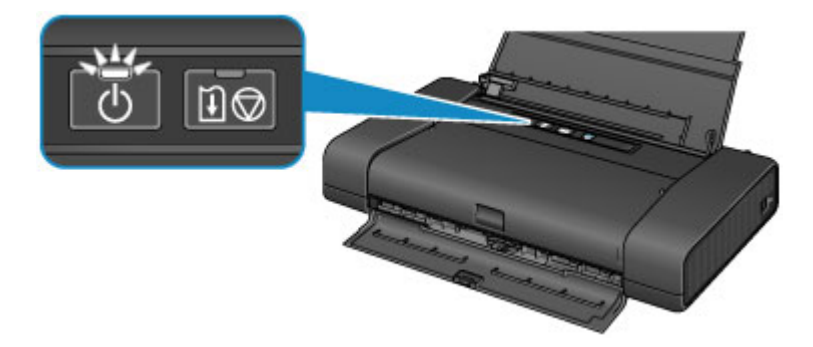

### **Nota**

• Puede pasar cierto tiempo hasta que la impresora empiece a imprimir inmediatamente después de encender la impresora.

# <span id="page-106-0"></span>**Encendido y apagado de la impresora**

### **Encendido de la impresora**

1. Abra la cubierta de la bandeja posterior.

La cubierta de la ranura de salida del papel se abre automáticamente.

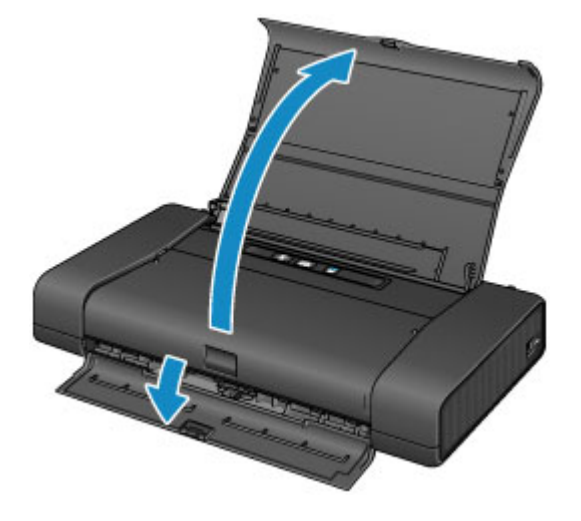

2. Pulse el botón **ACTIVADO (ON)** para encender la impresora.

La luz de **ENCENDIDO (POWER)** parpadea y, a continuación, se queda iluminada.

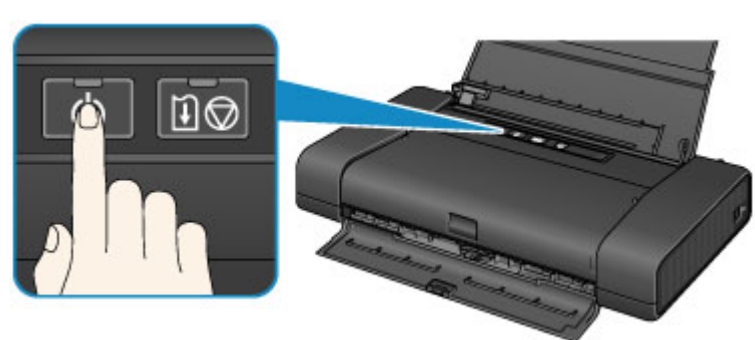

#### **El [Comprobación de que el equipo está encendido](#page-105-0)**

### **Nota**

- Puede pasar cierto tiempo hasta que la impresora empiece a imprimir inmediatamente después de encender la impresora.
- Si la luz de **Alarma (Alarm)** parpadea, consulte [Si se produce un error.](#page-371-0)
- Si utiliza la batería, asegúrese de que está cargada. Para saber como comprobar la carga, consulte el manual de instrucciones de la batería.

### **Apagado de la impresora**

1. Pulse el botón **ACTIVADO (ON)** para apagar la impresora.

Cuando la luz de **ENCENDIDO (POWER)** deja de parpadear significa que la impresora está apagada.

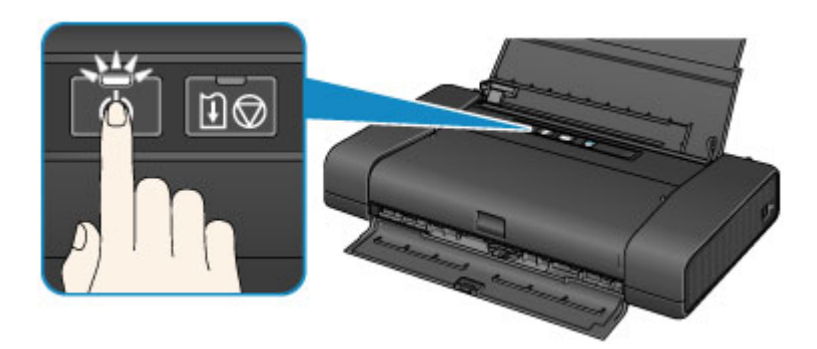

#### **IMP** Importante

- Cuando [desconecte el cable de alimentación](#page-109-0) tras apagar la impresora, asegúrese de que la luz de **ENCENDIDO (POWER)** está apagada.
- Si pone la impresora en posición vertical o levanta la impresora antes de que se apague la luz de **ENCENDIDO (POWER)**, podría derramarse la tinta o se podría romper la impresora.

### **Nota**

- Podrían transcurrir hasta 40 segundos hasta que se apague la impresora.
- Se puede establecer que la impresora se apague automáticamente cuando no se realiza ninguna operación ni se envían trabajos de impresión a la impresora durante un intervalo determinado. Es el ajuste predeterminado.
	- [Gestión del encendido de la Impresora](#page-168-0)
## **Aviso sobre el enchufe y el cable de alimentación**

Desenchufe el cable de alimentación una vez al mes para confirmar que el enchufe o el cable de alimentación no experimentan ninguna de las situaciones inusuales descritas a continuación.

- El enchufe o el cable de alimentación están calientes.
- El enchufe o el cable de alimentación están oxidados.
- El enchufe o el cable de alimentación están doblados.
- El enchufe o el cable de alimentación están desgastados.
- El enchufe o el cable de alimentación están rotos.

## **Precaución**

• Si detecta alguna situación inusual con el enchufe o el cable de alimentación, como las que se describen anteriormente, [desenchufe el cable de alimentación](#page-109-0) y póngase en contacto con el servicio técnico. Si se usa la impresora en una de las situaciones inusuales anteriores, se puede producir un incendio o una descarga eléctrica.

## <span id="page-109-0"></span>**Aviso sobre la desconexión del cable de alimentación**

Utilice el procedimiento siguiente para desconectar el cable de alimentación.

### **Importante**

- A la hora de desenchufar el cable de alimentación, pulse el botón **ACTIVADO (ON)** y compruebe que la luz **ENCENDIDO (POWER)** está apagada. Si se desconecta el cable de alimentación antes de que se apague la luz de **ENCENDIDO (POWER)**, puede hacer que el cabezal de impresión se seque o atasque y la calidad de impresión puede ser menor.
- Si pone la impresora en posición vertical o levanta la impresora antes de que se apague la luz de **ENCENDIDO (POWER)**, podría derramarse la tinta o se podría romper la impresora.
- 1. Pulse el botón **ACTIVADO (ON)** para apagar la impresora.

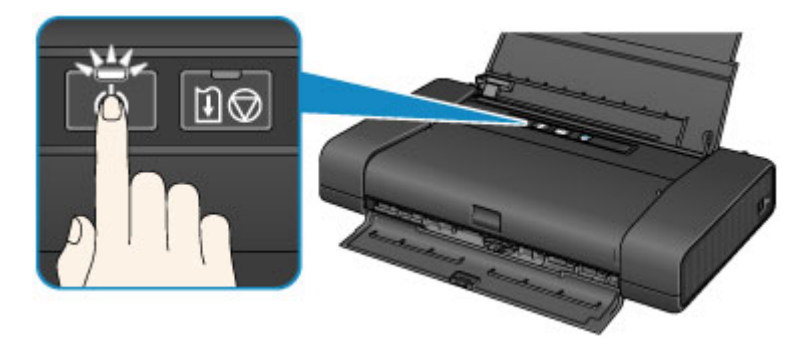

2. Compruebe que la luz de **ENCENDIDO (POWER)** está apagada.

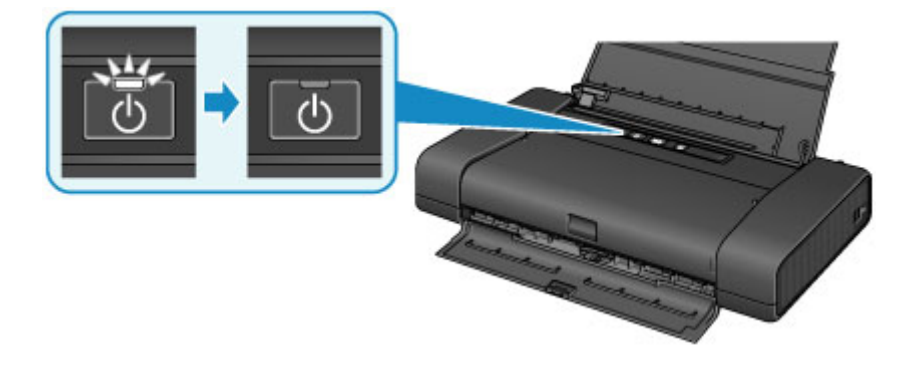

3. Desenchufe el cable de alimentación.

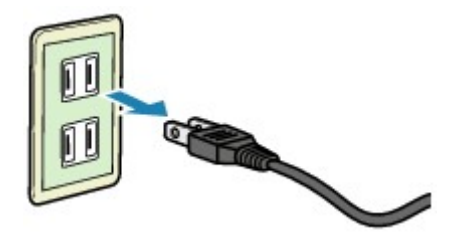

Las especificaciones del cable de alimentación varían según el país o la región de uso.

# **Carga de papel**

**[Carga de papel](#page-111-0)**

## <span id="page-111-0"></span>**Carga de papel**

- **[Carga de papel normal/fotográfico](#page-112-0)**
- **[Carga de sobres](#page-115-0)**
- **[Tipos de soportes que es posible utilizar](#page-118-0)**
- **[Tipos de soportes que no es posible utilizar](#page-121-0)**
- **[Área de impresión](#page-122-0)**

## <span id="page-112-0"></span>**Carga de papel normal/fotográfico**

Puede cargar papel normal o papel fotográfico.

### **Importante**

• Si se corta papel normal en un tamaño más pequeño, por ejemplo, 10 x 15 cm (4 x 6 pulgadas) o 13 x 18 cm (5 x 7 pulgadas), para hacer una impresión de prueba, es posible que se produzcan atascos de papel.

#### **Nota**

• Se recomienda utilizar papel fotográfico original Canon para imprimir fotografías.

Para obtener información detallada acerca del papel Canon original, consulte [Tipos de soportes que es](#page-118-0) [posible utilizar](#page-118-0).

- Puede utilizar papel para copias generales.
- Para obtener información sobre el tamaño de página y el gramaje de papel que se pueden utilizar con esta impresora, consulte [Tipos de soportes que es posible utilizar.](#page-118-0)
- Para cargar sobres, consulte [Carga de sobres](#page-115-0).
- 1. Prepare el papel.

Alinee los bordes del papel. Si está curvado, alíselo.

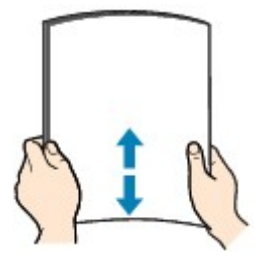

### **Nota**

- Alinee cuidadosamente los bordes del papel antes de cargarlo. Si se carga el papel sin alinear los bordes, se pueden producir atascos.
- Si el papel está curvado, sujete las esquinas dobladas opuestas y dóblelas suavemente en la dirección contraria hasta que el papel quede totalmente liso.

Para obtener más información acerca de cómo alisar el papel curvado, consulte "Cargue el papel después de corregir su curvatura." en [El papel queda manchado/La superficie impresa está](#page-353-0) [rayada.](#page-353-0)

2. Abra la tapa de la bandeja posterior (A).

La cubierta de la ranura de salida del papel se abrirá automáticamente.

3. Saque el soporte del papel (B) hasta que la marca ( $\triangleright$ ) de la flecha esté alineada con la  $($ 

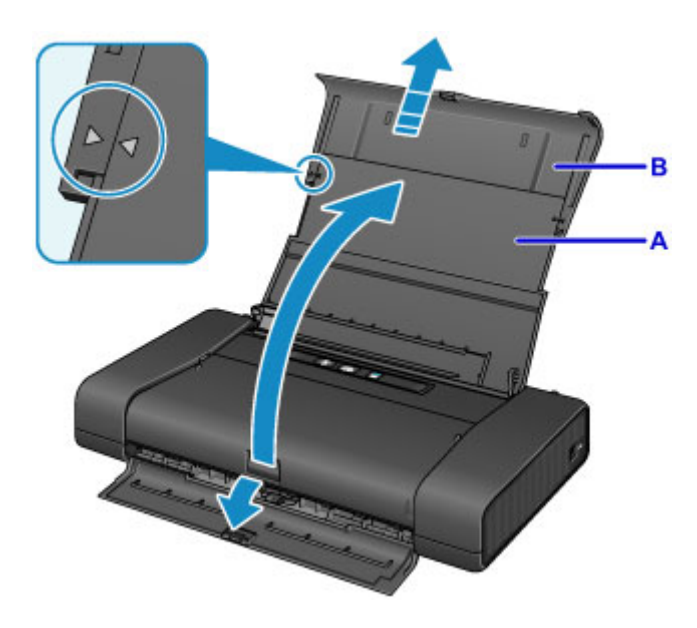

- 4. Deslice la guía del papel (C) hacia la izquierda y meta el papel hasta el extremo derecho (D) de la bandeja posterior CON LA CARA A IMPRIMIR HACIA USTED.
- 5. Deslice la guía del papel (C) para alinearla con la pila de papel.

No deslice la guía del papel aplicando demasiada fuerza en el papel. Podría impedir la correcta alimentación del papel.

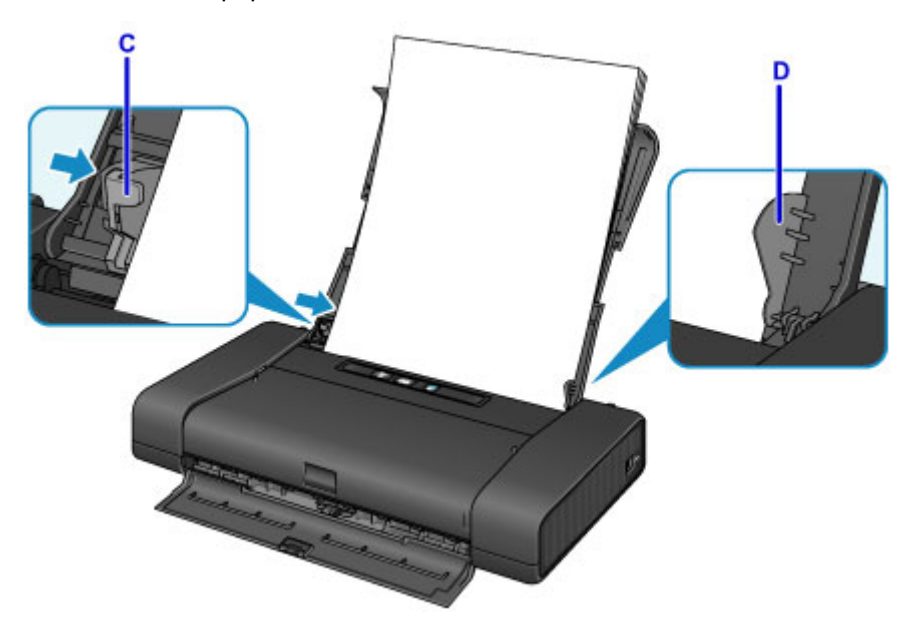

### **Importante**

• Cargue siempre el papel con orientación vertical (E). Si se carga horizontalmente (F), es posible que se produzcan atascos de papel.

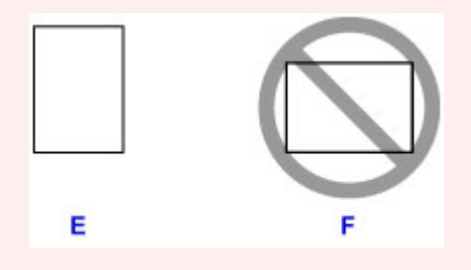

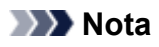

- Si el papel tiene una cara de impresión (anverso o reverso), como es el caso del papel fotográfico, cárguelo con la cara más blanca (o satinada) hacia usted.
- Mantenga la pila de papel por debajo de la pestaña (G) de la guía del papel.

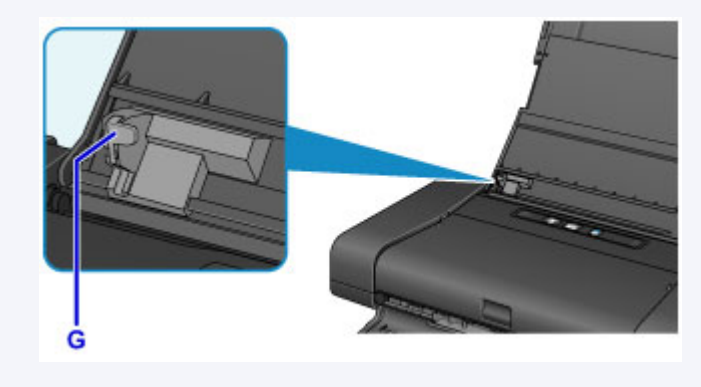

6. Ajuste la palanca de grosor del papel (H) a la derecha.

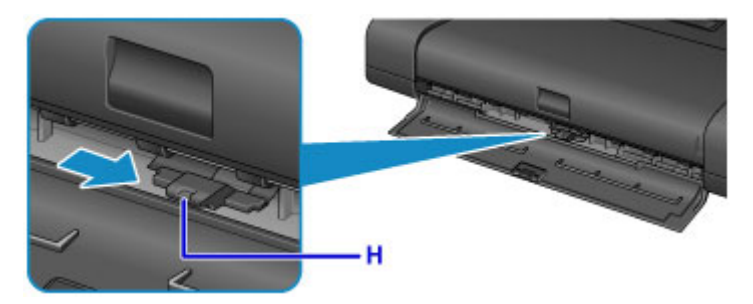

### **Nota**

• Si las esquinas o los bordes del papel se manchan, intente imprimir con la palanca de grosor del papel ajustada a la izquierda. Esto podría mejorar la calidad de la impresión. Cuando termine de imprimir, vuelva a colocar la palanca de grosor del papel a la derecha.

### **Nota**

• Al imprimir, seleccione el tamaño y el tipo de papel cargado en la pantalla de configuración de impresión del controlador de impresora.

## <span id="page-115-0"></span>**Carga de sobres**

Se pueden cargar sobres DL y sobres Com 10.

La dirección gira automáticamente y se imprime en el sentido del sobre, que se especifica correctamente en el controlador de impresora.

### **IMP** Importante

- No es compatible la impresión de sobres desde una cámara digital.
- No utilice los sobres siguientes. Podrían atascarse en la impresora o provocar el mal funcionamiento de la impresora.
	- Sobres con superficies gofradas o tratadas
	- Sobres con doble solapa
	- Sobres con solapas engomadas listas para adherirse y autoadhesivas
- 1. Prepare los sobres.
	- Presione los sobres por las cuatro esquinas y los bordes para alisarlos.

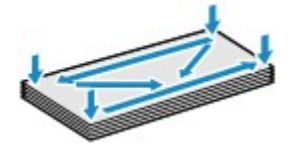

• Si los sobres están curvados, sujételos por las esquinas opuestas y dóblelos ligeramente en la dirección contraria a la parte curvada.

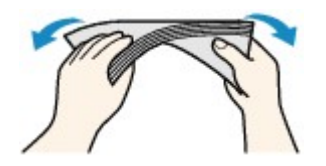

- Si la esquina de un sobre está doblada, alísela.
- Utilice un bolígrafo para alisar la parte delantera en el sentido de inserción y aplánela.

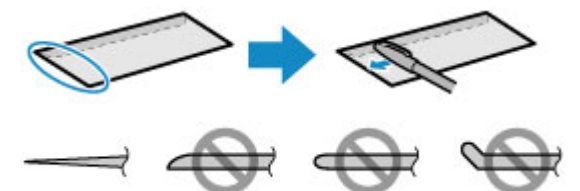

Estas imágenes muestran una vista lateral del borde delantero de un sobre.

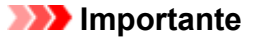

- Los sobres se podrían atascar en la impresora si no están planos o si los bordes no están alineados. Asegúrese de que la curva o el abombamiento no sea superior a 3 mm (0,1 pulgadas).
- 2. Abra la tapa de la bandeja posterior (A).

La cubierta de la ranura de salida del papel se abrirá automáticamente.

3. Saque el soporte del papel (B) hasta que la marca ( $\triangleright$ ) de la flecha esté alineada con la  $($ 

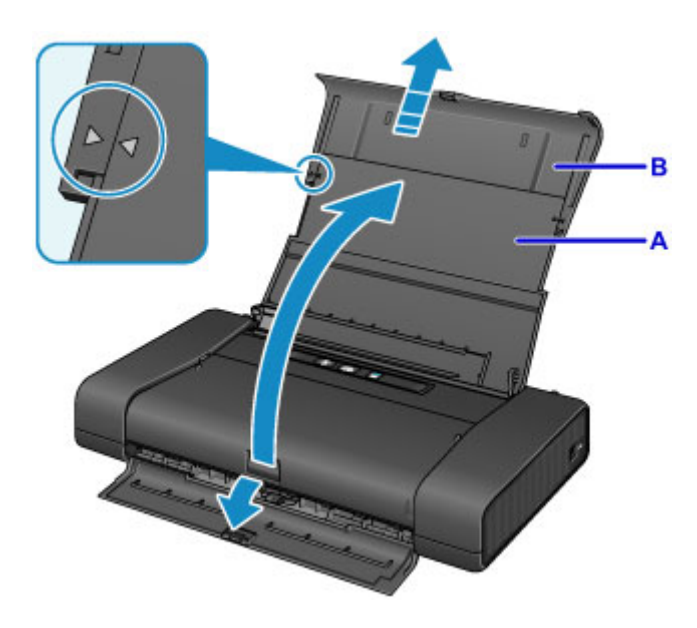

4. Deslice la guía del papel (C) hacia la izquierda y meta los sobres hasta el extremo derecho de la bandeja posterior CON LA CARA A IMPRIMIR HACIA USTED.

La solapa doblada del sobre debe estar boca arriba en la parte izquierda.

Como máximo, se pueden cargar hasta 10 sobres a la vez.

5. Deslice la guía de papel (C) para alinearla con los sobres.

No deslice las guías del papel aplicando demasiada fuerza en los sobres. Podría impedir la correcta alimentación de los sobres.

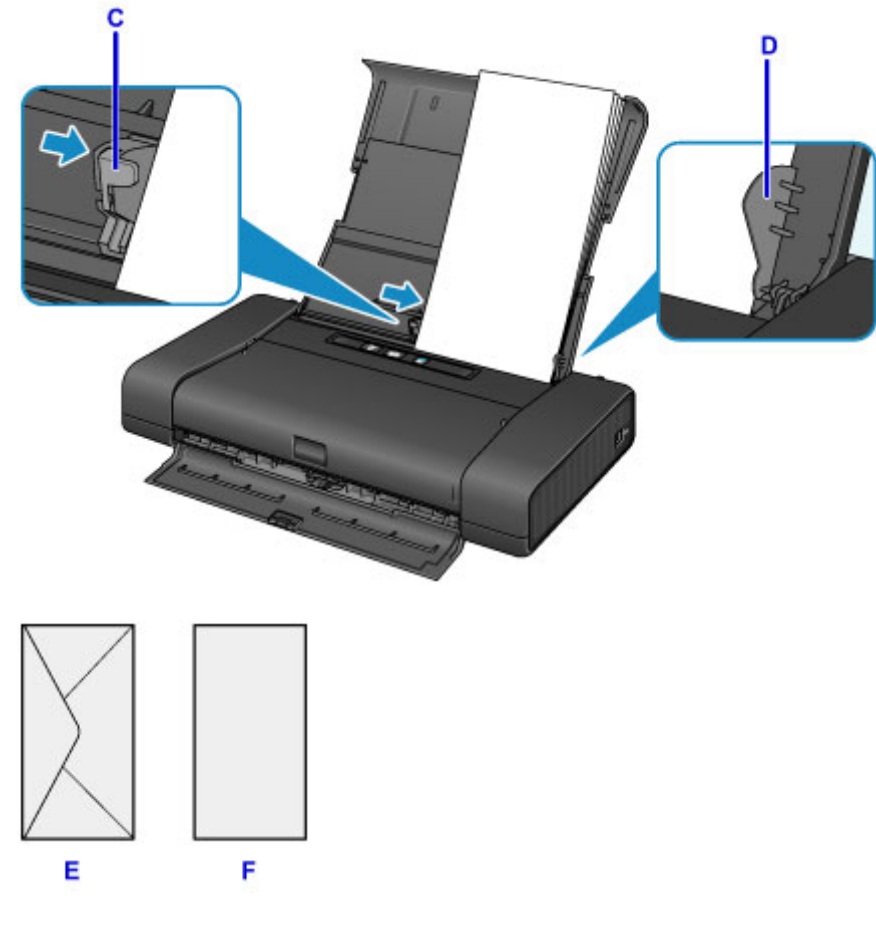

E: Lado posterior

#### F: Lado de la dirección

## **Nota**

• Mantenga la altura del montón de sobres por debajo de la pestaña (G) de la guía de papel.

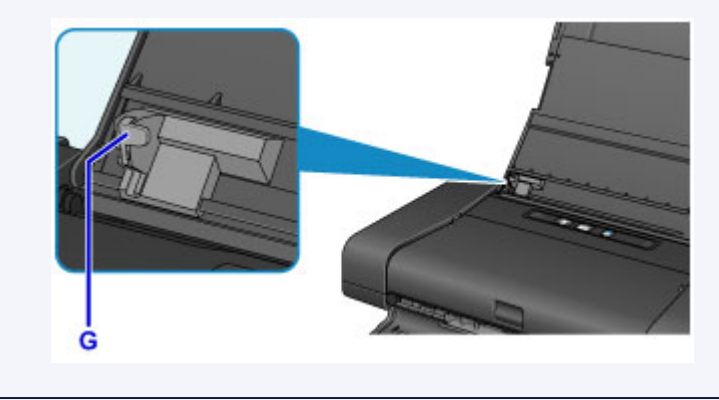

6. Ponga la palanca de grosor de papel (H) a la izquierda.

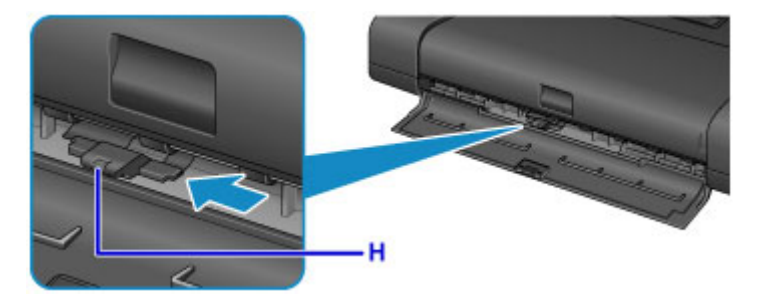

## **Nota**

• Cuando termine de imprimir, vuelva a colocar la palanca de grosor del papel a la derecha.

## **Nota**

• Al imprimir, seleccione el tamaño y el tipo de sobres cargados en la pantalla de configuración de impresión del controlador de impresora.

## <span id="page-118-0"></span>**Tipos de soportes que es posible utilizar**

Para obtener los mejores resultados de impresión, seleccione un papel adecuado para imprimir. Canon ofrece diversos tipos de papel, como adhesivos y papeles para fotografías o documentos, para hacer que sus impresiones sean más divertidas. Recomendamos la utilización de papel original de Canon para imprimir sus fotografías importantes.

## **Tipos de soporte**

#### **Papeles disponibles a la venta**

- Papel normal (incluido el papel reciclado)
- Sobres\*1

### **Papeles originales Canon**

El número de modelo del papel original de Canon se muestra entre paréntesis. Consulte el manual de instrucciones proporcionado con el papel para obtener más información sobre la cara imprimible y las notas sobre cómo manejar el papel. Para obtener información sobre los tamaños de página disponibles para cada papel original de Canon, acceda a nuestro sitio web.

#### **Nota**

• En algunos países o regiones, quizás no se puedan adquirir algunos tipos de papel original de Canon. En Estados Unidos, el papel no se vende por Número de modelo. Compre el papel por nombre.

#### **Papel para imprimir fotos:**

- Papel Fotográfico Satinado "Uso Diario" <GP-501/GP-601>\*1
- Papel Fotográfico Satinado <GP-601>\*1
- Papel Fotográfico Brillo II <PP-201>
- Papel Fotográfico Mate <MP-101>\*1

#### **Papel para crear sus propias impresiones:**

• Adhesivos fotográficos <PS-101>

#### \*1 No es compatible la impresión en este papel desde una cámara digital.

- **[Límite de carga de papel](#page-120-0)**
- **[Configuración del papel en el controlador de impresora](#page-249-0)**

#### **Nota**

• Al imprimir fotos guardadas en un dispositivo compatible con PictBridge, debe especificar el tamaño de página y el tipo de soporte.

**[Impresión desde una cámara digital](#page-311-0)** 

## **Tamaños de página**

Puede utilizar los siguientes tamaños de página.

#### **Nota**

<sup>•</sup> No es compatible la impresión en los siguientes tamaños de papel desde una cámara digital.

• B5, A5, Legal y sobres

#### **Tamaños estándar:**

- Carta
- Legal
- A5
- A4
- B5
- $\cdot$  10 x 15 cm (4 x 6 pulgadas)
- $\cdot$  13 x 18 cm (5 x 7 pulgadas)
- 20 x 25 cm (8 x 10 pulgadas)
- Sobre DL
- Sobre Com 10

#### **Tamaños no estándar:**

También se puede imprimir papel de tamaño no estándar dentro de los límites siguientes.

- Tamaño mínimo: 55,0 x 91,0 mm (2,17 x 3,58 pulgadas)
- Tamaño máximo: 215,9 x 584,2 mm (8,50 x 23,00 pulgadas)

## **Peso del papel**

Se puede utilizar del siguiente gramaje.

 $\cdot$  64 a 105 g /m<sup>2</sup> (17 a 28 libras) (papel normal excepto papel original de Canon)

No utilice papeles más gruesos o más finos (excepto los papeles originales Canon) ya que podrían producirse atascos en la impresora.

## **Notas sobre cómo almacenar el papel**

- Saque del paquete sólo el número de hojas de papel necesario justo antes de imprimir.
- Para evitar que el papel se curve, cuando no realice impresiones, vuelva a colocar en el paquete el papel que no se utilizó y manténgalo en una superficie nivelada. Asimismo, guárdelo evitando las altas temperaturas, humedad y la luz solar directa.

## <span id="page-120-0"></span>**Límite de carga de papel**

## **Papeles disponibles a la venta**

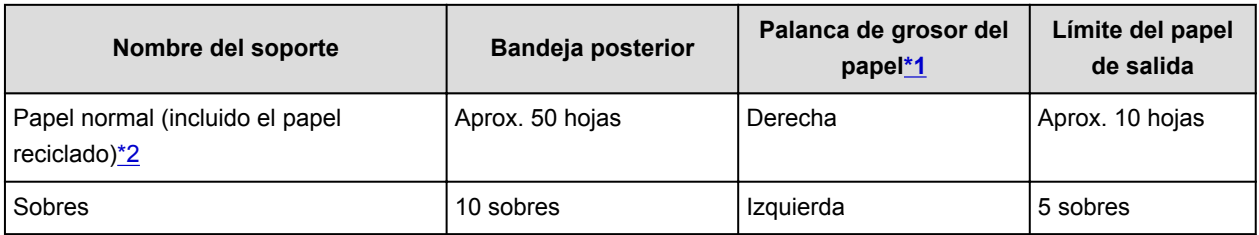

## **Papeles originales Canon**

### **Nota**

• Para evitar decoloraciones y borrones, se recomienda retirar de la cubierta de la ranura de salida del papel cualquier hoja impresa antes de seguir imprimiendo.

#### **Papel para imprimir fotos:**

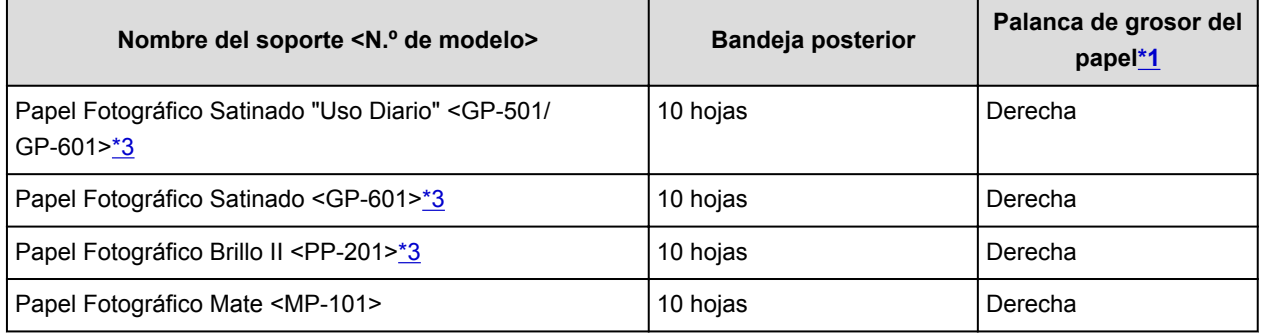

#### **Papel para crear sus propias impresiones:**

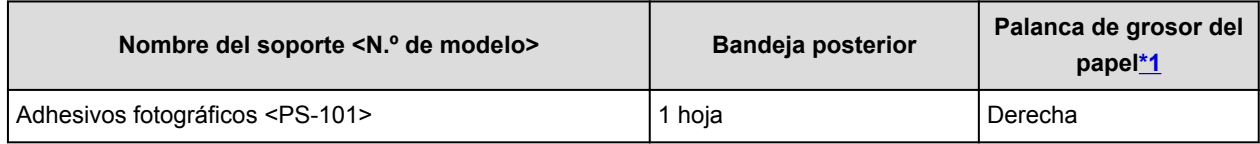

\*1 Si las esquinas o los bordes del papel se manchan, intente imprimir con la palanca de grosor del papel ajustada a la izquierda. Esto podría mejorar la calidad de la impresión. Cuando termine de imprimir, reajuste la palanca de grosor del papel.

### **N** [Vista frontal](#page-97-0)

\*2 Según el tipo de papel o las condiciones ambientales (humedad o temperaturas muy elevadas o bajas), es posible que la alimentación del papel no se realice correctamente a la máxima capacidad. En tales casos, reduzca el número de hojas de papel de cada carga a menos de la mitad.

\*3 Si se carga el papel en pilas, la cara de impresión puede quedar marcada cuando se alimentan las hojas, o bien, es posible que el papel no se alimente correctamente. En este caso, cargue las hojas de una en una.

## <span id="page-121-0"></span>**Tipos de soportes que no es posible utilizar**

No use los siguientes tipos de papel. Si usa estos tipos de papel, no sólo obtendrá resultados poco satisfactorios, sino que puede provocar un funcionamiento incorrecto o atascar la impresora.

- Papel doblado, ondulado o arrugado
- Papel húmedo
- Papel demasiado fino (con un gramaje inferior a 64 g /m<sup>2</sup> (17 libras))
- Papel demasiado grueso (papel normal, excepto el papel Canon original, con un gramaje superior a 105  $g/m^2$  (28 libras))
- Cuando imprima en papel más pequeño que A5, no use papel con un grosor inferior al de una postal, ni corte el papel normal o de cuaderno a un tamaño inferior
- Postales con imágenes
- Postales con fotos pegadas o con adhesivos
- Sobres con doble solapa
- Sobres con superficies gofradas o tratadas
- Sobres con solapas engomadas listas para adherirse y autoadhesivas
- Cualquier tipo de papel perforado
- Papel que no sea rectangular
- Papel unido con grapas o pegamento
- Papel con adhesivos
- Papel decorado con purpurina, etc.

# <span id="page-122-0"></span>**Área de impresión**

- **[Área de impresión](#page-123-0)**
- **[Otros tamaños distintos a Carta, Legal, Sobres](#page-124-0)**
- **[Carta, Legal](#page-125-0)**
- **[Sobres](#page-126-0)**

# <span id="page-123-0"></span>**Área de impresión**

Para garantizar la máxima calidad de impresión, la impresora deja un margen a lo largo del borde del papel. El área imprimible real es la que se encuentra dentro de estos márgenes.

Área de impresión recomendada  $\Box$ : Canon recomienda que se imprima dentro de esta área.

Área imprimible : El área en la que es posible imprimir. Sin embargo, imprimir en esta zona puede afectar a la calidad de impresión o a la precisión de la alimentación del papel.

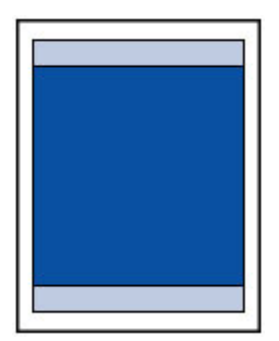

### **Nota**

- Al seleccionar la opción de impresión sin bordes puede hacer copias sin márgenes.
- Cuando imprima sin bordes, puede que se produzca un ligero recorte en los márgenes, ya que la imagen impresa se amplía para que llene toda la página.
- Para la impresión sin bordes, use el papel siguiente:
	- Papel Fotográfico Satinado "Uso Diario" <GP-501/GP-601>
	- Papel Fotográfico Satinado <GP-601>
	- Papel Fotográfico Brillo II <PP-201>
	- Papel Fotográfico Mate <MP-101>

La impresión sin bordes en cualquier otro tipo de papel puede reducir considerablemente la calidad de impresión y/o producir copias impresas con tonos de color alterados.

La impresión sin bordes en papel normal puede producir copias de baja calidad. Úsela sólo para hacer pruebas de impresión.

- La impresión sin bordes no está disponible para los tamaños de papel Legal, A5 o B5, ni para los sobres.
- Según el tipo de papel, imprimir sin bordes puede reducir la calidad de impresión en los bordes superior e inferior del papel o hacer que queden manchas en esas zonas.

## <span id="page-124-0"></span>**Otros tamaños distintos a Carta, Legal, Sobres**

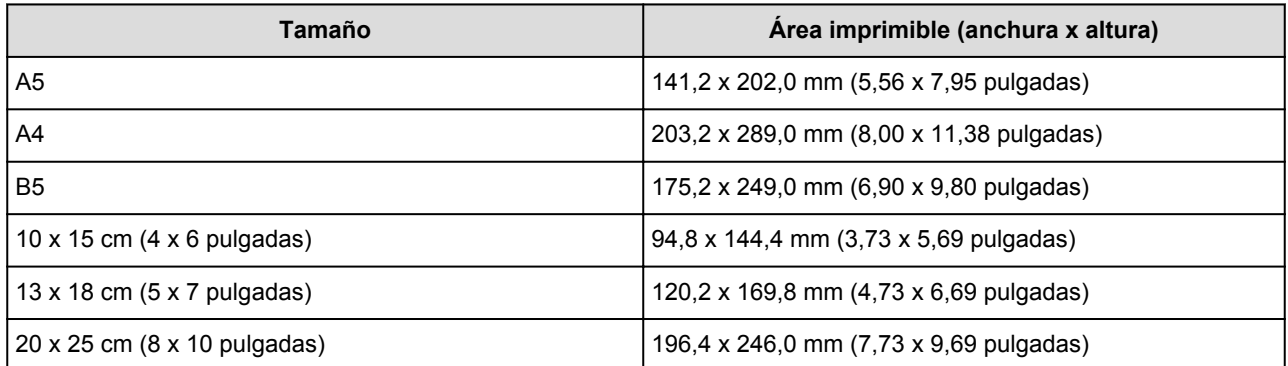

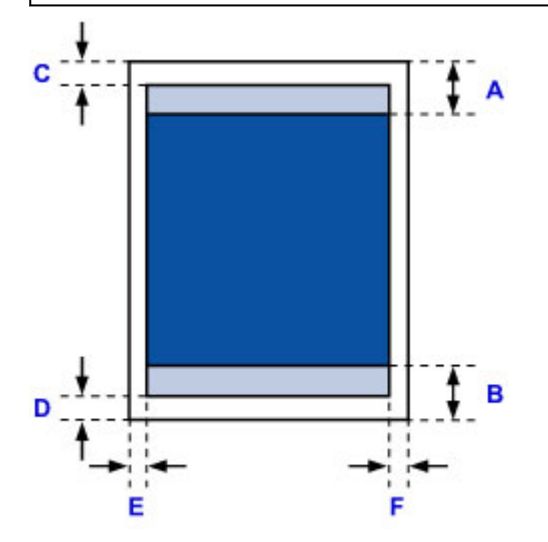

**Area de impresión recomendada** T,

- A: 46,0 mm (1,81 pulgadas)
- B: 35,0 mm (1,38 pulgadas)

**Example** Área imprimible

- C: 3,0 mm (0,12 pulgadas)
- D: 5,0 mm (0,20 pulgadas)
- E: 3,4 mm (0,13 pulgadas)
- F: 3,4 mm (0,13 pulgadas)

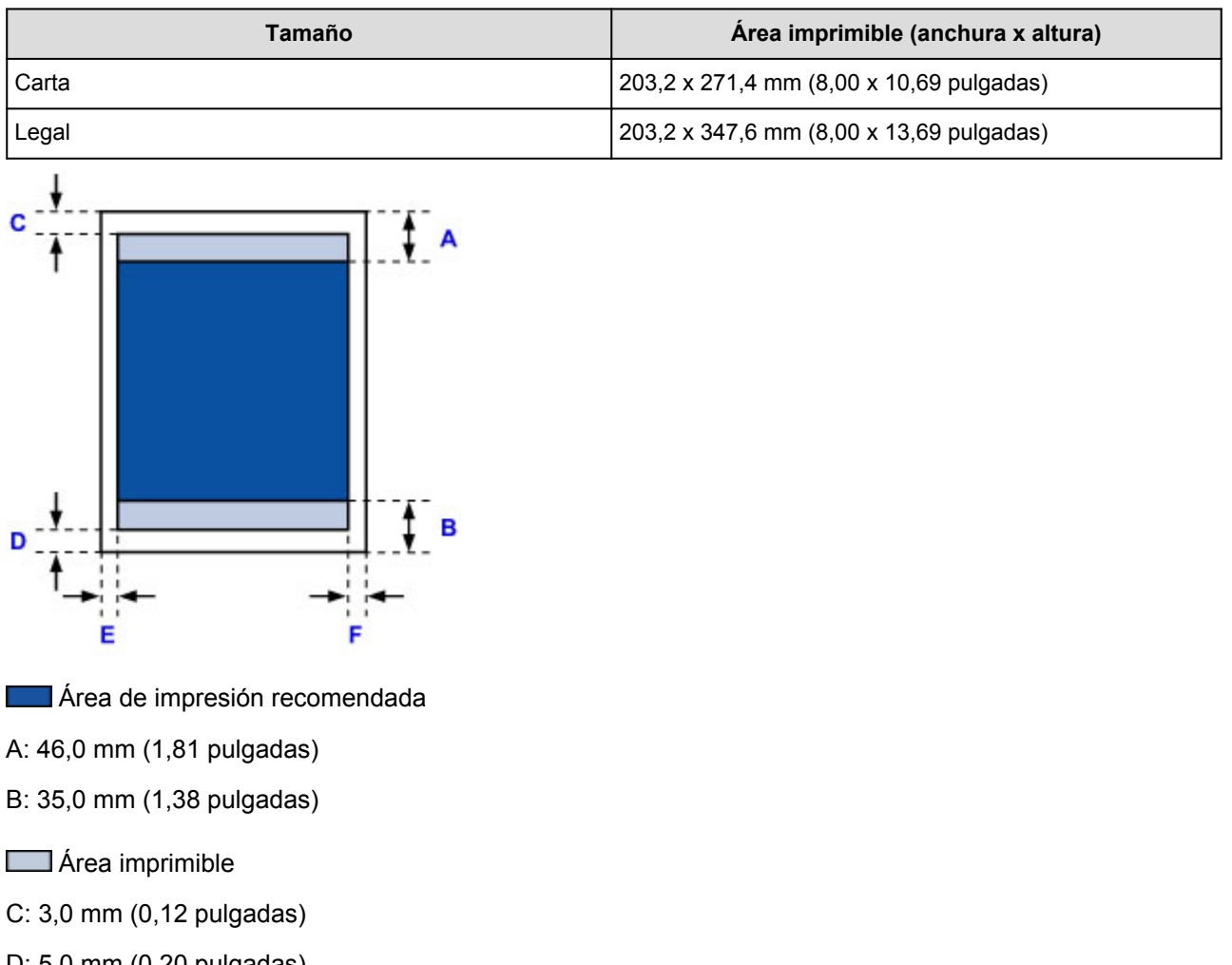

D: 5,0 mm (0,20 pulgadas)

<span id="page-125-0"></span>**Carta, Legal**

- E: 6,4 mm (0,25 pulgadas)
- F: 6,3 mm (0,25 pulgadas)

126

# <span id="page-126-0"></span>**Sobres**

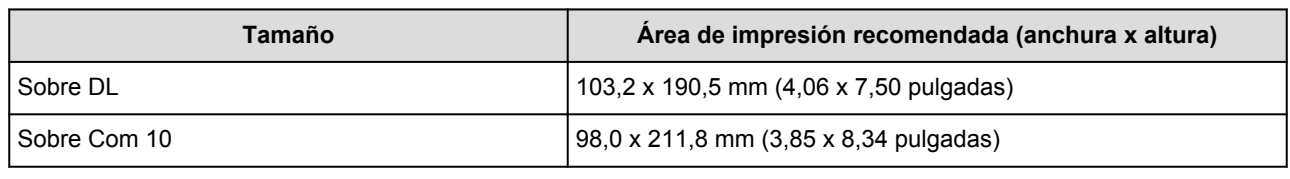

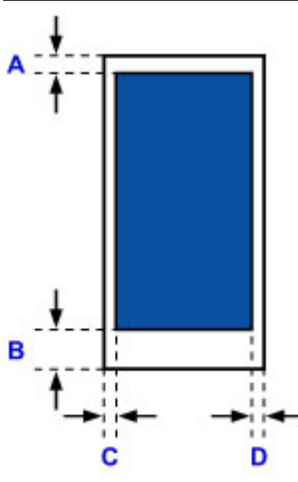

**Example 4** Área de impresión recomendada

A: 3,0 mm (0,12 pulgadas)

B: 26,5 mm (1,04 pulgadas)

C: 3,4 mm (0,13 pulgadas)

D: 3,4 mm (0,13 pulgadas)

# **Sustitución de un depósito de tinta**

- **[Sustitución de un depósito de tinta](#page-128-0)**
- **[Comprobación del estado de la tinta](#page-133-0)**

## <span id="page-128-0"></span>**Sustitución de un depósito de tinta**

Cuando se produzcan precauciones de tinta restante u otros errores, la luz de **Alarma (Alarm)** parpadeará para informar del error. Cuente el número de destellos y lleve a cabo la acción oportuna.

#### **N** [Si se produce un error](#page-371-0)

#### **Nota**

• Si la impresión fuera borrosa o aparecieran rayas blancas, pese a haber suficiente tinta, consulte [Procedimiento de mantenimiento](#page-137-0).

## **Procedimiento de sustitución**

Si necesita sustituir el depósito de tinta, efectúe el siguiente procedimiento.

#### **Importante**

- Cuando retire un depósito de tinta, sustitúyalo inmediatamente. No permita que a la impresora le falte el depósito de tinta.
- Utilice un depósito de tinta nuevo para la sustitución. Si instala un depósito de tinta utilizado, es posible que los inyectores se atasquen. Además, si utiliza dicho depósito de tinta, la impresora no podrá informarle adecuadamente sobre cuándo hay que sustituir el depósito de tinta.
- Cuando un depósito de tinta ya se haya instalado, no lo extraiga de la impresora ni lo deje al aire libre. Esto provocaría que el depósito de tinta se secara y que la impresora no funcionara correctamente una vez instalado de nuevo. Para mantener una calidad de impresión óptima, utilice los depósitos de tinta durante seis meses.

### **Nota**

• Es posible que la tinta de color se consuma aunque se imprima un documento en blanco y negro o aunque se haya especificado la impresión en blanco y negro.

Las dos tintas se consumen durante la limpieza estándar y la limpieza a fondo del cabezal de impresión, procedimientos que pueden ser necesarios para mantener el rendimiento de la impresora. Cuando un depósito de tinta se quede vacío, sustitúyalo inmediatamente por uno nuevo.

**[Información útil acerca de la tinta](#page-226-0)** 

- 1. Asegúrese de que la alimentación esté encendida.
- 2. Abra la cubierta del cabezal de impresión.

El soporte del cabezal de impresión se mueve a la posición de sustitución.

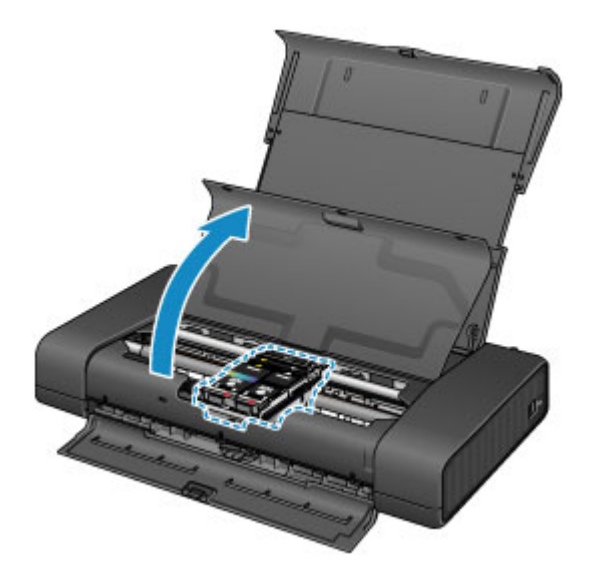

## **Precaución**

• No sujete el soporte del cabezal de impresión para pararlo o moverlo a la fuerza. No toque el soporte del cabezal de impresión hasta que se haya detenido por completo.

### **Importante**

- No coloque ningún objeto en la cubierta del cabezal de impresión. Podría caer dentro de la bandeja posterior al abrir la cubierta del cabezal de impresión y provocar un mal funcionamiento de la impresora.
- No toque las piezas metálicas ni cualquier otra pieza del interior de la impresora.
- Si la cubierta del cabezal de impresión permanece abierta durante más de 10 minutos, el soporte del cabezal de impresión se desplaza hacia la derecha. En tal caso, cierre y abra de nuevo la cubierta del cabezal de impresión.
- 3. Quite el depósito de tinta cuya lámpara esté parpadeando rápidamente.

Presione la pestaña (A) y levante el depósito de tinta para extraerlo.

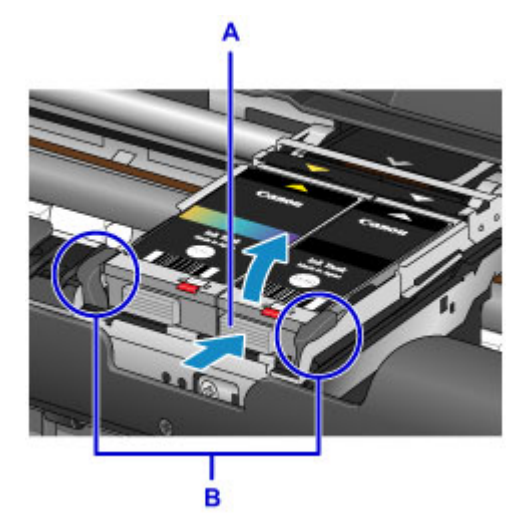

### **Importante**

- No toque ninguna pieza excepto los depósitos de tinta.
- Manipule el depósito de tinta con cuidado para evitar mancharse la ropa o el área circundante.
- Para desechar el depósito de tinta vacío, siga la normativa local sobre el tratamiento de residuos.

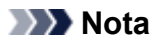

• No toque la palanca de bloqueo del cabezal de impresión (B).

Si levanta la palanca de bloqueo del cabezal de impresión, bloquéela de nuevo.

- **N** [Vista interior](#page-102-0)
- No quite ambos depósitos de tinta a la vez. Si va a sustituir los dos depósitos de tinta asegúrese de sustituir los depósitos de tinta de uno en uno.
- Para obtener más información sobre la velocidad de parpadeo de las lámparas de tinta, consulte [Comprobación del estado de la tinta con las lámparas de tinta.](#page-134-0)
- 4. Saque el depósito de tinta nuevo del paquete y después quite la tapa protectora (C) de la parte inferior del depósito de tinta.

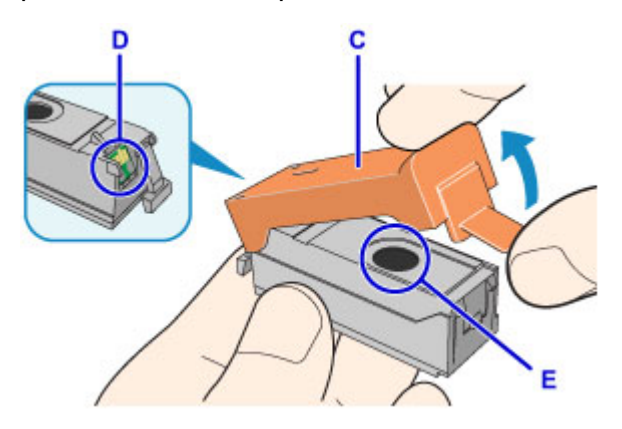

#### **Importante**

• No toque los contactos eléctricos (D) del depósito de tinta.

Si lo hace, puede provocar que la impresora no funcione correctamente o no imprima.

- Si se agitan los depósitos de tinta podría derramarse la tinta y manchar la ropa o el área circundante. Manipule los depósitos de tinta con cuidado.
- No toque el interior de la tapa protectora (C) ni la salida de tinta abierta (E). Se puede manchar de tinta si lo hace.
- No vuelva a poner la tapa protectora (C) después de retirarla. Tírela de acuerdo con la normativa local relativa al tratamiento de residuos.
- No toque la salida de tinta abierta (E) después de retirar la tapa protectora (C), ya que podría impedir que la tinta salga de la forma adecuada.
- 5. Introduzca la parte frontal del depósito de tinta en el cabezal de impresión de forma inclinada.

Alinee la marca  $\nabla$  con la marca  $\Delta$ .

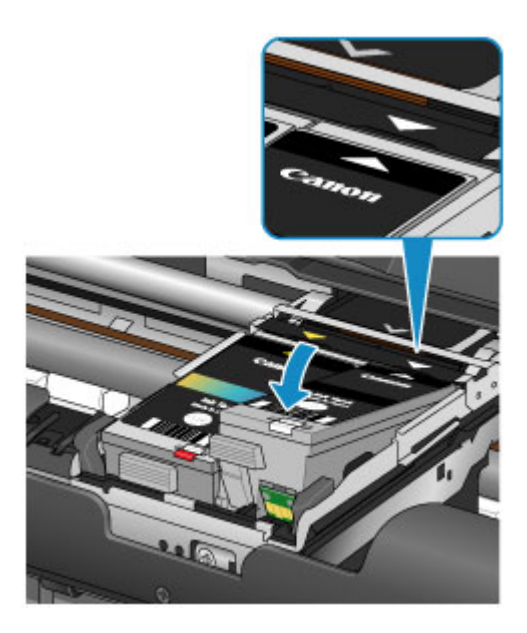

6. Presione en la marca del depósito de tinta hasta que el depósito de tinta encaje firmemente en su posición.

Compruebe que la lámpara de tinta se enciende.

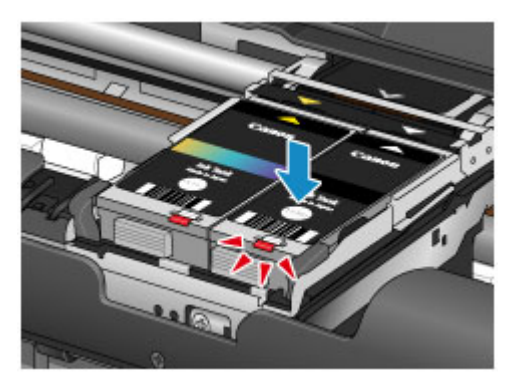

### **IMP** Importante

- Instale los dos depósitos de tinta para imprimir. La impresora no puede utilizarse a menos que ambos depósitos de tinta estén instalados.
- Si la parte frontal (más interna) del depósito de tinta (F) está levantada, presione en el Canon logotipo del depósito de tinta. No quite el depósito de tinta a la fuerza.

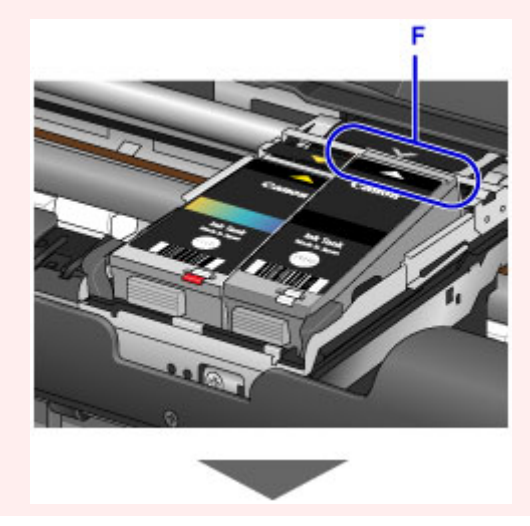

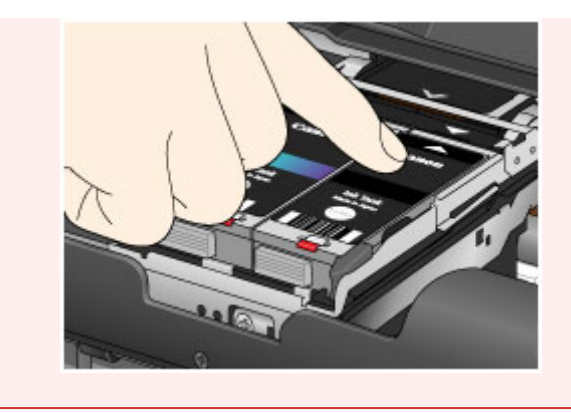

7. Cierre la cubierta del cabezal de impresión.

## **Nota**

• Si la luz de **Alarma (Alarm)** todavía parpadea después de cerrar la cubierta del cabezal de impresión, lleve a cabo la acción oportuna.

[Si se produce un error](#page-371-0)

- Al iniciar la impresión tras sustituir un depósito de tinta, la impresora comienza a limpiar el cabezal de impresión automáticamente. No lleve a cabo ninguna otra operación hasta que la impresora haya finalizado la limpieza del cabezal de impresión. Mientras la limpieza esté en curso, la luz de **ENCENDIDO (POWER)** parpadeará.
- Si la alineación del cabezal de impresión no es correcta, tal como indican las líneas rectas impresas mal alineadas, o indicaciones similares, [alinee el cabezal de impresión](#page-142-0).

## <span id="page-133-0"></span>**Comprobación del estado de la tinta**

**[Comprobación del estado de la tinta con las lámparas de tinta](#page-134-0)**

También puede comprobar el estado de la tinta en la pantalla del ordenador.

**[Comprobación del estado de su ordenador](#page-164-0)**

## <span id="page-134-0"></span>**Comprobación del estado de la tinta con las lámparas de tinta**

- 1. Asegúrese de que la alimentación esté encendida.
- 2. Abra la cubierta del cabezal de impresión.

**[Procedimiento de sustitución](#page-128-0)** 

3. Compruebe las lámparas de tinta.

Cierre la cubierta del cabezal de impresión después de comprobar el estado de las lámparas de tinta.

**[Procedimiento de sustitución](#page-128-0)** 

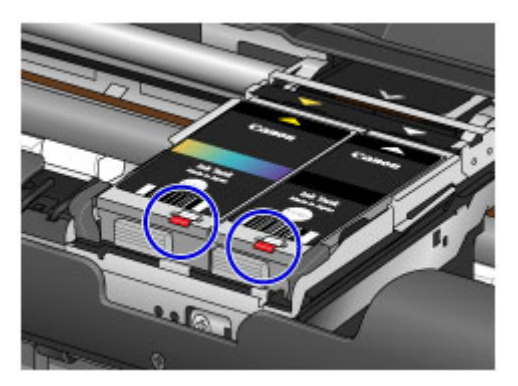

• La lámpara de tinta está encendida.

El depósito de tinta está instalado correctamente.

• La lámpara de tinta parpadea.

#### **Parpadea lentamente (a intervalos de 3 segundos aproximadamente)**

 $\blacksquare$ ...... Se repite

El depósito de tinta se está agotando. Prepare un depósito de tinta nuevo.

#### **Parpadea rápidamente (a intervalos de 1 segundo aproximadamente)**

 $\bullet \bullet \bullet$  ...... Se repite

Se ha agotado la tinta. Sustitúyalo por uno nuevo.

• La lámpara de tinta está apagada.

El depósito de tinta no se ha instalado correctamente o está desactivada la función de detección

del nivel de tinta restante. Si un depósito de tinta no está bien colocado, presione en la marca del depósito de tinta hasta que el depósito de tinta haga clic en su lugar.

Si después de volver a instalar el depósito de tinta la lámpara de tinta sigue apagada, significa que se ha producido un error y la impresora no puede imprimir. Compruebe la lámpara de **Alarma (Alarm)** en la impresora.

#### [Si se produce un error](#page-371-0)

#### **Nota**

- También puede comprobar el estado de la tinta en la pantalla del ordenador.
	- **[Comprobación del estado de su ordenador](#page-164-0)**

## **Mantenimiento**

- **[Cuando la impresión es borrosa o los colores no son los correctos](#page-136-0)**
- **[Mantenimiento desde un ordenador](#page-143-0)**
- **[Limpieza de la impresora](#page-157-0)**

## <span id="page-136-0"></span>**Cuando la impresión es borrosa o los colores no son los correctos**

- **[Procedimiento de mantenimiento](#page-137-0)**
- **[Impresión del patrón de prueba de los inyectores](#page-139-0)**
- **[Análisis del patrón de prueba de los inyectores](#page-140-0)**
- **[Limpieza del cabezal de impresión](#page-141-0)**
- **[Alineación del cabezal de impresión](#page-142-0)**

## <span id="page-137-0"></span>**Procedimiento de mantenimiento**

Si los resultados de impresión están borrosos, los colores no se imprimen correctamente o los resultados de impresión no son satisfactorios (por ejemplo, líneas rectas impresas mal alineadas), realice el procedimiento de mantenimiento siguiente.

### **Importante**

• No aclare ni limpie el cabezal de impresión ni los depósitos de tinta. De hacerlo podría provocar problemas con el cabezal de impresión y el depósito de tinta.

#### **Nota**

• Abra la cubierta del cabezal de impresión y asegúrese de que las dos lámparas de los depósitos de tinta están encendidas. Si las lámparas están parpadeando o apagadas, lleve a cabo la acción oportuna.

**El [Comprobación del estado de la tinta con las lámparas de tinta](#page-134-0)** 

• El aumento de la calidad de impresión en la configuración del controlador de impresora podría mejorar el resultado de la impresión.

**M** [Cambio de la calidad de impresión y corrección de los datos de imagen](#page-266-0)

### **Cuando los resultados de impresión son borrosos o irregulares:**

**Paso1** Imprima el patrón de prueba de los inyectores.

Desde la impresora

**[Impresión del patrón de prueba de los inyectores](#page-139-0)** 

Desde el ordenador

**El** [Uso del ordenador para imprimir un patrón de prueba de los inyectores](#page-148-0)

Paso<sub>2</sub> [Analice el patrón de prueba de los inyectores.](#page-140-0)

**Si en el patrón faltan líneas o aparecen bandas blancas horizontales:**

#### **Paso3** Limpie el cabezal de impresión.

Desde la impresora

**[Limpieza del cabezal de impresión](#page-141-0)** 

Desde el ordenador

[Limpieza de los Cabezales de impresión desde el ordenador](#page-144-0)

Tras limpiar el cabezal de impresión, imprima y examine el patrón de prueba de los inyectores: → Paso1

#### **Si el problema no se soluciona después de llevar a cabo dos veces los pasos del 1 al 3:**

**Paso4** Limpie el cabezal de impresión a fondo.

#### Desde el ordenador

**[Limpieza de los Cabezales de impresión desde el ordenador](#page-144-0)** 

#### **Nota**

• Si ha realizado el procedimiento hasta el paso 4 y el problema persiste, desconecte la alimentación y vuelva a limpiar a fondo el cabezal de impresión después de 24 horas.

Si aún así no se resuelve el problema, es posible que el cabezal de impresión esté dañado. Póngase en contacto con el servicio técnico.

## **Cuando los resultados de impresión son irregulares, por ejemplo, las líneas rectas no están alineadas:**

Paso Alinee el cabezal de impresión.

Desde la impresora

**[Alineación del cabezal de impresión](#page-142-0)** 

Desde el ordenador

[Alineación de la posición del Cabezal de impresión desde el ordenador](#page-150-0)

## <span id="page-139-0"></span>**Impresión del patrón de prueba de los inyectores**

Imprima el patrón de prueba de los inyectores para determinar si la tinta sale correctamente por el inyector del cabezal de impresión.

#### **Nota**

• Si el nivel de tinta restante es bajo, el patrón de prueba de los inyectores no se imprimirá correctamente. [Sustituya el depósito de tinta](#page-128-0) cuyo nivel de tinta es bajo.

#### **Debe preparar: una hoja de papel normal de tamaño A4 o Carta**

- 1. Asegúrese de que la alimentación esté encendida.
- 2. Cargue una hoja de papel normal de tamaño A4 o Carta en la bandeja posterior.
- 3. Ajuste la palanca de grosor del papel a la derecha.

#### **[Carga de papel](#page-111-0)**

4. Mantenga pulsado el botón **REANUDAR/CANCELAR (RESUME/CANCEL)** hasta que la luz de **ENCENDIDO (POWER)** parpadee dos veces y, a continuación, suéltelo inmediatamente.

Se imprimirá el patrón de prueba de los inyectores.

No lleve a cabo ninguna otra operación hasta que la impresora termine de imprimirlo.

5. [Analice el patrón de prueba de los inyectores.](#page-140-0)

## <span id="page-140-0"></span>**Análisis del patrón de prueba de los inyectores**

Analice el patrón de prueba de los inyectores y, si es necesario, limpie el cabezal de impresión.

1. Compruebe si faltan líneas en el patrón A o si hay rayas blancas horizontales en el patrón B.

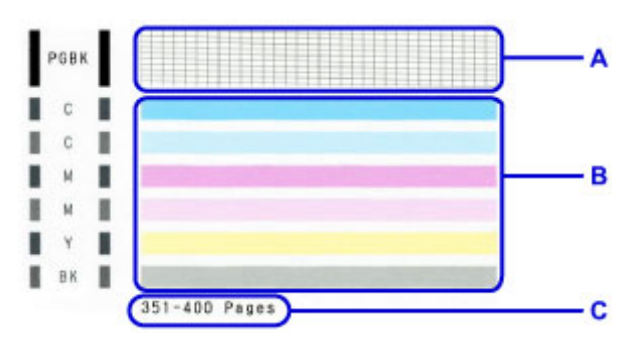

C: Número de hojas imprimidas hasta el momento

#### **Si faltan líneas en el patrón A:**

[Es necesario limpiar el cabezal de impresión](#page-141-0) de la tinta negra.

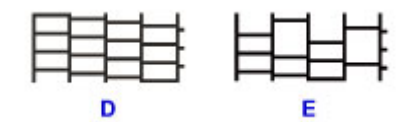

D: Correcto

E: Incorrecto (faltan líneas)

#### **Si en el patrón B aparecen bandas blancas horizontales:**

Es necesario [limpiar la tinta de color del cabezal de impresión](#page-141-0).

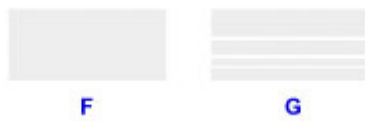

F: Correcto

G: Incorrecto (presenta bandas blancas horizontales)

### **Nota**

• Se muestra el número total de hojas impresas hasta este momento con incrementos de 50 hojas en la impresión del patrón de prueba de los inyectores.

## <span id="page-141-0"></span>**Limpieza del cabezal de impresión**

Si en el patrón de prueba de los inyectores impreso faltan líneas o aparecen rayas blancas horizontales, limpie el cabezal de impresión. Con la limpieza se desatascan los inyectores y el cabezal de impresión vuelve a la normalidad. La limpieza del cabezal de impresión consume tinta, así que limpie el cabezal de impresión sólo cuando sea necesario.

- 1. Asegúrese de que la alimentación esté encendida.
- 2. Mantenga pulsado el botón **REANUDAR/CANCELAR (RESUME/CANCEL)** hasta que la luz de **ENCENDIDO (POWER)** parpadee una vez y, a continuación, suéltelo inmediatamente.

La impresora comenzará a limpiar el cabezal de impresión.

La limpieza habrá finalizado cuando la luz de **ENCENDIDO (POWER)** quede fija después de parpadear.

No lleve a cabo ninguna otra operación hasta que la impresora haya finalizado la limpieza del cabezal de impresión. Esta operación dura de 1 a 2 minutos aproximadamente.

3. Compruebe el estado del cabezal de impresión.

[Imprima el patrón de prueba de los inyectores](#page-139-0) para comprobar el estado del cabezal de impresión.

### **Nota**

• Si el problema no se soluciona tras limpiar el cabezal de impresión dos veces, limpie el cabezal de impresión a fondo.

**[Limpieza de los Cabezales de impresión desde el ordenador](#page-144-0)** 

## <span id="page-142-0"></span>**Alineación del cabezal de impresión**

Si las líneas rectas impresas no están alineadas o el resultado de la impresión no es satisfactorio por cualquier otro motivo, ajuste la posición del cabezal de impresión.

#### **Nota**

- Si el nivel de tinta restante es bajo, la hoja de alineación de los cabezales de impresión no se imprimirá correctamente. [Sustituya el depósito de tinta](#page-128-0) cuyo nivel de tinta es bajo.
- Si se queda sin papel suministrado (Papel Fotográfico Mate MP-101) o si no dispone del papel original Canon especificado o no puede conseguirlo, puede utilizar papel normal y ajustar manualmente la posición del cabezal de impresión desde el ordenador.

[Alineación manual de la posición del Cabezal de impresión desde el ordenador](#page-152-0)

#### **Debe preparar: una hoja de tamaño A4 o Carta de Papel Fotográfico Mate MP-101**

- 1. Asegúrese de que la alimentación esté encendida.
- 2. Cargue una hoja del papel suministrado o de Papel Fotográfico Mate MP-101 de tamaño A4 o Carta en la bandeja posterior.

Cargue el papel en la bandeja posterior CON LA CARA DE IMPRESIÓN (LADO MÁS BLANCO) HACIA USTED.

3. Ajuste la palanca de grosor del papel a la derecha.

**[Carga de papel](#page-111-0)** 

4. Mantenga pulsado el botón **REANUDAR/CANCELAR (RESUME/CANCEL)** hasta que la luz de **ENCENDIDO (POWER)** parpadee cuatro veces y, a continuación, suéltelo inmediatamente.

Se imprimirá la hoja de alineación del cabezal de impresión y se ajustará su posición automáticamente.

No lleve a cabo ninguna otra operación hasta que la impresora termine de imprimir la hoja de alineación de los cabezales de impresión. Esta operación dura 4 minutos aproximadamente.

#### **Nota**

• Si se produce un error al ajustar automáticamente la posición del cabezal, la lámpara de **Alarma (Alarm)** parpadea.

#### [Si se produce un error](#page-371-0)

• Si los resultados de impresión continúan sin ser satisfactorios tras ajustar la posición del cabezal de impresión tal como se ha descrito anteriormente, ajuste la posición del cabezal de impresión manualmente desde el ordenador.

[Alineación manual de la posición del Cabezal de impresión desde el ordenador](#page-152-0)

## <span id="page-143-0"></span>**Mantenimiento desde un ordenador**

- **[Limpieza de los Cabezales de impresión desde el ordenador](#page-144-0)**
- **[Limpieza del interior de la Impresora](#page-146-0)**
- **[Limpieza de los Rodillos de alimentación del papel desde el ordenador](#page-147-0)**
- **[Uso del ordenador para imprimir un patrón de prueba de los inyectores](#page-148-0)**
- **[Alineación del Cabezal de impresión](#page-149-0)**
- **[Alineación de la posición del Cabezal de impresión desde el ordenador](#page-150-0)**
- **[Comprobación del estado de su ordenador](#page-164-0)**
- **[Comprobación del nivel de batería actual](#page-156-0)**
# <span id="page-144-0"></span>**Limpieza de los Cabezales de impresión desde el ordenador**

La función de limpieza de los cabezales de impresión permite limpiar el inyector del cabezal de impresión obstruido. Lleve a cabo la limpieza de los cabezales de impresión si las impresiones quedan desvaídas o no se imprime un determinado color pese a haber suficiente tinta.

El procedimiento que debe seguirse para limpiar los cabezales de impresión es el siguiente:

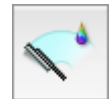

## **Limpieza (Cleaning)**

- 1. Seleccione **Limpieza (Cleaning)** en el menú desplegable de [Canon IJ Printer Utility](#page-298-0)
- 2. Haga clic en el icono **Limpieza (Cleaning)**

Cuando se abra el cuadro de diálogo, seleccione el grupo de tintas para el que desea llevar a cabo la limpieza.

Haga clic en  $\bigcirc$  para mostrar los elementos que es preciso comprobar antes de ejecutar la limpieza del sistema.

3. Realice la limpieza

Asegúrese de que la impresora esté encendida y, a continuación, haga clic en **Aceptar (OK)**. Comenzará la limpieza de los cabezales de impresión.

4. Finalice la limpieza

Tras el mensaje de confirmación, se abrirá el cuadro de diálogo **Prueba de los inyectores (Nozzle Check)**.

5. Compruebe los resultados

Para comprobar si la calidad de impresión ha mejorado, haga clic en **Imprimir patrón de prueba (Print Check Pattern)**. Para cancelar el proceso de comprobación, haga clic en **Cancelar (Cancel)**.

Si la limpieza de los cabezales de impresión no soluciona el problema, vuelva a limpiarlos.

## **IMP** Importante

• El procedimiento de **Limpieza (Cleaning)** consume una pequeña cantidad de tinta. Si limpia con frecuencia los cabezales de impresión, la impresora se quedará sin tinta rápidamente. Por tanto, la limpieza sólo se deberá llevar a cabo cuando se necesite.

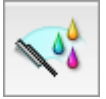

# **Limpieza a fondo (Deep Cleaning)**

El procedimiento de **Limpieza a fondo (Deep Cleaning)** es más minucioso que el de limpieza. Lleve a cabo la limpieza a fondo cuando después de dos intentos de **Limpieza (Cleaning)** no se resuelva el problema de los cabezales de impresión.

1. Seleccione **Limpieza (Cleaning)** en el menú desplegable de [Canon IJ Printer Utility](#page-298-0)

## 2. Haga clic en el icono **Limpieza a fondo (Deep Cleaning)**

Cuando se abra el cuadro de diálogo, seleccione el grupo de tintas para el que desea llevar a cabo la limpieza a fondo.

Haga clic en  $\odot$  para mostrar los elementos que es preciso comprobar antes de ejecutar la limpieza a fondo del sistema.

3. Ejecute la limpieza a fondo

Asegúrese de que la impresora esté encendida y, a continuación, haga clic en **Aceptar (OK)**. Haga clic en **Aceptar (OK)** cuando aparezca el mensaje de confirmación.

Comenzará la limpieza a fondo de los cabezales de impresión.

4. Finalice la limpieza a fondo

Tras el mensaje de confirmación, se abrirá el cuadro de diálogo **Prueba de los inyectores (Nozzle Check)**.

5. Compruebe los resultados

Para comprobar si la calidad de impresión ha mejorado, haga clic en **Imprimir patrón de prueba (Print Check Pattern)**. Para cancelar el proceso de comprobación, haga clic en **Cancelar (Cancel)**.

### **Importante**

• El procedimiento de **Limpieza a fondo (Deep Cleaning)** consume mucha más tinta que el de **Limpieza (Cleaning)**.

Si limpia con frecuencia los cabezales de impresión, la impresora se quedará sin tinta rápidamente. Por tanto, la limpieza sólo se deberá llevar a cabo cuando se necesite.

## **Nota**

• Si no se nota ninguna mejoría después de ejecutar la **Limpieza a fondo (Deep Cleaning)**, apague la impresora, espere 24 horas y vuelva a llevar a cabo entonces la **Limpieza a fondo (Deep Cleaning)**. Si sigue sin haber mejorías, es posible que se haya acabado la tinta o que el cabezal de impresión esté desgastado. Para obtener más información sobre cómo corregir el problema, consulte "[No se](#page-360-0) [expulsa tinta"](#page-360-0).

## **Tema relacionado**

■ [Uso del ordenador para imprimir un patrón de prueba de los inyectores](#page-148-0)

# **Limpieza del interior de la Impresora**

Para evitar la aparición de manchas en la parte posterior del papel, realice la limpieza de la placa inferior. Realice también la limpieza de la placa inferior si aparecen en la página impresa manchas de tinta distintas de los datos de impresión.

El procedimiento para realizar la limpieza de placa inferior es el siguiente:

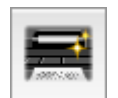

# **Limpieza de placa inferior (Bottom Plate Cleaning)**

- 1. Seleccione **Limpieza (Cleaning)** en el menú desplegable de [Canon IJ Printer Utility](#page-298-0)
- 2. Haga clic en el icono **Limpieza de placa inferior (Bottom Plate Cleaning)**

Se abrirá el cuadro de diálogo correspondiente.

3. Ponga la palanca de grosor del papel a la derecha y cargue papel en la impresora

Tal y como se indica en el cuadro de diálogo, cargue una hoja de papel normal de tamaño A4 o Carta en la bandeja posterior.

Prepare una segunda hoja de papel normal de tamaño A4 o Carta, dóblela por la mitad en horizontal y, a continuación, desdóblela.

Cargue la segunda hoja delante de la primera hoja para que quede orientada verticalmente con la punta del doblez mirando hacia abajo.

4. Siga el procedimiento de limpieza de la placa inferior

Asegúrese de que la impresora esté encendida y, a continuación, haga clic en **Aceptar (OK)**. Se iniciará la limpieza de la placa inferior.

# <span id="page-147-0"></span>**Limpieza de los Rodillos de alimentación del papel desde el ordenador**

Mediante esta función se limpian los rodillos de alimentación del papel. Ejecute la limpieza de los rodillos de alimentación cuando haya partículas de papel pegadas a los rodillos de alimentación del papel y el papel no se introduzca correctamente.

El procedimiento para realizar la limpieza de los rodillos de alimentación es el siguiente:

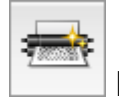

# **Limpieza de rodillos (Roller Cleaning)**

1. Prepare la impresora

Quite todas las hojas de papel de la bandeja posterior, y ponga la palanca de grosor del papel a la derecha.

- 2. Seleccione **Limpieza (Cleaning)** en el menú desplegable de [Canon IJ Printer Utility](#page-298-0)
- 3. Haga clic en el icono **Limpieza de rodillos (Roller Cleaning)**

Aparecerá un mensaje de confirmación.

4. Lleve a cabo la limpieza de los rodillos de alimentación del papel

Asegúrese de que la impresora esté encendida y, a continuación, haga clic en **Aceptar (OK)**. Se iniciará la limpieza de los rodillos de alimentación.

5. Finalice la limpieza de los rodillos de alimentación del papel

Cuando los rodillos se hayan detenido, siga las indicaciones del mensaje, cargue tres hojas de papel normal en la bandeja posterior y haga clic en **Aceptar (OK)**.

Se expulsará el papel y finalizará la limpieza de los rodillos de alimentación.

# <span id="page-148-0"></span>**Uso del ordenador para imprimir un patrón de prueba de los inyectores**

La función de prueba de los inyectores permite comprobar si el cabezal de impresión funciona correctamente por medio de la impresión de un patrón de prueba de los inyectores. Imprima el patrón cuando las impresiones aparezcan desvaídas o si deja de imprimirse un determinado color.

El procedimiento que debe seguirse para imprimir un patrón de prueba de los inyectores es el siguiente:

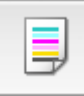

# **Prueba de los inyectores (Nozzle Check)**

- 1. Seleccione **Impresión de prueba (Test Print)** en el menú desplegable de [Canon IJ](#page-298-0) [Printer Utility](#page-298-0)
- 2. Haga clic en el icono **Prueba de los inyectores (Nozzle Check)**

Aparecerá un mensaje de confirmación.

Haga clic en  $\bigcirc$  para mostrar la lista de los elementos que se deben revisar antes de imprimir el patrón de prueba de los inyectores.

3. Ponga la palanca de grosor del papel a la derecha y cargue papel en la impresora

Cargue una hoja de papel normal de tamaño A4 o Carta en la bandeja posterior.

4. Imprima un patrón de prueba de los inyectores

Asegúrese de que la impresora está encendida y haga clic en **Imprimir patrón de prueba (Print Check Pattern)**.

Comenzará la impresión del patrón de prueba de los inyectores.

5. Compruebe los resultados de impresión

Cuando se abra el cuadro de diálogo, compruebe los resultados de impresión. Si son normales, haga clic en **Salir (Quit)**.

Si los resultados de impresión están borrosos o hay zonas que no se han imprimido, haga clic en **Limpieza (Cleaning)** para limpiar el cabezal de impresión.

## **Tema relacionado**

**[Limpieza de los Cabezales de impresión desde el ordenador](#page-144-0)** 

# **Alineación del Cabezal de impresión**

Cuando ajuste la posición del cabezal, los errores de ajuste de la posición del cabezal de impresión se corrigen, y las condiciones como el color y la presencia de líneas se mejoran.

Si los resultados de impresión son irregulares a causa de cambios de línea u otras condiciones, ajuste la posición del cabezal de impresión.

En esta impresora, puede ajustar el cabezal de impresión tanto [automáticamente](#page-150-0) como [manualmente](#page-152-0).

# <span id="page-150-0"></span>**Alineación de la posición del Cabezal de impresión desde el ordenador**

La alineación de los cabezales de impresión corrige la posición de instalación de los cabezales de impresión y mejora las desviaciones de los colores y las líneas.

Esta impresora admite dos métodos de alineación de los cabezales: la alineación automática de los cabezales y la alineación manual de los cabezales. Normalmente, la impresora está ajustada para realizar la alineación automática de los cabezales.

Si los resultados de impresión de la alineación automática del cabezal de impresión no son satisfactorios, [ejecute la alineación manual del cabezal](#page-152-0).

El procedimiento que debe seguirse para la alineación automática de los cabezales de impresión es el siguiente:

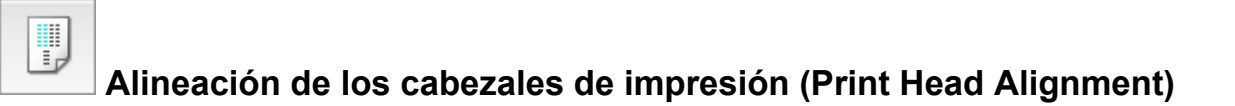

- 1. Seleccione **Impresión de prueba (Test Print)** en el menú desplegable de [Canon IJ](#page-298-0) [Printer Utility](#page-298-0)
- 2. Haga clic en el icono **Alineación de los cabezales de impresión (Print Head Alignment)**

Aparecerá un mensaje.

3. Ponga la palanca de grosor del papel a la derecha y cargue papel en la impresora

Cargue una hoja de Papel Fotográfico Mate (MP-101) de tamaño A4 o Carta en la bandeja posterior.

### **Nota**

- El tipo de soporte y el número de hojas que se van a utilizar varían en función de si se ha seleccionado la alineación manual del cabezal.
- 4. Lleve a cabo la alineación de los cabezales de impresión

Asegúrese de que la impresora está encendida y haga clic en **Alinear cabezales de impresión (Align Print Head)**.

Comenzará la alineación de los cabezales de impresión.

### **IMP** Importante

• No abra la cubierta del cabezal de impresión mientras la impresión esté en curso.

### **Nota**

• Espere a que termine la impresión antes de realizar otras operaciones. La impresión tarda unos 4 minutos en finalizar.

## **Nota**

• Una vez finalizada la alineación de los cabezales, podrá imprimir y comprobar la configuración en uso. Para hacerlo, haga clic en el icono **Alineación de los cabezales de impresión (Print Head Alignment)** y haga clic en **Imprimir valor de alineación (Print Alignment Value)** en el mensaje que aparezca.

# <span id="page-152-0"></span>**Alineación manual de la posición del Cabezal de impresión desde el ordenador**

La alineación de los cabezales de impresión corrige la posición de instalación de los cabezales de impresión y mejora las desviaciones de los colores y las líneas.

Esta impresora admite dos métodos de alineación de los cabezales: [la alineación automática de los](#page-150-0) [cabezales y la](#page-150-0) alineación manual de los cabezales. Normalmente, la impresora está ajustada para realizar la alineación automática de los cabezales.

Si los resultados de impresión de la alineación automática del cabezal de impresión no son satisfactorios, ejecute la alineación manual del cabezal.

El procedimiento que debe seguirse para la alineación manual de los cabezales de impresión es el siguiente:

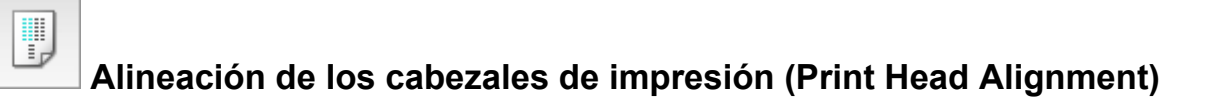

- 1. Seleccione **Configuración personalizada (Custom Settings)** en el menú desplegable de [Canon IJ Printer Utility](#page-298-0)
- 2. Seleccione la alineación manual de los cabezales

Marque la casilla de verificación **Alinear cabezales manualmente (Align heads manually)**.

3. Aplique la configuración

Haga clic en **Aplicar (Apply)** y, cuando aparezca el mensaje de confirmación, haga clic en **Aceptar (OK)**.

- 4. Seleccione **Impresión de prueba (Test Print)** en el menú desplegable de Canon IJ Printer Utility
- 5. Haga clic en el icono **Alineación de los cabezales de impresión (Print Head Alignment)**

Aparecerá un mensaje.

6. Ponga la palanca de grosor del papel a la derecha y cargue papel en la impresora

Cargue dos hojas de papel normal de tamaño A4 o Carta en la bandeja posterior.

7. Lleve a cabo la alineación de los cabezales de impresión

Asegúrese de que la impresora está encendida y haga clic en **Alinear cabezales de impresión (Align Print Head)**.

Se imprimirá el primer patrón.

### **IMP** Importante

• No abra la cubierta del cabezal de impresión mientras la impresión esté en curso.

8. Compruebe el patrón impreso

Introduzca el número de los patrones que contienen las rayas menos perceptibles en los cuadros asociados y haga clic en **Aceptar (OK)**.

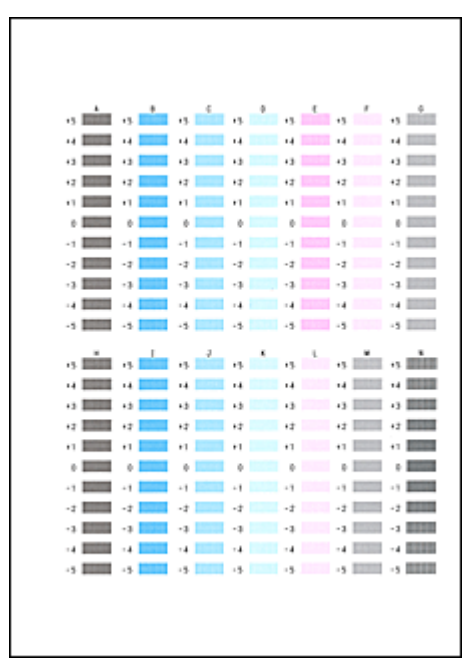

## **Nota**

• Si le resulta difícil seleccionar el mejor patrón, elija el valor en el que las rayas verticales sean menos perceptibles.

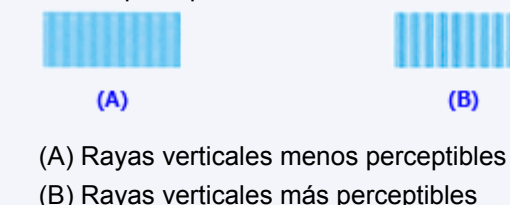

- 
- 9. Compruebe el mensaje que aparezca y haga clic en **Aceptar (OK)**

Se imprimirá el segundo patrón.

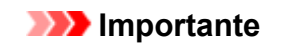

• No abra la cubierta del cabezal de impresión mientras la impresión esté en curso.

10. Compruebe el patrón impreso

Introduzca el número de los patrones que contienen las franjas menos perceptibles en los cuadros asociados y haga clic en **Aceptar (OK)**.

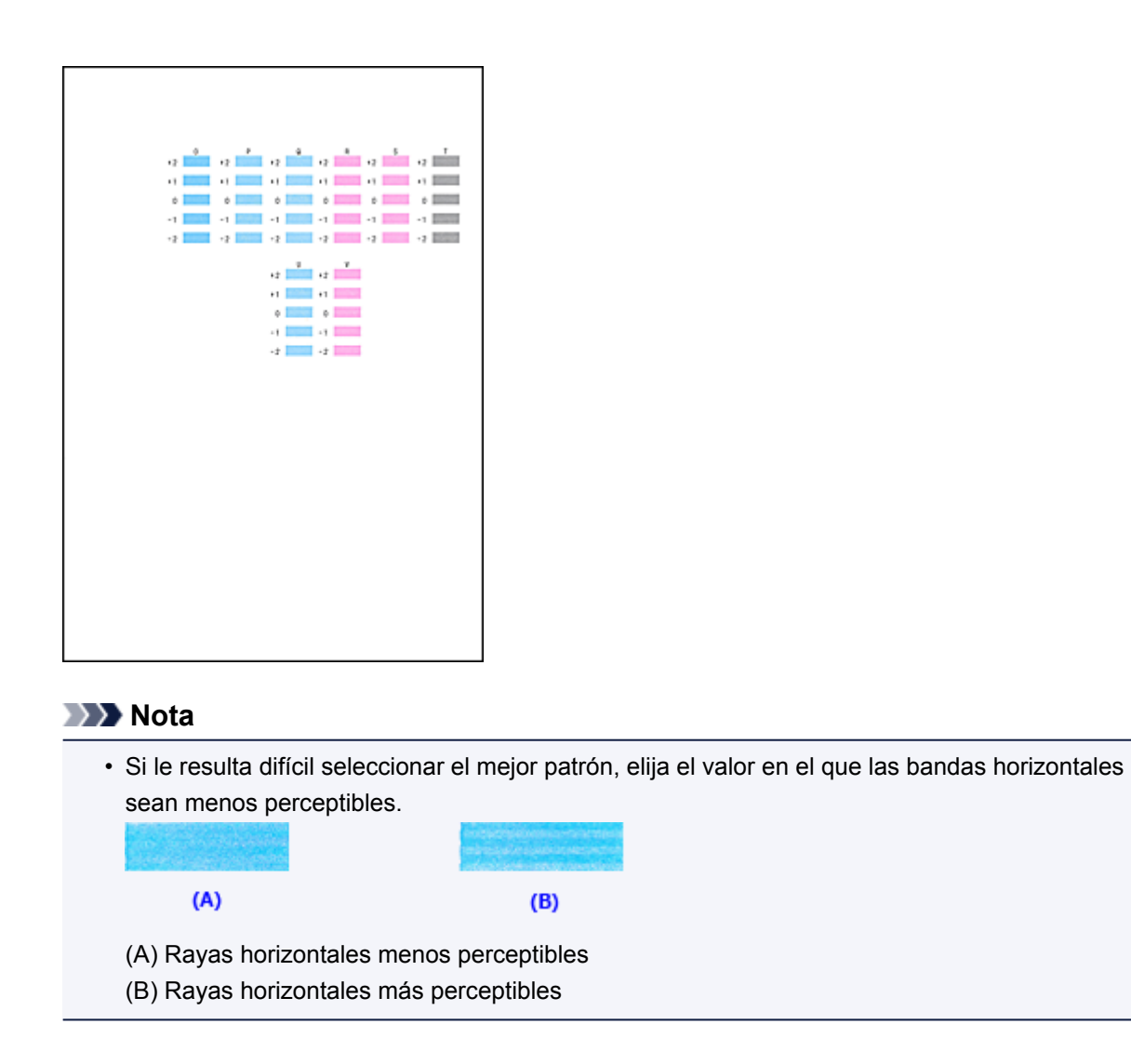

11. Compruebe el mensaje que aparezca y haga clic en **Aceptar (OK)** o **Cancelar (Cancel)**

Haga clic en **Cancelar (Cancel)** para completar la alineación básica de los cabezales de impresión.

Para ejecutar la alineación para corregir problemas como la aparición de rayas en la superficie impresa, cargue una hoja de tamaño A4 o tamaño Carta de papel normal en la bandeja posterior y haga clic en **Aceptar (OK)**. Se imprimirá el tercer patrón.

### **IMP** Importante

• No abra la cubierta del cabezal de impresión mientras la impresión esté en curso.

12. Compruebe el patrón impreso

Introduzca el número de los patrones que contienen las rayas menos perceptibles en los cuadros asociados y haga clic en **Aceptar (OK)**.

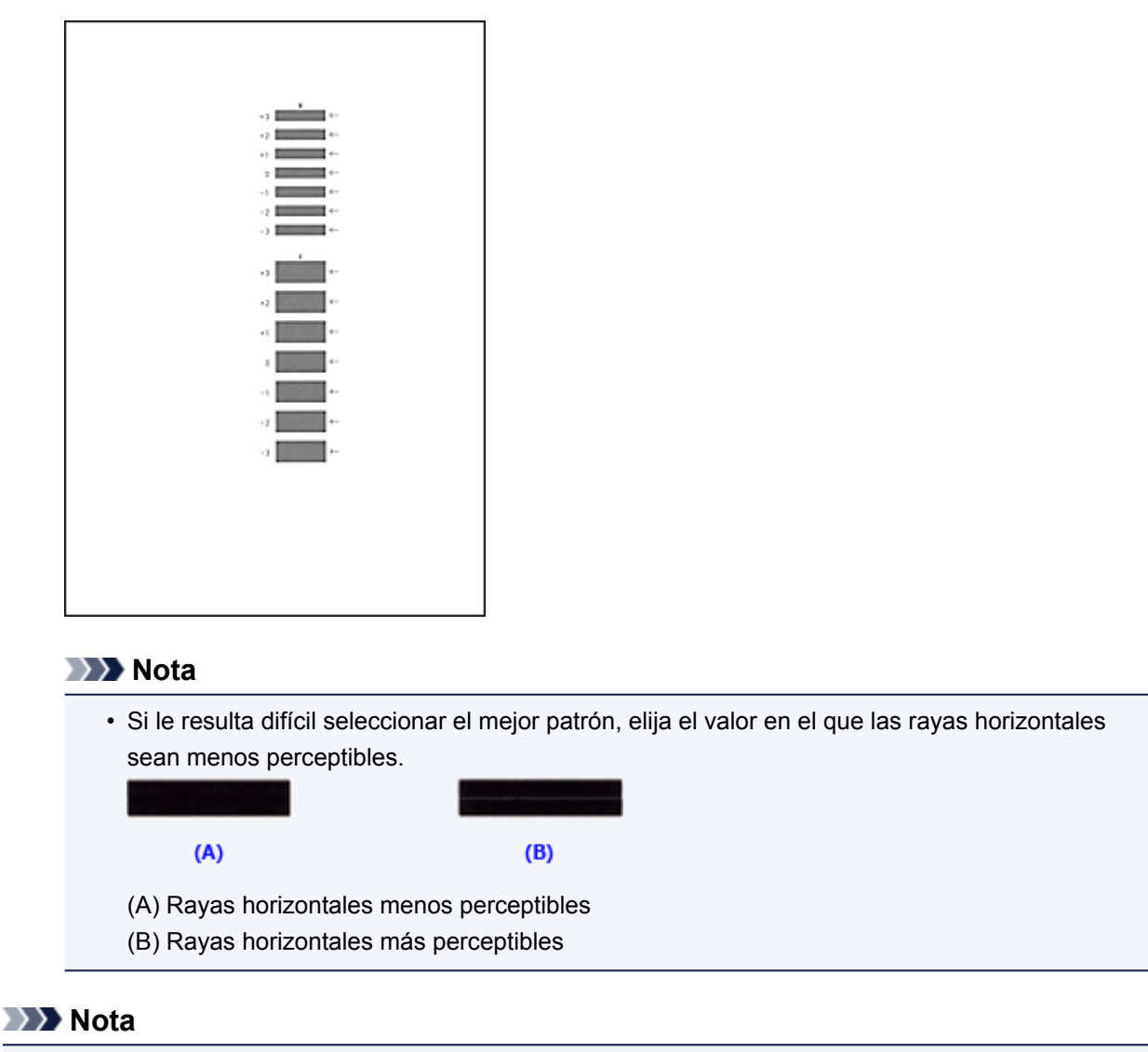

• Una vez finalizada la alineación de los cabezales, podrá imprimir y comprobar la configuración en uso. Para hacerlo, haga clic en el icono **Alineación de los cabezales de impresión (Print Head Alignment)** y haga clic en **Imprimir valor de alineación (Print Alignment Value)** en el mensaje que aparezca.

# **Comprobación del nivel de batería actual**

La información sobre el nivel de batería le permite comprobar el nivel de la batería actual de su modelo. El indicador de nivel de batería se muestra cuando se está utilizando la batería opcional.

1. Seleccione **Información de nivel de batería (Battery Level Information)** en el menú desplegable de [Canon IJ Printer Utility](#page-298-0)

Aparecerá una imagen con los tipos de batería y su estado.

Aparecerá un icono para avisar de que no queda mucha batería o de que se ha producido un error de falta de batería.

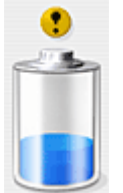

Nivel bajo de batería. Cuando concluya la impresión, cambie la batería.

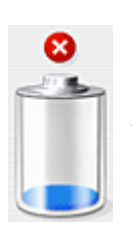

Se ha agotado la batería. Conecte el adaptador CA o inserte una batería cargada.

## **Nota**

• Haga clic en **Actualizar (Update)** para mostrar el nivel de batería más reciente.

# **Limpieza de la impresora**

- **[Limpieza del exterior de la impresora](#page-158-0)**
- **[Limpieza del rodillo de alimentación del papel](#page-159-0)**
- **[Limpieza del interior de la impresora \(Limpieza de placa inferior\)](#page-160-0)**

# <span id="page-158-0"></span>**Limpieza del exterior de la impresora**

Asegúrese de que utiliza un trapo suave y seco, como una gamuza para limpiar las gafas, y elimine suavemente la suciedad de la superficie. Si fuera necesario, alise las arrugas del trapo antes de limpiar.

### **IMP** Importante

- No olvide apagar la impresora y desenchufar el cable de alimentación antes de limpiar la impresora.
- No utilice pañuelos de papel, papel de cocina, tejidos ásperos ni materiales similares para la limpieza, puesto que podrían rayar la superficie. El polvo y las fibras de los pañuelos de papel se pueden quedar dentro de la impresora y provocar problemas, como el bloqueo del cabezal de impresión, o resultados de impresión deficientes.
- No utilice nunca líquidos volátiles, como disolventes, benceno, acetona o cualquier otro limpiador químico para limpiar la impresora, ya que podrían provocar un fallo de funcionamiento o dañar la superficie de la impresora.

# <span id="page-159-0"></span>**Limpieza del rodillo de alimentación del papel**

Si el rodillo de alimentación del papel está sucio o tiene polvo de papel, es posible que el papel no se alimente correctamente.

En tal caso, realice la limpieza de los rodillos de alimentación del papel desde el ordenador. La limpieza del rodillo de alimentación del papel desgasta el rodillo, por lo que sólo se debe realizar cuando sea necesario.

### [Limpieza de los Rodillos de alimentación del papel desde el ordenador](#page-147-0)

Si el problema no se resuelve después de limpiar el rodillo de alimentación del papel desde el ordenador, apague la impresora, desconecte el cable de alimentación y, a continuación, limpie el rodillo de alimentación del papel (A) situado en el lado derecho de la bandeja posterior con un bastoncillo de algodón humedecido o algo similar mientras los hace girar manualmente. No toque el rodillo con los dedos. Gire el rodillo dos o más veces.

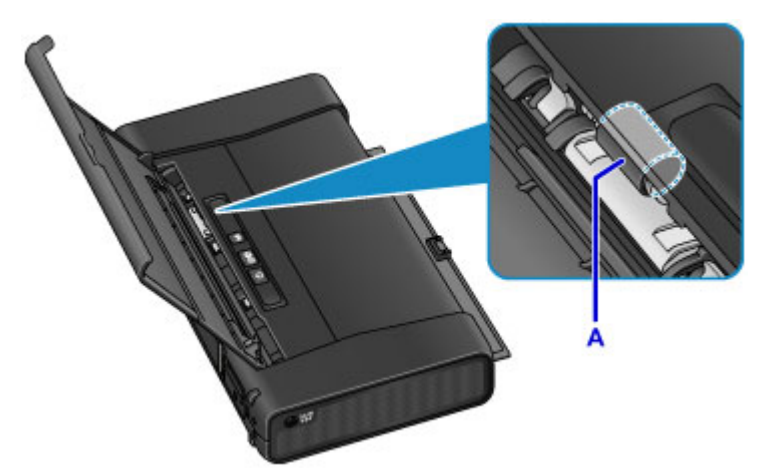

Después de limpiar el rodillo de alimentación del papel, encienda la impresora y limpie de nuevo el rodillo de alimentación del papel.

Si el problema no se resuelve después de limpiar el rodillo de alimentación del papel, póngase en contacto con el servicio técnico.

# <span id="page-160-0"></span>**Limpieza del interior de la impresora (Limpieza de placa inferior)**

Elimine las manchas del interior de la impresora. Si el interior de la impresora está sucio, el papel impreso se puede manchar; por tanto, se recomienda limpiarlo regularmente.

### **Debe preparar: dos hojas de papel normal de tamaño A4 o Carta\***

\* Asegúrese de utilizar una hoja de papel nueva.

- 1. Asegúrese de que la alimentación esté encendida.
- 2. Cargue solo una hoja de papel normal de tamaño A4 o Carta en la bandeja posterior.
- 3. Doble por la mitad a lo ancho la otra hoja de papel normal de tamaño A4 o Carta y desdóblela después.
- 4. Cargue esta hoja de papel sobre el papel cargado en el paso 2 con la parte abierta mirando hacia usted.

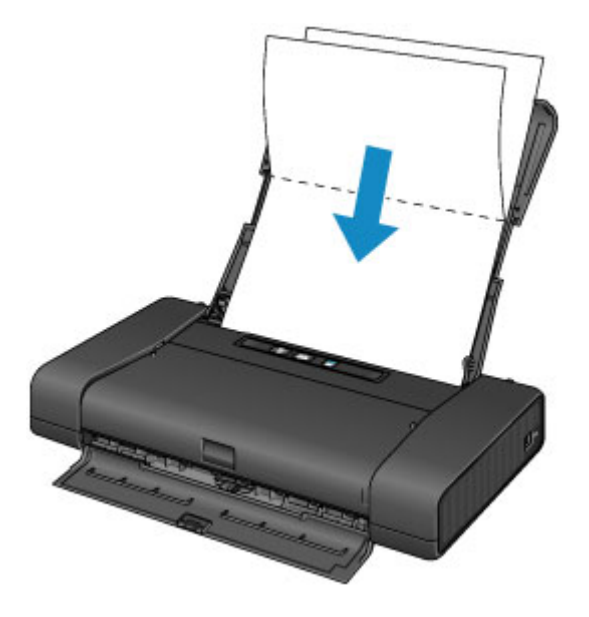

5. Ajuste la palanca de grosor del papel a la derecha.

### **M** [Carga de papel](#page-111-0)

6. Mantenga pulsado el botón **REANUDAR/CANCELAR (RESUME/CANCEL)** hasta que la luz de **ENCENDIDO (POWER)** parpadee cinco veces y, a continuación, suéltelo inmediatamente.

El papel limpia el interior de la impresora y solo se expulsa el papel doblado en el paso 4.

Compruebe las partes dobladas del papel expulsado. Si tienen manchas de tinta, repita la limpieza de la placa inferior.

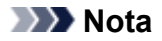

• Cuando vuelva a limpiar la placa inferior, asegúrese de que utiliza un papel nuevo.

Si el problema no se resuelve después de limpiar la placa inferior otra vez, puede que los salientes del interior de la impresora estén sucios. Utilice un bastoncillo de algodón o algo similar para eliminar la tinta que pudieran tener.

### **IMP** Importante

• No olvide apagar la impresora y desenchufar el cable de alimentación antes de limpiar la impresora.

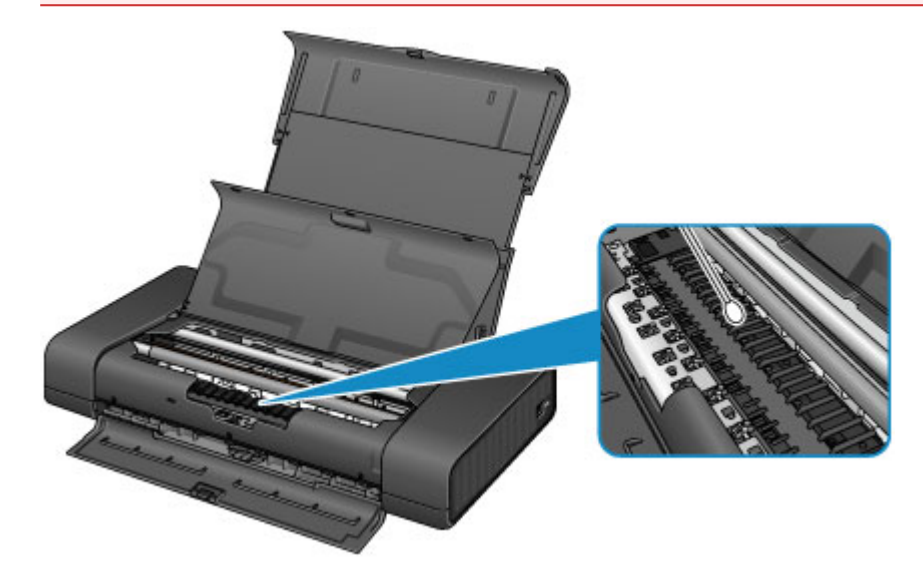

# **Cambio de la configuración de la Impresora**

- **[Cambio de la configuración de la Impresora desde el ordenador](#page-163-0)**
- **[Uso de la Impresora con el modo de punto de acceso](#page-83-0)**
- **[Iniciar los ajustes de la Impresora](#page-177-0)**
- **[Deshabilitar la función de red LAN inalámbrica de la impresora](#page-178-0)**
- **[Configurar el control de uso de tinta](#page-179-0)**

# <span id="page-163-0"></span>**Cambio de la configuración de la Impresora desde el ordenador**

- **[Comprobación del estado de su ordenador](#page-164-0)**
- **[Registro de un perfil de impresión modificado](#page-165-0)**
- **[Configurar el control de uso de tinta](#page-167-0)**
- **[Gestión del encendido de la Impresora](#page-168-0)**
- **[Reducción del ruido de la Impresora](#page-170-0)**
- **[Cambio del modo de funcionamiento de la Impresora](#page-172-0)**

# <span id="page-164-0"></span>**Comprobación del estado de su ordenador**

Puede comprobar información detallada, como el nivel de tinta restante y los tipos de depósito de tinta de su modelo.

1. Seleccione **Información de nivel de tinta (Ink Level Information)** en el menú desplegable de [Canon IJ Printer Utility](#page-298-0)

Aparecerá una imagen con los tipos de tinta y su estado. Si se produce un error relacionado con el nivel de tinta restante, el controlador de impresora mostrará un icono para avisarle.

2. Si es necesario, haga clic en **Detalles de la tinta (Ink Details)**

Puede comprobar la información relativa a la tinta.

## **Nota**

- **Detalles de la tinta (Ink Details)** aparece cuando el nivel de tinta es bajo.
- Haga clic en  $\overline{\mathcal{O}}$  para comprobar el depósito de tinta que utiliza su modelo.
- Haga clic en **Actualizar (Update)** para mostrar el nivel de tinta restante del momento.
- Si recibe algún aviso sobre el nivel de tinta restante, aparecerá una marca sobre el icono de la tinta.

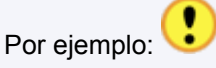

El depósito de tinta se está agotando. Prepare un depósito de tinta nuevo.

# <span id="page-165-0"></span>**Registro de un perfil de impresión modificado**

El perfil de impresión establecido en el [Cuadro de diálogo Imprimir](#page-290-0) puede recibir un nombre y guardarse. Para utilizarlo, se puede llamar a dicho perfil de impresión registrado desde **Preajustes (Presets)**. También se puede eliminar un perfil de impresión innecesario.

El procedimiento para registrar un perfil de impresión es el siguiente:

## **Registro de un perfil de impresión**

- 1. En el cuadro de diálogo Imprimir, establezca los elementos necesarios
- 2. Seleccione **Guardar configuración actual como predeterminada... (Save Current Settings as Preset...)** (**Guardar como... (Save As...)**) en **Preajustes (Presets)**

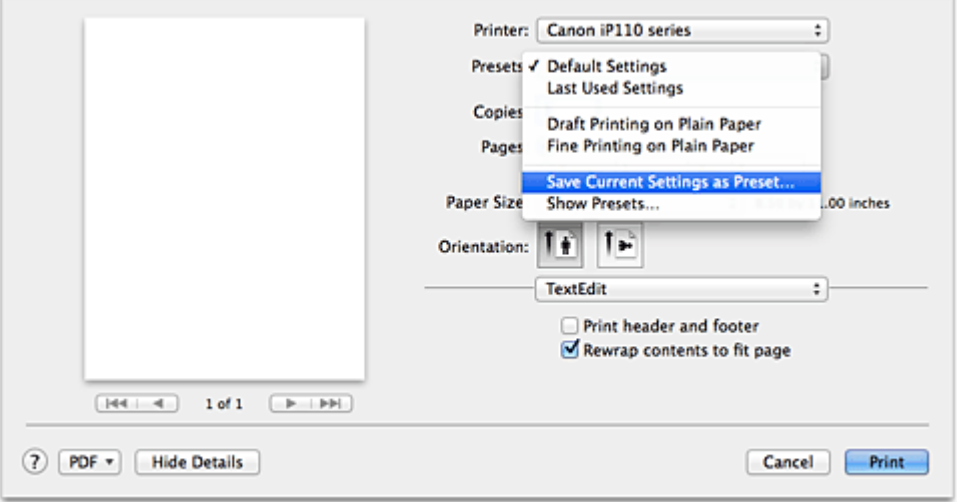

3. Guarde la configuración

En el cuadro de diálogo que aparezca, escriba el nombre en **Nombre de preajuste (Preset Name)** y, si es necesario, establezca **Preajuste disponible para (Preset Available For)**. A continuación, haga clic en **OK**.

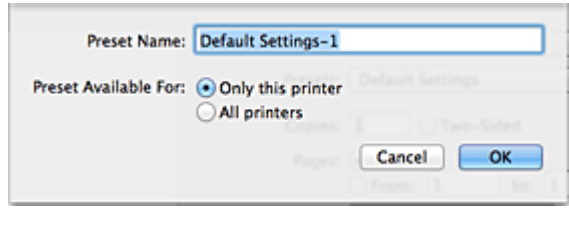

## **Importante**

• Algunas configuraciones de impresión no se pueden guardar como predeterminadas.

## **Uso de un perfil de impresión registrado**

1. En **Preajustes (Presets)** del cuadro de diálogo Imprimir, seleccione el nombre del perfil de impresión que desee utilizar

El perfil de impresión del cuadro de diálogo Imprimir se actualizará según el perfil seleccionado.

## **Eliminación de perfiles de impresión innecesarios**

- 1. Seleccione el perfil de impresión que se va a eliminar
	- Si utiliza OS X Mavericks v10.9, OS X Mountain Lion v10.8 o OS X Lion v10.7

En el cuadro de diálogo Imprimir, seleccione **Mostrar preajustes... (Show Presets...)** en la sección **Preajustes (Presets)**. A continuación, en el cuadro de diálogo que aparece, seleccione el nombre del perfil de impresión que desee eliminar.

• Si utiliza Mac OS X v10.6.8

En **Preajustes (Presets)** del cuadro de diálogo Imprimir, seleccione el nombre del perfil de impresión que desee eliminar.

- 2. Elimine el perfil de impresión
	- Si utiliza OS X Mavericks v10.9, OS X Mountain Lion v10.8 o OS X Lion v10.7

Haga clic en **Eliminar (Delete)** y luego en **Aceptar (OK)**. Los perfiles de impresión seleccionados se eliminarán de **Preajustes (Presets)**.

• Si utiliza Mac OS X v10.6.8

En **Preajustes (Presets)** del cuadro de diálogo Imprimir, haga clic en **Eliminar (Delete)**. Los perfiles de impresión seleccionados se eliminarán de **Preajustes (Presets)**.

# <span id="page-167-0"></span>**Configurar el control de uso de tinta**

Esta función le permite reducir la cantidad de tinta negra utilizada y producir las secciones negras con tintas de color al imprimir en papel normal.

El procedimiento para configurar la función de control del uso del cartucho de tinta es el siguiente:

- 1. Seleccione **Control de utilización de tinta (Ink Usage Control)** en el menú desplegable de [Canon IJ Printer Utility](#page-298-0)
- 2. Si es necesario, realice las siguientes configuraciones:

### **Ahorrar tinta negra (Save Black Ink)**

Controla el consumo de tinta negra durante la impresión. Esta función le permite ahorrar tinta negra.

Para utilizar esta función, seleccione **Papel normal (Plain Paper)** para **Tipo de soporte (Media Type)** en el **Calidad y soporte (Quality & Media)** menú desplegable del [diálogo Imprimir](#page-290-0). Además, establezca **Calidad de impresión (Print Quality)** a **Estándar (Standard)**, o seleccione **Personalizada (Custom)** y establezca **Calidad (Quality)** el segundo nivel empezando por la derecha.

### **Usar negro compuesto (medida inmediata) (Use Composite Black (Immediate Measure))**

En lugar de imprimir solo con tintas de color para producir negro, la impresora combina tintas de color para sintetizar el negro para la impresión de secciones negras.

Utilice esta función solo como medida inmediata y temporal, cuando se acabe la tinta negra y no haya recambio a mano en ese momento. Debería dejar esta casilla de verificación sin marcar en circunstancias normales.

Para utilizar esta función, seleccione **Papel normal (Plain Paper)** para **Tipo de soporte (Media Type)** en el **Calidad y soporte (Quality & Media)** menú desplegable del diálogo Imprimir. Además, establezca **Calidad de impresión (Print Quality)** a **Estándar (Standard)**, o seleccione **Personalizada (Custom)** y establezca **Calidad (Quality)** el segundo o tercer nivel empezando por la derecha.

### **IMP** Importante

- Aparecerá el mensaje de confirmación cuando imprima.
- Desmarque esta casilla después de cambiar el depósito de tinta negro por uno nuevo.
- 3. Guarde la configuración

Haga clic en **Aplicar (Apply)**. Haga clic en **Aceptar (OK)** cuando aparezca el mensaje de confirmación. A partir de este momento se activará la configuración.

## **Importante**

• La calidad de impresión se puede deteriorar cuando se usa **Control de utilización de tinta (Ink Usage Control)**.

- La función de **Control de utilización de tinta (Ink Usage Control)** no funciona cuando:
	- Se selecciona un tipo de papel diferente a **Papel normal (Plain Paper)** del menú **Tipo de soporte (Media Type)** del menú desplegable **Calidad y soporte (Quality & Media)** del diálogo Imprimir.
	- Se selecciona "XXX (sin bordes)" en el menú desplegable **Tamaño de papel (Paper Size)** del cuadro de diálogo Ajustar página.
- **Ahorrar tinta negra (Save Black Ink)** y **Usar negro compuesto (medida inmediata) (Use Composite Black (Immediate Measure))** no se pueden usar al mismo tiempo.

# <span id="page-168-0"></span>**Gestión del encendido de la Impresora**

Esta función permite gestionar la alimentación de la impresora desde el controlador de ésta.

El procedimiento que debe seguirse para gestionar la alimentación de la impresora es el siguiente:

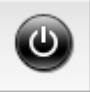

# **Apagar la impresora (Power Off)**

La función **Apagar la impresora (Power Off)** permite apagar la impresora. Si la utiliza, no podrá encender la impresora desde el controlador de impresora.

- 1. Seleccione **Configuración de encendido (Power Settings)** en el menú desplegable de [Canon IJ Printer Utility](#page-298-0)
- 2. Ejecute la función de apagado

Haga clic en **Apagar la impresora (Power Off)** y, cuando aparezca el mensaje de confirmación, haga clic en **Aceptar (OK)**.

La alimentación de la impresora se apagará.

## **Encendido automático (Auto Power)**

La función **Encendido automático (Auto Power)** le permite establecer el **Apagado automático (Auto Power Off)**.

La función **Apagado automático (Auto Power Off)** apaga automáticamente la impresora cuando no hay operaciones del controlador de la impresora o de la impresora durante un periodo determinado.

Se puede establecer una hora diferente dependiendo de si se utiliza el adaptador A o la batería.

- 1. Seleccione Configuración de encendido en el menú desplegable de [Canon IJ Printer](#page-298-0) **[Utility](#page-298-0)**
- 2. Compruebe que la impresora está encendida y haga clic en **Encendido automático (Auto Power)**

Aparecerá un cuadro de diálogo.

### **Nota**

- Si la impresora está apagada o si la comunicación entre la impresora y el ordenador está desactivada, quizás aparezca un mensaje de error indicando que el ordenador no puede obtener el estado de la impresora.
- 3. Si es necesario, establezca los siguientes ajustes:

#### **Adaptador de corriente CA (Using AC Adapter)**

Especifique el tiempo en la lista. Cuando se utiliza el adaptador CA y transcurre ese tiempo sin ninguna operación en el controlador de impresora ni en la impresora, la impresora se apaga automáticamente.

### **Batería (Using Battery)**

Especifique el tiempo en la lista. Cuando se utiliza la batería y transcurre ese tiempo sin ninguna operación en el controlador de impresora ni en la impresora, la impresora se apaga automáticamente.

### **IMP** Importante

• **Desactivar (Disable)** no puede especificarse para **Batería (Using Battery)**.

4. Aplique la configuración

En lo sucesivo, la configuración estará activada. Si desea desactivar esta función, seleccione **Desactivar (Disable)** en la lista siguiendo el mismo procedimiento.

## **IMP** Importante

• Si conecta esta impresora a una red y la utiliza usando un adaptador CA, puede definir **Apagado automático (Auto Power Off)** pero la corriente no se apagará automáticamente.

## <span id="page-170-0"></span>**Reducción del ruido de la Impresora**

La función de silencio le permite reducir el ruido de funcionamiento de esta impresora. Selecciónela cuando desee reducir el ruido de la impresora durante la noche, etc. Esta función puede disminuir la velocidad de impresión.

El procedimiento que debe seguirse para utilizar el modo silencioso es el siguiente:

1. Seleccione **Configuración silenciosa (Quiet Settings)** en el menú desplegable de [Canon](#page-298-0) [IJ Printer Utility](#page-298-0)

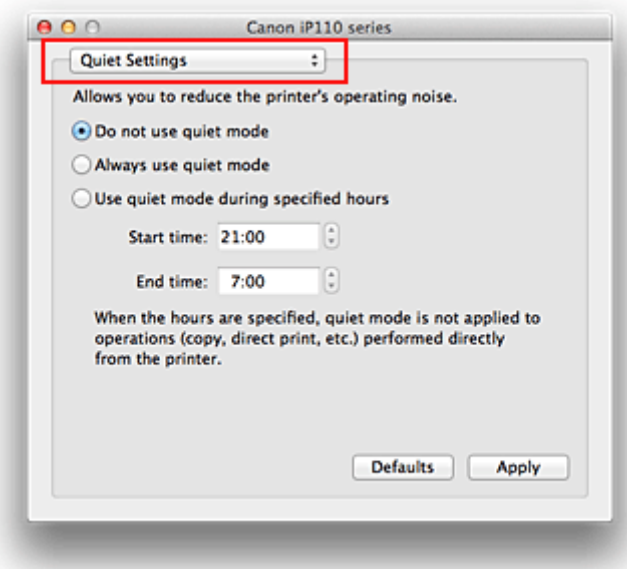

## **Nota**

• Si el ordenador no puede establecer comunicación con la impresora, podría aparecer un mensaje que indica que el ordenador no puede acceder a la información de la función establecida en la impresora. Si así ocurre, haga clic en **Cancelar (Cancel)** para mostrar la configuración más reciente especificada en el ordenador.

### 2. Establezca el modo silencioso

Si es necesario, especifique uno de los siguientes elementos:

### **No utilizar el modo silencioso (Do not use quiet mode)**

Seleccione esta opción si desea utilizar la impresora con el volumen del ruido de funcionamiento normal.

#### **Utilizar siempre el modo silencioso (Always use quiet mode)**

Seleccione esta opción para reducir el ruido de funcionamiento de la impresora.

### **Utilizar el modo silencioso durante las horas especificadas (Use quiet mode during specified hours)**

Seleccione esta opción para reducir el ruido de funcionamiento de la impresora durante un determinado período de tiempo.

Establezca los valores para la **Hora de inicio (Start time)** y la **Hora de finalización (End time)** del modo silencioso que desee que se active. Si ambos se establecen a la misma hora, el modo silencioso no funcionará.

## **IMP** Importante

- Si especifica una hora para **Utilizar el modo silencioso durante las horas especificadas (Use quiet mode during specified hours)**, el modo silencioso no se aplicará a las operaciones que se realicen directamente desde la impresora (impresión directa, etc.).
- 3. Aplique la configuración

Asegúrese de que la impresora está encendida y haga clic en **Aplicar (Apply)**. Haga clic en **Aceptar (OK)** cuando aparezca el mensaje de confirmación.

A partir de este momento se activará la configuración.

## **Nota**

• Los efectos del modo silencioso pueden ser menores, en función de la configuración de la calidad de impresión.

## <span id="page-172-0"></span>**Cambio del modo de funcionamiento de la Impresora**

En caso necesario, cambie entre los distintos modos de funcionamiento de la impresora.

El procedimiento de **Configuración personalizada (Custom Settings)** es el siguiente:

1. Asegúrese de que la impresora esté encendida y, a continuación, seleccione **Configuración personalizada (Custom Settings)** en [Canon IJ Printer Utility](#page-298-0)

### **Nota**

• Si el ordenador no puede establecer comunicación con la impresora, podría aparecer un mensaje que indica que el ordenador no puede acceder a la información de la función establecida en la impresora.

Si así ocurre, haga clic en **Cancelar (Cancel)** para mostrar la configuración más reciente especificada en el ordenador.

2. Si es necesario, realice las siguientes configuraciones:

### **Tiempo de secado (Ink Drying Wait Time)**

Puede definir el tiempo durante el cual la impresora va a estar parada hasta comenzar la impresión de la página siguiente. Al desplazar el control deslizante hacia la derecha, se aumenta la duración de la pausa, mientras que al desplazarlo hacia la izquierda, se disminuye.

Si una página impresa se mancha porque la siguiente se expulsa antes de que la tinta se haya secado, se recomienda aumentar el tiempo de secado.

Cuanto menor sea el tiempo de secado, con mayor rapidez se imprimirán los documentos.

### **Mostrar mensaje de guía (Display Guide Message)**

Muestra una guía cuando se realizan operaciones en las que el procedimiento para configurar el papel es complicado.

### **Impresión de Hagaki (Hagaki Printing)**

Muestra un mensaje de guía antes de que la impresora comience a imprimir en Hagaki. Para ocultar los mensajes de guía, seleccione la casilla de verificación **No mostrar de nuevo (Do not show again)** en el cuadro de diálogo que aparece.

Para que los mensajes de guía vuelvan a aparecer, acceda al menú emergente de la Canon IJ Printer Utility, seleccione la opción **Configuración personalizada (Custom Settings)** y, a continuación, marque la casilla de verificación **Impresión de Hagaki (Hagaki Printing)**.

### **Importante**

• Con OS X Mavericks v10.9, OS X Mountain Lion v10.8 o OS X Lion v10.7, no se puede utilizar **Mostrar mensaje de guía (Display Guide Message)**.

Por lo tanto, si marca la casilla **No mostrar de nuevo (Do not show again)** cuando aparece un mensaje de guía antes de que empiece la impresión, no volverá a aparecer ningún mensaje de guía.

### **Alinear cabezales manualmente (Align heads manually)**

La función **Alineación de los cabezales de impresión (Print Head Alignment)** de **Impresión de prueba (Test Print)** que aparece en el menú emergente de la Canon IJ Printer Utility suele estar configurada en alineación automática de cabezales, pero se puede cambiar a alineación manual de los cabezales.

Si los resultados de impresión de la alineación automática del cabezal de impresión no son satisfactorios, [ejecute la alineación manual del cabezal](#page-152-0).

Marque esta casilla de verificación para realizar la alineación manual de los cabezales. Quite la marca de esta casilla de verificación para realizar la alineación automática de los cabezales.

## **Detectar la anchura del papel cuando se imprime desde el equipo (Detect the paper width when printing from computer)**

Cuando imprime desde un ordenador, esta función identifica el papel es está cargado en esta impresora.

Si la anchura del papel detectada por la impresora difiere de la anchura del papel especificada en **Tamaño de papel (Paper Size)** del cuadro de diálogo Imprimir, aparecerá un mensaje.

Para utilizar la detección de anchura del papel cuando se imprime desde el ordenador, seleccione la casilla de verificación.

### **IMP** Importante

• Cuando utilice un tamaño de página personalizado, ajuste correctamente el tamaño del papel cargado en la impresora en el cuadro de diálogo **Tamaños de papel personalizados (Custom Paper Sizes)**.

Si aparece un mensaje de error aunque esté cargado un papel del mismo tamaño que el especificado, quite la marca de la casilla de verificación **Detectar la anchura del papel cuando se imprime desde el equipo (Detect the paper width when printing from computer)**.

### 3. Aplique la configuración

Haga clic en **Aplicar (Apply)** y, cuando aparezca el mensaje de confirmación, haga clic en **Aceptar (OK)**.

Tras esto, la impresora funcionará según la configuración modificada.

# **Conexión del ordenador o del teléfono inteligente a la impresora directamente a través a una LAN inalámbrica (modo de punto de acceso)**

La impresora incluye una función para conectar un ordenador o un teléfono inteligente a la impresora directamente a través de una LAN inalámbrica para operaciones de impresión. Para usar esta función, siga este procedimiento.

- 1. [Cambie la configuración de la impresora.](#page-83-0)
- 2. [Conecte un ordenador o un teléfono inteligente a la impresora.](#page-84-0)
- 3. [Ejecute la operación de impresión.](#page-85-0)

Para obtener más información sobre la operación de impresión, consulte el manual de instrucciones del dispositivo o de la aplicación.

## **IMP** Importante

- Si ya hay un dispositivo conectado a la impresora a través de la LAN inalámbrica y desea agregar la conexión con un dispositivo, conéctelo a la impresora directamente. Es posible conectar hasta 5 dispositivos a la impresora de forma simultánea.
- Para conocer las restricciones aplicables al cambiar el método de conexión de una conexión directa a una conexión por medio de un router inalámbrico:

**[Restricciones](#page-27-0)** 

## **Cambio de la configuración de la impresora**

Cambie la configuración de la impresora mediante el siguiente procedimiento.

- 1. [Compruebe que la impresora está encendida.](#page-105-0)
- 2. Mantenga pulsado el botón **Wi-Fi**; suéltelo cuando la luz de **ENCENDIDO (POWER)** parpadee 3 veces.

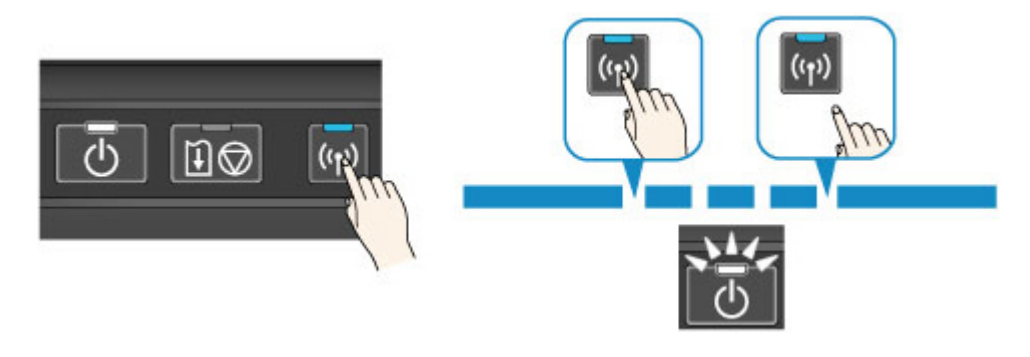

3. Asegúrese de que la luz de **ENCENDIDO (POWER)** haya dejado de parpadear y permanezca encendida.

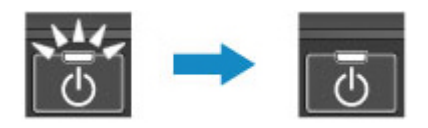

Si la luz de **ENCENDIDO (POWER)** no está encendida, repita el paso 2.

## **Nota**

• Para comprobar la configuración actual del modo de punto de acceso de la impresora, imprima la información de configuración de la red.

**Mantela información de la configuración de red** 

• Puede cambiar la configuración de seguridad mediante IJ Network Tool (software incluido).

## **Conexión del dispositivo a la impresora**

## **IMP** Importante

- Antes de conectar el ordenador a la impresora y empezar a imprimir con el método a continuación, aplique la configuración para LAN inalámbrica (a través de un router inalámbrico) desde nuestro sitio web (canon.com/ijsetup).
- 1. Active la comunicación inalámbrica en el ordenador o el teléfono inteligente.

Para Android o iOS, active la red Wi-Fi en el menú de configuración del dispositivo. Consulte el manual de instrucciones del dispositivo para obtener más información acerca del procedimiento correspondiente.

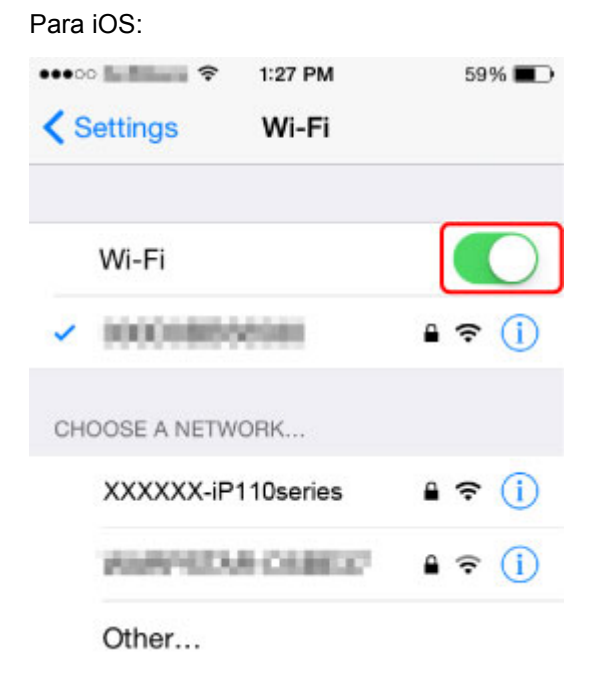

- 2. Seleccione "XXXXXX-iP110series" ("XXXXXX" representa los seis últimos dígitos de la dirección MAC de la impresora) en la lista de SSID que aparece en el dispositivo.
- 3. Introduzca la contraseña.

El número de serie de la impresora es la contraseña por omisión. Aparece impreso en el adhesivo que hay en la parte posterior de la impresora y consta de 9 caracteres alfanuméricos (cuatro letras seguidas de cinco números).

## **Nota**

• Para comprobar el número de serie de la impresora, imprima la información de la configuración de red.

El proceso de conexión ha concluido.

# **Ejecución de operaciones de impresión**

Empiece a imprimir desde el dispositivo conectado.

## <span id="page-177-0"></span>**Iniciar los ajustes de la Impresora**

Puede inicializar la configuración de la impresora.

## **Importante**

• Cuando utilice la impresora en una red inalámbrica, tenga en cuenta que la inicialización borra por completo la configuración de red de la impresora y que quizás no se pueda imprimir desde un ordenador en red. Para utilizar la impresora en red, realice la configuración según las instrucciones de nuestro sitio web.

Siga el siguiente procedimiento para iniciar los ajustes de la impresora.

- 1. [Compruebe que la impresora está encendida.](#page-105-0)
- 2. Pulse y mantenga pulsado el botón **REANUDAR/CANCELAR (RESUME/CANCEL)**, suelte el botón cuando la lámpara de **ENCENDIDO (POWER)** parpadee 15 veces.

Se inicializa toda la configuración de la impresora. La contraseña del administrador especificada por IJ Network Tool vuelve a la configuración predeterminada.

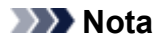

• No puede inicializar la posición actual del cabezal de impresión.

# <span id="page-178-0"></span>**Deshabilitar la función de red LAN inalámbrica de la impresora**

Siga el procedimiento que se indica a continuación para desactivar la LAN inalámbrica.

- 1. [Compruebe que la impresora está encendida.](#page-105-0)
- 2. Pulse y mantenga pulsado el botón **REANUDAR/CANCELAR (RESUME/CANCEL)**, suelte el botón cuando la lámpara de **ENCENDIDO (POWER)** parpadee 12 veces.

La luz de **Wi-Fi** se apaga.

## **Nota**

• Cuando habilite la LAN inalámbrica, pulse y mantenga pulsado el botón **REANUDAR/ CANCELAR (RESUME/CANCEL)**, suelte el botón cuando la lámpara de **ENCENDIDO (POWER)** parpadee 10 veces.

# <span id="page-179-0"></span>**Configurar el control de uso de tinta**

La función de control de uso de tinta le ayuda a reducir el consumo de tinta negra y a imprimir las secciones negras con tintas en color al imprimir sobre papel normal desde un ordenador.

**Reducir el consumo de tinta negra** 

**Interest in American Secciones negras con tintas de color** 

### **IMP** Importante

• La calidad de la impresión se puede deteriorar si se usa esta función.

## **Reducir el consumo de tinta negra**

Esta función le permite reducir el consumo de tinta negra durante la impresión y prolongar la duración de la tinta negra.

### **Importante**

• Esta función está disponible cuando está seleccionada la siguiente configuración.

- Cuando se selecciona **Papel normal (Plain Paper)** para **Tipo de soporte (Media Type)** en **Calidad y soporte (Quality & Media)** en el cuadro de diálogo Impresión

- Cuando se selecciona **Estándar (Standard)** para **Calidad de impresión (Print Quality)** en **Calidad y soporte (Quality & Media)** en el cuadro de diálogo Impresión

- Cuando se selecciona **Personalizada (Custom)** para **Calidad de impresión (Print Quality)** en **Calidad y soporte (Quality & Media)** en el cuadro de diálogo Impresión, y se selecciona el segundo ajuste empezando por la derecha para **Calidad (Quality)**

- Esta función no está disponible cuando está seleccionado **Impresión sin bordes (Borderless Printing)**.
- 1. [Compruebe que la impresora está encendida.](#page-105-0)
- 2. [Abra la impresora Canon IJ.](#page-300-0)
- 3. Seleccione **Control de utilización de tinta (Ink Usage Control)** en el menú desplegable.
- 4. Seleccione **Ahorrar tinta negra (Save Black Ink)**.
- 5. Haga clic en **Aplicar (Apply)**.
- 6. Confirme el mensaje y haga clic en **Aceptar (OK)**.

La configuración especificada se utilizará durante la impresión.

### **Imprimir las secciones negras con tintas de color**

La parte negra se imprime con tintas de color.
Utilice esta función solo como medida inmediata y temporal, cuando se acabe la tinta negra y no haya recambio a mano en ese momento. Deshabilite esta función en circunstancias normales.

### **Importante**

• Esta función está disponible cuando está seleccionada la siguiente configuración.

- Cuando se selecciona **Papel normal (Plain Paper)** para **Tipo de soporte (Media Type)** en **Calidad y soporte (Quality & Media)** en el cuadro de diálogo Impresión

- Cuando se selecciona **Estándar (Standard)** para **Calidad de impresión (Print Quality)** en **Calidad y soporte (Quality & Media)** en el cuadro de diálogo Impresión

- Cuando se selecciona **Personalizada (Custom)** para **Calidad de impresión (Print Quality)** en **Calidad y soporte (Quality & Media)** en el cuadro de diálogo Impresión, y se selecciona el segundo o tercer ajuste empezando por la derecha para **Calidad (Quality)**

- Esta función no está disponible cuando está seleccionado **Impresión sin bordes (Borderless Printing)**.
- 1. [Compruebe que la impresora está encendida.](#page-105-0)
- 2. [Abra la impresora Canon IJ.](#page-300-0)
- 3. Seleccione **Control de utilización de tinta (Ink Usage Control)** en el menú desplegable.
- 4. Seleccione **Usar negro compuesto (medida inmediata) (Use Composite Black (Immediate Measure))**.
- 5. Haga clic en **Aplicar (Apply)**.
- 6. Confirme el mensaje y haga clic en **Aceptar (OK)**.

La configuración especificada se utilizará durante la impresión.

### **Nota**

• Desmarque la casilla de verificación tras cambiar el depósito de tinta negra por uno nuevo.

### **IMP** Importante

• **Ahorrar tinta negra (Save Black Ink)** y **Usar negro compuesto (medida inmediata) (Use Composite Black (Immediate Measure))** no se pueden usar al mismo tiempo.

# **Información sobre la conexión de red**

**[Información útil sobre la conexión de red](#page-182-0)**

## <span id="page-182-0"></span>**Información útil sobre la conexión de red**

- **[Valores predeterminados de fábrica \(red\)](#page-183-0)**
- **[Conexión de la Impresora al ordenador mediante un cable USB](#page-184-0)**
- **[Si al detectar las impresoras tienen el mismo nombre](#page-185-0)**
- **[Conexión a otros ordenadores con LAN/Cambio del método de conexión de](#page-186-0) [USB a LAN](#page-186-0)**
- **[Cómo imprimir la información de la configuración de red](#page-187-0)**

# <span id="page-183-0"></span>**Valores predeterminados de fábrica (red)**

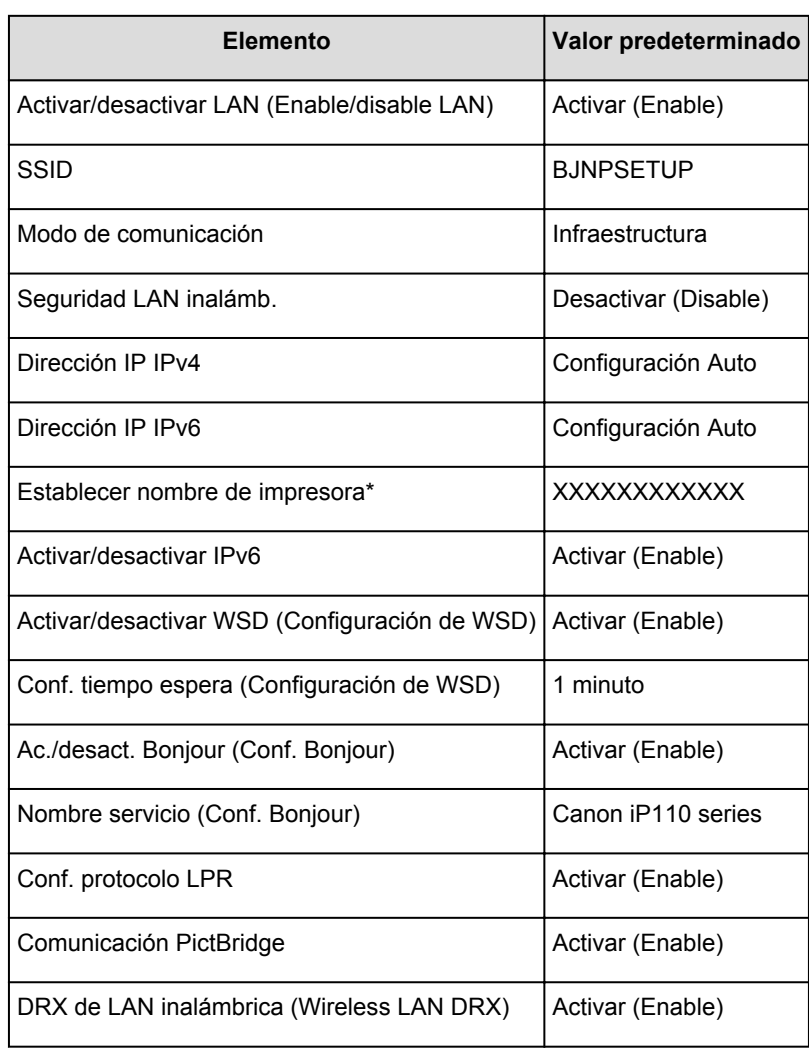

## **Valores predeterminados de la conexión LAN**

(\* El valor predeterminado de este elemento varía según la impresora.)

## **Valores predeterminados del modo de punto de acceso**

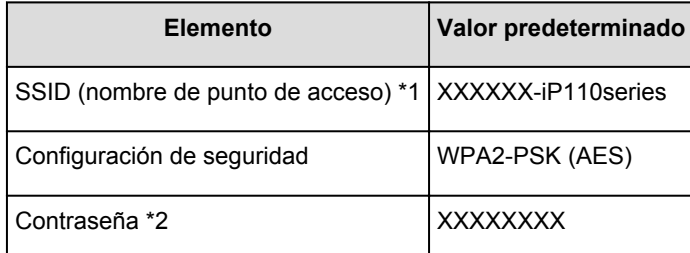

\*1 "XXXXXX" son los seis últimos dígitos de la dirección MAC de la impresora.

\*2 El valor predeterminado de este elemento varía según la impresora.

# <span id="page-184-0"></span>**Conexión de la Impresora al ordenador mediante un cable USB**

Conecte la impresora y el ordenador con un cable USB, como en la ilustración siguiente. El puerto USB se encuentra en el lateral de la impresora.

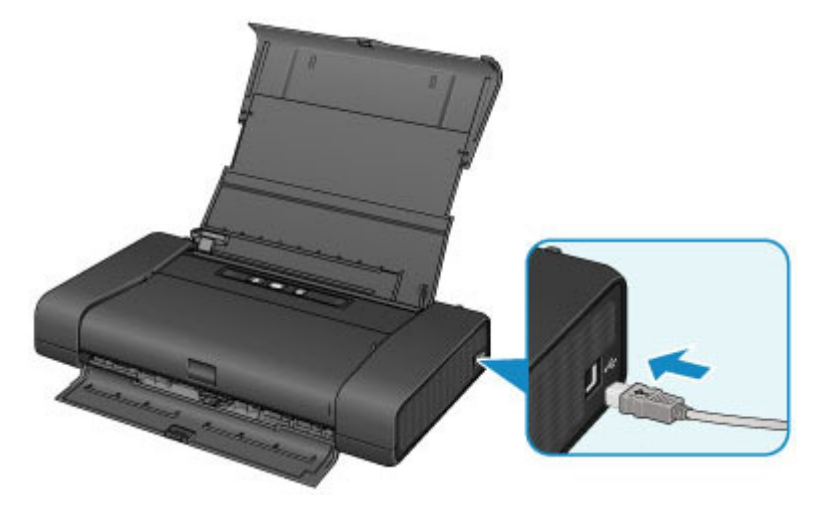

## <span id="page-185-0"></span>**Si al detectar las impresoras tienen el mismo nombre**

Al detectar la impresora, es posible que vea varias impresoras con el mismo nombre en la pantalla de resultados de detección. Los nombres de impresora aparecen en la pantalla con la dirección MAC añadida al final o aparecen como el nombre de impresora especificado por Bonjour.

Seleccione una impresora comprobando la dirección MAC, el nombre de impresora especificado por Bonjour o el número de serie establecido para la impresora en comparación con lo que aparece en la pantalla de resultados de detección.

## **Nota**

• Es posible que no aparezca un número de serie en la pantalla de resultados de detección.

Para comprobar la dirección MAC actual de la impresora, imprima la información de la configuración de red a través del panel de control de la impresora.

**Mantela información de la configuración de red** 

# <span id="page-186-0"></span>**Conexión a otros ordenadores con LAN/Cambio del método de conexión de USB a LAN**

Para añadir el ordenador conectando la impresora con LAN o para cambiar el método de conexión entre la impresora y el ordenador de USB a LAN, realice la configuración según las instrucciones de nuestro sitio web.

## **Conexión a otros ordenadores con LAN**

Para añadir el ordenador conectando la impresora con LAN, realice la configuración según las instrucciones de nuestro sitio web.

## **Cambio del método de conexión de USB a LAN**

Para cambiar el método de conexión a LAN mientras utiliza la impresora con conexión USB, realice de nuevo la configuración según las instrucciones de nuestro sitio web y seleccione **Cambiar método de conexión (Change Connection Method)**.

# <span id="page-187-0"></span>**Cómo imprimir la información de la configuración de red**

Es posible imprimir la configuración de red actual de la impresora.

## **Importante**

- Este documento impreso contendrá información valiosa sobre el ordenador. Trátela con cuidado.
- 1. [Compruebe que la impresora está encendida.](#page-105-0)
- 2. [Cargue una hoja de papel normal de tamaño A4 o Carta.](#page-111-0)
- 3. Pulse y mantenga pulsado el botón **REANUDAR/CANCELAR (RESUME/CANCEL)**, suelte el botón cuando la luz de **ENCENDIDO (POWER)** parpadee 6 veces.

La impresora empezará a imprimir la información de la configuración de la red.

Se imprimirá la información siguiente de la configuración de red de la impresora.

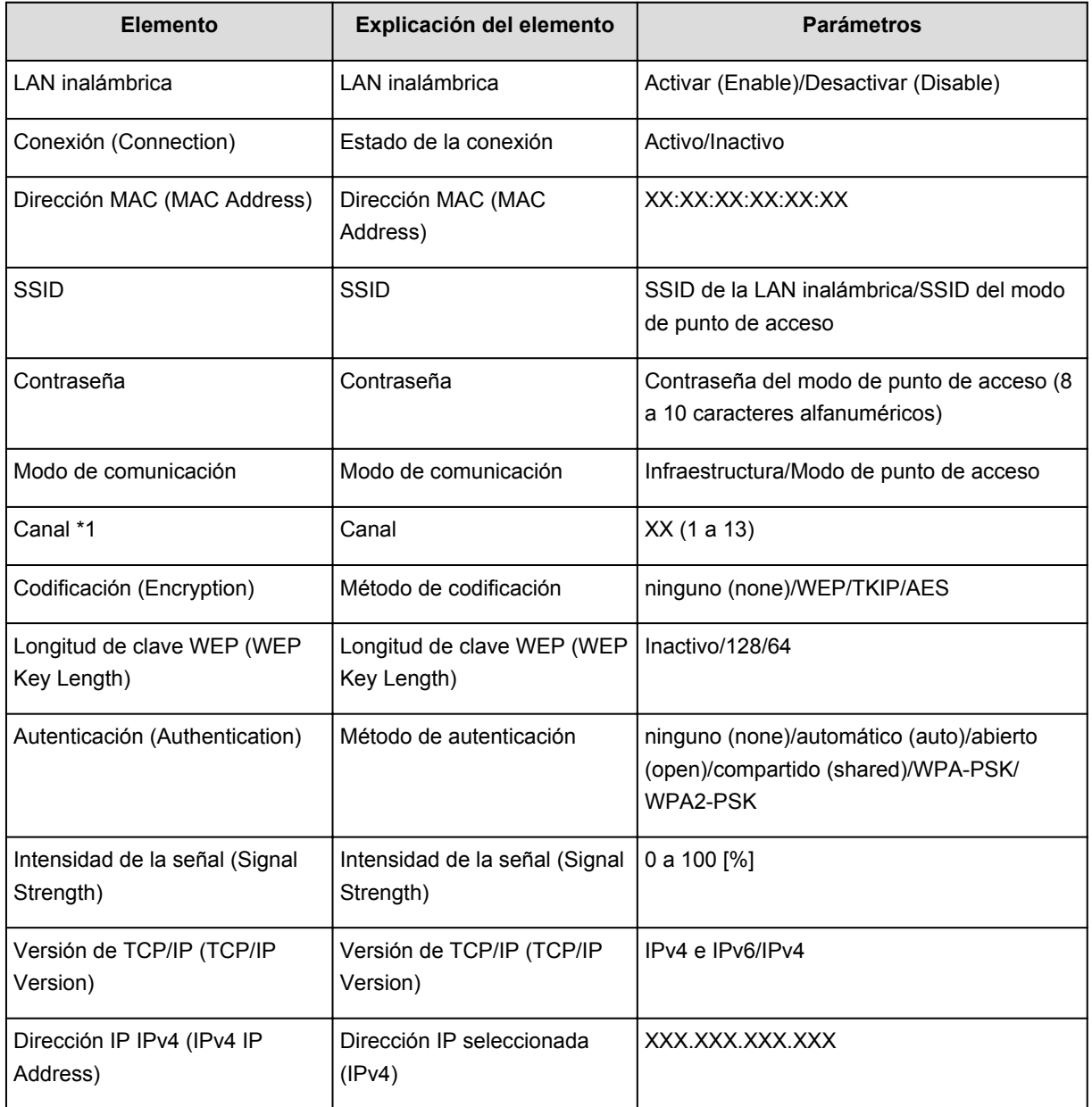

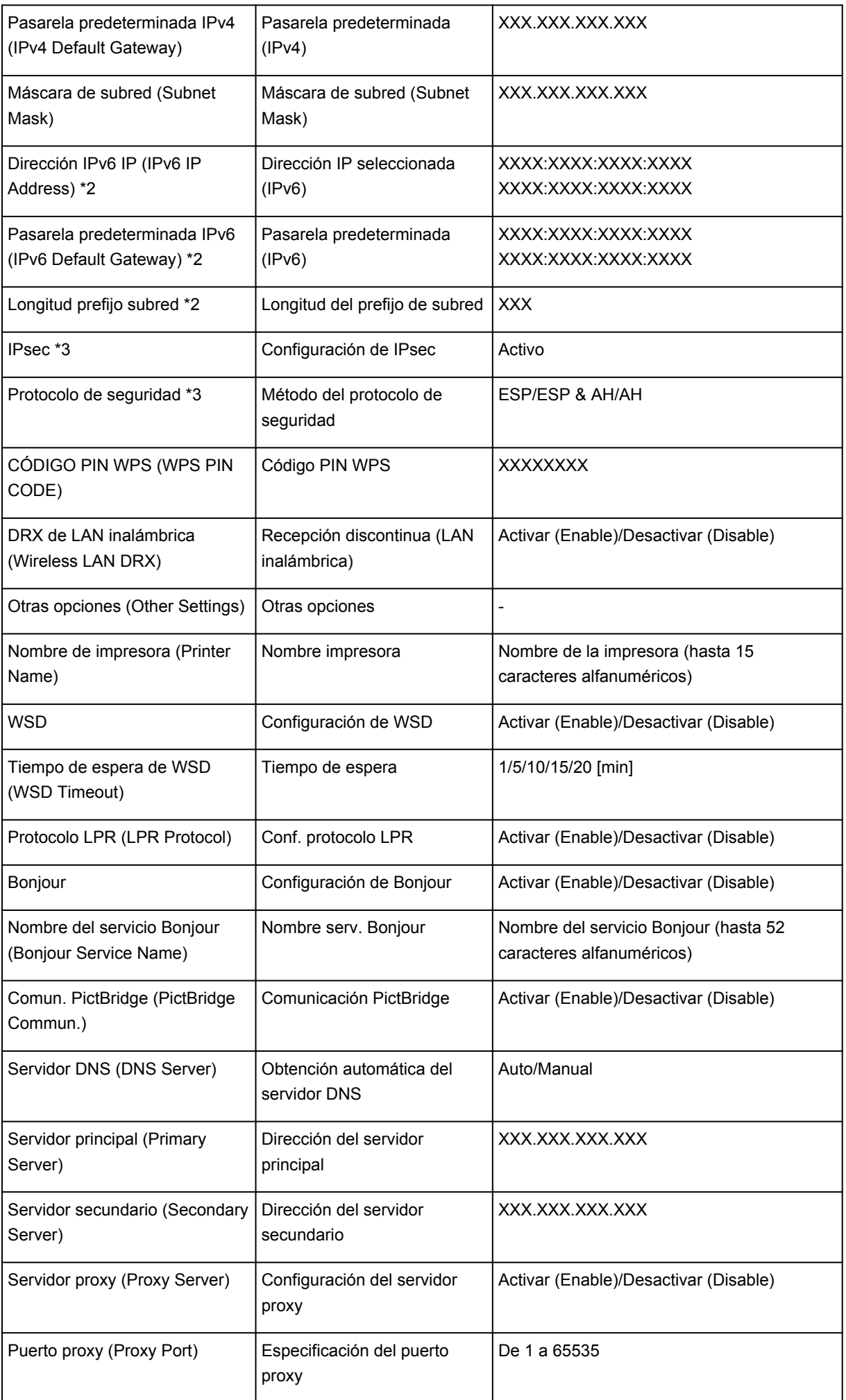

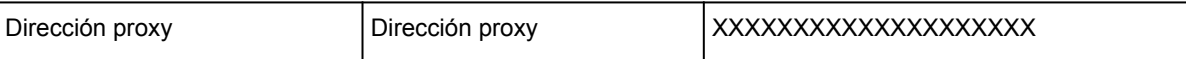

("XX" representa caracteres alfanuméricos.)

\*1 En función del país o región de compra, se imprime uno de los canales del 1 al 11.

\*2 Se imprimirá el estado de la red únicamente cuando esté activado IPv6.

\*3 Se imprimirá el estado de la red sólo cuando esté activado el ajuste IPv6 e IPsec.

## **Acerca de la comunicación de red**

- **[Cambio y comprobación de la configuración de red](#page-191-0)**
- **[Apéndice para la comunicación de red](#page-214-0)**

## <span id="page-191-0"></span>**Cambio y comprobación de la configuración de red**

- **[IJ Network Tool](#page-192-0)**
- **[Pantalla Canon IJ Network Tool](#page-193-0)**
- **[Menús de Canon IJ Network Tool](#page-195-0)**
- **[Cambio de la configuración en la ficha LAN inalámbrica](#page-197-0)**
- **[Cambio de la configuración detallada WEP](#page-202-0)**
- **[Cambio de la información WPA/WPA2](#page-204-0)**
- **[Cambio de la configuración en la ficha LAN cableada](#page-206-0)**
- **[Cambio de la configuración en la ficha Contraseña del administrador](#page-208-0)**
- **[Supervisión del estado de la red inalámbrica](#page-210-0)**
- **[Inicialización de la configuración de red del Equipo](#page-212-0)**
- **[Consulta de la configuración modificada](#page-213-0)**

# <span id="page-192-0"></span>**IJ Network Tool**

IJ Network Tool es una utilidad que le permite visualizar y modificar la configuración de red del equipo. Se instala al configurar el equipo.

### **IMP** Importante

- Para utilizar el equipo en un entorno LAN, asegúrese de que dispone del equipo necesario para el tipo de conexión, como un punto de acceso o un cable LAN.
- No inicie IJ Network Tool durante la impresión.
- No imprima cuando se esté ejecutando IJ Network Tool.
- Si tiene activada la función de firewall en el software de seguridad, puede aparecer un mensaje indicando que el software de Canon está intentando acceder a la red. Si aparece este mensaje, establezca el software de seguridad para permitir siempre el acceso.

## **Inicio de IJ Network Tool**

1. Seleccione **Aplicaciones (Applications)** en el menú **Ir (Go)** del Finder, haga doble clic en **Canon Utilities** > **IJ Network Tool** y, a continuación, haga doble clic en el icono de **Canon IJ Network Tool**.

Según la impresora que esté utilizando, en el momento de la compra ya hay una contraseña de administrador especificada para la impresora. Si cambia la configuración de red, se requiere la autenticación con la contraseña del administrador.

Para obtener más información:

**[Acerca de la contraseña de administrador](#page-241-0)** 

Es recomendable cambiar la contraseña del administrador para mejorar la seguridad.

**Mantes** de la configuración en la ficha Contraseña del administrador

## <span id="page-193-0"></span>**Pantalla Canon IJ Network Tool**

En esta sección se describen los elementos que se muestran en la pantalla de **Canon IJ Network Tool**.

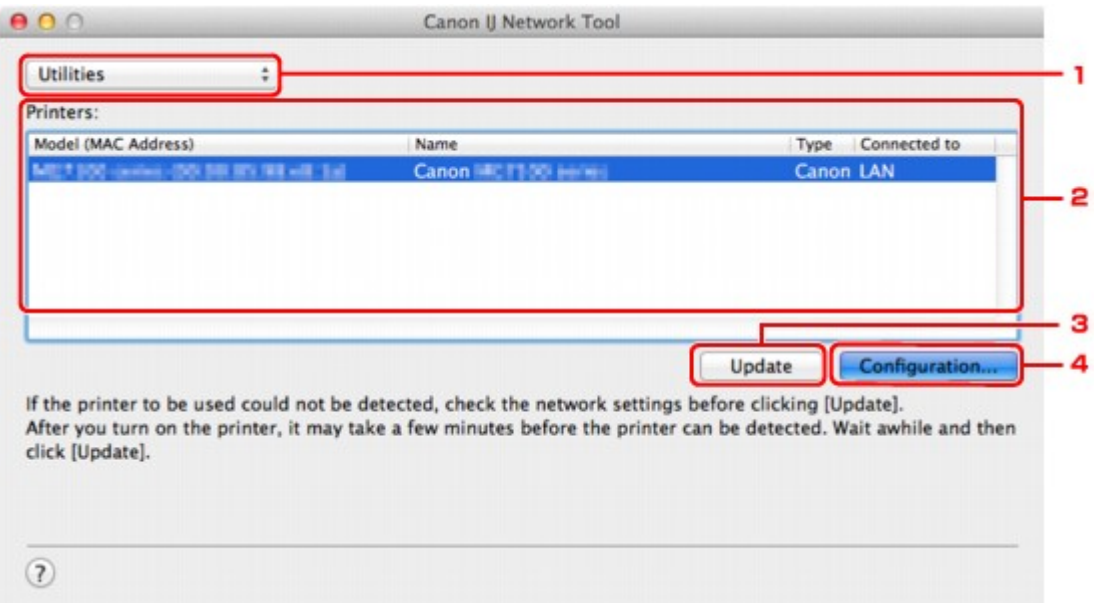

### 1. **Utilidades (Utilities)**

Permite modificar la configuración del equipo.

Seleccionar para cambiar la configuración del nombre de red (SSID).

#### **Configurar (Setup)**

Permite configurar el equipo.

Si configura el equipo desde el principio, conecte el ordenador y el equipo mediante un cable USB.

### 2. **Impresora: (Printers:)**

Aparece el nombre, el tipo y el destino de la conexión de la impresora.

Es posible configurar o modificar la impresora seleccionada.

### 3. **Actualizar (Update)**

Vuelve a ejecutar la detección de la impresora. Haga clic en este botón si no aparece la impresora de destino.

### **IMP** Importante

- Para cambiar la configuración de red de la impresora mediante IJ Network Tool, debe estar conectada a una LAN.
- Si no se puede detectar la impresora en una red, asegúrese de que la impresora está encendida y, a continuación, haga clic en **Actualizar (Update)**. La detección de impresoras puede tardar varios minutos. Si todavía no se ha detectado la impresora, conecte el equipo y el ordenador con un cable USB y, a continuación, haga clic en **Actualizar (Update)**.
- Si se está utilizando la impresora desde otro ordenador, aparecerá una pantalla informándole de ello.

## **Nota**

• Este elemento tiene la misma función que **Actualizar (Refresh)** en el menú **Visualización (View)**.

## 4. **Configuración... (Configuration...)**

Se activa al seleccionar **Utilidades (Utilities)**. Haga clic para acceder a la pantalla **Configuración (Configuration)** y establecer la configuración de la impresora seleccionada.

## **Nota**

• Este elemento tiene la misma función que **Configuración... (Configuration...)** en el menú **Configuración (Settings)**.

## <span id="page-195-0"></span>**Menús de Canon IJ Network Tool**

En esta sección se describen los menús de **Canon IJ Network Tool**.

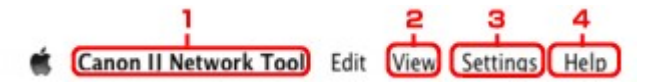

### 1. Menú **Canon IJ Network Tool**

**Acerca de Canon IJ Network Tool (About Canon IJ Network Tool)** Muestra la versión de esta aplicación.

#### **Salir de Canon IJ Network Tool (Quit Canon IJ Network Tool)**

Sale de IJ Network Tool.

#### 2. Menú **Visualización (View)**

#### **Estado (Status)**

Muestra la pantalla **Estado (Status)** para comprobar el estado de conexión de la impresora y de la comunicación inalámbrica.

En el modo de punto de acceso, este elemento aparece atenuado y no se puede confirmar el estado de conexión de la impresora.

#### **Actualizar (Refresh)**

Actualiza y muestra el contenido de la lista **Impresora: (Printers:)** con la información más reciente.

### **Importante**

- Para cambiar la configuración de red de la impresora mediante IJ Network Tool, debe estar conectada a una LAN.
- Si no se puede detectar la impresora en una red, asegúrese de que la impresora está encendida y, a continuación, seleccione **Actualizar (Refresh)**. La detección de impresoras puede tardar varios minutos. Si todavía no se ha detectado la impresora, conecte el equipo y el ordenador con un cable USB y, a continuación, seleccione **Actualizar (Refresh)**.
- Si se está utilizando la impresora desde otro ordenador, aparecerá una pantalla informándole de ello.

### **Nota**

• Este elemento tiene la misma función que **Actualizar (Update)** en la pantalla **Canon IJ Network Tool**.

#### **Información de red (Network Information)**

Muestra la pantalla **Información de red (Network Information)** para comprobar la configuración de red de la impresora.

### 3. Menú **Configuración (Settings)**

#### **Configuración... (Configuration...)**

Muestra la pantalla **Configuración (Configuration)** para establecer la configuración de la impresora seleccionada.

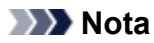

• Este elemento tiene la misma función que **Configuración... (Configuration...)** en la pantalla **Canon IJ Network Tool**.

#### **Mantenimiento... (Maintenance...)**

Muestra la pantalla **Mantenimiento (Maintenance)** para recuperar la configuración de red de la impresora predeterminada en fábrica.

#### **Configurar LAN inalámbrica de la impresora... (Set up printer's wireless LAN...)**

Puede cambiar la configuración del modo de punto de acceso. Realice la configuración siguiendo el mensaje que aparece en la pantalla.

Si cambia el ajuste **Método de codificación: (Encryption Method:)** y el ajuste **Contraseña: (Password:)** en la pantalla **Configurar LAN inalámbrica de la impresora (Set up printer's wireless LAN)**, los ajustes modificados se aplican a la configuración de la impresora.

### **Nota**

• Esta función solo puede utilizarse cuando se usa un ordenador compatible con LAN inalámbrica.

## 4. Menú **Ayuda (Help)**

#### **Instrucciones (Instructions)**

Abre esta guía.

# <span id="page-197-0"></span>**Cambio de la configuración en la ficha LAN inalámbrica**

Para cambiar la configuración de red inalámbrica de la impresora, conecte temporalmente la impresora y el ordenador mediante un cable USB. Si modifica la configuración de red inalámbrica del ordenador a una conexión inalámbrica sin conexión USB, quizás no se pueda establecer la comunicación entre el ordenador y el equipo después de modificar la configuración.

### **Nota**

- Esta pantalla no está disponible dependiendo de la impresora que utilice.
- Active la configuración de la LAN inalámbrica en la impresora para cambiar la configuración de la ficha **LAN inalámbrica (Wireless LAN)**.

### 1. [Iniciar IJ Network Tool.](#page-192-0)

2. Seleccione la impresora en **Impresora: (Printers:)**.

Cuando la impresora esté conectada temporalmente al ordenador mediante un cable USB, seleccione la impresora con el **USB** que aparece en la columna **Conectada a (Connected to)**.

- 3. Haga clic en el botón **Configuración... (Configuration...)**.
- 4. Haga clic en el botón **LAN inalámbrica (Wireless LAN)**.
- 5. Confirme o cambie la configuración.

Haga clic en **Aceptar (OK)** después de cambiar la configuración. Aparecerá una pantalla solicitándole su confirmación antes de enviar la configuración a la impresora. Si hace clic en **Aceptar (OK)**, se enviará la configuración a la impresora y se mostrará la pantalla **Configuración transmitida (Transmitted Settings)**.

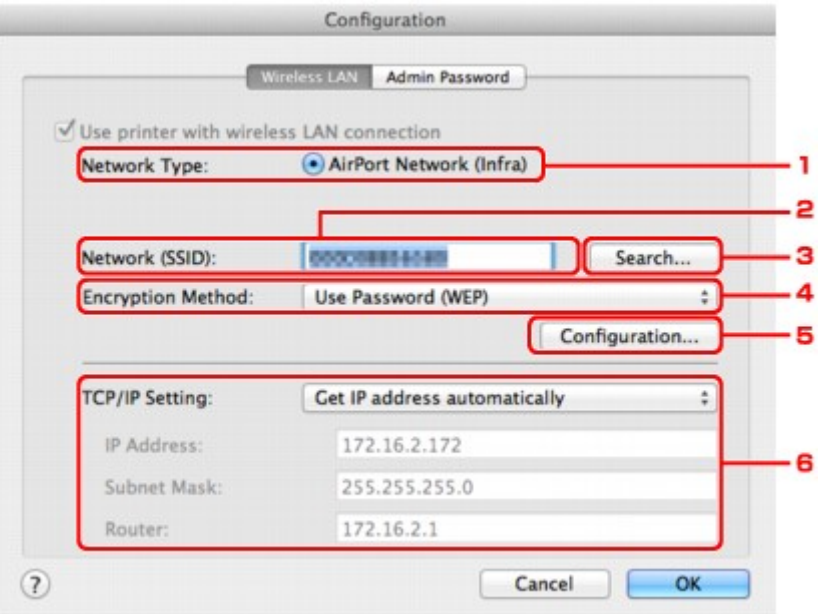

#### 1. **Tipo de red: (Network Type:)**

Muestra el modo de LAN inalámbrica seleccionado actualmente.

#### **Red AirPort (Infra) (AirPort Network (Infra))**

Conecta la impresora con la LAN inalámbrica mediante un punto de acceso.

#### **Modo punto de acceso (Access point mode)**

Conecta los dispositivos de comunicación inalámbrica externos (por ejemplo, ordenadores, teléfonos inteligentes o tabletas) a la impresora utilizándola como punto de acceso.

#### **Nota**

- Si aparece **Modo punto de acceso (Access point mode)** en **Tipo de red: (Network Type:)**, no puede cambiar la configuración de la ficha **LAN inalámbrica (Wireless LAN)** ni de la ficha **Contraseña del administrador (Admin Password)**.
- Puede realizar la configuración desde **Configurar LAN inalámbrica de la impresora... (Set up printer's wireless LAN...)** en el menú **Configuración (Settings)** cuando utilice la impresora en el modo de punto de acceso.

En función de la impresora que utilice, puede modificar la configuración con el panel de control.

#### 2. **Red (SSID): (Network (SSID):)**

Se muestra el nombre de red (SSID) de la LAN inalámbrica que se utiliza actualmente.

En el modo de punto de acceso, se muestra el nombre de punto de acceso (SSID) de la impresora.

#### **Nota**

• Introduzca el mismo SSID que el que se ha configurado para utilizar el punto de acceso. El SSID distingue entre mayúsculas y minúsculas.

#### 3. **Buscar... (Search...)**

Aparece la pantalla **Puntos de acceso (Access Points)** para seleccionar un punto de acceso al que conectarse.

#### **[Pantalla Puntos de acceso \(Access Points\)](#page-200-0)**

### **Nota**

• Cuando se utiliza IJ Network Tool en un entorno LAN, el botón aparece atenuado y no se puede seleccionar. Para cambiar la configuración, conecte temporalmente la impresora y el ordenador mediante un cable USB.

#### 4. **Método de codificación: (Encryption Method:)**

Seleccione el método de codificación que desea utilizar para la LAN inalámbrica.

#### **IMP** Importante

- Si los tipos de codificación del punto de acceso, de la impresora o del ordenador no coinciden, no se puede establecer una comunicación entre la impresora y el ordenador. Si no se puede establecer una comunicación entre la impresora y el ordenador después de cambiar el tipo de codificación de la impresora, asegúrese de que los tipos de codificación del ordenador y del punto de acceso coinciden con los de la impresora.
- Si se conecta a una red que no está protegida, existe el riesgo de revelar información, por ejemplo, datos personales, a terceros.

#### **No utilizar (Do Not Use)**

Seleccione esta opción para desactivar la codificación.

#### **Utilizar contraseña (WEP) (Use Password (WEP))**

La transmisión se encripta utilizando la clave WEP especificada por el usuario.

Si no se ha establecido una contraseña de red (WEP), aparecerá automáticamente la pantalla **Información WEP (WEP Details)**. Para cambiar la configuración de WEP establecida anteriormente, haga clic en **Configuración... (Configuration...)** para acceder a la pantalla.

**[Cambio de la configuración detallada WEP](#page-202-0)** 

#### **Utilizar WPA/WPA2 (Use WPA/WPA2)**

La transmisión se encripta utilizando la clave de red especificada por el usuario.

Se ha establecido una seguridad superior a WEP.

Si no se ha establecido una clave de red, aparecerá automáticamente la pantalla **Confirmación del tipo de autenticación (Authentication Type Confirmation)**. Para cambiar la clave de red establecida con anterioridad, haga clic en **Configuración... (Configuration...)** para acceder a la pantalla **Información WPA/WPA2 (WPA/WPA2 Details)**.

**[Cambio de la información WPA/WPA2](#page-204-0)** 

#### 5. **Configuración... (Configuration...)**

Muestra la pantalla de configuración detallada. Puede comprobar y modificar la contraseña de red (WEP) o la clave WPA/WPA2 seleccionada en **Método de codificación: (Encryption Method:)**.

#### **Para obtener más información sobre la configuración de WEP:**

**[Cambio de la configuración detallada WEP](#page-202-0)** 

**Para obtener más información sobre la configuración de WPA/WPA2: [Cambio de la información WPA/WPA2](#page-204-0)** 

#### 6. **Configuración TCP/IP: (TCP/IP Setting:)**

Define la dirección IP de la impresora que se va a utilizar en la LAN. Especifique un valor adecuado para su entorno de red.

#### **Obtener dirección IP automáticamente (Get IP address automatically)**

Seleccione esta opción para utilizar automáticamente una dirección IP asignada por un servidor DHCP. Debe activar la funcionalidad del servidor DHCP en su enrutador o punto de acceso LAN.

#### **Usar siguiente dirección IP (Use following IP address)**

Seleccione esta opción si no existe ninguna funcionalidad DHCP activada en la configuración en la que utiliza la impresora o si desea utilizar una determinada dirección IP o una dirección IP fija.

#### <span id="page-200-0"></span>• **Pantalla Puntos de acceso (Access Points)**

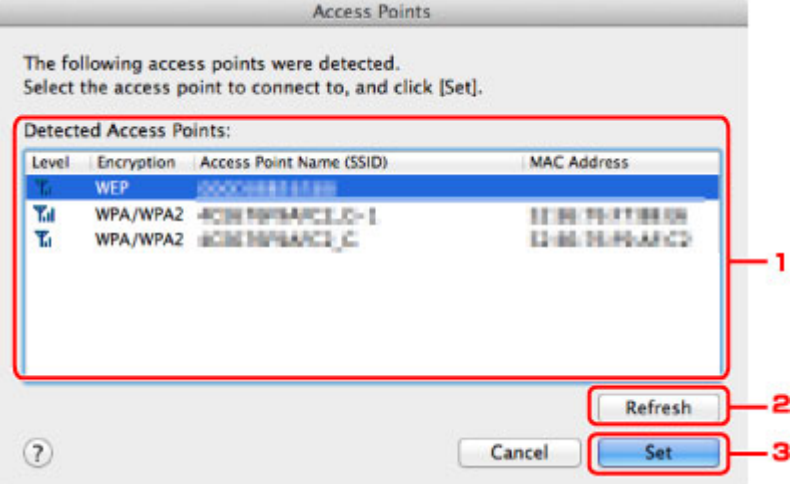

#### 1. **Puntos de acceso detectados: (Detected Access Points:)**

Puede comprobar el nivel de la señal del punto de acceso, tipo de codificación, nombre del punto de acceso y canal de radio.

## **IMP** Importante

• Si se conecta a una red que no está protegida, existe el riesgo de revelar información, por ejemplo, datos personales, a terceros.

#### **Nota**

• La señal de intensidad aparece de la siguiente manera.

**Tul**: Buena

- $\mathbf{L}$  Aceptable
- $\mathbf{F}$ : Baja
- El tipo de codificación aparece de la siguiente manera.

Vacía: Ninguna codificación

**WEP**: se ha establecido WEP

**WPA/WPA2**: se ha establecido WPA/WPA2

#### 2. **Actualizar (Refresh)**

Haga clic en esta opción para actualizar la lista de puntos de acceso cuando no se detecta el punto de acceso de destino.

Si el punto de acceso de destino está establecido en una red cerrada (modo silencioso), haga clic en **Cancelar (Cancel)** para volver a la pantalla anterior e introduzca el nombre de red (SSID) en **Red (SSID) (Network (SSID))**.

### **Nota**

• Asegúrese de que el punto de acceso está encendido.

#### 3. **Configurar (Set)**

Haga clic en esta opción para establecer el nombre de red (SSID) en **Red (SSID): (Network (SSID):)**, en la ficha **LAN inalámbrica (Wireless LAN)**.

### **Nota**

- Si el punto de acceso seleccionado está encriptado, se mostrarán las pantallas **Información WEP (WEP Details)** o **Información WPA/WPA2 (WPA/WPA2 Details)**. En este caso, configure los detalles para utilizar la misma configuración de encriptación establecida para el punto de acceso.
- Los puntos de acceso que no se puedan utilizar en este equipo (incluidos aquellos configurados para utilizar distintos métodos de encriptación) aparecerán atenuados y no se podrán configurar.

## <span id="page-202-0"></span>**Cambio de la configuración detallada WEP**

## **Nota**

• Esta pantalla no está disponible dependiendo de la impresora que utilice.

Para cambiar la configuración de red inalámbrica de la impresora, conecte temporalmente la impresora y el ordenador mediante un cable USB. Si modifica la configuración de red inalámbrica del ordenador a una conexión inalámbrica sin conexión USB, quizás no se pueda establecer la comunicación entre el ordenador y el equipo después de modificar la configuración.

- 1. [Iniciar IJ Network Tool.](#page-192-0)
- 2. Seleccione la impresora en **Impresora: (Printers:)**.

Cuando la impresora esté conectada temporalmente al ordenador mediante un cable USB, seleccione la impresora con el **USB** que aparece en la columna **Conectada a (Connected to)**.

- 3. Haga clic en el botón **Configuración... (Configuration...)**.
- 4. Haga clic en el botón **LAN inalámbrica (Wireless LAN)**.
- 5. Seleccione **Utilizar contraseña (WEP) (Use Password (WEP))** en **Método de codificación: (Encryption Method:)** y haga clic en **Configuración... (Configuration...)**.

Aparecerá la pantalla **Información WEP (WEP Details)**.

6. Confirme o cambie la configuración.

Al cambiar la contraseña (clave WEP), debe aplicar el mismo cambio a la contraseña (clave WEP) del punto de acceso.

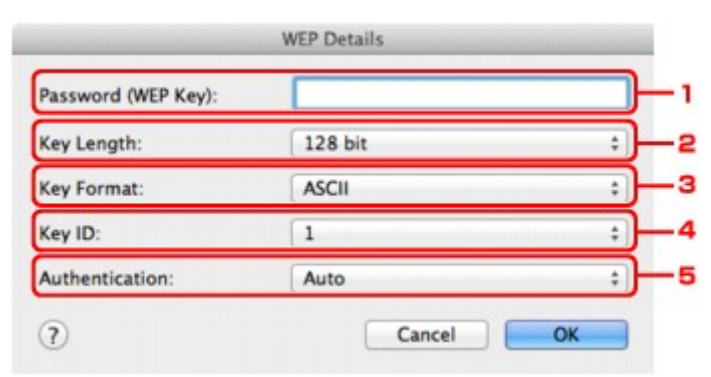

#### 1. **Contraseña (clave WEP): (Password (WEP Key):)**

Introduzca la misma clave que la establecida para el punto de acceso.

El número y tipo de caracteres que se pueden introducir variará en función de la combinación de longitud y formato de la clave.

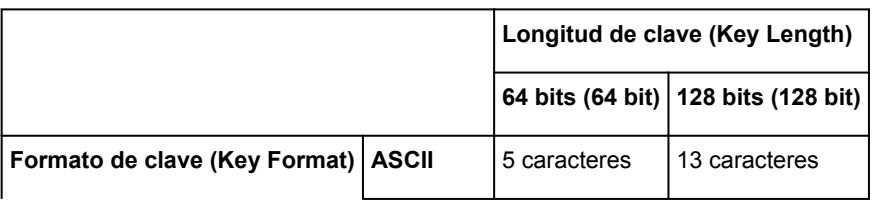

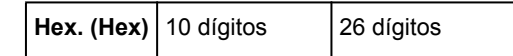

### 2. **Longitud de clave: (Key Length:)**

Seleccione **64 bits (64 bit)** o **128 bits (128 bit)**.

3. **Formato de clave: (Key Format:)**

Seleccione **ASCII** o **Hex. (Hex)**.

4. **Id. de clave: (Key ID:)**

Seleccione el ID de clave (índice) establecido para el punto de acceso.

## **Nota**

• Cuando la impresora esté conectada a una estación base AirPort a través de una LAN:

Cuando la impresora esté conectada a una estación base AirPort a través de una LAN, compruebe la configuración establecida en **Seguridad inalámbrica (Wireless Security)** de **Utilidad AirPort (AirPort Utility)**.

- Seleccione **64 bits (64 bit)** si ha seleccionado **WEP de 40 bits (WEP 40 bit)** como longitud de clave en la estación base de AirPort.
- Seleccione **1** para **Id. de clave: (Key ID:)**. De lo contrario, no se podrá establecer una comunicación entre el ordenador y la impresora mediante el punto de acceso.

### 5. **Autenticación: (Authentication:)**

Seleccione el método para autenticar el acceso de la impresora al punto de acceso.

Normalmente, deberá seleccionar **Auto**. Si desea especificar el método manualmente, seleccione **Sistema abierto (Open System)** o **Clave compartida (Shared Key)** conforme a la configuración del punto de acceso.

### 7. Haga clic en **Aceptar (OK)**.

### **IMP** Importante

• Si no se puede establecer una comunicación entre la impresora y el ordenador después de cambiar el tipo de codificación de la impresora, asegúrese de que los tipos de codificación del ordenador y del punto de acceso coinciden con los de la impresora.

# <span id="page-204-0"></span>**Cambio de la información WPA/WPA2**

## **Nota**

• Esta pantalla no está disponible dependiendo de la impresora que utilice.

Para cambiar la configuración de red inalámbrica de la impresora, conecte temporalmente la impresora y el ordenador mediante un cable USB. Si modifica la configuración de red inalámbrica del ordenador a una conexión inalámbrica sin conexión USB, quizás no se pueda establecer la comunicación entre el ordenador y el equipo después de modificar la configuración.

Las pantallas de ejemplo de esta sección hacen referencia a la configuración detallada de WPA.

- 1. [Iniciar IJ Network Tool.](#page-192-0)
- 2. Seleccione la impresora en **Impresora: (Printers:)**.

Cuando la impresora esté conectada temporalmente al ordenador mediante un cable USB, seleccione la impresora con el **USB** que aparece en la columna **Conectada a (Connected to)**.

- 3. Haga clic en el botón **Configuración... (Configuration...)**.
- 4. Haga clic en el botón **LAN inalámbrica (Wireless LAN)**.
- 5. Seleccione **Utilizar WPA/WPA2 (Use WPA/WPA2)** en **Método de codificación: (Encryption Method:)** y haga clic en **Configuración... (Configuration...)**.
- 6. Introduzca la contraseña y, a continuación, haga clic en **Aceptar (OK)**.

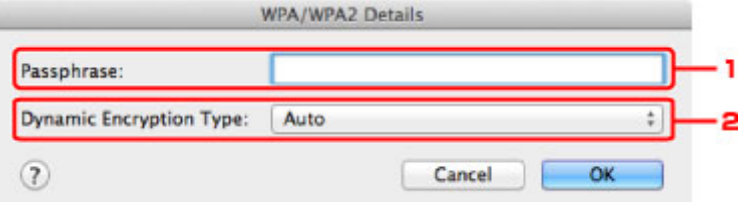

#### 1. **Contraseña: (Passphrase:)**

Introduzca la contraseña establecida para el punto de acceso. La contraseña debe ser una cadena de entre 8 y 63 caracteres alfanuméricos o un valor hexadecimal de 64 dígitos.

Si no conoce la contraseña del punto de acceso, consulte el manual de instrucciones que se suministra con el punto de acceso o póngase en contacto con su fabricante.

#### 2. **Tipo de codificación dinámica: (Dynamic Encryption Type:)**

El método de codificación dinámica se selecciona automáticamente en TKIP (codificación básica) o AES (codificación segura).

#### **Importante**

• Si **Auto** no aparece en **Tipo de codificación dinámica: (Dynamic Encryption Type:)**, seleccione **TKIP(codificación básica) (TKIP(Basic Encryption))** o **AES(codificación segura) (AES(Secure Encryption))**.

• Si no se puede establecer una comunicación entre la impresora y el ordenador después de cambiar el tipo de codificación de la impresora, asegúrese de que los tipos de codificación del ordenador y del punto de acceso coinciden con los de la impresora.

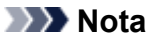

• Este equipo admite WPA/WPA2-PSK (WPA/WPA2-Personal) y WPA2-PSK (WPA2-Personal).

# <span id="page-206-0"></span>**Cambio de la configuración en la ficha LAN cableada**

## **Nota**

- Esta pantalla no está disponible dependiendo de la impresora que utilice.
- Active la configuración de la LAN cableada en la impresora para cambiar la configuración de la ficha **LAN cableada (Wired LAN)**.
- 1. [Iniciar IJ Network Tool.](#page-192-0)
- 2. Seleccione la impresora en **Impresora: (Printers:)**.
- 3. Haga clic en el botón **Configuración... (Configuration...)**.
- 4. Haga clic en el botón **LAN cableada (Wired LAN)**.
- 5. Confirme o cambie la configuración.

Haga clic en **Aceptar (OK)** después de cambiar la configuración. Aparecerá una pantalla solicitándole su confirmación antes de enviar la configuración a la impresora. Si hace clic en **Aceptar (OK)**, se enviará la configuración a la impresora y se mostrará la pantalla **Configuración transmitida (Transmitted Settings)**.

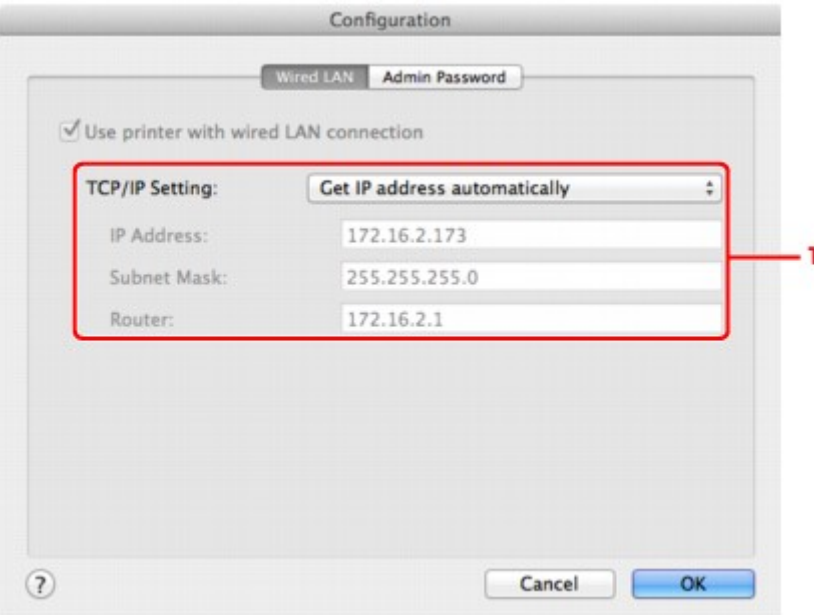

#### 1. **Configuración TCP/IP: (TCP/IP Setting:)**

Define la dirección IP de la impresora que se va a utilizar en la LAN. Especifique un valor adecuado para su entorno de red.

#### **Obtener dirección IP automáticamente (Get IP address automatically)**

Seleccione esta opción para utilizar automáticamente una dirección IP asignada por un servidor DHCP. Debe activar la funcionalidad del servidor DHCP en su enrutador.

#### **Usar siguiente dirección IP (Use following IP address)**

Seleccione esta opción si no existe ninguna funcionalidad DHCP activada en la configuración en la que utiliza la impresora o si desea utilizar una determinada dirección IP o una dirección IP fija.

# <span id="page-208-0"></span>**Cambio de la configuración en la ficha Contraseña del administrador**

## **Nota**

• Cuando se utiliza el modo de punto de acceso, no se puede cambiar la configuración.

- 1. [Iniciar IJ Network Tool.](#page-192-0)
- 2. Seleccione la impresora en **Impresora: (Printers:)**.
- 3. Haga clic en el botón **Configuración... (Configuration...)**.
- 4. Haga clic en el botón **Contraseña del administrador (Admin Password)**. Aparecerá la ficha **Contraseña del administrador (Admin Password)**.
- 5. Confirme o cambie la configuración.

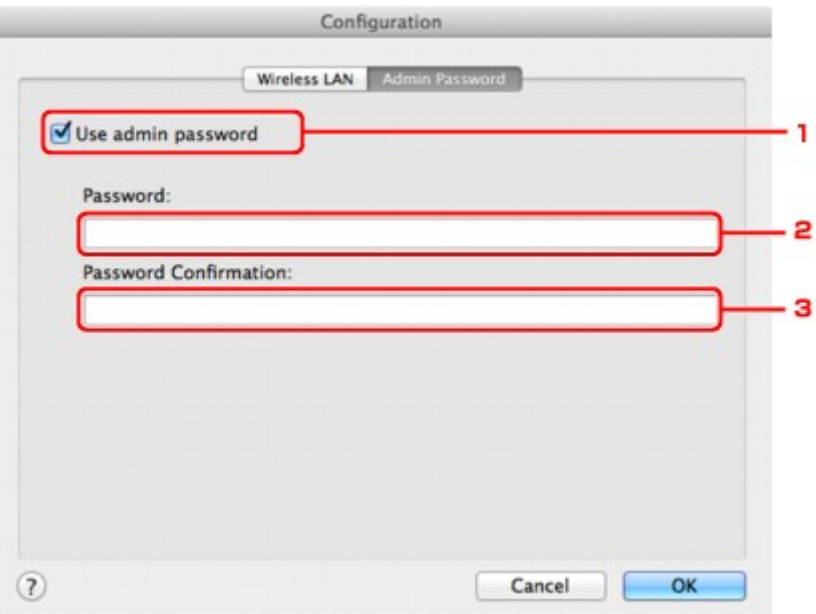

#### 1. **Usar contraseña del administrador (Use admin password)**

Establezca una contraseña para de administrador con privilegios para establecer y cambiar opciones detalladas. Para utilizar esta función, seleccione esta casilla de verificación e introduzca una contraseña.

#### **IMP** Importante

• La contraseña debe estar formada por caracteres alfanuméricos y no debe tener más de 32 caracteres. La contraseña distingue entre mayúsculas y minúsculas. No olvide la contraseña que ha establecido.

#### 2. **Contraseña: (Password:)**

Introduzca la contraseña que se va a establecer.

3. **Confirmación de contraseña: (Password Confirmation:)**

Vuelva a introducir la contraseña para confirmarla.

6. Haga clic en **Aceptar (OK)**.

Aparecerá una pantalla solicitándole su confirmación antes de enviar la configuración a la impresora. Si hace clic en **Aceptar (OK)**, se enviará la configuración a la impresora y se mostrará la pantalla **Configuración transmitida (Transmitted Settings)**.

## **Pantalla Introducir contraseña (Enter Password)**

Si la contraseña del administrador está establecida en una impresora, aparecerá la siguiente pantalla.

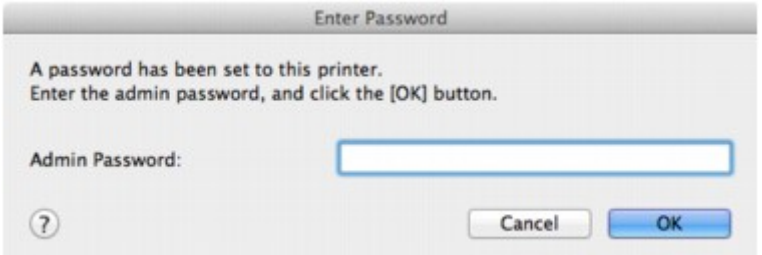

• **Contraseña del administrador (Admin Password)**

Introduzca la contraseña del administrador que se estableció. Por razones de seguridad, la contraseña no aparece cuando la teclea.

### **IMP** Importante

• Si olvida la contraseña de administrador que ha especificado, inicialice la impresora para restaurar la contraseña al ajuste predeterminado.

#### • **Aceptar (OK)**

Haga clic en este elemento después de introducir la contraseña del administrador.

#### • **Cancelar (Cancel)**

Este elemento le devuelve una lista de las impresoras detectadas. Si la contraseña del administrador introducida no es correcta, no puede utilizar la impresora.

## <span id="page-210-0"></span>**Supervisión del estado de la red inalámbrica**

## **Nota**

- Esta pantalla no está disponible dependiendo de la impresora que utilice.
- Al usar el equipo en la LAN cableada, no puede supervisar el estado de la red.
- 1. [Iniciar IJ Network Tool.](#page-192-0)
- 2. Seleccione la impresora en **Impresora: (Printers:)**.
- 3. Seleccione **Estado (Status)** en el menú **Visualización (View)**.

Se mostrará la pantalla **Estado (Status)** y podrá comprobar el estado de la impresora y el rendimiento de la conexión.

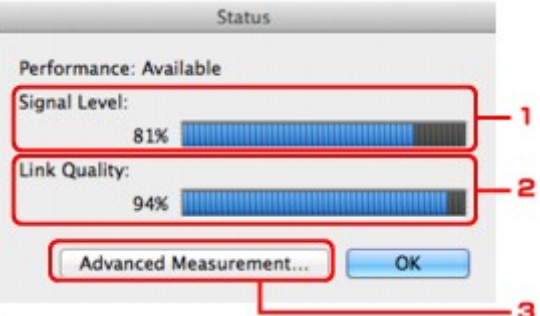

#### 1. **Nivel de señal: (Signal Level:)**

Indica la intensidad de la señal que recibe la impresora, con un valor entre 0% y 100%.

#### 2. **Calidad del enlace: (Link Quality:)**

Indica la calidad de la señal, excluido el ruido durante la comunicación, con un valor entre 0% y 100%.

#### **IMP** Importante

• Si el valor indicado es bajo, acerque la impresora al dispositivo de red inalámbrica.

#### 3. **Comprobación avanzada... (Advanced Measurement...)**

Haga clic en esta opción para analizar el rendimiento de la conexión entre la impresora y el punto de acceso. Siga las instrucciones que aparecen en la pantalla para iniciar la comprobación y visualizar el estado. La comprobación puede tardar varios minutos.

Cuando se muestra **en Velocidad de la conexión entre la impresora y el punto de acceso: (Connection performance between the printer and the access point:)**, la impresora se puede comunicar con el punto de acceso. De lo contrario, consulte los comentarios que aparecen en la Ayuda para mejorar el estado del enlace de la comunicación y haga clic en **Recomprobación (Remeasurement)**.

- Compruebe que la impresora y el punto de acceso se encuentren en el intervalo de conectividad inalámbrica sin que haya nada que lo obstaculice.
- Compruebe que la distancia entre la impresora y el punto de acceso no sea demasiado grande.

Si este es el caso, acerque los dispositivos (a 50 m/164 pies).

• Compruebe que no haya ninguna barrera u obstáculo entre la impresora y el punto de acceso.

En general, la velocidad de la conexión disminuye en las comunicaciones entre distintas habitaciones o plantas. Ajuste las ubicaciones para evitar este tipo de situaciones.

• Compruebe que no haya fuentes de radiointerferencia cerca de la impresora y el punto de acceso.

Puede que para la conexión inalámbrica se utilice la misma banda de frecuencia que para los hornos microondas y otras fuentes de radiointerferencia. Intente mantener la impresora y el punto de acceso alejados de estas fuentes.

• Compruebe si el canal de radio del punto de acceso está cerca del de otros puntos de acceso cercanos.

Si el canal de radio del punto de acceso está cerca del de otros puntos de acceso cercanos, es posible que la velocidad de la conexión sea inestable. Asegúrese de utilizar un canal de radio que no interfiera con otros puntos de acceso.

• Compruebe que la impresora y el punto de acceso estén uno en frente del otro.

La velocidad de la conexión puede depender de las orientaciones de los dispositivos inalámbricos. Coloque el punto de acceso y la impresora en otra dirección para obtener el mejor rendimiento.

• Compruebe si hay otros ordenadores que están accediendo a la impresora.

Si aparece  $\bullet$  en el resultado de la comprobación, compruebe si hay otros ordenadores que están accediendo a la impresora.

Si sigue apareciendo  $\bullet$  después de haber probado todo lo anterior, finalice la comprobación y, a continuación, reinicie la herramienta IJ Network Tool para empezar de nuevo la comprobación.

#### **Nota**

• Si aparece algún mensaje en **Velocidad general de la red: (Overall Network Performance:)**, mueva el equipo y el punto de acceso como se indique para mejorar el rendimiento.

# <span id="page-212-0"></span>**Inicialización de la configuración de red del Equipo**

## **IMP** Importante

- Tenga en cuenta que la inicialización borra la configuración de red del equipo por completo y que quizás no se pueda imprimir o escanear desde un ordenador en una red. Para utilizare el equipo en red, realice la configuración según las instrucciones de nuestro sitio web.
- 1. [Iniciar IJ Network Tool.](#page-192-0)
- 2. Seleccione la impresora en **Impresora: (Printers:)**.
- 3. Seleccione **Mantenimiento... (Maintenance...)** en el menú **Opciones (Settings)**.

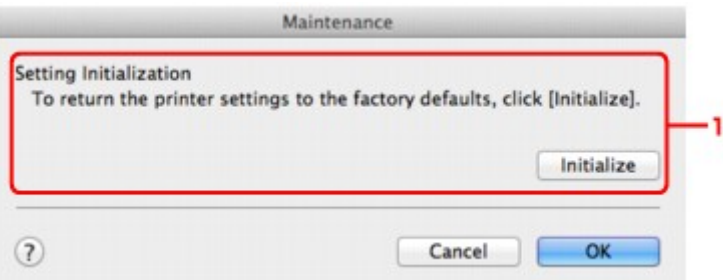

1. **Inicialización de configuración (Setting Initialization)**

#### **Inicializar (Initialize)**

Devuelve todos los ajustes de red de la impresora a los valores predeterminados de fábrica.

4. Haga clic en **Inicializar (Initialize)**.

Aparecerá la pantalla **Inicialización de configuración (Setting Initialization)**.

Haga clic en **Aceptar (OK)** para inicializar la configuración de red de la impresora. No apague la impresora durante la inicialización.

Cuando haya finalizado, haga clic en **Aceptar (OK)**.

Al llevar a cabo la inicialización mientras está conectado a la LAN inalámbrica, la conexión se interrumpirá, por lo que deberá realizar la configuración según las instrucciones de nuestro sitio web.

### **Nota**

• Después de inicializar la configuración de LAN, la configuración de red de la impresora se puede modificar mediante IJ Network Tool con una conexión USB. Para modificar la configuración de red con Canon IJ Network Tool, active la LAN inalámbrica con anterioridad.

# <span id="page-213-0"></span>**Consulta de la configuración modificada**

La pantalla **Confirmación (Confirmation)** aparece tras modificar la configuración de la impresora en la pantalla **Configuración (Configuration)**. Al hacer clic en **Aceptar (OK)** de la pantalla **Confirmación (Confirmation)**, se muestra la pantalla siguiente para confirmar la configuración modificada.

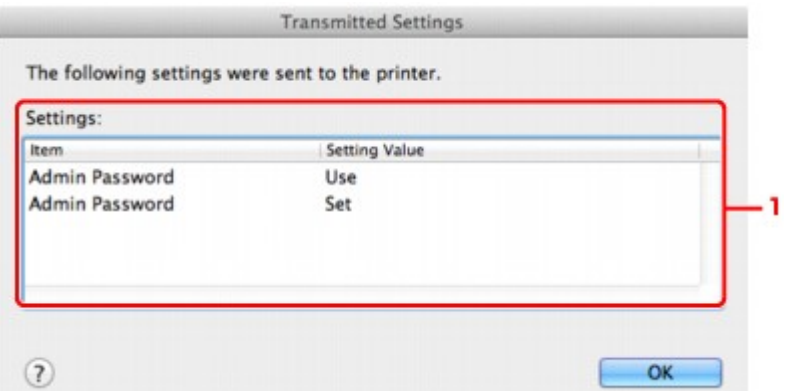

## 1. **Configuración: (Settings:)**

Muestra una lista con los cambios realizados en la pantalla **Configuración (Configuration)**.

# <span id="page-214-0"></span>**Apéndice para la comunicación de red**

- **[Uso de la Ranura para tarjetas en una red](#page-215-0)**
- **[Acerca de términos técnicos](#page-217-0)**
- **[Restricciones](#page-224-0)**

## <span id="page-215-0"></span>**Uso de la Ranura para tarjetas en una red**

## **Nota**

• Esta pantalla no está disponible dependiendo de la impresora que utilice.

Montaje de la ranura para tarjetas como unidad de red

**[Restricciones sobre el uso de la ranura para tarjetas en una red](#page-216-0)** 

## **Montaje de la ranura para tarjetas como unidad de red**

La ranura para tarjetas debe estar montada para poder utilizarla en una red.

Para montar la ranura para tarjetas como unidad de red, siga el procedimiento de abajo.

- 1. Introduzca la tarjeta de memoria en la ranura para tarjetas del equipo.
- 2. Compruebe el nombre de la impresora actual.

Puede comprobar el nombre de la impresora actual en la pantalla LCD de la impresora.

- 3. En el Finder, haga clic en el menú **Ir (Go)** y en **Conectarse al servidor (Connect to Server)**.
- 4. Introduzca "smb://xxxxxxxxxxxx/canon\_memory/" y, a continuación, haga clic en **Conectar (Connect)**.

Por ejemplo, si el nombre de la impresora actual es "123ABC000000", entonces introduzca "smb:// 123ABC000000/canon\_memory/".

5. Asegúrese de que la ranura para tarjetas esté montada.

Una vez montada la ranura para tarjetas, aparecerá el icono siguiente en el escritorio o en la ventana **Equipo (Computer)** o en el menú **Ir (Go)** del Finder.

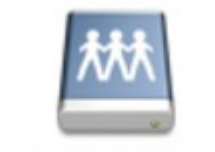

#### санон шаному

## **Nota**

- Podría aparecer la pantalla de autenticación. Si aparece, no hace falta que introduzca la contraseña.
- Si no es posible montar la ranura para tarjetas con el método anterior, introduzca la dirección IP del equipo en lugar del nombre de la impresora actual y vuelva a intentarlo. Por ejemplo, "smb://192.168.1.1/canon\_memory/". Si monta la ranura para tarjetas con la dirección IP, deberá volverla a montar cada vez que cambie la dirección IP del equipo.
### **Restricciones sobre el uso de la ranura para tarjetas en una red**

- A través de la red no se pueden escribir datos en una tarjeta de memoria colocada en la ranura para tarjetas. Sólo se pueden leer los datos de una tarjeta de memoria.
- Varios ordenadores pueden compartir la ranura para tarjetas si el equipo está conectado a una red. Varios ordenadores pueden leer al mismo tiempo los archivos de una tarjeta de memoria insertada en la ranura para tarjetas.
- Si su equipo se une a un dominio, no podrá montar la ranura para tarjetas como unidad de red.
- Si utiliza la tarjeta de memoria almacenada, podrá acceder a muchos archivos de gran tamaño. En este caso, quizás no sea posible utilizar la tarjeta de memoria o su rendimiento puede ser bajo. Utilícela una vez que se haya encendido la lámpara **Acceso (Access)** del equipo.
- Al acceder a la unidad de red de la ranura para tarjetas en la red, es posible que los nombres de archivos formados por ocho o menos letras en minúsculas (sin incluir la extensión), aparezcan en mayúsculas.

Por ejemplo, un archivo llamado "abcdefg.doc" aparecerá como "ABCDEFG.DOC", mientras que un archivo llamado "AbcdeFG.doc" no cambiará de nombre.

No se renombra el archivo, simplemente el nombre aparece cambiado.

• Desactive la función para escribir archivos en un tarjeta de memoria desde un ordenador y para leer archivos desde una tarjeta de memoria en una red.

# **Acerca de términos técnicos**

En esta sección se ofrece una explicación de los términos técnicos que se utilizan en el manual.

**N[C](#page-218-0) [D](#page-218-0)ND** [F](#page-219-0) [I](#page-219-0) **T[K](#page-219-0)K** 

A **[B](#page-218-0)** 

[L](#page-220-0)

- **[M](#page-220-0)M**
- **DK[N](#page-220-0)**
- **Bi[P](#page-220-0)** [R](#page-221-0)
- 
- **N[S](#page-221-0)**
- [T](#page-222-0). T
- **[U](#page-222-0)**

**B[W](#page-222-0)W** 

### **A**

### • **Punto de acceso (Access Point)**

Transmisor-receptor inalámbrico o estación base que recibe información de clientes inalámbricos o del equipo y la vuelve a difundir. Requerido en una red de infraestructura.

### • **Modo de punto de acceso (Access point mode)**

El equipo se utiliza como punto de acceso para conectar dispositivos de comunicación inalámbrica externos (por ejemplo, ordenadores, teléfonos inteligentes o tabletas) en un entorno que carece de punto de acceso o router de LAN inalámbrica. Con el modo de punto de acceso puede conectar hasta 5 dispositivos al equipo.

### • **Ad hoc**

Configuración del equipo y del equipo cliente en la que la comunicación inalámbrica se realiza de forma interpar, por ejemplo, todos los clientes del mismo nombre de red/SSID se comunican directamente entre ellos. No se requiere punto de acceso. Este equipo no admite comunicación ad hoc.

### • **Contraseña del administrador (Admin Password)**

Contraseña de administrador de IJ Network Tool para restringir el acceso de los usuarios a la red. Debe introducirse para acceder a la configuración de la impresora y para realizar cambios en la configuración de la impresora.

### <span id="page-218-0"></span>• **AES**

Un método de codificación. Es opcional para WPA/WPA2. Algoritmo de criptografía de alto nivel adoptado por las organizaciones gubernamentales de Estados Unidos para procesar la información.

#### • **AirPort Red (Infra)**

Configuración del equipo y del equipo cliente en la que todas las comunicaciones inalámbricas pasan por un punto de acceso.

#### • **Método de autenticación (Authentication Method)**

Método que utiliza un punto de acceso para autenticar una impresora a través de una LAN inalámbrica. Los métodos son compatibles entre sí.

Cuando se utiliza WEP como método de cifrado, el método de autenticación se puede fijar en **Sistema abierto (Open System)** o en **Clave compartida (Shared Key)**.

Para WPA/WPA2, el método de autenticación es PSK.

#### ◦ **Auto**

La impresora cambia automáticamente su método de autenticación para que coincida con el punto de acceso.

#### ◦ **Sistema abierto (Open System)**

En este método de autenticación, el socio de comunicación se autentica sin utilizar una clave WEP aunque se haya seleccionado **Utilizar contraseña (WEP) (Use Password (WEP))**.

#### ◦ **Clave compartida (Shared Key)**

En este método de autenticación, el socio de comunicación se autentica utilizando la clave WEP establecida para la encriptación.

### **B**

### • **Bonjour**

Un servicio integrado en el sistema operativo Mac OS X para detectar automáticamente los dispositivos en red que se pueden conectar.

### **C**

### • **Canal**

Canal de frecuencia para la comunicación inalámbrica. En el modo de infraestructura, el canal se ajusta automáticamente para coincidir con el establecido en el punto de acceso. Este equipo admite canales del 1 al 13. (Los canales 12 y 13 no son compatibles en función del país o la región de compra.) Tenga en cuenta que el número de canales que se puede utilizar en la LAN inalámbrica varía dependiendo de la región o el país.

### **D**

### • **Funcionalidad de servidor DHCP (DHCP server functionality)**

El router o el punto de acceso asigna automáticamente una dirección IP al iniciar una impresora o el ordenador personal en red.

#### <span id="page-219-0"></span>• **Servidor DNS (DNS server)**

Servidor que convierte los nombres de dispositivo en direcciones IP. Si especifica las direcciones IP manualmente, especifique las direcciones del servidor primario y del secundario.

### **F**

### • **Firewall**

Sistema que evita el acceso ilegal de un ordenador a la red. Para evitarlo, se puede utilizar la función de firewall de un router de banda ancha, el software de seguridad instalado en el ordenador o el sistema operativo del ordenador.

### **I**

### • **IEEE 802.11b**

Estándar internacional de LAN inalámbrica que utiliza el rango de frecuencias de 2,4 GHz con un rendimiento de hasta 11 Mbps.

### • **IEEE 802.11g**

Estándar internacional de LAN inalámbrica que utiliza el rango de frecuencias de 2,4 GHz con un rendimiento de hasta 54 Mbps. Compatible con 802.11b.

#### • **IEEE 802.11n**

Estándar internacional para las LAN inalámbrica que utilizan las gamas de frecuencia de 2,4 GHz y 5 GHz. Aunque se utilicen simultáneamente dos antenas o más o se obtenga una velocidad de transferencia superior a la anterior utilizando varios canales de comunicación al mismo tiempo, la velocidad de transmisión podría verse influenciada por los aparatos conectados.

Con la tasa de transferencia máxima de 600 Mbps, se puede comunicar con varios terminales de ordenador dentro de un radio de unos doce metros.

Compatible con 802.11b y 802.11g.

### • **Dirección IP (IP Address)**

Número único formado por cuatro partes separadas por puntos. Todos los dispositivos de red conectados a Internet tienen una dirección IP. Ejemplo: 192.168.0.1

La dirección IP la asigna normalmente un punto de acceso o el servidor DHCP del router de forma automática.

#### • **IPv4/IPv6**

Protocolo de capas entre redes que se utiliza en Internet. IPv4 utiliza direcciones de 32-bit y IPv6 utiliza direcciones de 128-bit.

### **K**

### • **Formato de clave (Key Format)**

Seleccione **ASCII** o **Hex. (Hex)** como formato de clave de contraseña (WEP). El carácter que se puede utilizar para la clave WEP varía dependiendo de los formatos de clave seleccionados.

◦ ASCII

<span id="page-220-0"></span>Cadena de 5 o 13 caracteres que puede incluir caracteres alfanuméricos y guiones bajos ". Distingue entre mayúsculas y minúsculas.

◦ Hexadecimal

Cadena de 10 o 26 dígitos que puede incluir hexadecimales (de 0 a 9, de A a F, y de a a f).

• **Longitud de clave (Key Length)**

Longitud de clave WEP. Seleccione 64 bits o 128 bits. Una longitud de clave mayor permite establecer una clave WEP más compleja.

### **L**

### • **Calidad del enlace (Link Quality)**

El estado de la conexión entre el punto de acceso y la impresora, excluido el ruido (interferencia), se indica con un valor entre 0 y 100%.

• **LPR**

Un protocolo de impresión independiente de plataforma que se utiliza en las redes TCP/IP. No es compatible con la comunicación bidireccional.

### **M**

#### • **Dirección MAC (ID de AirPort) (MAC Address (AirPort ID))**

También se conoce como la dirección física. Identificador único y permanente de hardware que los fabricantes asignan a los dispositivos de red. Las direcciones MAC tienen 48 bits y están escritas como un número hexadecimal separado por dos puntos, por ejemplo, 11:22:33:44:55:66.

### **N**

### • **Red (SSID) (Network (SSID))**

Etiqueta única para LAN inalámbrica. A menudo se representa como un nombre de red o un nombre de punto de acceso.

Para evitar interferencias, SSID distingue una LAN inalámbrica de otra.

La impresora y todos los equipos cliente de una LAN inalámbrica deben utilizar el mismo SSID para comunicarse entre ellos. El SSID puede tener 32 caracteres como máximo y está formado por caracteres alfanuméricos. También se puede hacer referencia al SSID por su nombre de red.

### **P**

#### • **Contraseña (WEP)/Contraseña (clave WEP) (Password (WEP)/Password (WEP Key))**

Método de cifrado empleado en IEEE 802.11. Clave de seguridad compartida que se utiliza para encriptar y desencriptar datos enviados mediante redes inalámbricas. Esta impresora admite claves de 64 bits o 128 bits, el formato de clave del código ASCII o Hexadecimal y números de clave del 1 al 4.

### • **Rendimiento (Performance)**

Indica el estado en el que se puede utilizar la impresora.

#### <span id="page-221-0"></span>• **Servidor proxy (Proxy server)**

Servidor que enlaza un ordenador conectado a LAN con Internet. Cuando utilice un servidor proxy, especifique la dirección y el número de puerto del servidor proxy.

#### • **PSK**

Método de encriptación empleado en WPA/WPA2.

### **R**

### • **Enrutador (Router)**

Un dispositivo de relé para conectarse a otra red.

### **S**

### • **Nivel de señal (Signal level)**

La intensidad de la señal que recibe la impresora del punto de acceso se indica con un valor entre 0 y 100%.

### • **SSID**

Etiqueta única para LAN inalámbrica. A menudo se representa como un nombre de red o un nombre de punto de acceso.

Para evitar interferencias, SSID distingue una LAN inalámbrica de otra.

La impresora y todos los equipos cliente de una LAN inalámbrica deben utilizar el mismo SSID para comunicarse entre ellos. El SSID puede tener 32 caracteres como máximo y está formado por caracteres alfanuméricos. También se puede hacer referencia al SSID por su nombre de red.

### • **Silencioso**

En el modo silencioso, el punto de acceso se oculta no transmitiendo su SSID. El cliente debe especificar el SSID establecido para el punto de acceso para detectarlo.

El modo silencioso se denomina "red cerrada".

### • **Dirección de máscara de subred (Subnet Mask Address)**

La dirección IP tiene dos componentes: la dirección de red y la dirección de host. La máscara de subred se utiliza para calcular las direcciones de máscara de subred a partir de las direcciones IP. La máscara de subred la asigna normalmente un punto de acceso o el servidor DHCP del router de forma automática.

Ejemplo: Dirección IP: 192.168.127.123 Máscara de subred: 255.255.255.0 <span id="page-222-0"></span>**T**

### • **TCP/IP**

Suite de protocolos de comunicaciones que se utiliza para conectar hosts en Internet o en una LAN. Este protocolo permite establecer la comunicación entre distintos terminales.

### • **TKIP**

Protocolo de cifrado empleado en WPA/WPA2.

### **U**

### • **USB**

Interfaz serie diseñada para permitir el uso de dispositivos de "cambio en caliente", por ejemplo, conectarlos y desconectarlos sin apagarlos.

### **W**

### • **WEP/Clave WEP**

Método de cifrado empleado en IEEE 802.11. Clave de seguridad compartida que se utiliza para encriptar y desencriptar datos enviados mediante redes inalámbricas. Esta impresora admite claves de 64 bits o 128 bits, el formato de clave del código ASCII o Hexadecimal y números de clave del 1 al 4.

### • **Wi-Fi**

Asociación internacional que certifica la interoperabilidad de productos de LAN inalámbrica basados en la especificación IEEE 802.11.

Este equipo es un producto autorizado para Wi-Fi.

### • **LAN inalámbrica (Wireless LAN)**

Red que, en vez de estar conectada mediante cables físicos, está conectada mediante una tecnología inalámbrica, como Wi-Fi.

### • **WPA**

Estructura de seguridad anunciada por alianza Wi-Fi en octubre de 2002. Se ha establecido una seguridad superior a WEP.

◦ Autenticación (Authentication)

WPA define los siguientes métodos de autenticación: WPA Personal, que se puede utilizar sin un servidor de autenticación, más WPA Empresa, que requiere servidor de autenticación.

Este equipo admite WPA Personal.

◦ Contraseña

Esta clave encriptada se utiliza para realizar la autenticación de WPA Personal.

La contraseña debe ser una cadena de entre 8 y 63 caracteres alfanuméricos o un valor hexadecimal de 64 dígitos.

### • **WPA2**

Estructura de seguridad introducida por Wi-Fi Alliance en septiembre de 2004 como versión posterior de WPA. Proporciona un mecanismo de encriptación superior mediante Advanced Encryption Standard (AES).

◦ Autenticación (Authentication)

WPA2 define los siguientes métodos de autenticación: WPA2 Personal, que se puede utilizar sin un servidor de autenticación, más WPA2 Empresa, que requiere servidor de autenticación.

Este equipo admite WPA2 Personal.

◦ Contraseña

Esta clave encriptada se utiliza para realizar la autenticación de WPA2 Personal.

La contraseña debe ser una cadena de entre 8 y 63 caracteres alfanuméricos o un valor hexadecimal de 64 dígitos.

#### • **WPS (Wi-Fi Protected Setup)**

WPS es un estándar para establecer de forma sencilla y segura una red inalámbrica.

En Wi-Fi Protected Setup se utilizan 2 métodos principales:

Registro PIN: método de configuración obligatorio para todos los dispositivos certificados WPS

Configuración del pulsador (PBC): botón pulsador real en el hardware o botón pulsador simulado en el software.

# **Restricciones**

Si utiliza una impresora en una LAN inalámbrica, la impresora puede reconocer sistemas inalámbricos cercanos, por lo que debería establecer una clave de red (WEP o WPA/WPA2) para el punto de acceso para encriptar las transmisiones inalámbricas. No se puede garantizar la comunicación inalámbrica con un producto que no cumple con el estándar Wi-Fi.

La conexión con demasiados equipos puede afectar al rendimiento de la impresora, como la velocidad de impresión.

# **Consejos para garantizar una calidad de impresión óptima**

- **[Información útil acerca de la tinta](#page-226-0)**
- **[Puntos clave para una impresión correcta](#page-227-0)**
- **[Una vez cargado el papel, asegúrese de especificar su configuración](#page-228-0)**
- **[Cancelación de un trabajo de impresión](#page-229-0)**
- **[Precauciones de manejo de la impresora](#page-230-0)**
- **[Claves para disfrutar de una calidad de impresión coherente](#page-231-0)**
- **[Precauciones de transporte seguro de la impresora](#page-232-0)**

# <span id="page-226-0"></span>**Información útil acerca de la tinta**

### **¿Cómo se utiliza la tinta para otros fines que no sea la impresión?**

La tinta se puede utilizar para otros fines distintos de la impresión. La tinta no sólo se utiliza para imprimir, sino también para limpiar el cabezal de impresión con el fin de mantener una calidad de impresión óptima.

La impresora dispone de una función que permite limpiar automáticamente los inyectores de tinta para evitar atascos. Durante el procedimiento de limpieza, la tinta se aspira desde los inyectores. Se utiliza muy poca tinta para la limpieza de los inyectores.

### **¿Utiliza la impresión en blanco y negro tinta de color?**

La impresión en blanco y negro puede utilizar otra tinta además de la negra, en función del tipo de papel en el que se imprima o de la configuración del controlador de impresora. Por lo tanto, la tinta de color también se consume durante la impresión en blanco y negro.

### **La lámpara de tinta le informa cuando ésta se está agotando.**

Puede confirmar el estado de cada depósito de tinta mediante las lámparas de tinta. Abra la cubierta del cabezal de impresión de la impresora para confirmar cómo se encienden o parpadean las lámparas de tinta.

Cuando se esté agotando la tinta, la lámpara de tinta parpadea lentamente (a intervalos de aproximadamente 3 segundos) para indicar que el nivel de tinta es bajo.

A continuación, cuando se agota la tinta, la lámpara de tinta parpadea rápidamente (a intervalos de aproximadamente 1 segundo) para indicar que es necesario sustituir el depósito de tinta por uno nuevo.

**N** [Comprobación del estado de la tinta con las lámparas de tinta](#page-134-0)

## <span id="page-227-0"></span>**Puntos clave para una impresión correcta**

### **¡Antes de imprimir, compruebe el estado de la impresora!**

• ¿Está el cabezal de impresión correcto?

Si el inyector del cabezal de impresión está atascado, la impresión perderá intensidad y se desaprovechará el papel. Imprima el patrón de prueba de los inyectores para comprobar el cabezal de impresión.

**[Procedimiento de mantenimiento](#page-137-0)** 

• ¿El interior de la impresora está manchado de tinta?

Tras imprimir gran cantidad de documentos o imprimir sin bordes, es posible que el área a través de la cual pasa el papel se manche con tinta. Limpie el interior de la impresora mediante la [Limpieza de](#page-160-0) [placa inferior](#page-160-0).

### **Coloque la palanca de grosor del papel según el tipo de papel cargado.**

Coloque la palanca a la derecha para un uso normal.

Coloque la palanca a la izquierda cuando vaya a imprimir en papel grueso como, por ejemplo, sobres.

**[Carga de sobres](#page-115-0)** 

### **¡Consulte cómo cargar el papel correctamente!**

• ¿Se ha cargado el papel con la orientación correcta?

Para cargar papel en la bandeja posterior, coloque el papel CON LA CARA DE IMPRESIÓN HACIA USTED.

**M** [Carga de papel](#page-111-0)

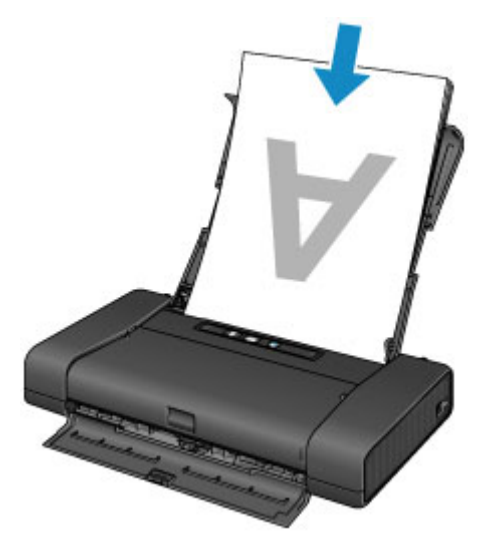

• ¿El papel está curvado?

El papel curvado provoca atascos de papel. Alíselo y, a continuación, cárguelo de nuevo.

■ "Cargue el papel después de corregir su curvatura." en [El papel queda manchado/La superficie](#page-353-0) [impresa está rayada](#page-353-0)

# <span id="page-228-0"></span>**Una vez cargado el papel, asegúrese de especificar su configuración**

Si la configuración del tipo de soporte no es la adecuada para el papel cargado, los resultados de impresión no serán satisfactorios. Una vez cargado el papel, asegúrese de seleccionar la configuración de tipo de soporte adecuada para el papel cargado.

#### **[Los resultados de la impresión no son satisfactorios](#page-347-0)**

Hay varios tipos de papel: papel con tratamiento especial en la superficie para la impresión de fotografías con una calidad óptima y papel adecuado para documentos.

Cada tipo de soporte tiene una configuración predeterminada, como la forma en que se utiliza y adhiere la tinta, de forma que pueda imprimir en ese tipo con calidad de imagen óptima.

De este modo podrá imprimir con la configuración que mejor se adecue al tipo de soporte cargado seleccionando únicamente ese tipo de soporte.

# <span id="page-229-0"></span>**Cancelación de un trabajo de impresión**

### **¡No pulse nunca el botón ACTIVADO (ON)!**

Si pulsa el botón **ACTIVADO (ON)** cuando la impresión está en curso, los datos de impresión enviados desde el ordenador quedarán en la cola de la impresora y no podrá continuar imprimiendo.

Para cancelar la impresión, pulse el botón **REANUDAR/CANCELAR (RESUME/CANCEL)**.

# <span id="page-230-0"></span>**Precauciones de manejo de la impresora**

### **¡No coloque ningún objeto en la cubierta del cabezal de impresión!**

No coloque ningún objeto en la cubierta del cabezal de impresión. Podría caer dentro de la bandeja posterior al abrir la cubierta del cabezal de impresión y provocar un mal funcionamiento de la impresora. Tampoco coloque la impresora en un lugar en el que puedan caerle objetos encima.

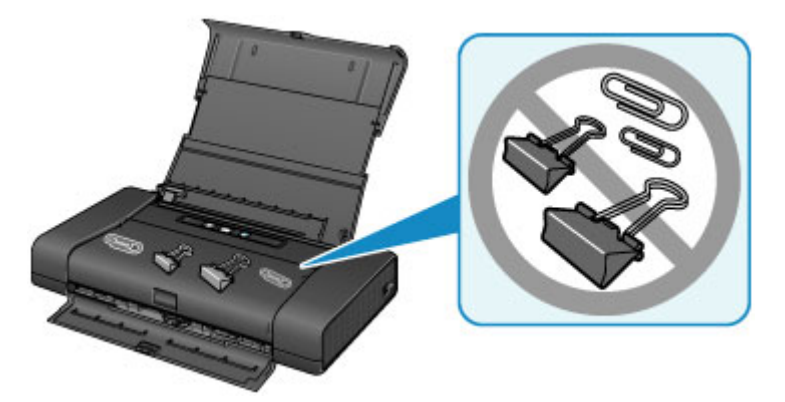

# <span id="page-231-0"></span>**Claves para disfrutar de una calidad de impresión coherente**

La clave para imprimir con una calidad de impresión óptima es evitar que el cabezal de impresión se seque o atasque. Cumpla las reglas que se presentan a continuación para obtener una calidad de impresión óptima.

## **¡No desenchufe el cable de alimentación hasta que se haya apagado la luz de alimentación!**

Si pulsa el botón de **ACTIVADO (ON)** para desconectar la alimentación, la impresora tapa automáticamente el cabezal de impresión (inyectores) para impedir que se seque. Si desenchufa el cable de alimentación de la toma de pared antes de que la luz de **ENCENDIDO (POWER)** se apague, el cabezal de impresión no se tapará correctamente, por lo que se secará o atascará.

Cuando [desenchufe el cable de alimentación](#page-109-0), asegúrese de que la luz de **ENCENDIDO (POWER)** no esté encendida.

### **¡Imprima periódicamente!**

Al igual que se seca la punta de un rotulador si no se utiliza durante un periodo de tiempo prolongado y queda inservible, aunque esté cerrado, el cabezal de impresión también se puede secar u obstruir si la impresora no se usa durante mucho tiempo.

Se recomienda utilizar la impresora al menos una vez al mes.

### **Nota**

• En función del tipo de papel, es posible que la tinta se difumine si pasa un marcador o una barra correctora por encima de las partes impresas o que la tinta se derrame si las partes impresas se manchan con agua o sudor.

# <span id="page-232-0"></span>**Precauciones de transporte seguro de la impresora**

Cuando vaya a transportar la impresora, asegúrese de lo siguiente.

### **Importante**

- Embale la impresora en una caja resistente, utilizando suficiente material de protección para garantizar un transporte seguro.
- Con el cabezal de impresión y el depósito de tinta instalado a la izquierda de la impresora, pulse el botón **ACTIVADO (ON)** para desconectar la alimentación. De este modo, la impresora tapará automáticamente el cabezal de impresión y evitará que se seque.
- No transporte ni almacene la impresora con la parte frontal de la impresora (el lado de la cubierta de la ranura de salida del papel) hacia abajo tal como se muestra a continuación.

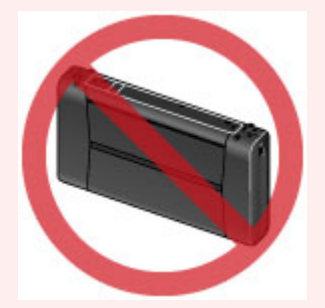

- Antes de enviar la impresora a través de una empresa de mensajería:
	- Cierre bien la caja con cinta adhesiva resistente.
	- Indique claramente en la caja "FRÁGIL" o "MANEJAR CON CUIDADO".
- 1. Apague la impresora.
- 2. Confirme que la luz de **ENCENDIDO (POWER)** está apagada y [desenchufe el cable de](#page-109-0) [alimentación.](#page-109-0)

### **Importante**

- No desenchufe la impresora mientras la lámpara de **ENCENDIDO (POWER)** está iluminada o parpadeando, puesto que podría producirse un mal funcionamiento o daños en la impresora, con lo que la impresora no podría imprimir.
- 3. Recoja el soporte del papel y, a continuación, cierre la cubierta de la bandeja posterior y la cubierta de la ranura de salida del papel.
- 4. Desenchufe el cable de impresora que conecta el ordenador y la impresora y, a continuación, el adaptador de corriente CA universal de la impresora.

Si la batería no se va a utilizar durante un tiempo prolongado (6 meses o más), quite la batería de la impresora. Para saber como quitar la batería, consulte el manual de instrucciones de la batería.

5. Utilice cinta adhesiva para sujetar todas las cubiertas de la impresora y evitar que se abran durante el transporte. Después, introduzca la impresora en la bolsa de plástico.

6. Coloque material de protección a ambos lados de la impresora cuando introduzca la impresora en la caja.

# **Limitaciones legales sobre el uso del producto y de las imágenes**

Puede ser ilegar imprimir los documentos siguientes.

La lista incluida no es exhaustiva. En caso de duda, consulte a un representante legal de su jurisdicción.

- Papel moneda
- Transferencias monetarias
- Certificados de depósito
- Sellos postales (matasellados o no)
- Placas o insignias de identificación
- Documentos de servicio selectivo u órdenes de pago
- Cheques o letras de cambio emitidas por organismos gubernamentales
- Licencias de vehículos de motor y certificados de titularidad
- Cheques de viaje
- Cupones de alimentos
- Pasaportes
- Documentos de inmigración
- Sellos de ingresos fiscales (matasellados o no)
- Bonos u otros certificados de endeudamiento
- Certificados bursátiles
- Obras protegidas por derechos de la propiedad intelectual/obras de arte sin permiso del propietario del copyright

# **Transporte de la impresora**

Adopte las precauciones necesarias cuando transporte la impresora.

Cuando quite el cable de alimentación, levante la impresora o póngala en posición vertical y compruebe que la luz de **ENCENDIDO (POWER)** está apagada.

### **IMP** Importante

- Si quita el cable de alimentación repetidamente, levantar la impresora o ponerla en posición vertical cuando la luz de **ENCENDIDO (POWER)** está encendida o parpadeando puede causar que se derrame la tinta o que se rompa la impresora. (Surge el mismo problema aunque utilice el kit portátil opcional.) Para obtener más información sobre cómo apagar la impresora, consulte [Apagado de la](#page-106-0) [impresora](#page-106-0).
- Cuando levante la impresora, tenga cuidado para no golpear la impresora, no someterla a vibraciones fuertes, no colocarla en lugares calientes ni ponerle encima cosas pesadas. Esto hace que la impresora se rompa o que se produzca una fuga de tinta.

### **Nota**

- Embale bien la impresora cuando la transporte. Para obtener más información, consulte [Precauciones](#page-232-0) [de transporte seguro de la impresora.](#page-232-0)
- Los aparatos de rayos X o de otro tipo para inspección de equipajes no afectan negativamente a esta impresora.

# **Viajar con la impresora**

Durante los viajes, se puede utilizar el adaptador de corriente CA universal para enchufar la impresora a fuentes de alimentación de 100 a 240 V de CA. No obstante, las especificaciones del cable de alimentación varían según el país o la región de uso.

Antes de viajar al extranjero con la impresora, compruebe lo siguiente.

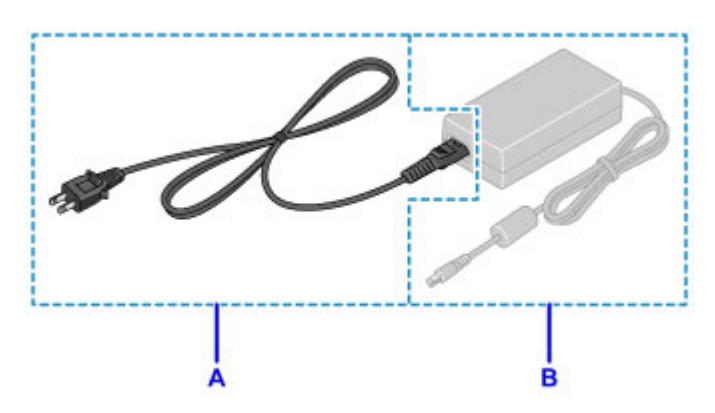

A: Cable de alimentación

Compre un cable de alimentación que cumpla las especificaciones del país o región en que vaya a utilizarlo.

Recomendamos utilizar un cable de alimentación original de Canon.

B: Adaptador de corriente CA universal

El adaptador de corriente CA universal no depende de las especificaciones del país o región en que se va a utilizar.

# **Accesorios**

Se dispone de los siguientes accesorios para esta impresora. Confirme los nombres de producto cuando compre los accesorios.

\* Determinados accesorios podrían no estar disponibles en algunos países o regiones.

• LK-62

Este kit le permite utilizar la Canon impresora en ubicaciones en las que no se disponga de toma de corriente. El kit contiene una batería y un acoplamiento para la batería. Para cargar la batería, póngala en el acoplamiento para la batería, conéctelo a la impresora y, a continuación, conecte el adaptador de corriente CA a la impresora. Para obtener más detalles, consulte el manual de instrucciones del kit.

### **Nota**

- El modelo con kit de batería incluye la impresora, la batería y el acoplamiento para la batería. No obstante, es posible que no pueda adquirir este modelo el algunos países o regiones.
- Cable de alimentación para adaptador de corriente CA universal

# **Especificaciones**

# **Especificaciones generales**

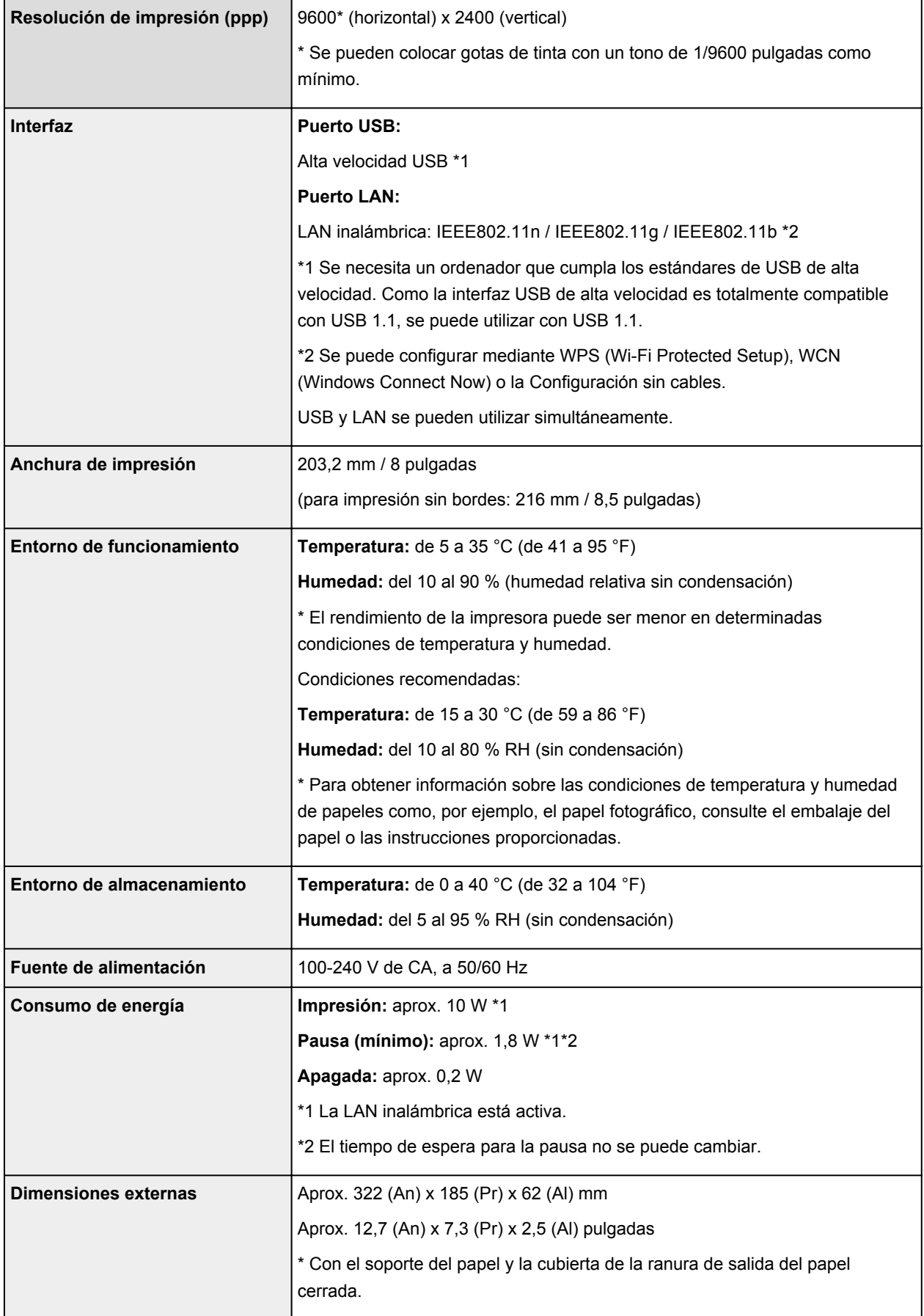

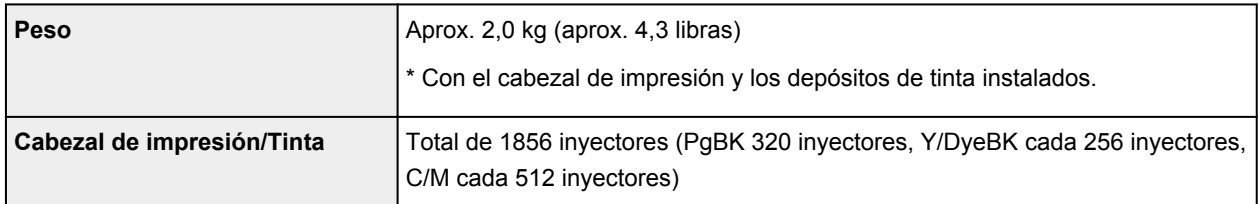

## **Especificaciones de red**

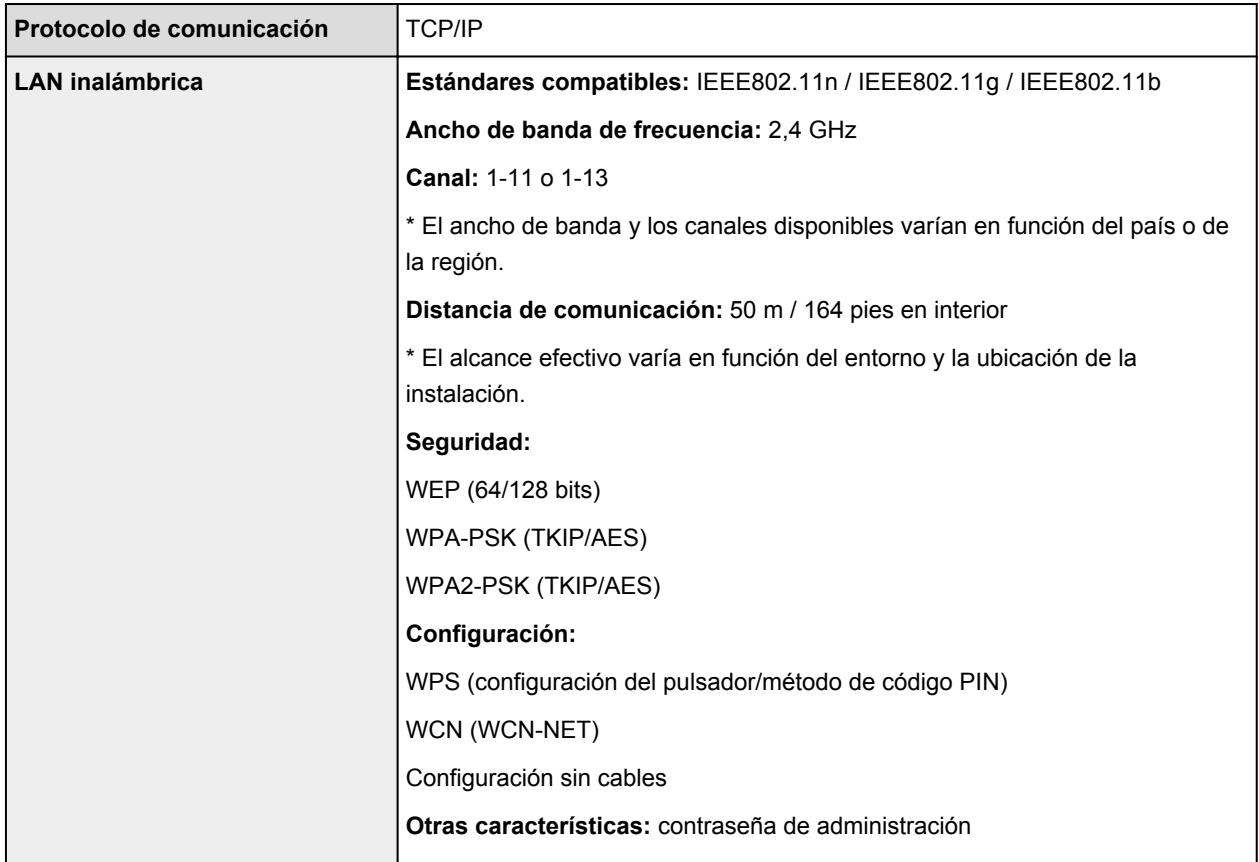

## **Requisitos mínimos del sistema**

Ajustar a los requisitos del sistema operativo cuando sean superiores a los aquí indicados.

### **Windows**

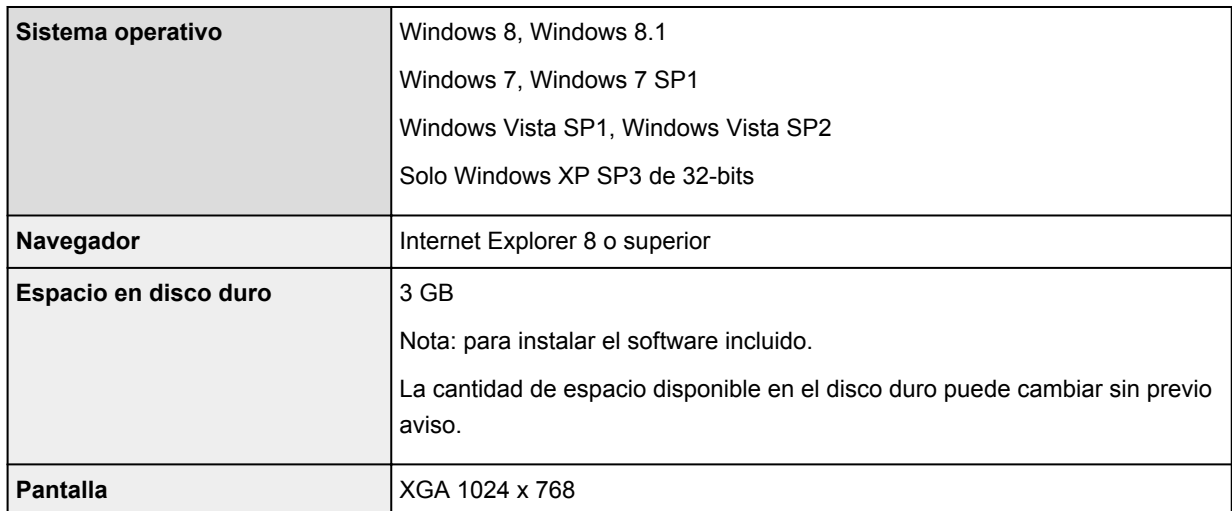

### **Mac OS**

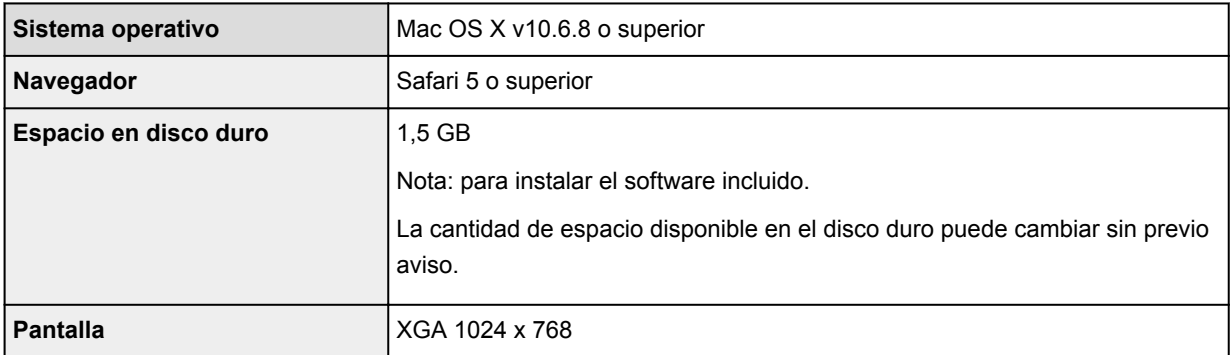

### **Otros SO compatibles**

Es posible que algunas funciones no estén disponibles con todos los SO. Consulte el manual o el sitio web de Canon para obtener más detalles sobre el funcionamiento con iOS, Android y Windows RT.

### **Capacidad de impresión móvil**

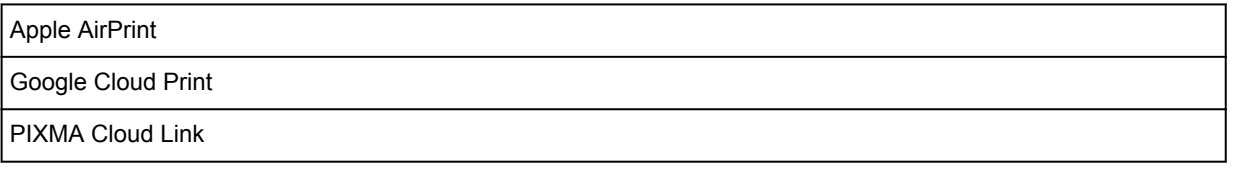

- Se necesita una conexión a Internet para ver el *Manual en línea*.
- Windows: el funcionamiento solo se puede garantizar en un ordenador con Windows 8.1, Windows 8, Windows 7, Windows Vista o Windows XP preinstalado.
- Windows: se necesita una unidad de CD-ROM o conexión a Internet durante la instalación del software.
- Windows: se necesita Internet Explorer 8, 9, 10 u 11 para instalar Easy-WebPrint EX.
- Windows: es posible que algunas funciones no estén disponibles con Windows Media Center.
- Windows: es necesario instalar .NET Framework 4 o 4.5 para utilizar software de Windows.
- Windows: se necesita XPS Essentials Pack para imprimir en Windows XP.
- Mac OS: el disco duro debe estar formateado como Mac OS Plus (con registro) o Mac OS Plus.
- Mac OS: para Mac OS se necesita una conexión a Internet durante la instalación del software.
- En un entorno de red doméstica, se debe abrir el puerto 5222. Póngase en contacto con el administrador de red para obtener detalles.

La información incluida en esta guía está sujeta a cambios sin previo aviso.

# **Acerca de la contraseña de administrador**

Ya se ha especificado la contraseña de administrador "canon" para la impresora en el momento de la compra.

### **IMP** Importante

- Por razones de seguridad, se recomienda cambiar la contraseña antes de utilizar la impresora.
- Puede cambiar la impresora utilizando una de las herramientas siguientes. (Algunas herramientas podrían no estar disponibles dependiendo de la impresora que utilice.)
	- panel de control de la impresora
	- IJ Network Tool
	- Pantalla de información de la impresora que se muestra en el software de algunas aplicaciones Canon
- Si cambia la contraseña, utilice de 0 a 32 caracteres alfanuméricos.
- Si se ha cambiado la contraseña mientras estaba compartiendo la impresora y no conoce la contraseña, pregunte al administrador de la impresora que esté utilizando.
- La contraseña vuelve a la configuración predeterminada inicializando la impresora.

# **Impresión**

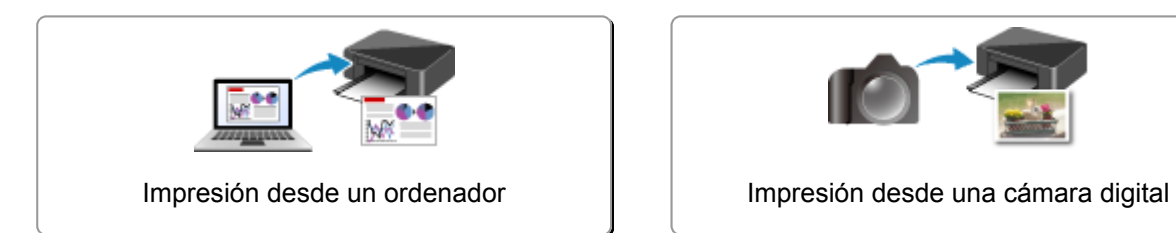

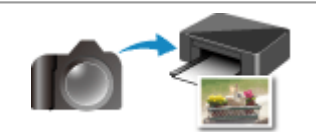

# <span id="page-243-0"></span>**Impresión desde un ordenador**

**[Impresión con el software de la aplicación que esté utilizando \(controlador de](#page-244-0) [la impresora\)](#page-244-0)**

# <span id="page-244-0"></span>**Impresión con el software de la aplicación que esté utilizando (controlador de la impresora)**

- **[Impresión de fácil configuración](#page-245-0) Básico**
- **[Métodos de impresión](#page-250-0)**
- **[Cambio de la calidad de impresión y corrección de los datos de imagen](#page-266-0)**
- **[Descripción del controlador de impresora](#page-286-0)**
- **[Actualización del controlador de impresora](#page-306-0)**

# <span id="page-245-0"></span>**Impresión de fácil configuración**

El procedimiento de configuración sencilla para imprimir correctamente con esta impresora es el siguiente:

- 1. [Compruebe que la impresora](#page-105-0) está encendida
- 2. [Cargue papel](#page-111-0) en la impresora
- 3. Seleccione la impresora

Seleccione el modelo en la lista **Impresora (Printer)** del [Cuadro de diálogo Imprimir.](#page-290-0)

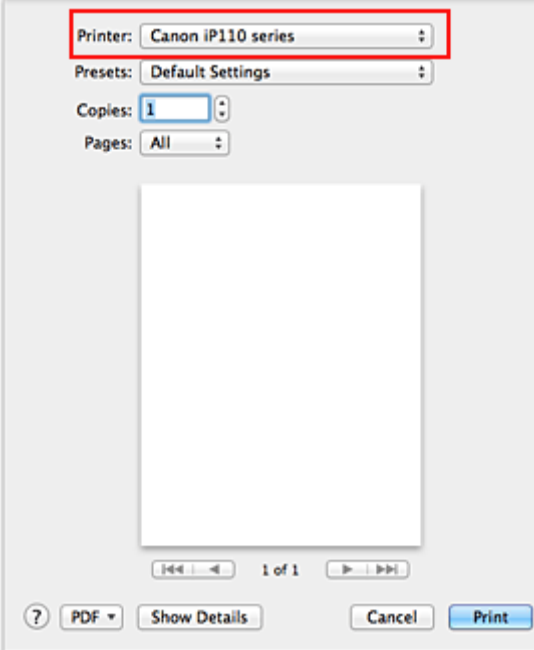

### **Nota**

- Haga clic en **Mostrar detalles (Show Details)** ( (el triángulo desplegable)) para cambiar la ventana Configurar a la visualización detallada.
- 4. Seleccione el tamaño del papel

En **Tamaño de papel (Paper Size)**, seleccione el tamaño de papel que se vaya a utilizar. En caso necesario, establezca el número de copias, las páginas que se van a imprimir y la orientación.

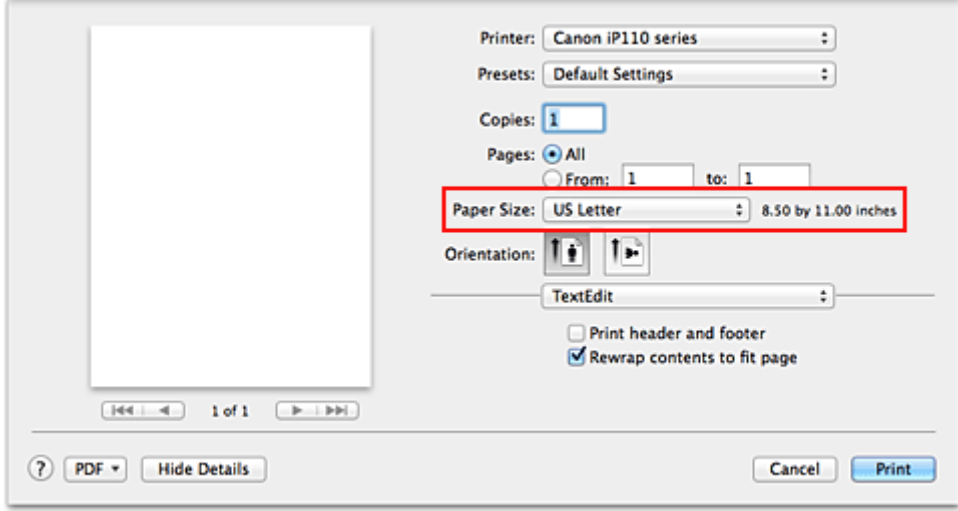

5. Seleccione **Calidad y soporte (Quality & Media)** en el menú desplegable

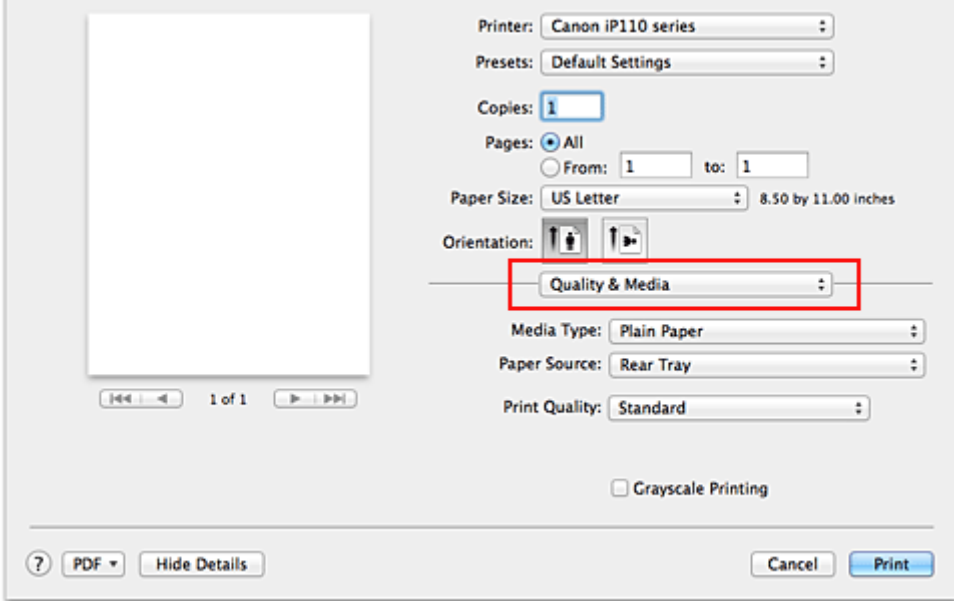

6. Seleccione el tipo de soporte

En **Tipo de soporte (Media Type)**, seleccione el mismo tipo de papel que se haya cargado en la impresora.

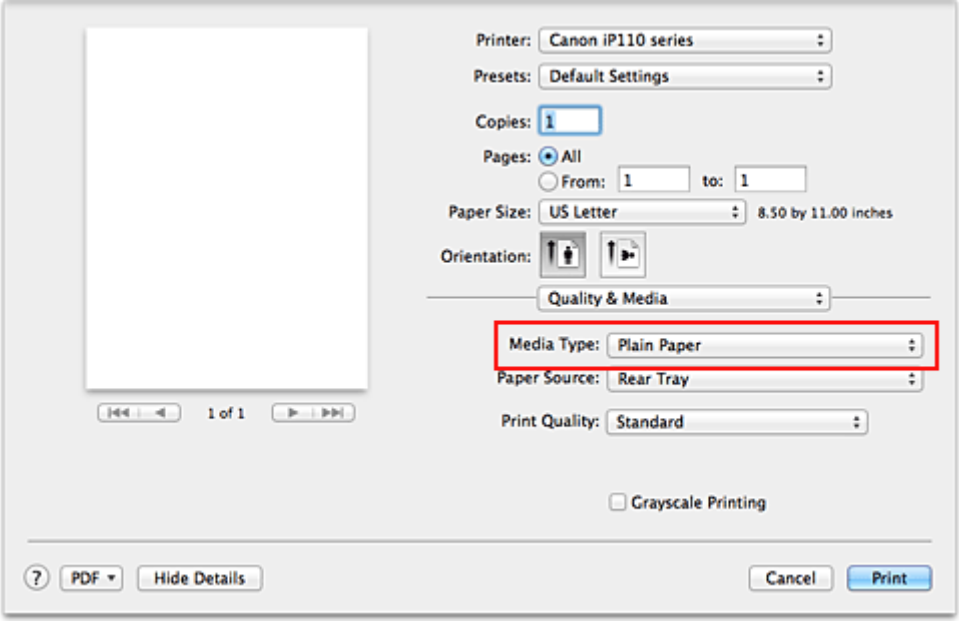

7. Seleccione la calidad de impresión

En **Calidad de impresión (Print Quality)**, seleccione **Alta (High)**, **Estándar (Standard)** o **Borrador (Draft)** según sus necesidades.

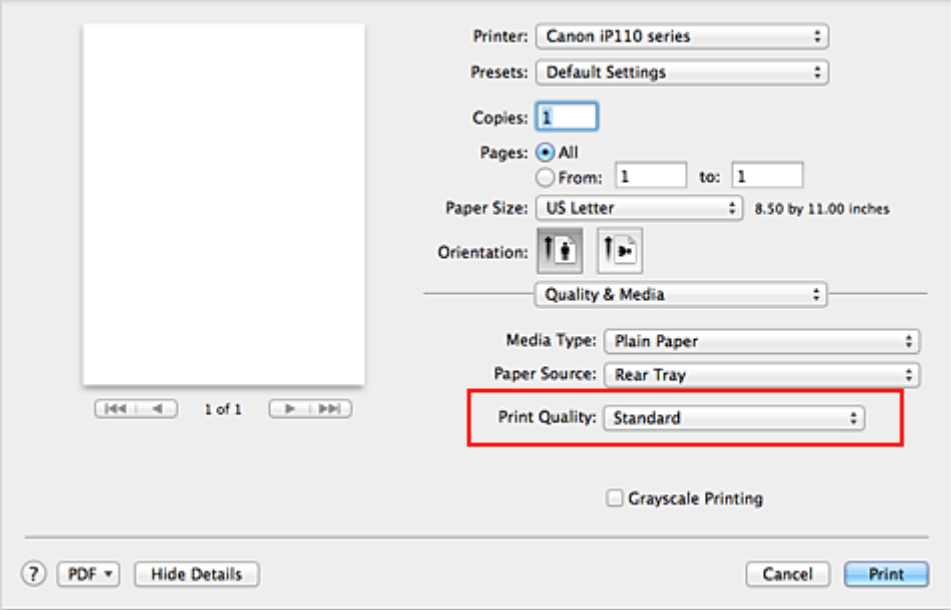

### **IMP** Importante

• Los parámetros de calidad de impresión seleccionables pueden variar en función del perfil de impresión.

### 8. Finalice la configuración

#### Haga clic en **Imprimir (Print)**.

Al ejecutar la impresión, el documento se imprimirá de acuerdo con el tipo y el tamaño del papel.

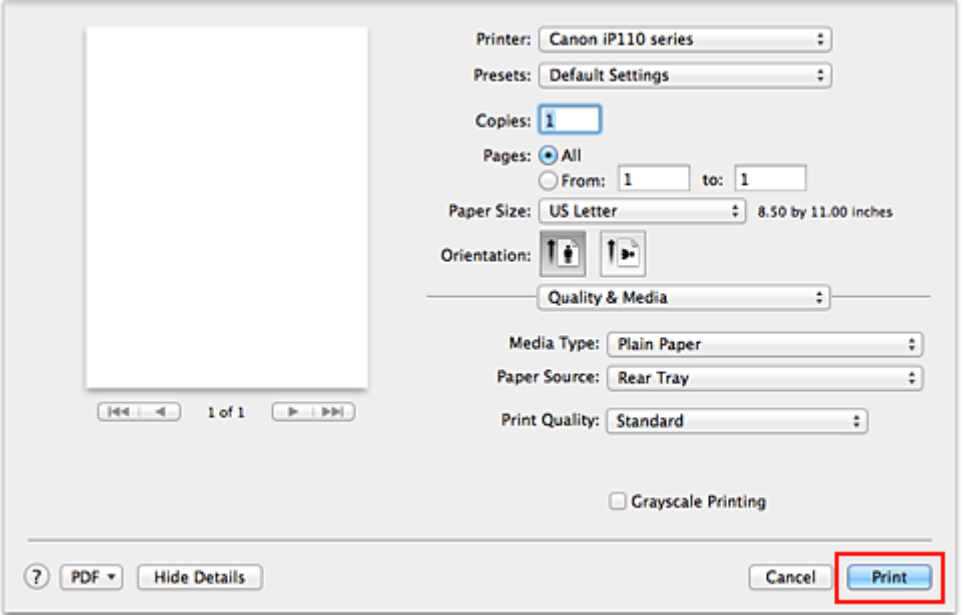

### **IMP** Importante

• En la sección **Preajustes (Presets)**, haga clic en **Guardar configuración actual como predeterminada... (Save Current Settings as Preset...)** (**Guardar como... (Save As...)**) para [registrar](#page-165-0) [la configuración especificada](#page-165-0).

# **Configuración del papel en el controlador de impresora**

Cuando utilice esta impresora, seleccione un tipo de soporte que coincida con la finalidad de la impresión, de esta forma podrá obtener los mejores resultados de impresión. Con esta impresora puede utilizar los siguientes tipos de soporte.

### **Papeles disponibles a la venta**

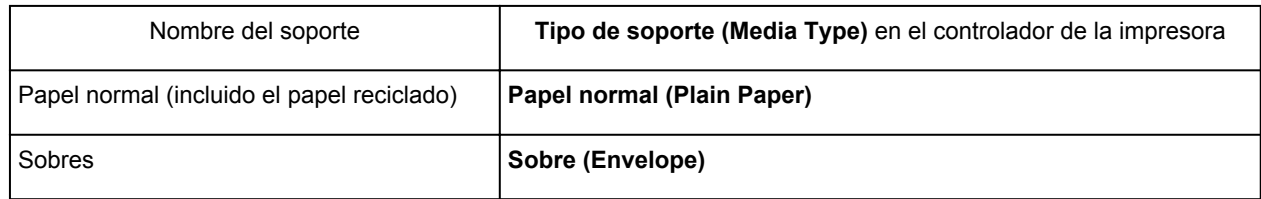

## **Papeles originales de Canon (Impresión de fotografías)**

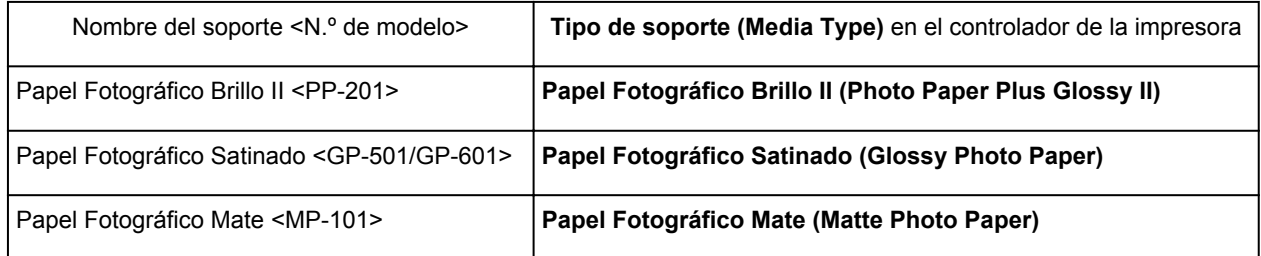

### **Papeles originales de Canon (Productos originales)**

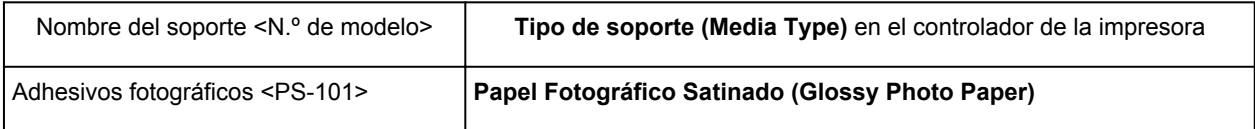

# <span id="page-250-0"></span>**Métodos de impresión**

- **[Configuración del número de copias y del orden de impresión](#page-251-0)**
- **[Configuración del margen de grapado](#page-253-0)**
- **[Ejecución de la impresión sin bordes](#page-254-0)**
- **[Impresión a escala para ajustarse al tamaño del papel](#page-257-0)**
- **[Impresión a escala](#page-259-0)**
- **[Impresión de diseño de página](#page-260-0)**
- **[Impresión en postales](#page-262-0)**
- **[Visualización de los resultados de impresión antes de imprimir](#page-263-0)**
- **[Configuración de las dimensiones del papel \(tamaño personalizado\)](#page-264-0)**

# <span id="page-251-0"></span>**Configuración del número de copias y del orden de impresión**

**Intercalar páginas (Collate pages)** + **Invertir (Reverse)**

**Intercalar páginas (Collate pages)**+ **Normal**

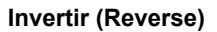

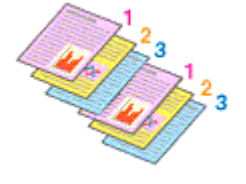

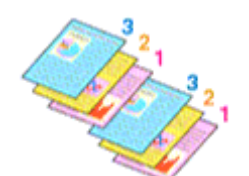

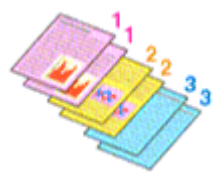

A continuación se describe el modo de especificar el número de copias y el orden de impresión:

1. Establezca el número de copias que desee imprimir

Especifique el número de copias que desee imprimir en el campo **Copias (Copies)** del [Cuadro de](#page-290-0) [diálogo Imprimir.](#page-290-0)

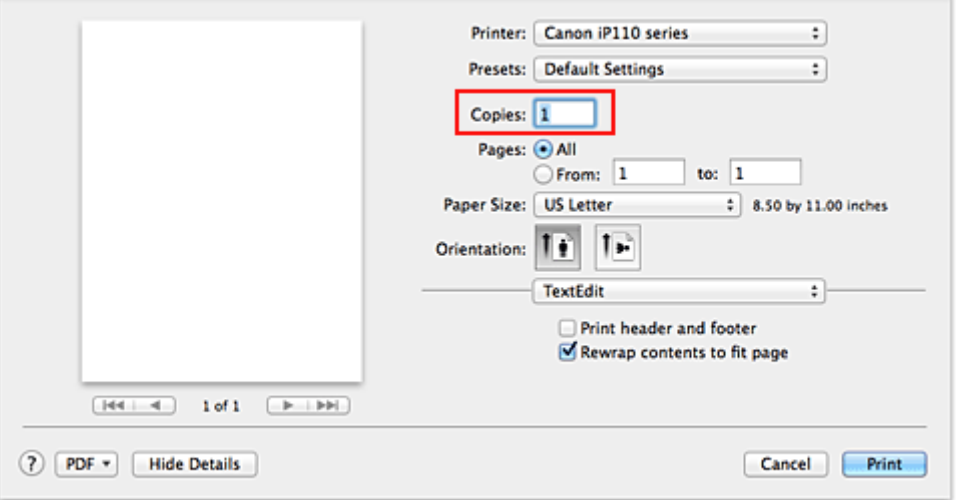

### 2. Seleccione **Gestión del papel (Paper Handling)** en el menú desplegable

3. Marque la casilla de verificación **Intercalar páginas (Collate pages)** cuando especifique varias copias en el cuadro **Copias (Copies)**

Active la casilla de verificación **Intercalar páginas (Collate pages)** si desea imprimir todas las páginas de una copia juntas.

Desactive esta casilla si desea imprimir juntas todas las páginas que tengan el mismo número de página.

4. Especifique el orden de impresión

Compruebe el campo **Orden de páginas (Page Order)**.

Si selecciona **Automática (Automatic)** o **Invertir (Reverse)**, la impresión empezará desde la última página.

Si selecciona **Normal**, la impresión empezará desde la primera página.
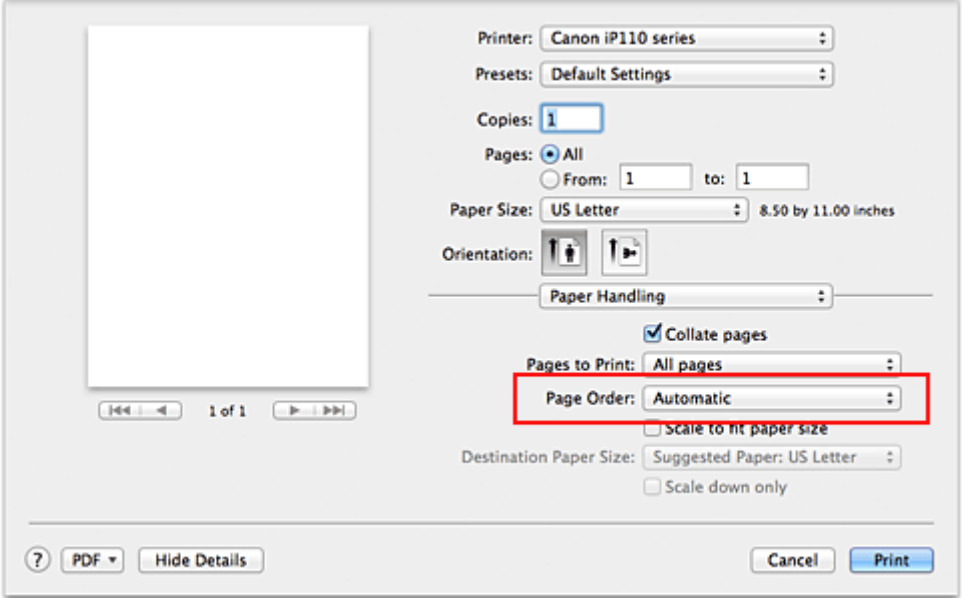

5. Finalice la configuración

Haga clic en **Imprimir (Print)**.

Al llevar a cabo la impresión, se imprimirá la cantidad de copias indicada en el orden especificado.

## **Importante**

• Cuando el software de aplicación utilizado para crear el documento tenga la misma función, especifique la configuración en el controlador de impresora. Sin embargo, si los resultados de impresión no son aceptables, especifique la configuración de las funciones mediante el software de aplicación. Si especifica el número de copias y el orden de impresión tanto con el software de la aplicación como con el controlador de impresora, es posible que el número de copias sea la multiplicación de las dos configuraciones o que el orden de impresión especificado no se active.

# **Configuración del margen de grapado**

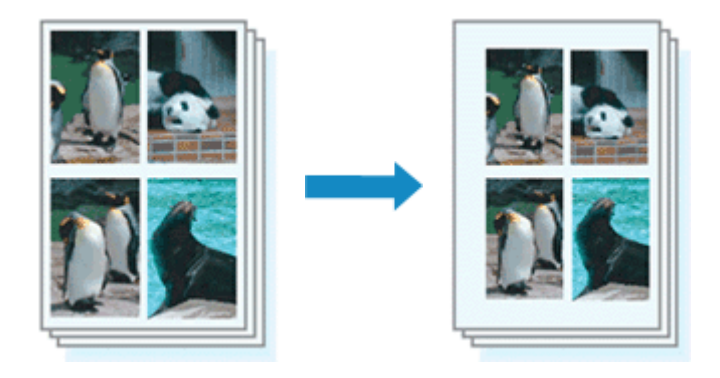

A continuación se describe el procedimiento para configurar el ancho del margen y el lado de grapado:

1. Seleccione **Margen (Margin)** en el menú desplegable del [Cuadro de diálogo Imprimir](#page-290-0)

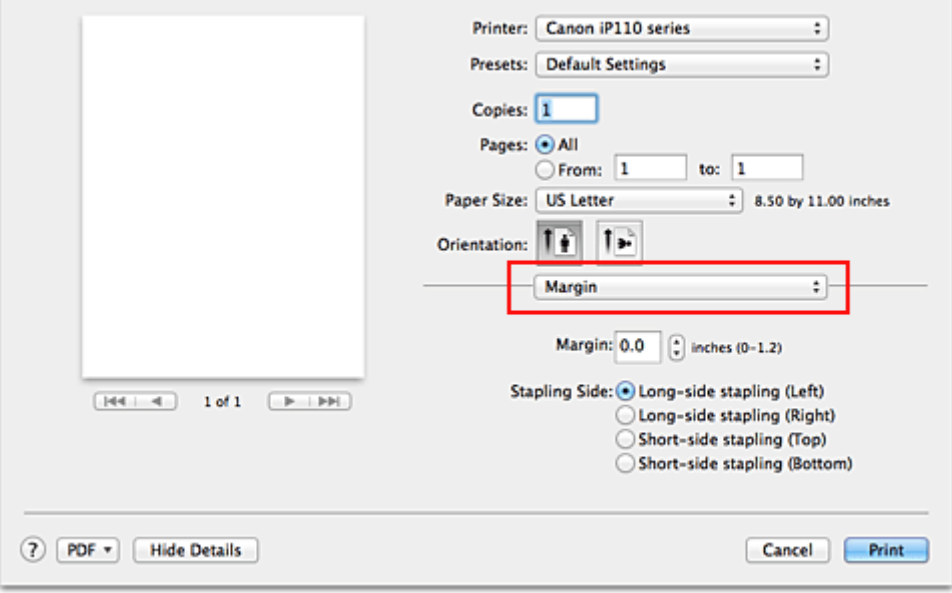

2. Establezca el ancho del margen y el lado de grapado

Si es necesario, establezca el ancho de **Margen (Margin)** y seleccione una posición de grapado de la lista **Lado de grapado (Stapling Side)**.

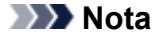

- La impresora reduce automáticamente el área de impresión en función del margen de la posición de grapado.
- 3. Finalice la configuración

Haga clic en **Imprimir (Print)**.

Al llevar a cabo la impresión, los datos se imprimirán con la anchura de margen y el lado de grapado indicados.

## **Importante**

• Cuando la impresión sin bordes está activada, las opciones **Margen (Margin)** y **Lado de grapado (Stapling Side)** aparecen atenuadas y no están disponibles.

# **Ejecución de la impresión sin bordes**

La función de impresión sin bordes permite imprimir los datos sin ningún margen, ampliándolos para que sobresalgan ligeramente del papel. En la impresión estándar, se crean los márgenes alrededor del área de documento. Sin embargo, en la función de impresión sin bordes, no se crean estos márgenes. Cuando desee imprimir datos, como una fotografía, sin que quede un margen a su alrededor, establezca la impresión sin bordes.

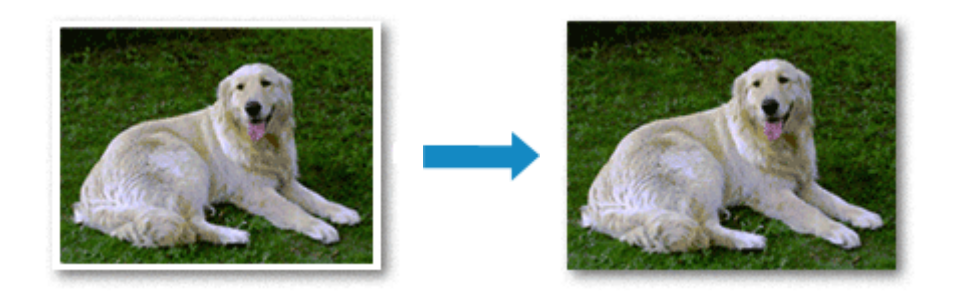

El procedimiento para utilizar esta función es el siguiente:

## **Configuración de la impresión sin bordes**

1. Seleccione el tamaño del papel para la impresión sin bordes

Seleccione "XXX (sin bordes)" en **Tamaño de papel (Paper Size)** del [Cuadro de diálogo Imprimir](#page-290-0).

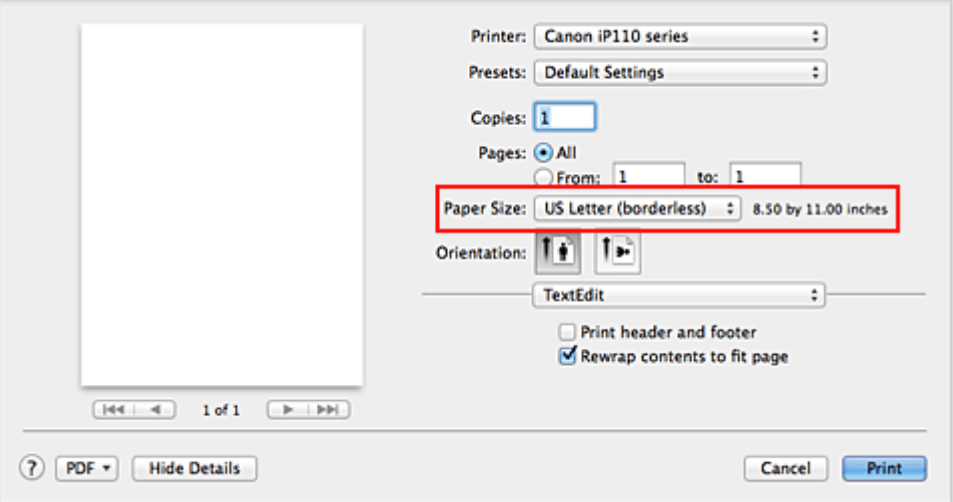

#### 2. Seleccione **Impresión sin bordes (Borderless Printing)** en el menú desplegable

3. Ajuste la extensión del papel

En caso necesario, ajuste el valor de la extensión mediante el control deslizante **Extensión (Amount of Extension)**.

Al mover el control deslizante a la derecha, aumenta la extensión del papel, y al moverlo hacia la izquierda disminuye.

En la mayoría de los casos es recomendable establecer el control deslizante en la segunda posición desde la derecha.

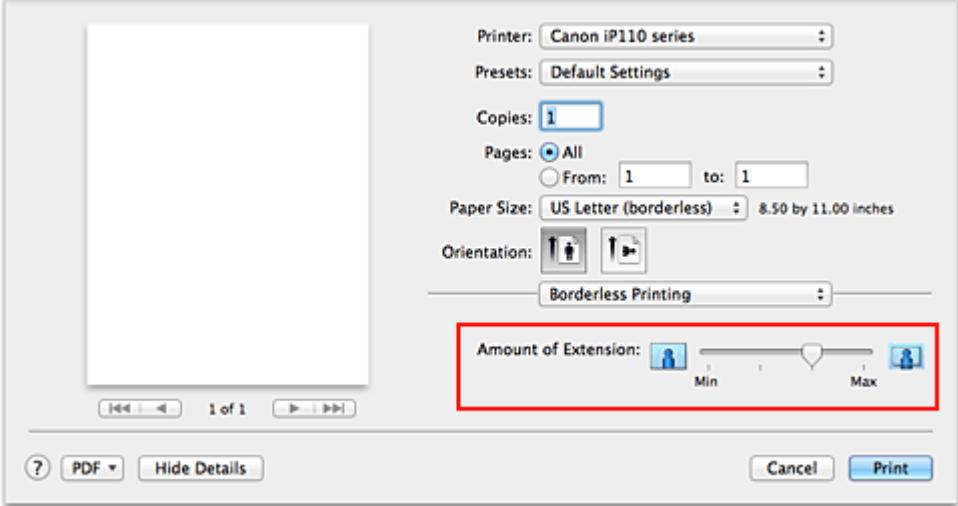

#### **Importante**

- Cuando se coloca el regulador **Extensión (Amount of Extension)** totalmente a la derecha, el reverso del papel puede mancharse.
- 4. Finalice la configuración

#### Haga clic en **Imprimir (Print)**.

Al imprimir, los datos se imprimen sin márgenes en el papel.

#### **Importante**

- La opción Impresión sin bordes sólo admite determinados tamaños de papel. Asegúrese de seleccionar un tamaño de papel con la indicación "(sin bordes)" en **Tamaño de papel (Paper Size)**.
- Cuando se activa la impresión sin bordes, **Sobre (Envelope)** aparecen atenuadas y no están disponibles en la lista **Tipo de soporte (Media Type) Calidad y soporte (Quality & Media)** del menú desplegable de cuadro de diálogo Imprimir.
- La calidad de impresión puede verse afectada o pueden aparecer manchas en la parte superior o inferior de las hojas en función del tipo de papel utilizado.
- Cuando la proporción de altura y anchura difiera de los datos de imagen, puede que no se imprima una parte de la imagen, en función del tamaño del soporte utilizado. En tal caso, recorte los datos de imagen con un software de aplicación según el tamaño del papel.
- Si la impresión a escala o la impresión de diseño está activada, no podrá realizar impresiones sin bordes.

## **Nota**

• No se recomienda la impresión sin bordes cuando se selecciona **Papel normal (Plain Paper)** en el menú **Tipo de soporte (Media Type)** de **Calidad y soporte (Quality & Media)**.

## **Expansión del tamaño del documento que se va a imprimir**

Si se especifica un valor de extensión grande se puede llevar a cabo la impresión sin bordes sin ningún problema. Sin embargo, la parte del documento que sobresalga del papel no se imprimirá, y por esta razón, los elementos situados más allá del perímetro de una fotografía pueden no imprimirse.

Si no queda satisfecho con los resultados, reduzca el valor de extensión. El valor de extensión disminuye cuando el control deslizante **Extensión (Amount of Extension)** se mueve hacia la izquierda.

## **IMP** Importante

• Según el tamaño del papel, si se reduce la extensión, puede que se genere un margen no deseado en la copia impresa.

## **Nota**

• Cuando el control deslizante **Extensión (Amount of Extension)** esté situado totalmente a la izquierda, los datos de imagen se imprimirán a tamaño completo. Si lo establece al imprimir el lado de la dirección de una postal, el código postal del remitente se imprimirá en la posición correcta.

## **Impresión a escala para ajustarse al tamaño del papel**

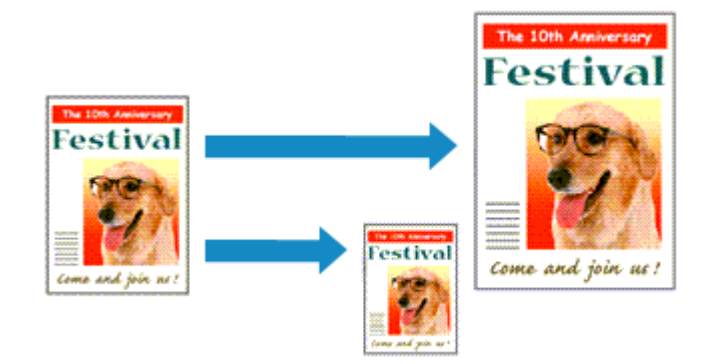

El procedimiento para imprimir un documento que se amplía o reduce automáticamente para ajustarlo al tamaño de la página que se va a utilizar es el siguiente:

1. Compruebe el tamaño del papel

Compruebe que el **Tamaño de papel (Paper Size)** [Cuadro de diálogo Imprimir](#page-290-0) coincide con el tamaño de papel establecido en el software de aplicación.

2. Seleccione **Gestión del papel (Paper Handling)** en el menú desplegable

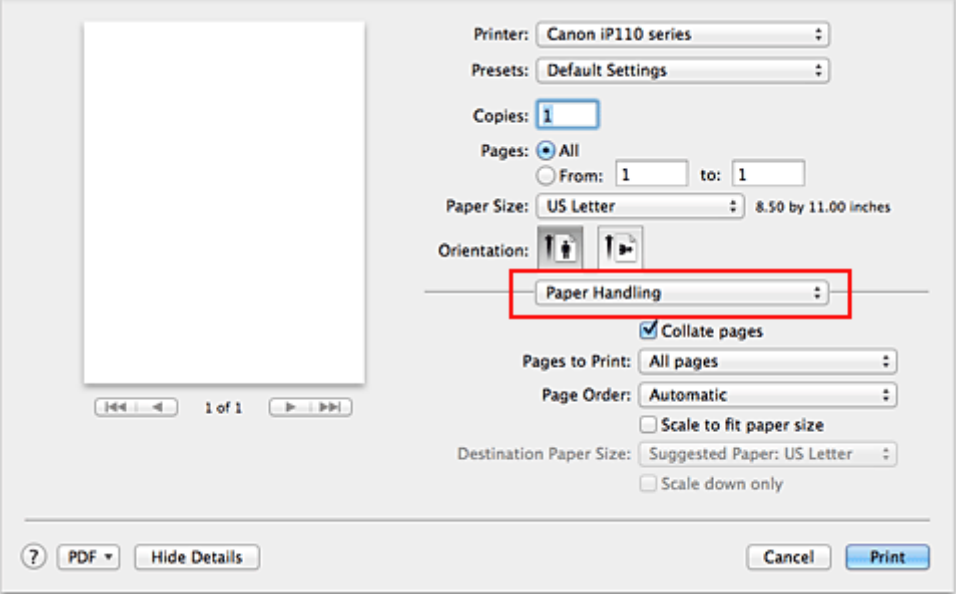

#### 3. Establezca el tamaño del papel de impresión

Marque la casilla de verificación **Ajustar al tamaño del papel (Scale to fit paper size)**. A continuación, en el menú desplegable **Tamaño del papel de destino (Destination Paper Size)**, seleccione el tamaño de papel que esté cargado en ese momento en la impresora.

4. Si es necesario, active la casilla de verificación **Sólo reducir (Scale down only)**

Cuando marque esta casilla de verificación, el documento se reducirá para que entre en el tamaño de papel en los casos en que su tamaño sea mayor que el de la página. Cuando sea menor que el tamaño de página, el documento se imprimirá con su tamaño original.

## 5. Finalice la configuración

Haga clic en **Imprimir (Print)**.

Al imprimir, el documento se ampliará o reducirá para adecuarlo al tamaño de la página.

## **Impresión a escala**

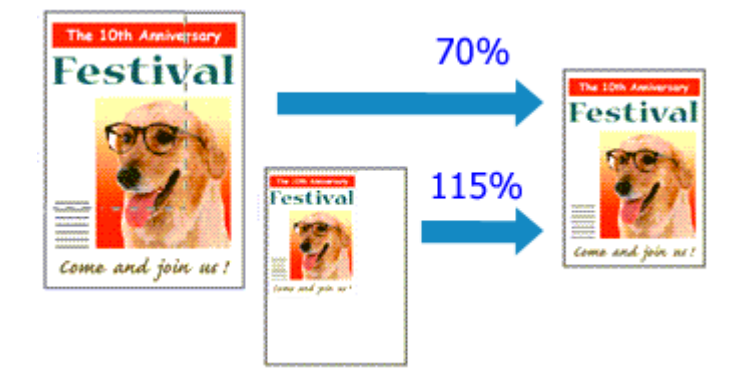

El procedimiento para imprimir un documento con páginas ampliadas o reducidas es el siguiente:

1. Seleccione la impresora

En el [Cuadro de diálogo Ajustar página](#page-289-0), seleccione el nombre del modelo de la lista **Formato para (Format For)**.

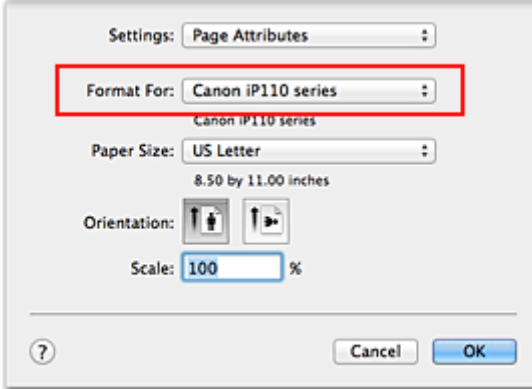

2. Establezca la impresión a escala

Especifique el factor de escala en el cuadro **Escala (Scale)** y haga clic en **OK**.

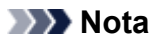

- Dependiendo del valor de **Escala (Scale)** que establezca, podría aparecer un mensaje de error.
- 3. Finalice la configuración

En el [Cuadro de diálogo Imprimir](#page-290-0), haga clic en **Imprimir (Print)**. Al imprimir, el documento se imprimirá con la escala especificada.

#### **Importante**

• Cuando el software de aplicación que se haya utilizado para crear el original disponga de una función de impresión a escala, establezca la configuración desde el software de aplicación. No es necesario establecer la misma configuración en el cuadro de diálogo Ajustar página.

# **Impresión de diseño de página**

La función Impresión de diseño de página permite imprimir varias páginas en una sola hoja de papel.

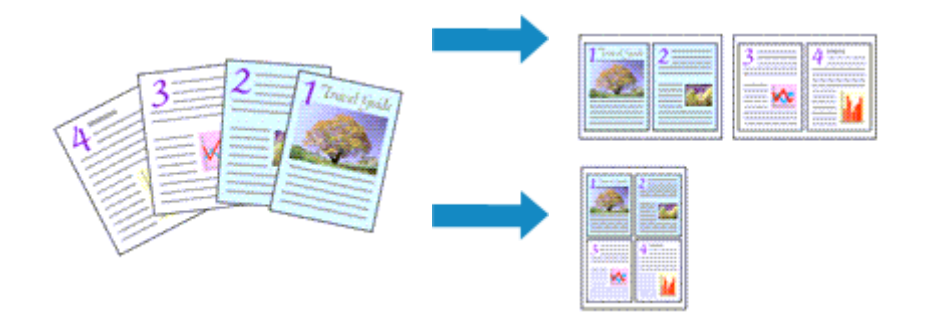

Para ello, lleve a cabo el procedimiento que se indica a continuación:

1. Seleccione **Formato (Layout)** en el menú desplegable del [Cuadro de diálogo Imprimir](#page-290-0)

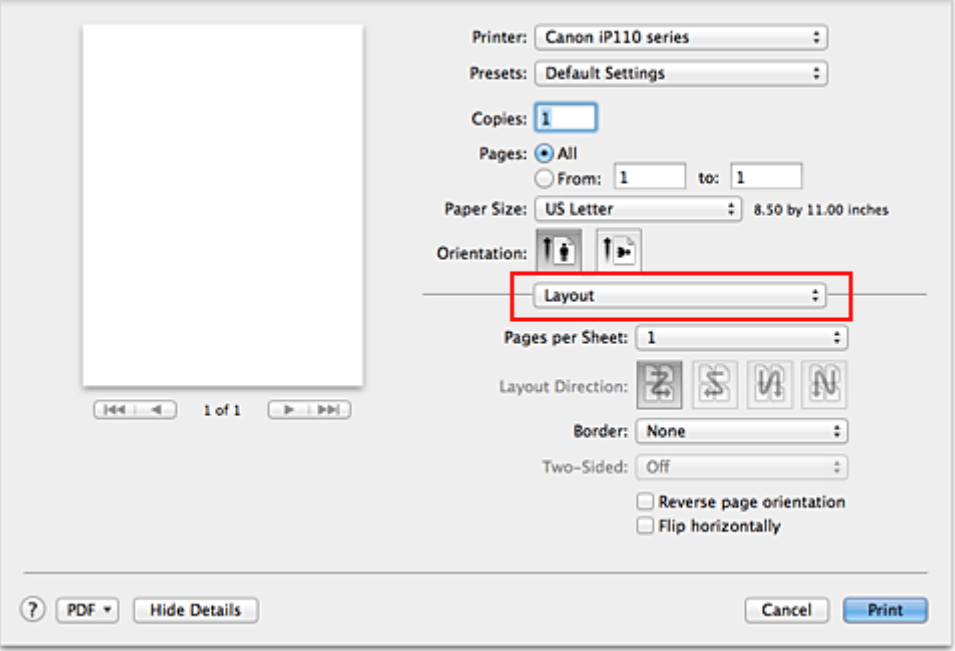

2. Especifique el número de originales que desee imprimir en una sola hoja

En **Páginas por hoja (Pages per Sheet)**, especifique el número de páginas que desee imprimir en una sola hoja.

3. En caso necesario, configure los elementos siguientes

#### **Orientación (Layout Direction)**

Para cambiar el orden de colocación de las páginas, seleccione un icono de la lista.

#### **Borde (Border)**

Para imprimir un borde de página en todas las páginas del documento, seleccione un tipo.

#### **Invertir orientación de la página (Reverse page orientation)**

Marque esta casilla de verificación para cambiar la orientación del papel.

#### **Voltear horizontalmente (Flip horizontally)**

Seleccione esta casilla de verificación para invertir el documento de izquierda a derecha.

## 4. Finalice la configuración

Haga clic en **Imprimir (Print)**.

Al imprimir, se ordenará el número especificado de páginas en cada hoja de papel en el orden indicado.

# **Impresión en postales**

En esta sección se describe el procedimiento para imprimir postales.

- 1. [Cargue postales](#page-111-0) en la impresora
- 2. Seleccione el tamaño de papel en el [Cuadro de diálogo Imprimir](#page-290-0)

Seleccione **Postal (Postcard)** o **Postal doble (Postcard Double)** en el menú **Tamaño de papel (Paper Size)**.

#### **Importante**

- Las postales plegables solo se pueden usar si se imprimen desde el ordenador.
- Cuando imprima una postal plegable, establezca siempre el tamaño de papel **Postal doble (Postcard Double)** desde el software de la aplicación o el controlador de impresora.
- No doble la postal plegable. Si se forma un doblez, la impresora no cargará la postal correctamente y las líneas podrían quedar torcidas o se podría atascar el papel.
- Con las postales plegables no se puede usar la impresión sin bordes.
- 3. Seleccione **Calidad y soporte (Quality & Media)** en el menú desplegable
- 4. Seleccione el tipo de soporte

En **Tipo de soporte (Media Type)**, seleccione el mismo tipo de papel que se haya cargado en la impresora.

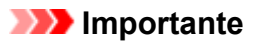

- Esta impresora no puede imprimir postales con fotos o pegatinas pegadas.
- Cuando imprima cada lado de la postal por separado, obtendrá una impresión más limpia si imprime primero el lado del mensaje y luego el de la dirección.

#### 5. Finalice la configuración

Haga clic en **Imprimir (Print)**.

Al imprimir, los datos se imprimirán en la postal.

# **Visualización de los resultados de impresión antes de imprimir**

Si utiliza Mac OS X v10.6.8, puede mostrar y comprobar el resultado de la impresión antes de imprimir.

Para ver el resultado de la impresión antes de imprimir, haga clic en **Vista preliminar (Preview)** del [Cuadro](#page-290-0) [de diálogo Imprimir.](#page-290-0)

## **Nota**

• Al hacer clic en  $\blacksquare$  (el triángulo desplegable) en el cuadro de diálogo Imprimir y se cambia a la pantalla detallada, no se muestra **Vista preliminar (Preview)**.

Como presentación detallada, aparece una vista preliminar en el lado izquierdo del cuadro de diálogo Imprimir.

# **Configuración de las dimensiones del papel (tamaño personalizado)**

Puede especificar la altura y la anchura del papel si su tamaño no está disponible en el menú **Tamaño de papel (Paper Size)**. Ese tipo de tamaño de papel se denomina "tamaño personalizado".

El procedimiento para especificar un tamaño personalizado es el siguiente:

1. Creación de un tamaño de papel personalizado nuevo

En el [Cuadro de diálogo Imprimir](#page-290-0), seleccione **Gestionar tamaños personalizados... (Manage Custom Sizes...)** en **Tamaño del papel (Paper Size)**.

En el cuadro de diálogo **Tamaños de papel personalizados (Custom Paper Sizes)**, haga clic en **+**.

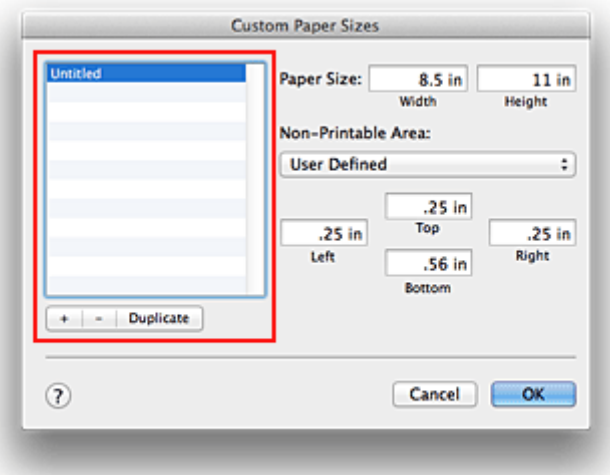

**Sin título (Untitled)** se agregará a la lista.

2. Configuración de la información relativa al tamaño de papel personalizado

Haga doble clic en **Sin título (Untitled)**, escriba el nombre del tamaño de papel que desee registrar y especifique los valores de **Anchura (Width)** y **Altura (Height)** del papel en **Tamaño de papel (Paper Size)**.

Seleccione **Definido por el usuario (User Defined)** o el modelo en **Área no imprimible (Non-Printable Area)** e introduzca los márgenes.

3. Registro del tamaño de papel personalizado

Haga clic en **OK**. Se registrará el tamaño personalizado.

## **Importante**

• Si el software de la aplicación con el que se haya creado el documento dispone de una función para especificar los valores de altura y anchura, utilícelo para definirlos. Si el software de aplicación no disponga de dicha función o si el documento no se imprime correctamente, realice el anterior procedimiento desde el controlador de impresora para establecer los valores.

## **Nota**

• Para hacer un duplicado del tamaño de papel registrado, selecciónelo en la lista **Tamaños de papel personalizados (Custom Paper Sizes)** y haga clic en **Duplicar (Duplicate)**.

• Para eliminar un tamaño de papel registrado, selecciónelo en la lista **Tamaños de papel personalizados (Custom Paper Sizes)** y haga clic en **-**.

# **Cambio de la calidad de impresión y corrección de los datos de imagen**

- **[Definición del nivel de la Calidad de impresión \(Personalizada\)](#page-267-0)**
- **[Impresión en monocromo de documentos en color](#page-269-0)**
- **[Especificación de la corrección del color](#page-270-0)**
- **[Impresión óptima de los datos de imagen en fotografías](#page-272-0)**
- **[Ajuste del color con el controlador de impresora](#page-273-0)**
- **[Impresión con perfiles ICC \(especificando un perfil ICC desde el software de](#page-275-0) [aplicación\)](#page-275-0)**
- **[Impresión con perfiles ICC \(especificando un perfil ICC desde el controlador de](#page-277-0) [la impresora\)](#page-277-0)**
- **[Ajuste del balance del color](#page-278-0)**
- **[Ajuste del brillo](#page-280-0)**
- **[Ajuste de la intensidad](#page-282-0)**
- **[Ajuste del contraste](#page-284-0)**

# <span id="page-267-0"></span>**Definición del nivel de la Calidad de impresión (Personalizada)**

Puede establecer el nivel de la calidad de impresión en **Personalizada (Custom)**.

El procedimiento para establecer el nivel de calidad de impresión se describe a continuación:

- 1. Seleccione **Calidad y soporte (Quality & Media)** en el menú desplegable del [Cuadro de](#page-290-0) [diálogo Imprimir](#page-290-0)
- 2. Seleccione la calidad de impresión

Elija **Personalizada (Custom)** para **Calidad de impresión (Print Quality)**.

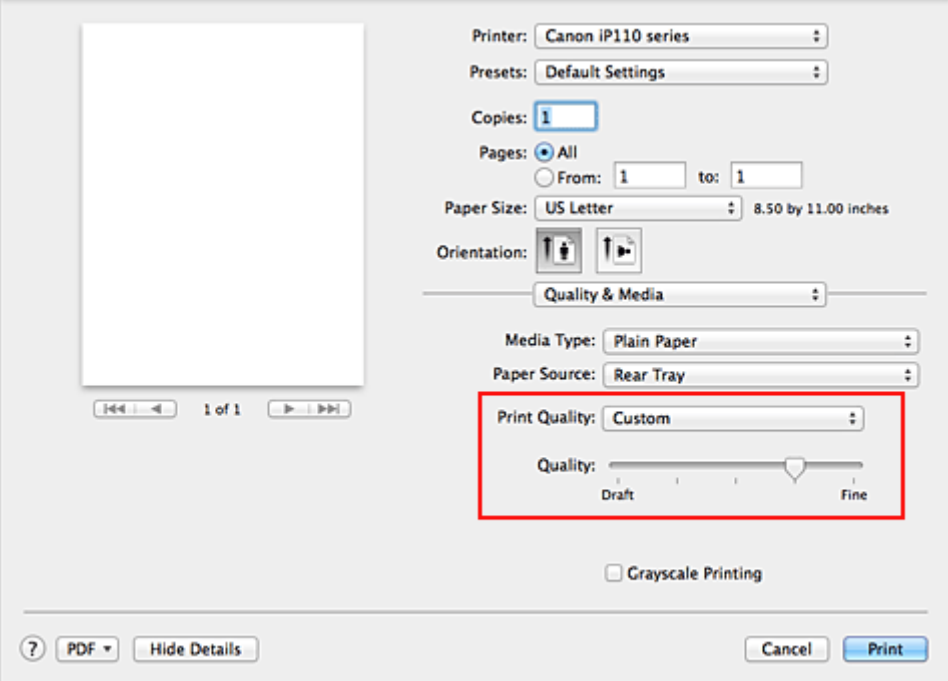

3. Defina el nivel de la calidad de impresión

Mueva el control deslizante **Calidad (Quality)** para seleccionar el nivel de calidad de impresión.

- 4. Finalice la configuración
	- Haga clic en **Imprimir (Print)**.

Al llevar a cabo la impresión, los datos de imagen se imprimirán con el nivel de calidad de impresión que se haya seleccionado.

#### **IMP** Importante

• Algunos niveles de calidad de impresión no se pueden seleccionar en función de la configuración de **Tipo de soporte (Media Type)**.

- **[Especificación de la corrección del color](#page-270-0)**
- **[Ajuste del balance del color](#page-278-0)**
- **[Ajuste del brillo](#page-280-0)**
- **[Ajuste de la intensidad](#page-282-0)**

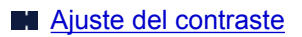

## <span id="page-269-0"></span>**Impresión en monocromo de documentos en color**

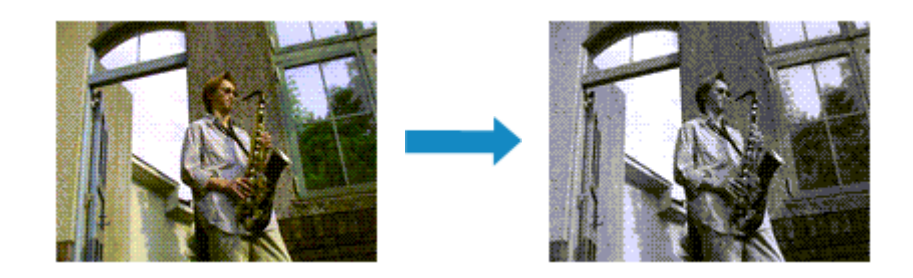

El procedimiento para imprimir en monocromo documentos en color es el siguiente:

- 1. Seleccione **Calidad y soporte (Quality & Media)** en el menú desplegable del [Cuadro de](#page-290-0) [diálogo Imprimir](#page-290-0)
- 2. Establezca la impresión en escala de grises

Marque la casilla de verificación **Impresión en escala de grises (Grayscale Printing)**.

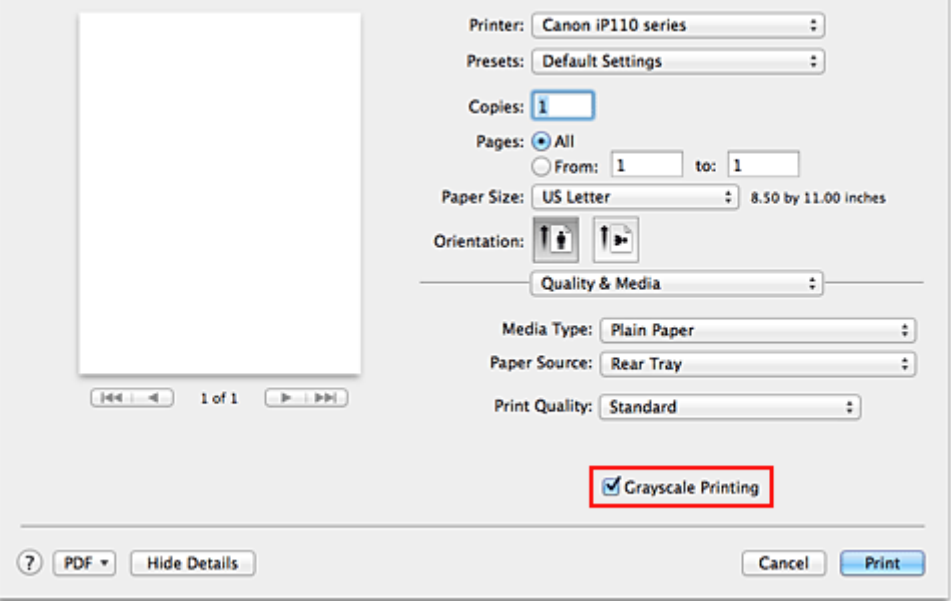

3. Finalice la configuración

Haga clic en **Imprimir (Print)**.

Cuando imprima, el documento se convertirá a datos en escala de grises. De este modo podrá imprimir en monocromo un documento en color.

## **Nota**

• Al imprimir con **Impresión en escala de grises (Grayscale Printing)** puede que se utilicen otras tintas además de la negra.

# <span id="page-270-0"></span>**Especificación de la corrección del color**

Se puede especificar el método de corrección del color que mejor se ajuste al tipo de documento que se desea imprimir.

Por lo general, el controlador de impresora ajusta los colores usando Canon Digital Photo Color de manera que los datos se imprimen con los tintes de color más utilizados.

Cuando desee imprimir utilizando de forma efectiva el espacio de color (Adobe RGB o sRGB) de los datos de imagen o especificando un perfil ICC de impresión desde el software de aplicación, seleccione **ColorSync**. Cuando desee que el controlador de impresora corrija los colores al imprimir, seleccione **Coincidencia de color de Canon (Canon Color Matching)**.

A continuación, se describe el método para ajustar la corrección del color:

1. Seleccione **Coincidencia de color (Color Matching)** en el menú desplegable del [Cuadro](#page-290-0) [de diálogo Imprimir](#page-290-0)

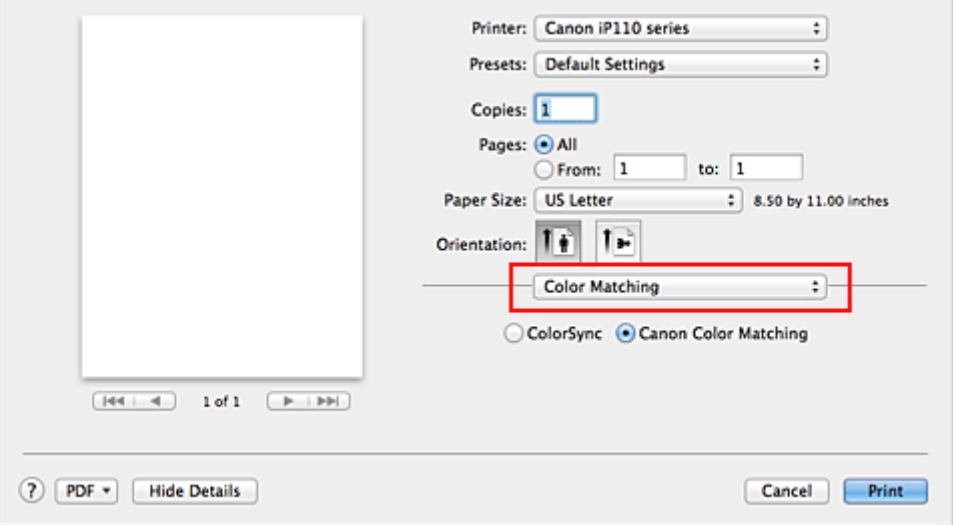

#### 2. Seleccione la corrección del color

De los elementos que se indican a continuación, seleccione el que coincide con su finalidad.

#### **ColorSync**

Utiliza ColorSync para realizar la corrección del color.

#### **Coincidencia de color de Canon (Canon Color Matching)**

Con Canon Digital Photo Color, puede imprimir con los tintes de color más utilizados.

3. Finalice la configuración

#### Haga clic en **Imprimir (Print)**.

Al llevar a cabo la impresión, los datos del documento se imprimirán con el método de corrección del color especificado.

#### **Importante**

• En función del software de aplicación, cuando se especifique un perfil ICC de impresión desde dicho software, no se podrá elegir **Coincidencia de color de Canon (Canon Color Matching)** porque **ColorSync** se habrá seleccionado de forma automática.

• Es necesario configurar **Calidad y soporte (Quality & Media)** aunque se haya seleccionado **ColorSync** o **Coincidencia de color de Canon (Canon Color Matching)**.

- [Impresión óptima de los datos de imagen en fotografías](#page-272-0)
- **[Ajuste del color con el controlador de impresora](#page-273-0)**
- **Im** [Impresión con perfiles ICC \(especificando un perfil ICC desde el software de aplicación\)](#page-275-0)
- [Impresión con perfiles ICC \(especificando un perfil ICC desde el controlador de la impresora\)](#page-277-0)

# <span id="page-272-0"></span>**Impresión óptima de los datos de imagen en fotografías**

Al imprimir imágenes captadas con una cámara digital, se puede tener la sensación de que los tonos de color difieren de los reales o de los que aparecen en la pantalla.

Para conseguir los tonos más cercanos a la realidad, seleccione el método de impresión que mejor se adecue a la aplicación utilizada.

## **Administración del color**

Los dispositivos como cámaras digitales, escáneres, monitores e impresoras administran el color de forma diferente. La administración del color (coincidencia de color) es un método que gestiona los "colores" de los distintos dispositivos como un espacio de color común.

Mac OS tiene integrado en el sistema operativo un sistema de administración del color denominado "ColorSync".

Adobe RGB y sRGB son espacios de color comunes que se utilizan con mucha frecuencia. Adobe RGB cuenta con un espacio de color más amplio que sRGB.

Los perfiles ICC integran los "colores" de los distintos dispositivos en un espacio de color común. Mediante un perfil ICC y la administración del color es posible trazar el espacio de color de los datos de imagen dentro del área de reproducción de color que la impresora es capaz de plasmar.

## **Selección de un método de impresión adecuado para los datos de imagen**

El método de impresión recomendado depende del espacio de color (Adobe RGB o sRGB) de los datos de imagen o del software de aplicación utilizado.

Hay dos métodos de impresión típicos.

Compruebe el espacio de color (Adobe RGB o sRGB) de los datos de imagen y el software de aplicación que vaya a utilizar y seleccione después el método de impresión que más se adecue a la finalidad.

#### **[Ajuste del color con el controlador de impresora](#page-273-0)**

Describe el procedimiento de impresión utilizando la función de corrección del color del controlador de la impresora.

• Para imprimir mediante Canon Digital Photo Color

La impresora imprime los datos con las tintas de color que prefiere la mayoría, reproduciendo los colores de los datos de imagen originales y generando efectos tridimensionales y contrastes altos y nítidos.

• Para imprimir aplicando directamente los resultados de la edición y retoque de un software de aplicación

Al imprimir los datos, la impresora consigue aportar sutiles diferencias de color entre las zonas oscuras y claras, dejando intactas las zonas más oscuras y más claras.

Al imprimir los datos, la impresora aplica resultados de ajuste de precisión, como los ajustes de brillo que se realizan con un software de aplicación.

#### **[Impresión con perfiles ICC \(especificando un perfil ICC desde el software de aplicación\)](#page-275-0)**

Describe el procedimiento de impresión utilizando eficazmente el espacio de color Adobe RGB o sRGB.

Se puede imprimir con un espacio de color común configurando el software de aplicación y el controlador de la impresora de tal manera que la administración del color coincida con el perfil ICC de entrada de los datos de la imagen.

El método de configuración del controlador de la impresora difiere en función del software de aplicación que se vaya a usar.

# <span id="page-273-0"></span>**Ajuste del color con el controlador de impresora**

Es posible ajustar la función de corrección de color del controlador de impresora para imprimir con los tintes de color más utilizados mediante el uso de Canon Digital Photo Color.

Cuando se imprime desde un software de aplicación que puede identificar los perfiles ICC y permite especificarlos, utilice un perfil ICC de impresión en el software de aplicación y seleccione los ajustes de la administración del color.

El procedimiento que debe seguirse para efectuar el ajuste de colores con el controlador de impresora es el siguiente:

1. Seleccione **Coincidencia de color (Color Matching)** en el menú desplegable del [Cuadro](#page-290-0) [de diálogo Imprimir](#page-290-0)

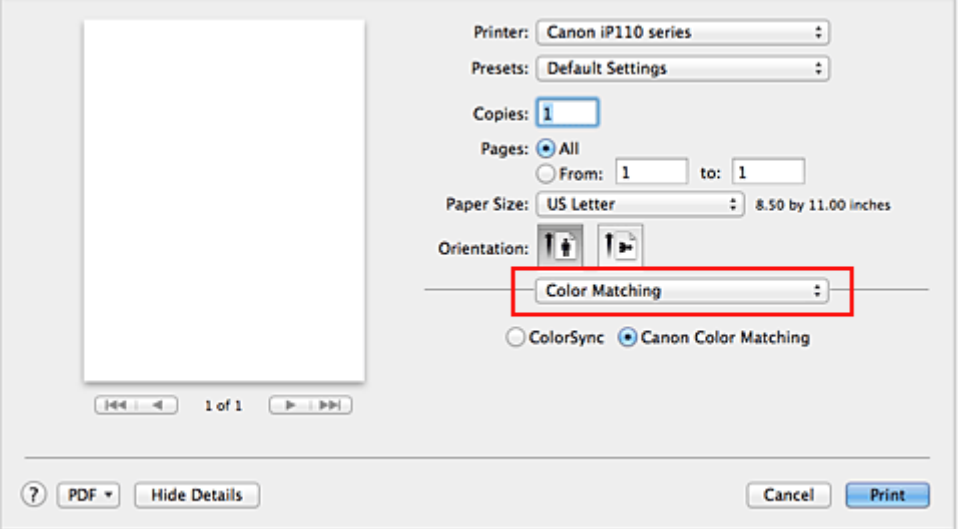

2. Seleccione la corrección del color

Seleccione **Coincidencia de color de Canon (Canon Color Matching)**.

3. Establezca los demás elementos

Seleccione **Opciones de color (Color Options)** en el menú desplegable. Si es necesario, ajuste el balance del color (**Cian (Cyan)**, **Magenta** y **Amarillo (Yellow)**) y los parámetros de **Brillo (Brightness)**, **Intensidad (Intensity)** y **Contraste (Contrast)**.

4. Finalice la configuración

Haga clic en **Imprimir (Print)**. Al ejecutar la impresión, el controlador de impresora ajustará los colores de los datos que se van a imprimir.

- [Definición del nivel de la Calidad de impresión \(Personalizada\)](#page-267-0)
- [Especificación de la corrección del color](#page-270-0)
- [Ajuste del balance del color](#page-278-0)
- **M** [Ajuste del brillo](#page-280-0)
- **[Ajuste de la intensidad](#page-282-0)**

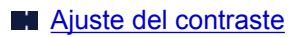

# <span id="page-275-0"></span>**Impresión con perfiles ICC (especificando un perfil ICC desde el software de aplicación)**

Cuando se imprime desde Adobe Photoshop, Canon Digital Photo Professional o cualquier otro software de aplicación que pueda identificar los perfiles ICC de entrada y permita identificarlos, la impresora utiliza al imprimir el sistema de administración del color (ColorSync) integrado en Mac OS. La impresora imprime los resultados de la edición y retoque del software de aplicación y utiliza efectivamente el espacio de color del perfil ICC de entrada especificado en los datos de imagen.

Para utilizar este método de impresión, use el software de aplicación para seleccionar los elementos de administración del color y especificar un perfil ICC de entrada y un perfil ICC de impresión en los datos de la imagen.

Aunque imprima utilizando un perfil ICC que haya creado usted mismo en un software de aplicación, asegúrese de seleccionar los elementos de administración del color desde el software de aplicación. Para obtener las instrucciones, consulte el manual del software de aplicación que esté utilizando.

## 1. Seleccione **Coincidencia de color (Color Matching)** en el menú desplegable del [Cuadro](#page-290-0) [de diálogo Imprimir](#page-290-0)

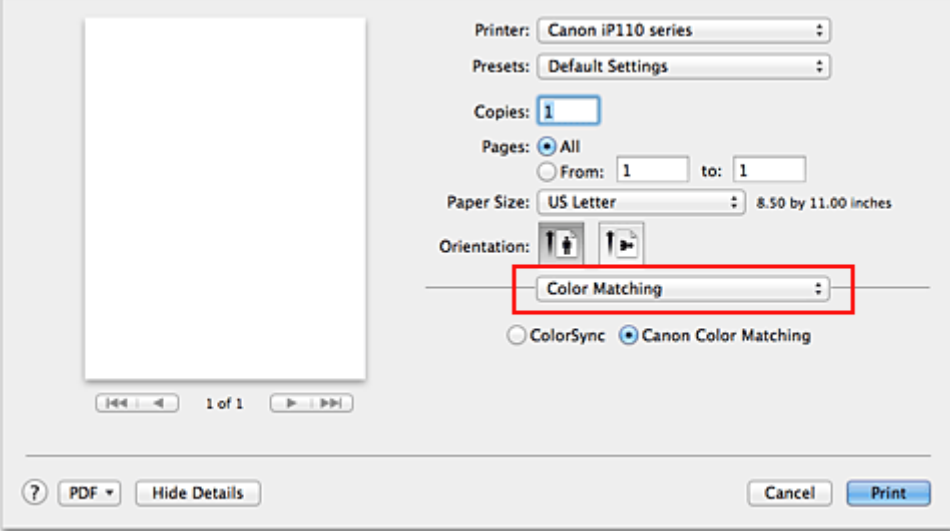

2. Seleccione la corrección del color

#### Seleccione **ColorSync**.

Se puede dejar **Perfil (Profile)** establecido en **Automático (Automatic)**.

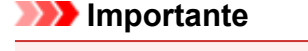

- Dependiendo del software de aplicación que se utilice, es posible que no se puedan seleccionar los ajustes que no sean **ColorSync**.
- Si selecciona un **Perfil (Profile)** distinto de **Automático (Automatic)**, la impresora no podrá imprimir con los colores correctos.
- 3. Finalice la configuración

#### Haga clic en **Imprimir (Print)**.

Al ejecutar la impresión, la impresora utilizará el espacio de color de los datos de imagen.

- [Definición del nivel de la Calidad de impresión \(Personalizada\)](#page-267-0)
- **[Especificación de la corrección del color](#page-270-0)**
- **[Ajuste del balance del color](#page-278-0)**
- **[Ajuste del brillo](#page-280-0)**
- **[Ajuste de la intensidad](#page-282-0)**
- **[Ajuste del contraste](#page-284-0)**

# <span id="page-277-0"></span>**Impresión con perfiles ICC (especificando un perfil ICC desde el controlador de la impresora)**

Imprima desde el software de aplicación que no pueda identificar o especificar perfiles ICC de entrada o que no permita especificar uno utilizando el espacio de color del perfil ICC de entrada (sRGB) encontrado en los datos.

1. Seleccione **Coincidencia de color (Color Matching)** en el menú desplegable del [Cuadro](#page-290-0) [de diálogo Imprimir](#page-290-0)

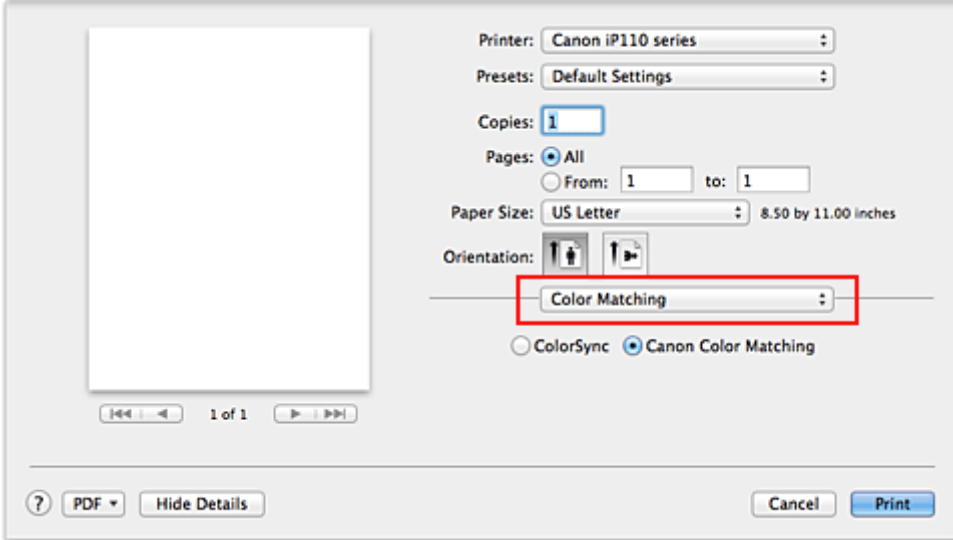

2. Seleccione la corrección del color

Seleccione **ColorSync**.

Se puede dejar **Perfil (Profile)** establecido en **Automático (Automatic)**.

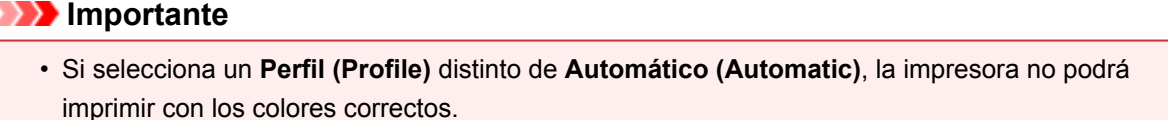

3. Finalice la configuración

Haga clic en **Imprimir (Print)**.

Al ejecutar la impresión, la impresora utilizará el espacio de color de los datos de imagen.

## **Importante**

• No se puede especificar un perfil ICC de entrada desde el controlador de la impresora.

- [Definición del nivel de la Calidad de impresión \(Personalizada\)](#page-267-0)
- **[Especificación de la corrección del color](#page-270-0)**
- **[Ajuste del balance del color](#page-278-0)**
- **M** [Ajuste del brillo](#page-280-0)
- **N** [Ajuste de la intensidad](#page-282-0)
- **[Ajuste del contraste](#page-284-0)**

# <span id="page-278-0"></span>**Ajuste del balance del color**

Es posible ajustar los tintes de color durante la impresión.

Como esta función ajusta el balance del color de la impresión modificando la proporción de tinta de cada color, cambia el balance del color total del documento. Utilice un software de aplicación cuando desee modificar mucho el balance del color. Use el controlador de impresora únicamente cuando desee ajustar ligeramente el balance del color.

En el ejemplo se puede observar un caso en el que mediante el balance del color se intensifica el cian y se atenúa el amarillo de modo que los colores se ven más uniformes en general.

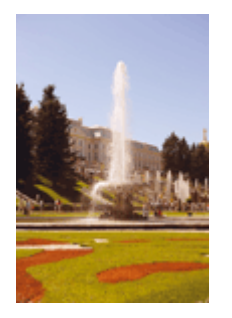

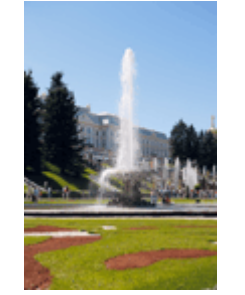

Sin ajustes Con ajuste del balance del color

A continuación, se describe el método para ajustar el balance del color:

- 1. Seleccione **Opciones de color (Color Options)** en el menú desplegable del [Cuadro de](#page-290-0) [diálogo Imprimir](#page-290-0)
- 2. Con ajuste del balance del color

Hay controles deslizantes individuales para **Cian (Cyan)**, **Magenta** y **Amarillo (Yellow)**. Cada color se vuelve más fuerte al mover hacia la derecha el control deslizante correspondiente y más débil al moverlo hacia la izquierda. Por ejemplo, cuando el cian se vuelve más tenue, el rojo se intensifica. También se puede introducir directamente un valor vinculado al control deslizante. Introduzca un valor dentro del intervalo de -50 a 50. Los ajustes en uso se muestran en la vista preliminar de la configuración a la izquierda del controlador de impresora.

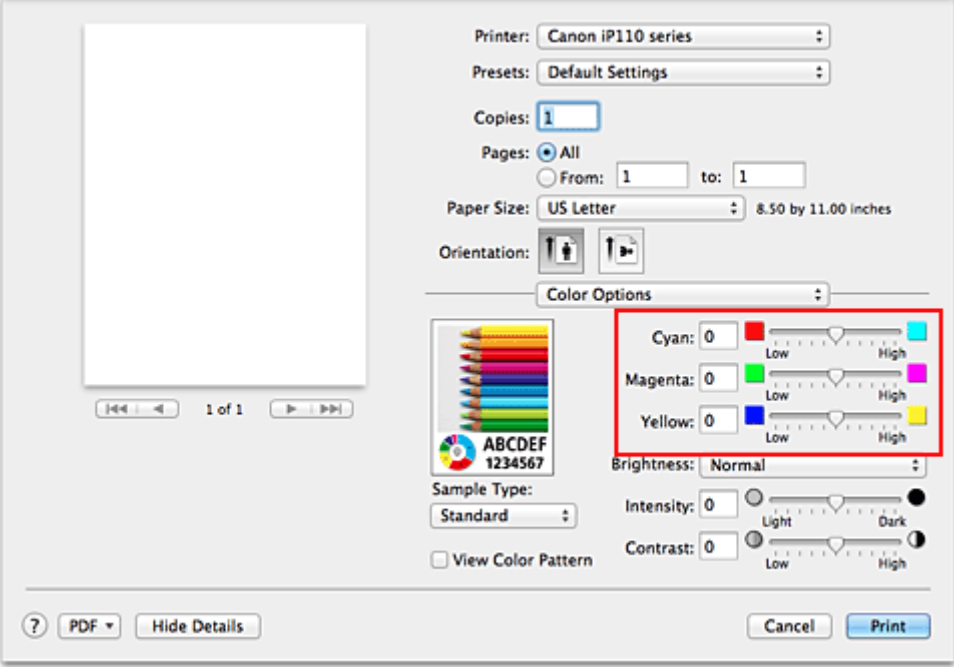

3. Finalice la configuración

Haga clic en **Imprimir (Print)**.

Al llevar a cabo la impresión, el documento se imprimirá con el balance del color ajustado.

#### **Importante**

- Si se activa la casilla de verificación **Impresión en escala de grises (Grayscale Printing)** para **Calidad y soporte (Quality & Media)** las opciones del balance del color (**Cian (Cyan)**, **Magenta** y **Amarillo (Yellow)**) aparecen atenuadas y no están disponibles.
- Si selecciona **ColorSync** para **Ajuste de color (Color Matching)**, las opciones de balance de color (**Cian (Cyan)**, **Magenta**, **Amarillo (Yellow)**) aparecerán atenuadas y no estarán disponibles.

- **[Definición del nivel de la Calidad de impresión \(Personalizada\)](#page-267-0)**
- **[Especificación de la corrección del color](#page-270-0)**
- **[Ajuste del brillo](#page-280-0)**
- **[Ajuste de la intensidad](#page-282-0)**
- **[Ajuste del contraste](#page-284-0)**

# <span id="page-280-0"></span>**Ajuste del brillo**

Se puede modificar el brillo de todos los datos de imagen en general al realizar impresiones. Esta función no cambia el blanco puro ni el negro puro, pero sí el brillo de los colores intermedios. En el ejemplo siguiente se pueden observar los resultados de impresión cuando se modifica el ajuste del brillo.

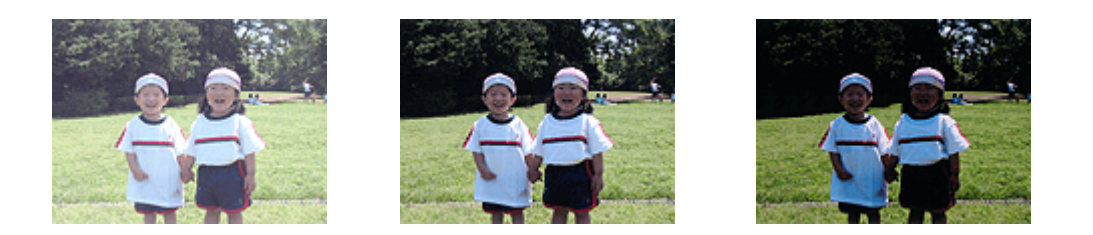

Se ha seleccionado **Claro (Light)** Se ha seleccionado **Normal** Se ha seleccionado **Oscuro (Dark)**

A continuación, se describe el método para ajustar la opción de brillo:

- 1. Seleccione **Opciones de color (Color Options)** en el menú desplegable del [Cuadro de](#page-290-0) [diálogo Imprimir](#page-290-0)
- 2. Especifique el brillo

Seleccione **Claro (Light)**, **Normal** u **Oscuro (Dark)** para la opción **Brillo (Brightness)**. Los ajustes en uso se muestran en la vista preliminar de la configuración a la izquierda del controlador de impresora.

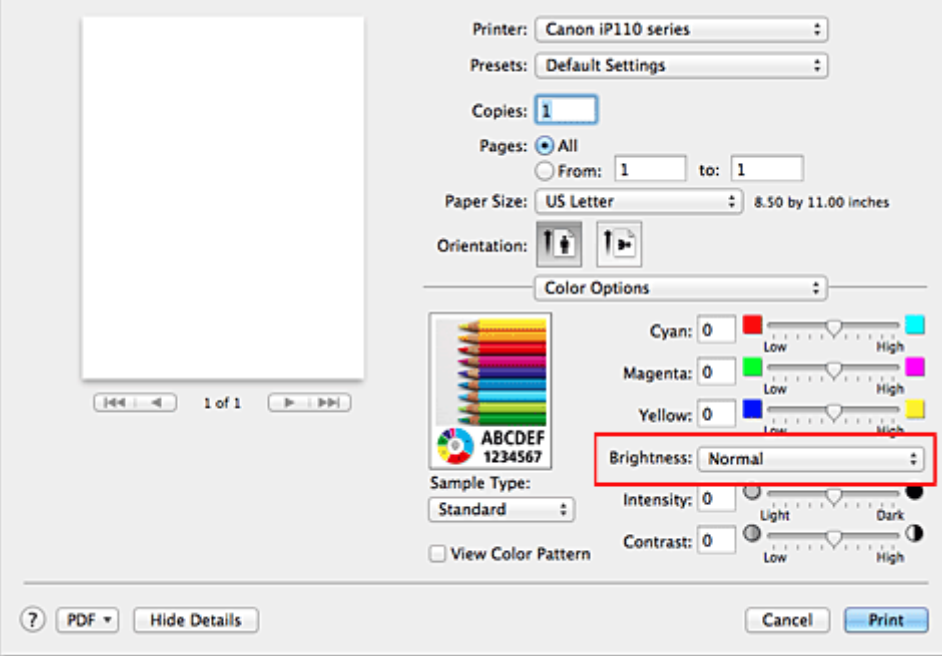

3. Finalice la configuración

Haga clic en **Imprimir (Print)**.

Al llevar a cabo la impresión, los datos se imprimirán con el brillo especificado.

#### **IMP** Importante

• Si selecciona **ColorSync** para **Ajuste de color (Color Matching)**, entonces el **Brillo (Brightness)** aparece atenuado y no está disponible.

- [Definición del nivel de la Calidad de impresión \(Personalizada\)](#page-267-0)
- **[Especificación de la corrección del color](#page-270-0)**
- **[Ajuste del balance del color](#page-278-0)**
- **[Ajuste de la intensidad](#page-282-0)**
- **[Ajuste del contraste](#page-284-0)**

# <span id="page-282-0"></span>**Ajuste de la intensidad**

Permite atenuar (aclarar) o intensificar (oscurecer) los colores de los datos de imagen en conjunto durante la impresión.

En la muestra se puede observar un caso en el que se ha aumentado la intensidad de modo que todos los colores son más intensos al imprimir los datos de imagen.

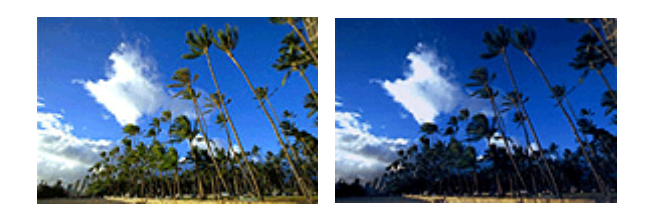

Sin ajustes **Intensidad más alta** 

A continuación, se describe el método para ajustar la intensidad:

1. Seleccione **Opciones de color (Color Options)** en el menú desplegable del [Cuadro de](#page-290-0) [diálogo Imprimir](#page-290-0)

#### 2. Ajuste la intensidad

Mueva el control deslizante **Intensidad (Intensity)** hacia la derecha para intensificar (oscurecer) los colores y a la izquierda para atenuar (aumentar el brillo de) los colores.

También se puede introducir directamente un valor vinculado al control deslizante. Introduzca un valor dentro del intervalo de -50 a 50. Los ajustes en uso se muestran en la vista preliminar de la configuración a la izquierda del controlador de impresora.

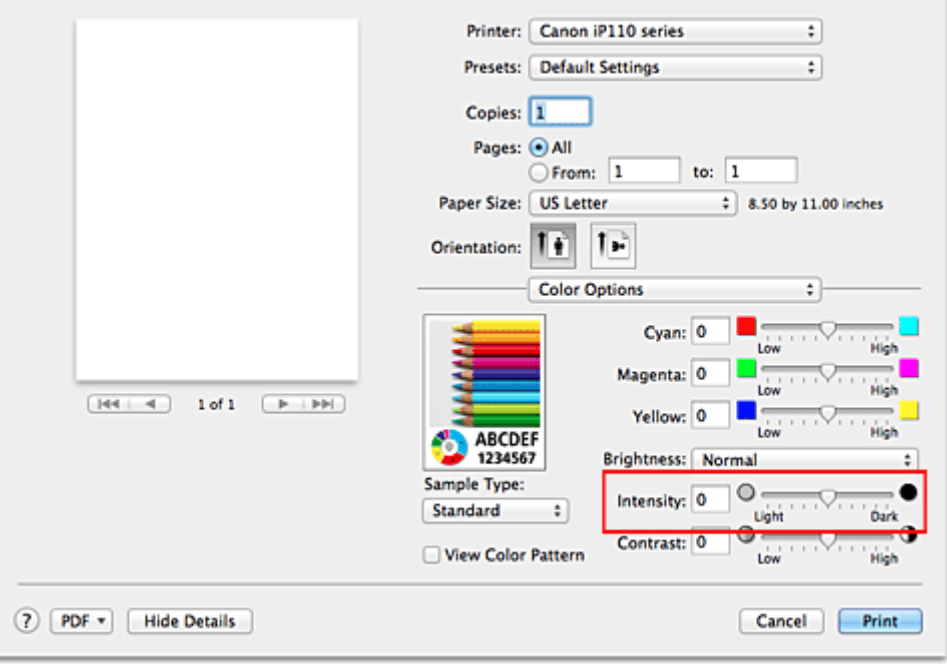

#### 3. Finalice la configuración

Haga clic en **Imprimir (Print)**.

Al llevar a cabo la impresión, los datos de imagen se imprimirán con la intensidad ajustada.

## **IMP** Importante

• Si selecciona **ColorSync** para **Ajuste de color (Color Matching)**, entonces el **Intensidad (Intensity)** aparece atenuado y no está disponible.

- **[Definición del nivel de la Calidad de impresión \(Personalizada\)](#page-267-0)**
- [Especificación de la corrección del color](#page-270-0)
- **[Ajuste del balance del color](#page-278-0)**
- **[Ajuste del brillo](#page-280-0)**
- **[Ajuste del contraste](#page-284-0)**

# <span id="page-284-0"></span>**Ajuste del contraste**

Es posible ajustar el contraste de la imagen durante la impresión.

Aumente el contraste cuando desee que haya una mayor diferencia entre los elementos claros y los oscuros de las imágenes y que se distingan más. Por el contrario, reduzca el contraste cuando quiera que sean menores las diferencias entre las zonas claras y las oscuras de las imágenes y que se distingan menos.

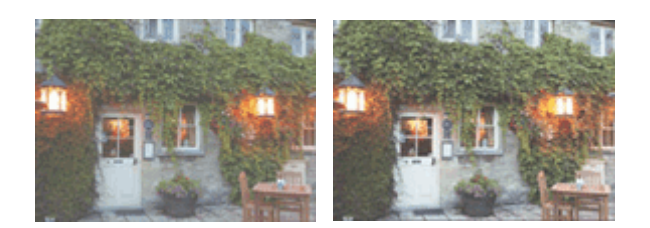

Sin ajustes **Ajustar el contraste** 

A continuación, se describe el método para ajustar el contraste:

1. Seleccione **Opciones de color (Color Options)** en el menú desplegable del [Cuadro de](#page-290-0) [diálogo Imprimir](#page-290-0)

#### 2. Ajustar el contraste

Al desplazar el control deslizante **Contraste (Contrast)** hacia la derecha, aumentará el contraste y, al desplazarlo hacia la izquierda, disminuirá.

También se puede introducir directamente un valor vinculado al control deslizante. Introduzca un valor dentro del intervalo de -50 a 50. Los ajustes en uso se muestran en la vista preliminar de la configuración a la izquierda del controlador de impresora.

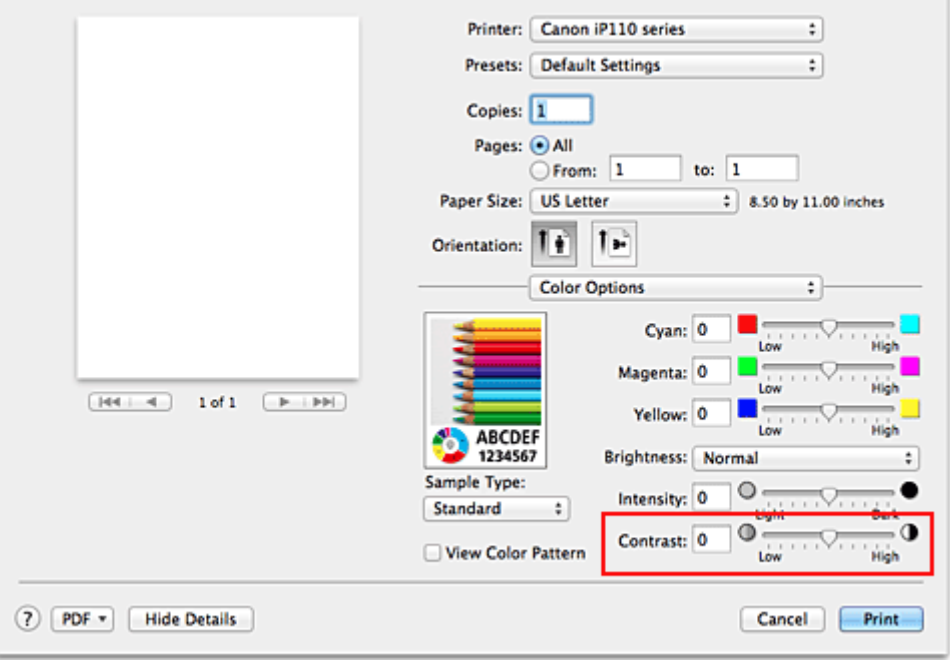

3. Finalice la configuración

Haga clic en **Imprimir (Print)**. Al llevar a cabo la impresión, la imagen se imprimirá con el contraste ajustado.

## **IMP** Importante

• Si selecciona **ColorSync** para **Ajuste de color (Color Matching)**, entonces el **Contraste (Contrast)** aparece atenuado y no está disponible.

- [Definición del nivel de la Calidad de impresión \(Personalizada\)](#page-267-0)
- [Especificación de la corrección del color](#page-270-0)
- **[Ajuste del balance del color](#page-278-0)**
- **[Ajuste del brillo](#page-280-0)**
- **[Ajuste de la intensidad](#page-282-0)**

## **Descripción del controlador de impresora**

- **[Controlador de impresora Canon IJ](#page-287-0)**
- **[Cómo abrir la ventana de configuración del controlador de impresora](#page-288-0)**
- **[Cuadro de diálogo Ajustar página](#page-289-0)**
- **[Cuadro de diálogo Imprimir](#page-290-0)**
- **[Calidad y soporte](#page-292-0)**
- **[Opciones de color](#page-294-0)**
- **[Impresión sin bordes](#page-296-0)**
- **[Margen](#page-297-0)**
- **[Canon IJ Printer Utility](#page-298-0)**
- **[Apertura de Canon IJ Printer Utility](#page-300-0)**
- **[Mantenimiento de esta Impresora](#page-301-0)**
- **[Abrir la pantalla de estado de impresión](#page-302-0)**
- **[Eliminación de un trabajo de impresión no deseado](#page-304-0)**
- **[Instrucciones de uso \(controlador de impresora\)](#page-305-0)**

# <span id="page-287-0"></span>**Controlador de impresora Canon IJ**

El controlador de impresora Canon IJ (se llamará controlador de impresora abajo) es un software que se instala en el ordenador para imprimir datos con esta impresora.

El controlador de impresora convierte los datos creados por el software de la aplicación en datos que la impresora es capaz de entender, y envía a la impresora la información ya convertida.

Dado que los distintos modelos son compatibles con distintos formatos de datos de impresión, es necesario el controlador de impresora específico para el modelo que se utiliza.

## **Uso de la Ayuda del controlador de impresora**

Puede mostrar la función Ayuda desde el [Cuadro de diálogo Imprimir](#page-290-0).

Seleccione un elemento de configuración en el menú desplegable del cuadro de diálogo Imprimir. A

continuación, haga clic en  $\odot$  de la parte inferior izquierda de la pantalla para que aparezca la explicación del elemento.

La ayuda del controlador de impresora aparece al seleccionar el elemento del menú desplegable siguiente:

- **Calidad y soporte (Quality & Media)**
- **Opciones de color (Color Options)**
- **Impresión sin bordes (Borderless Printing)**
- **Margen (Margin)**
# **Cómo abrir la ventana de configuración del controlador de impresora**

Puede visualizar la ventana de configuración del controlador de la impresora desde la aplicación de software que esté utilizando.

## **Apertura del diálogo Ajustar página**

Siga este procedimiento para establecer la configuración de la página (papel) antes de imprimir.

1. Seleccione **Configurar página... (Page Setup...)** en el menú **Archivo (File)** de la aplicación de software

Se abrirá el [Cuadro de diálogo Ajustar página](#page-289-0).

## **Apertura del diálogo Imprimir**

Siga este procedimiento para establecer la configuración de impresión antes de imprimir.

1. Seleccione **Imprimir... (Print...)** en el menú **Archivo (File)** de la aplicación de software Se abrirá el [Cuadro de diálogo Imprimir.](#page-290-0)

# <span id="page-289-0"></span>**Cuadro de diálogo Ajustar página**

En el cuadro de diálogo Ajustar página se pueden configurar los ajustes básicos de impresión, como por ejemplo el tamaño del papel cargado en la impresora o la proporción de escala.

Para abrir este cuadro de diálogo, normalmente se selecciona **Configurar página... (Page Setup...)** en el menú **Archivo (File)** del software de aplicación.

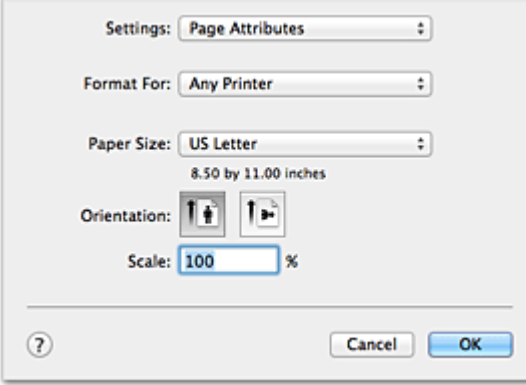

#### **Configuración (Settings)**

Haga clic en el menú emergente y, a continuación, seleccione los elementos siguientes:

#### **Atributos de página (Page Attributes)**

Defina el tamaño de papel o la impresión a escala.

#### **Guardar como predeterminado (Save as Default)**

Puede guardar los atributos de la página que se muestra como configuración predeterminada.

#### **Formato para (Format For)**

Seleccione el modelo de la impresora con la que va a imprimir.

#### **Tamaño del papel (Paper Size)**

Seleccione el tamaño del papel con el que va a imprimir.

Para establecer un tamaño que no sea estándar, seleccione **Gestionar tamaños personalizados...**

#### **(Manage Custom Sizes...)**.

#### **Orientación (Orientation)**

Seleccione la orientación en la que quiera imprimir el papel.

#### **Escala (Scale)**

Defina el porcentaje de escala.

Puede ampliar o reducir el tamaño del documento al imprimir.

## <span id="page-290-0"></span>**Cuadro de diálogo Imprimir**

En el cuadro de diálogo Imprimir, se puede establecer el tipo de papel y la calidad de impresión para empezar a imprimir.

Para abrir el cuadro de diálogo Imprimir, normalmente se selecciona **Imprimir... (Print...)** en el menú **Archivo (File)** de la aplicación.

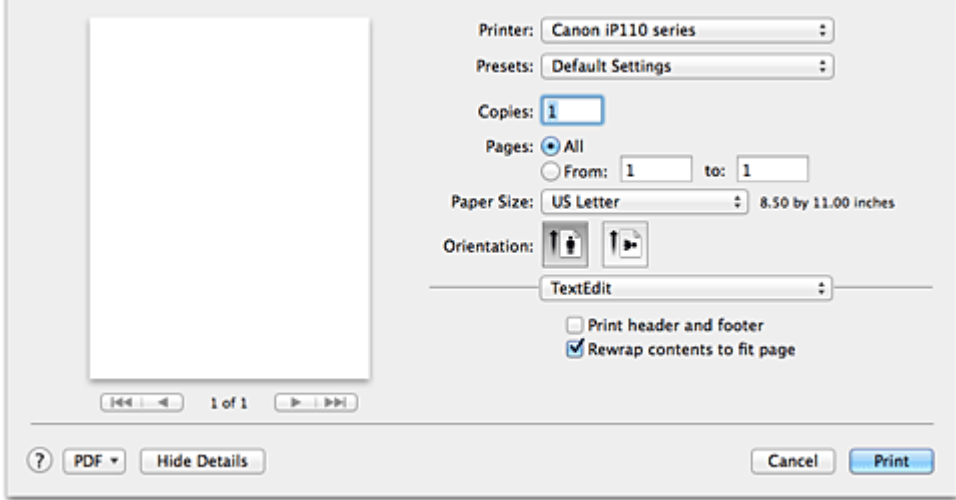

#### **Impresora (Printer)**

Seleccione el modelo de la impresora con la que va a imprimir.

Al hacer clic en **Añadir impresora... (Add Printer...)**, se abrirá un cuadro de diálogo para especificar la impresora.

#### **Preajustes (Presets)**

Puede guardar o eliminar los valores del cuadro de diálogo Imprimir.

#### **Nota**

• Si utiliza OS X Mavericks v10.9, OS X Mountain Lion v10.8 o OS X Lion v10.7, puede seleccionar **Ver preajustes... (Show Presets...)** para comprobar si la configuración de impresión está establecida en el cuadro de diálogo Imprimir.

#### **Copias (Copies)**

Puede establecer el número de copias que se deben imprimir.

#### **Nota**

- Si utiliza Mac OS X v10.6.8, también puede establecer la impresión intercalada.
- Si utiliza OS X Mavericks v10.9, OS X Mountain Lion v10.8, o OS X Lion v10.7, puede establecer la impresión intercalada eligiendo la opción **Gestión del papel (Paper Handling)** en el menú desplegable.

#### **Páginas (Pages)**

Puede establecer el intervalo de páginas que se deben imprimir.

#### **Tamaño del papel (Paper Size)**

Seleccione el tamaño del papel con el que va a imprimir.

Para establecer un tamaño que no sea estándar, seleccione **Gestionar tamaños personalizados... (Manage Custom Sizes...)**.

#### **Orientación (Orientation)**

Seleccione la orientación en la que quiera imprimir el papel.

#### **Menú desplegable**

Para cambiar de página en el cuadro de diálogo Imprimir se utiliza el menú desplegable. El primer menú que aparece difiere en función del software de aplicación que abrió el cuadro de diálogo Imprimir. El menú desplegable permite seleccionar los elementos siguientes.

#### **Diseño (Layout)**

Permite establecer la impresión de diseño de página.

Utilice **Invertir orientación de la página (Reverse page orientation)** para cambiar la orientación del papel y **Voltear horizontalmente (Flip horizontally)** para imprimir una imagen en espejo del documento.

#### **Coincidencia de color (Color Matching)**

Puede seleccionar el método de corrección del color.

#### **Gestión del papel (Paper Handling)**

Permite establecer las páginas que se van a imprimir y el orden de impresión.

#### **Portada (Cover Page)**

Puede imprimir portadas tanto delante como detrás del documento.

#### **Programador (Scheduler)**

Permite establecer la hora de inicio de impresión y las prioridades de impresión.

#### **[Calidad y soporte](#page-292-0) (Quality & Media)**

Puede definir ajustes básicos de impresión que coincidan con la impresora.

#### **[Opciones de color](#page-294-0) (Color Options)**

Puede ajustar los colores de impresión según estime oportuno.

#### **[Impresión sin bordes](#page-296-0) (Borderless Printing)**

Permite ajustar en qué medida debe sobresalir el documento del papel para realizar la impresión sin bordes.

#### **Margen [\(Margin\)](#page-297-0)**

Permite establecer el lado y el margen de grapado.

#### **Niveles de recambios (Supply Levels)**

Se muestra una indicación aproximada del nivel de tinta restante.

#### **Resumen (Summary)**

Muestra los elementos seleccionados en el cuadro de diálogo Imprimir.

#### **IMP** Importante

• Si utiliza OS X Mavericks v10.9, OS X Mountain Lion v10.8 o OS X Lion v10.7, no se pueden utilizar el **Programador (Scheduler)** ni el **Resumen (Summary)**.

#### **PDF**

Puede guardar un documento en formato PDF (Portable Document Format).

#### **Vista preliminar (Preview)**

Si utiliza Mac OS X v10.6.8, al hacer clic en **↑** (triángulo desplegable) junto a **Impresora (Printer)** y cambiar a la visualización sencilla, aparece la opción **Vista previa (Preview)**.

Este botón le permite comprobar los resultados de impresión en la pantalla antes de imprimir.

## <span id="page-292-0"></span>**Calidad y soporte**

Este cuadro de diálogo permite crear una configuración de impresión básica según el tipo de papel. A menos que sea necesaria una impresión especial, la impresión normal se puede ejecutar definiendo únicamente los elementos de este cuadro de diálogo.

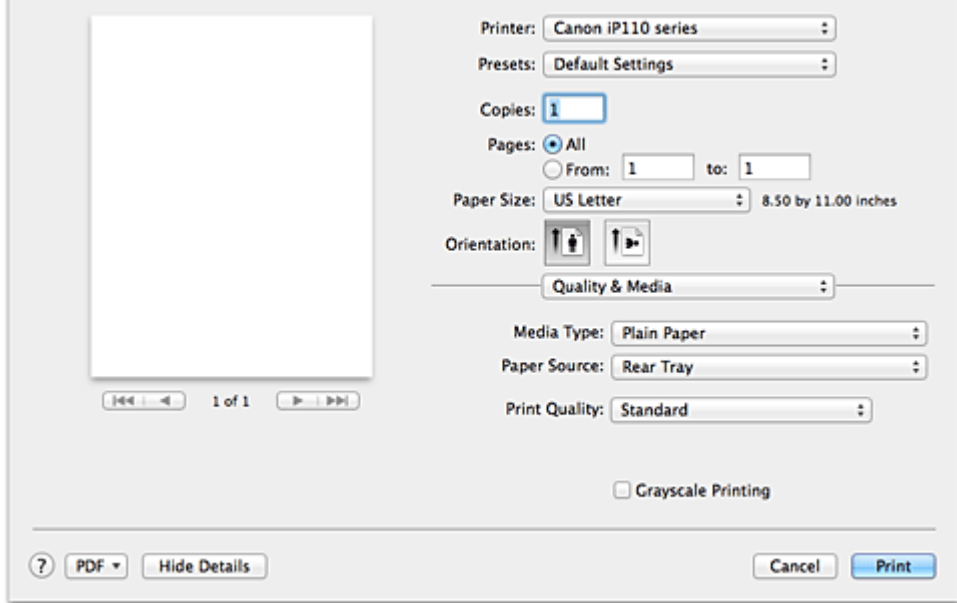

#### **Tipo de soporte (Media Type)**

Permite seleccionar el tipo de soporte que desea utilizar.

Debe elegir el tipo de soporte que esté cargado en ese momento en la impresora. Esta selección permite que la impresora imprima correctamente sobre el material del soporte utilizado.

#### **Fuente de papel (Paper Source)**

Muestra la fuente desde la que se suministra el papel.

#### **Calidad de impresión (Print Quality)**

Seleccione el que más se asemeje al tipo de documento y propósito originales.

Al elegir uno de los botones de selección, se establecerá automáticamente la calidad adecuada.

#### **Alta (High)**

Otorga prioridad a la calidad de impresión en lugar de a la velocidad.

#### **Estándar (Standard)**

Imprime con una velocidad y calidad medias.

#### **Borrador (Draft)**

Esta opción sólo es adecuada para hacer pruebas de impresión.

#### **Personalizada (Custom)**

Seleccione este botón de selección para especificar una calidad.

#### **Calidad (Quality)**

Si selecciona **Personalizada (Custom)** en **Calidad de impresión (Print Quality)**, puede utilizar la barra deslizante para ajustar el nivel de calidad de la impresión.

#### **Impresión en escala de grises (Grayscale Printing)**

Establece la impresión en escala de grises. La impresión en escala de grises hace referencia a la función que convierte el documento a datos en escala de grises en la impresora para imprimirlo en monocromo.

Cuando active la casilla de verificación, tanto los documentos monocromos como los de color se

imprimirán en monocromo. Cuando vaya a imprimir un documento en color, asegúrese de quitar la marca de la casilla de verificación.

### **Temas relacionados**

- [Definición del nivel de la Calidad de impresión \(Personalizada\)](#page-267-0)
- **[Impresión en monocromo de documentos en color](#page-269-0)**

## <span id="page-294-0"></span>**Opciones de color**

Mediante este cuadro de diálogo se puede ajustar el color de impresión a voluntad. Si el color de la imagen impresa no es el deseado, ajuste las propiedades del cuadro de diálogo y vuelva a imprimir.

Los ajustes que realice no afectarán a los colores de los datos de impresión originales, a diferencia del software de aplicación especializado en el procesamiento de imágenes. Utilice este cuadro de diálogo para realizar aiustes precisos.

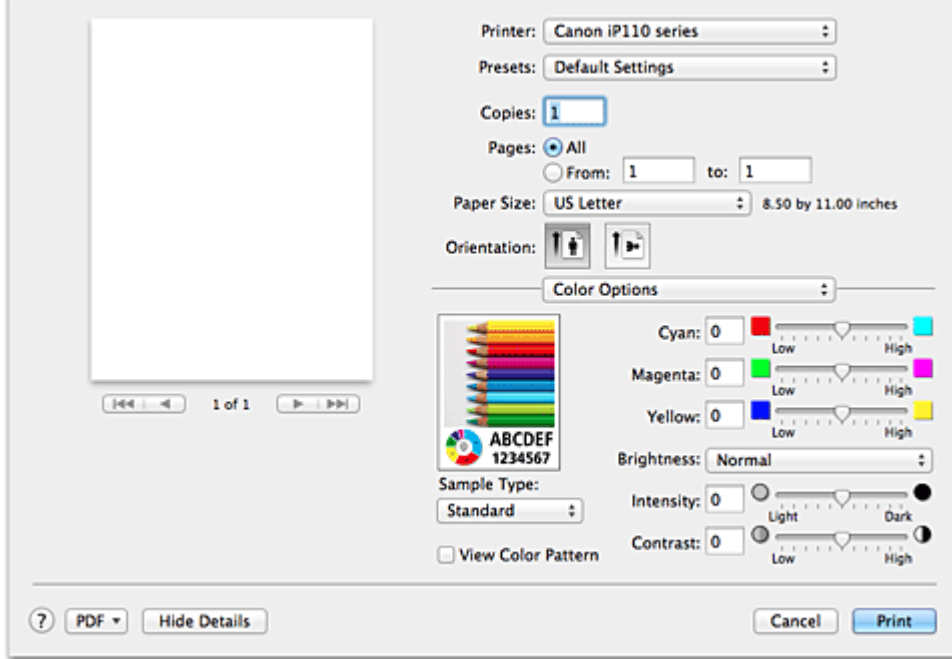

#### **Vista preliminar**

Muestra el efecto del ajuste de color.

A medida que se ajusta cada elemento, refleja los efectos de color y brillo.

#### **Tipo de muestra (Sample Type)**

Seleccione una imagen que desee utilizar como muestra.

Si es necesario, seleccione una en **Estándar (Standard)**, **Retrato (Portrait)**, **Paisaje (Landscape)** o **Gráficos (Graphics)**, la que más se asemeje a los resultados de impresión.

#### **Ver patrón color (View Color Pattern)**

Muestra un patrón para comprobar los cambios de color producidos por el ajuste de color. Cuando desee que la imagen de muestra se muestre con un patrón de color, active esta casilla de verificación.

Cuando desee que la imagen de muestra sea una de las que ha elegido con el **Tipo de muestra (Sample Type)**, desactive esta casilla de verificación.

#### **Nota**

• Cuando la casilla de verificación **Impresión en escala de grises (Grayscale Printing)** está activada en **Calidad y soporte (Quality & Media)**, el gráfico aparece en monocromo.

#### **Balance del color (Cian (Cyan), Magenta, Amarillo (Yellow))**

En caso necesario, ajuste la intensidad de cada color. Para intensificar un color, mueva el regulador hacia la derecha. Para atenuarlo, muévalo hacia la izquierda.

También se puede introducir directamente un valor vinculado al control deslizante. Introduzca un valor dentro del intervalo de -50 a 50.

El ajuste del balance del color puede generar variaciones del balance entre los volúmenes de tinta de

los colores individuales y por lo tanto en el color del documento entero.

Utilice el controlador de impresora únicamente cuando vaya a ajustar ligeramente el balance del color. Para modificar en gran medida el balance del color, utilice un software de aplicación.

#### **Brillo (Brightness)**

Seleccione el brillo de las imágenes impresas.

No se puede cambiar el nivel de blanco y negro puro. Permite modificar el contraste de los colores entre blanco y negro.

#### **Intensidad (Intensity)**

Seleccione este método para ajustar la densidad general de la impresión.

Para aumentar la intensidad general, mueva el regulador hacia la derecha. Para disminuirla, muévalo hacia la izquierda.

También se puede introducir directamente un valor vinculado al control deslizante. Introduzca un valor dentro del intervalo de -50 a 50.

#### **Contraste (Contrast)**

La función Contraste permite modificar la luminosidad de las imágenes durante la impresión. Aumente el contraste cuando desee que haya una mayor diferencia entre los elementos claros y los oscuros de las imágenes y que se distingan más. Por el contrario, reduzca el contraste cuando quiera que sean menores las diferencias entre las zonas claras y las oscuras de las imágenes y que se distingan menos.

También se puede introducir directamente un valor vinculado al control deslizante. Introduzca un valor dentro del intervalo de -50 a 50.

### **IMP** Importante

- Si se activa la casilla de verificación **Impresión en escala de grises (Grayscale Printing)** para **Calidad y soporte (Quality & Media)** las opciones del balance del color (**Cian (Cyan)**, **Magenta** y **Amarillo (Yellow)**) aparecen atenuadas y no están disponibles.
- Si selecciona **ColorSync** para **Ajuste de color (Color Matching)**, las opciones de balance de color (**Cian (Cyan)**, **Magenta** y **Amarillo (Yellow)**), **Brillo (Brightness)**, **Intensidad (Intensity)** y **Contraste (Contrast)** aparecerán atenuadas y no estarán disponibles.

### **Temas relacionados**

- [Especificación de la corrección del color](#page-270-0)
- **[Ajuste del balance del color](#page-278-0)**
- **[Ajuste del brillo](#page-280-0)**
- [Ajuste de la intensidad](#page-282-0)
- **[Ajuste del contraste](#page-284-0)**

## <span id="page-296-0"></span>**Impresión sin bordes**

Este cuadro de diálogo permite ajustar cuánto sobresale el documento del papel al realizar la impresión sin bordes.

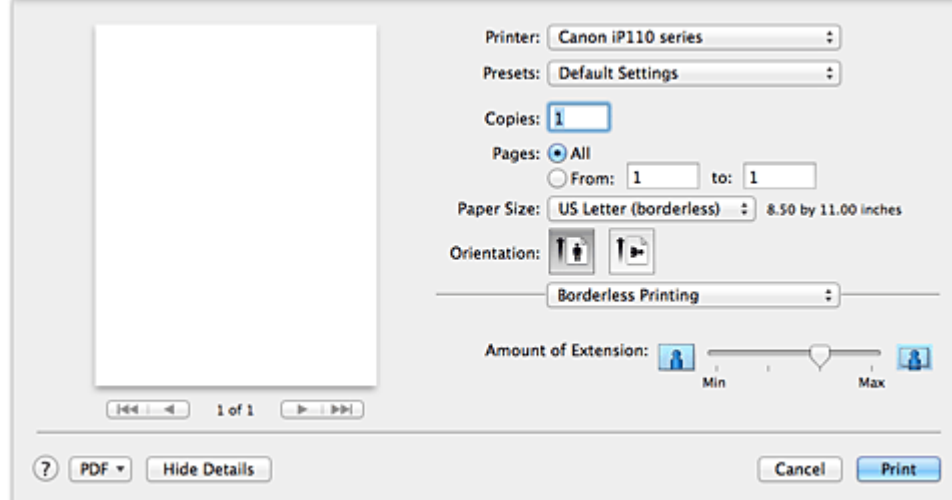

#### **Extensión (Amount of Extension)**

Utilice el regulador **Extensión (Amount of Extension)** para ajustar cuánto se extiende el documento fuera del papel.

Al mover el control deslizante a la derecha, aumenta la extensión, y al moverlo hacia la izquierda disminuye.

### **Tema relacionado**

**[Ejecución de la impresión sin bordes](#page-254-0)** 

## <span id="page-297-0"></span>**Margen**

Este cuadro de diálogo permite establecer el lado de grapado y el tamaño del margen para el grapado de varias hojas de papel.

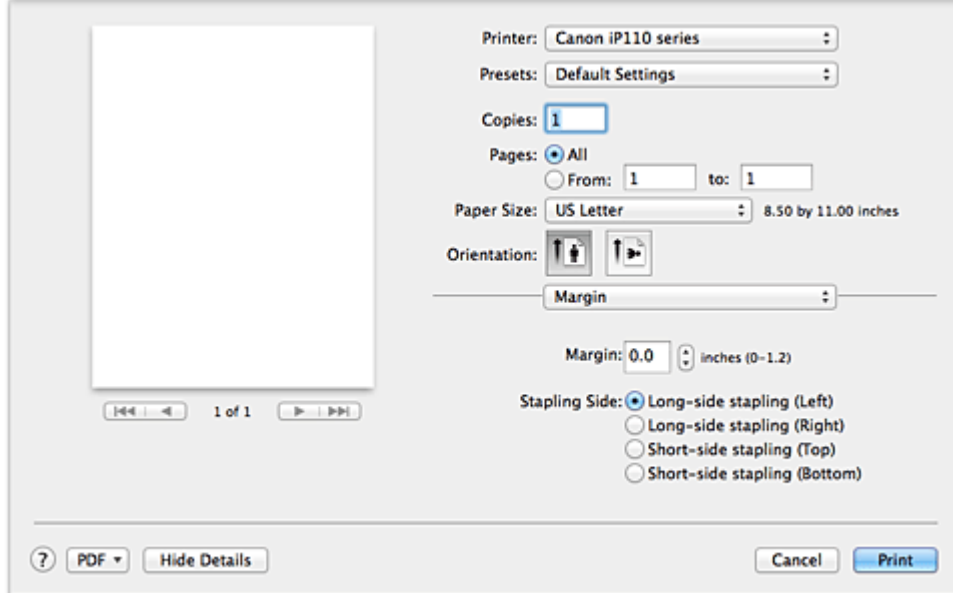

#### **Margen (Margin)**

Permite especificar cuánto margen se deja para grapar el papel. Introduzca un valor entre 0 mm (0 pulgadas) y 30 mm (1,2 pulgadas).

#### **Lado de grapado (Stapling Side)**

Permite especificar el lado de grapado.

#### **Grapado lado largo (Izda.) (Long-side stapling (Left)) / Grapado lado largo (Dcha.) (Long-side stapling (Right))**

Seleccione esta opción para grapar el lado largo del papel. Seleccione izquierda o derecha.

#### **Grapado lado corto (Parte sup.) (Short-side stapling (Top)) / Grapado lado corto (Parte inf.) (Short-side stapling (Bottom))**

Seleccione esta opción para grapar el lado corto del papel. Seleccione superior o inferior.

### **Tema relacionado**

**[Configuración del margen de grapado](#page-253-0)** 

## **Canon IJ Printer Utility**

La Canon IJ Printer Utility le permite realizar el mantenimiento de la impresora o cambiar la configuración de la impresora.

## **Qué se puede hacer con la Canon IJ Printer Utility**

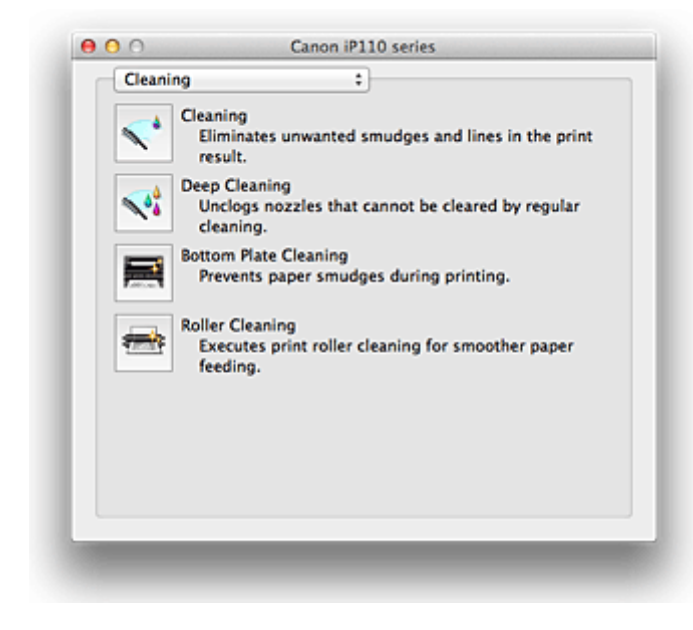

Puede utilizar el menú emergente para cambiar entre las páginas de la Canon IJ Printer Utility. El menú desplegable permite seleccionar los elementos siguientes.

#### **Limpieza (Cleaning)**

Limpie la impresora para evitar que haya manchas de impresión y limpie el inyector del cabezal de impresión obstruido.

#### **Impresión de prueba (Test Print)**

Ejecute una impresión de prueba para comprobar el estado de los inyectores de los cabezales de impresión y ajustar la posición de los cabezales de impresión.

#### **Configuración de encendido (Power Settings)**

Controle la alimentación de esta impresora desde el controlador de ésta.

#### **Información de nivel de tinta (Ink Level Information)**

Compruebe los niveles de tinta restante.

#### **Control de utilización de tinta (Ink Usage Control)**

Puede reducir la cantidad de tinta negra utilizada y producir las secciones negras con tintas de color.

#### **Información de nivel de batería (Battery Level Information)**

Compruebe los niveles de batería restante.

El indicador de nivel de batería se muestra cuando se está utilizando la batería opcional.

#### **Configuración silenciosa (Quiet Settings)**

Puede reducir el ruido de funcionamiento de la impresora.

#### **Configuración personalizada (Custom Settings)**

Permite cambiar la configuración de la impresora.

#### **Nota**

• Para utilizar la Canon IJ Printer Utility, es necesario encender primero la impresora.

• Dependiendo de los ítems seleccionados, el ordenador se comunica con la impresora para obtener información. Si el ordenador no se puede comunicar con la impresora, podría aparecer un mensaje de error.

Si así ocurre, haga clic en **Cancelar (Cancel)** para mostrar la configuración más reciente especificada en el ordenador.

## **Temas relacionados**

- [Limpieza de los Cabezales de impresión desde el ordenador](#page-144-0)
- **[Limpieza del interior de la Impresora](#page-146-0)**
- [Limpieza de los Rodillos de alimentación del papel desde el ordenador](#page-147-0)
- [Uso del ordenador para imprimir un patrón de prueba de los inyectores](#page-148-0)
- [Alineación de la posición del Cabezal de impresión desde el ordenador](#page-150-0)
- **N** [Comprobación del estado de su ordenador](#page-164-0)
- **El [Comprobación del nivel de batería actual](#page-156-0)**
- [Gestión del encendido de la Impresora](#page-168-0)
- [Reducción del ruido de la Impresora](#page-170-0)
- **El [Cambio del modo de funcionamiento de la Impresora](#page-172-0)**

## **Apertura de Canon IJ Printer Utility**

Para abrir la Canon IJ Printer Utility, siga los pasos siguientes.

- 1. Abra **Preferencias del sistema (System Preferences)** y seleccione **Impresoras y escáneres (Printers & Scanners)** (**Imprimir y escanear (Print & Scan)** o **Impresión y fax (Print & Fax)**)
- 2. Inicie el asistente de la Canon IJ Printer Utility

Seleccione el modelo en la lista de impresoras y haga clic en **Opciones y recambios... (Options & Supplies...)**.

Haga clic en **Abrir Utilidad Impresoras (Open Printer Utility)** en la ficha **Utilidad (Utility)**. Se iniciará la Canon IJ Printer Utility.

## **Mantenimiento de esta Impresora**

- **[Limpieza de los Cabezales de impresión desde el ordenador](#page-144-0)**
- **[Limpieza del interior de la Impresora](#page-146-0)**
- **[Limpieza de los Rodillos de alimentación del papel desde el ordenador](#page-147-0)**
- **[Uso del ordenador para imprimir un patrón de prueba de los inyectores](#page-148-0)**
- **[Alineación de la posición del Cabezal de impresión desde el ordenador](#page-150-0)**
- **[Comprobación del estado de su ordenador](#page-164-0)**
- **[Comprobación del nivel de batería actual](#page-156-0)**
- **[Gestión del encendido de la Impresora](#page-168-0)**
- **[Reducción del ruido de la Impresora](#page-170-0)**
- **[Cambio del modo de funcionamiento de la Impresora](#page-172-0)**

## **Abrir la pantalla de estado de impresión**

Compruebe el progreso de la impresión siguiendo este procedimiento:

- 1. Inicie la pantalla de estado de impresión
	- Si se han enviado los datos de impresión a la impresora

La pantalla de estado de impresión se abre automáticamente. Para acceder a la pantalla de

estado de impresión, haga clic en (icono de la impresora) que aparece en el Dock.

• Si no se han enviado los datos de impresión a la impresora

Abra **Preferencias del sistema (System Preferences)** y seleccione **Impresoras y escáneres (Printers & Scanners)** (**Imprimir y escanear (Print & Scan)** o **Impresión y fax (Print & Fax)**). Para acceder a la pantalla de estado de impresión, seleccione el nombre del modelo de impresora en la lista de impresoras y, a continuación, haga clic en **Abrir cola de impresión... (Open Print Queue...)**.

2. Comprobación del estado de la impresión

Podrá comprobar el nombre del archivo que se esté imprimiendo o que esté preparado para su impresión.

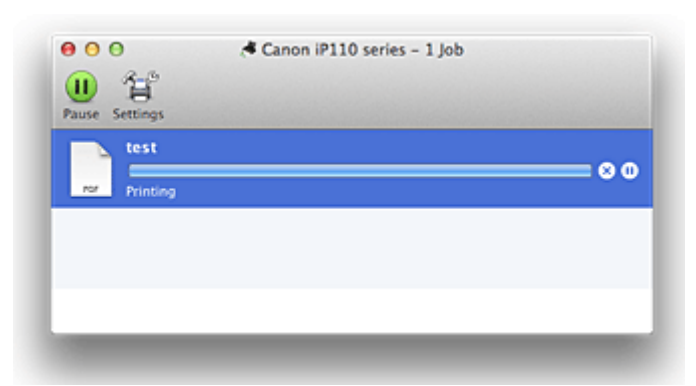

• Si utiliza OS X Mavericks v10.9 o OS X Mountain Lion v10.8

- Eliminar el trabajo de impresión especificado. ∞
- ⋒ Detener la impresión del documento especificado.
	- Reiniciar la impresión del documento especificado.

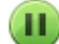

Detener la impresión de todos los documentos.

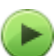

Reanudar la impresión de todos los documentos (sólo aparece cuando se detiene la impresión de todos los documentos).

• Si utiliza OS X Lion v10.7 o Mac OS X v10.6.8

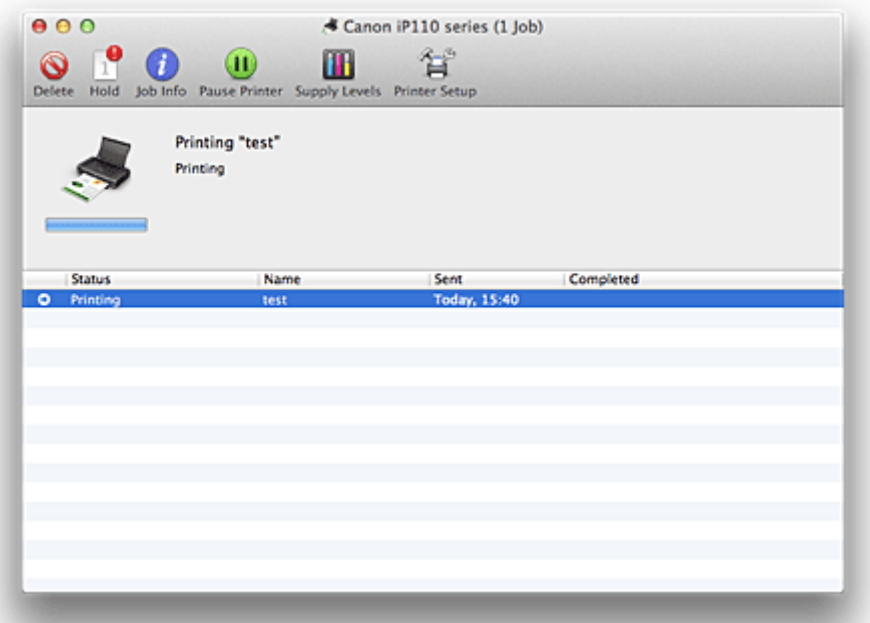

Eliminar el trabajo de impresión especificado.

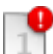

 $\mathsf{Q}$ 

Detener la impresión del documento especificado.

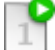

Reiniciar la impresión del documento especificado.

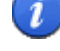

Muestra información sobre el trabajo de impresión.

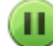

Detener la impresión de todos los documentos.

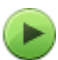

Reanudar la impresión de todos los documentos (sólo aparece cuando se detiene la impresión de todos los documentos).

## **Eliminación de un trabajo de impresión no deseado**

Si la impresora no inicia la impresión, es posible que aún queden datos de un trabajo de impresión cancelado o erróneo.

Elimine los trabajos de impresión innecesarios desde la pantalla de comprobación del estado de impresión.

- 1. Abra **Preferencias del sistema (System Preferences)** y seleccione **Impresoras y escáneres (Printers & Scanners)** (**Imprimir y escanear (Print & Scan)** o **Impresión y fax (Print & Fax)**)
- 2. Seleccione el modelo y, a continuación, haga clic en **Abrir cola de impresión... (Open Print Queue...)**

Aparecerá la pantalla de comprobación del estado de impresión.

3. Seleccione el trabajo de impresión que sea innecesario y haga clic en <sup>(2)</sup> (<sup>O</sup>Eliminar **(Delete)**)

Se eliminarán los trabajos de impresión seleccionados.

## **Instrucciones de uso (controlador de impresora)**

Este controlador de impresora está sujeto a las siguientes restricciones. Cuando utilice el controlador de impresora, tenga en cuenta lo que se indica a continuación.

## **Restricciones del controlador de impresora**

- Cuando establezca la configuración en el cuadro de diálogo Ajustar página, asegúrese seleccionar en primer lugar el modelo que utilice en la lista **Formato para (Format For)**. Si elige otra impresora, quizás no se imprima correctamente.
- Si Canon IJ Printer Utility no muestra el nivel de tinta restante en **Información de nivel de tinta (Ink Level Information)**, compruebe que el cabezal de impresión y el depósito de tinta están instalados correctamente.
- Cuando Canon IJ Printer Utility muestre la **Información de nivel de tinta (Ink Level Information)**, cierre la cubierta del cabezal delantero de la impresora.
- Las funciones siguientes no se pueden utilizan en Mac OS, si bien se pueden utilizar en equipos Windows.
	- Impresión a doble cara
	- Impresión en cuadernillo
	- Impresión de mosaico/póster
- En función del software de aplicación que esté utilizando, es posible que no se muestre ninguna vista preliminar en el lado izquierdo del cuadro de diálogo Imprimir.
- No inicie Canon IJ Network Tool durante la impresión.
- No imprima cuando se esté ejecutando Canon IJ Network Tool.
- Si se conectan esta impresora y AirPort con un cable USB y se imprime, debe estar instalado el firmware de AirPort más reciente.
- Si utiliza OS X Mavericks v10.9, cierre la ventana de comprobación del estado de la impresora cuando realice el mantenimiento de la impresora desde la Canon IJ Printer Utility.

## **Notas sobre añadir una Impresora**

• Si tiene previsto instalar el controlador de la impresora Canon en Mac OS y utilizar la impresora a través de una conexión de red, puede seleccionar **Bonjour** o **Canon IJ Network** en el cuadro de diálogo **Agregar (Add)** (**Agregar impresora (Add Printer)**).

Canon le recomienda que utilice **Canon IJ Network** para imprimir.

Si está seleccionado **Bonjour**, los mensajes sobre el nivel de tinta restante pueden diferir de los indicados por **Canon IJ Network**.

# **Actualización del controlador de impresora**

- **[Obtención del controlador de impresora más reciente](#page-307-0)**
- **[Eliminación de una impresora Canon IJ innecesaria de la lista de impresoras](#page-308-0)**
- **[Pasos previos a la instalación del controlador de impresora](#page-309-0)**
- **[Instalación del controlador de impresora](#page-310-0)**

## <span id="page-307-0"></span>**Obtención del controlador de impresora más reciente**

Si actualiza el controlador de la impresora a la versión más reciente, es posible que se resuelvan los problemas que hasta ahora estaban pendientes.

Puede acceder a nuestro sitio web y descargar el controlador de impresora más reciente para su modelo.

### **Importante**

• La descarga del controlador de impresora es gratuita, pero el coste del acceso a Internet corre a cuenta del usuario.

### **Temas relacionados**

- **[Pasos previos a la instalación del controlador de impresora](#page-309-0)**
- **[Instalación del controlador de impresora](#page-310-0)**

# <span id="page-308-0"></span>**Eliminación de una impresora Canon IJ innecesaria de la lista de impresoras**

Puede eliminar de la lista de impresoras una impresora Canon IJ que ya no utilice. Antes de eliminar la impresora Canon IJ, desconecte el cable que conecte la impresora con el ordenador.

El procedimiento para eliminar una impresora Canon IJ de la lista de impresoras es el siguiente:

Para eliminar una impresora Canon IJ es necesario haber iniciado una sesión como usuario con derechos de administrador. Para obtener información sobre el administrador, consulte los manuales de Mac OS.

- 1. Abra **Preferencias del sistema (System Preferences)** y seleccione **Impresoras y escáneres (Printers & Scanners)** (**Imprimir y escanear (Print & Scan)** o **Impresión y fax (Print & Fax)**)
- 2. Elimine la impresora Canon IJ de la lista de impresoras

En la lista de impresoras, seleccione la impresora Canon IJ que desee eliminar y, a continuación, haga clic en **-**.

Haga clic en **Eliminar impresora (Delete Printer)** cuando aparezca el mensaje de confirmación.

### **Nota**

• Aunque elimine una impresora Canon IJ de la lista de impresoras, podrá volver a registrarla automáticamente conectando la impresora y el ordenador con un cable USB.

## <span id="page-309-0"></span>**Pasos previos a la instalación del controlador de impresora**

En esta sección se describen los elementos que se deben tener en cuenta antes de instalar el controlador de impresora. Consulte también esta sección en el caso de que no pueda instalarlo.

### **Comprobación de la configuración del ordenador personal**

- Cierre todas las aplicaciones que se estén ejecutando.
- Inicie la sesión como un usuario con la cuenta del administrador. El instalador solicitará la introducción del nombre y contraseña del administrador. Cuando haya varios usuarios que utilicen Mac OS, inicie la sesión con la cuenta del administrador que se haya registrado primero.

### **IMP** Importante

• Cuando actualice Mac OS, se eliminarán todos los controladores de impresora instalados. Si tiene intención de continuar utilizando esta impresora, vuelva a instalar el último controlador de la impresora.

### **Temas relacionados**

- **N** [Obtención del controlador de impresora más reciente](#page-307-0)
- **[Instalación del controlador de impresora](#page-310-0)**

## <span id="page-310-0"></span>**Instalación del controlador de impresora**

Puede acceder a nuestro sitio web en Internet y descargar el controlador de impresora más reciente para su modelo.

A continuación se describe el procedimiento para instalar el controlador de impresora:

1. Monte el disco

Haga doble clic en el archivo de imagen de disco descargado. El archivo se desempaquetará y se montará el disco.

#### 2. Inicie el instalador

Haga doble clic en "PrinterDriver\_XXX\_YYY.pkg" (donde "XXX" es el nombre de su modelo y "YYY" es la versión) incluido en el disco.

#### 3. Inicie la instalación

Instale el controlador de impresora según los mensajes en pantalla.

Cuando aparezca el Contrato de licencia, compruebe el contenido y haga clic en **Continuar (Continue)**. Si no acepta los términos del Contrato de licencia, no podrá instalar este software.

4. Seleccione el destino de la instalación

Si es necesario, seleccione dónde desea instalar el controlador de impresora y, a continuación, haga clic en **Continuar (Continue)**.

5. Ejecución de la instalación

Haga clic en **Instalar (Install)**.

Cuando se muestre la pantalla de autenticación, introduzca el nombre y la contraseña del administrador y, a continuación, haga clic en **Instalar software (Install Software)** (**Aceptar (OK)**).

6. Finalice la instalación

Cuando aparezca el mensaje indicando que el proceso ha terminado, haga clic en **Cerrar (Close)**.

El controlador de impresora se habrá instalado correctamente.

#### **Importante**

- Si el Instalador no funciona correctamente, seleccione **Salir del Instalador (Quit Installer)** del menú **Instalador (Installer)** del Finder para que se cierre. A continuación, instale de nuevo el Instalador.
- Podrá descargar el controlador de impresora gratuitamente, pero correrán de su cargo los costes de conexión a Internet.

### **Temas relacionados**

- **N** [Obtención del controlador de impresora más reciente](#page-307-0)
- [Eliminación de una impresora Canon IJ innecesaria de la lista de impresoras](#page-308-0)
- **[Pasos previos a la instalación del controlador de impresora](#page-309-0)**

# **Impresión desde una cámara digital**

- **[Impresión de fotografías directamente desde un dispositivo compatible con](#page-312-0) [PictBridge \(LAN inalámbrica\)](#page-312-0)**
- **[Acerca de la configuración de impresión de PictBridge \(LAN inalámbrica\)](#page-314-0)**

# <span id="page-312-0"></span>**Impresión de fotografías directamente desde un dispositivo compatible con PictBridge (LAN inalámbrica)**

Puede conectar a la impresora un dispositivo compatible con PictBridge (LAN inalámbrica), como una cámara digital, videocámara o teléfono móvil, a través de una LAN inalámbrica, e imprimir fotografías grabadas directamente sin utilizar un ordenador.

#### **Dispositivos conectables:**

Dispositivo compatible con PictBridge (LAN inalámbrica)

#### **Formatos de datos de imagen imprimibles:**

La impresora admite imágenes\* tomadas con cámaras digitales compatibles con el sistema Design rule for Camera File (DCF) y archivos PNG.

\* Compatibles con Exif 2.2/2.21/2.3

### **IMP** Importante

• Para utilizar esta función es necesario conectar la impresora a una LAN.

### **Nota**

• PictBridge es el estándar que permite imprimir fotografías directamente sin utilizar un ordenador y conectando un dispositivo como, por ejemplo, una cámara digital, videocámara digital o teléfono móvil equipado con cámara.

En este manual, se hace referencia a la impresión PictBridge con conexión LAN inalámbrica como "PictBridge (LAN inalámbrica)."

- Al imprimir fotografías con el dispositivo compatible con PictBridge (LAN inalámbrica)conectado a la impresora, le recomendamos que utilice el adaptador CA que se suministra con el dispositivo. Si utiliza un dispositivo de batería, asegúrese de que está completamente cargado.
- Dependiendo del modelo o la marca del dispositivo, quizás tenga que seleccionar un modo de impresión compatible con PictBridge (LAN inalámbrica) antes de conectar el dispositivo. Tal vez también tenga que encender el dispositivo o seleccionar el modo de reproducción manualmente tras conectar el dispositivo a la impresora.

Realice las operaciones necesarias en el dispositivo compatible con PictBridge (LAN inalámbrica) antes de conectarlo a esta impresora según las instrucciones proporcionadas por el manual de instrucciones del dispositivo.

### 1. [Compruebe que la impresora está encendida.](#page-105-0)

### 2. [Cargue el papel.](#page-111-0)

3. Conecte el dispositivo compatible con PictBridge (LAN inalámbrica) a la impresora.

Detecte la impresora con el dispositivo compatible con PictBridge (LAN inalámbrica) y conecte el dispositivo compatible con PictBridge (LAN inalámbrica) a la impresora con la LAN inalámbrica.

### **Nota**

• Para obtener más información sobre cómo detectar la impresora, consulte el manual de instrucciones del dispositivo compatible con PictBridge (LAN inalámbrica).

4. Especifique la configuración de impresión, como el tipo de papel y el formato.

Puede realizar la configuración mediante el menú de la pantalla LCD de PictBridge (LAN inalámbrica). Seleccione el tamaño y el tipo de papel que ha cargado en la impresora.

**M[Configuración de un dispositivo compatible con PictBridge \(LAN inalámbrica\)](#page-314-0)** 

5. Inicie la impresión desde su dispositivo compatible con PictBridge (LAN inalámbrica).

# <span id="page-314-0"></span>**Acerca de la configuración de impresión de PictBridge (LAN inalámbrica)**

## **Configuración de un dispositivo compatible con PictBridge (LAN inalámbrica)**

En esta sección se describe la función PictBridge (LAN inalámbrica) de la impresora. Para obtener información sobre la configuración de impresión en el dispositivo compatible con PictBridge (LAN inalámbrica), consulte las instrucciones suministradas con el manual de instrucciones del dispositivo.

## **Nota**

- En la siguiente descripción, los nombres de los elementos de configuración se proporcionan según aquéllos utilizados en los dispositivos compatibles con PictBridge (LAN inalámbrica) de la marca Canon. Los nombres de los elementos de configuración pueden ser distintos dependiendo de la marca o modelo de su dispositivo.
- Algunos elementos de configuración que se explican a continuación pueden no estar disponibles en algunos dispositivos. Cuando no se puede cambiar la configuración de impresión de un dispositivo, la impresora imprime las imágenes de la siguiente forma:

Tamaño de papel: 10 x 15 mm / 4" x 6"

Tipo de papel: Foto

Diseño: 1-up, Sin bordes

Imprimir fecha y nº de archivo: no se imprimen

Optimización de imágenes: se utilizará la función Autocorrección de foto para optimizar la impresión.

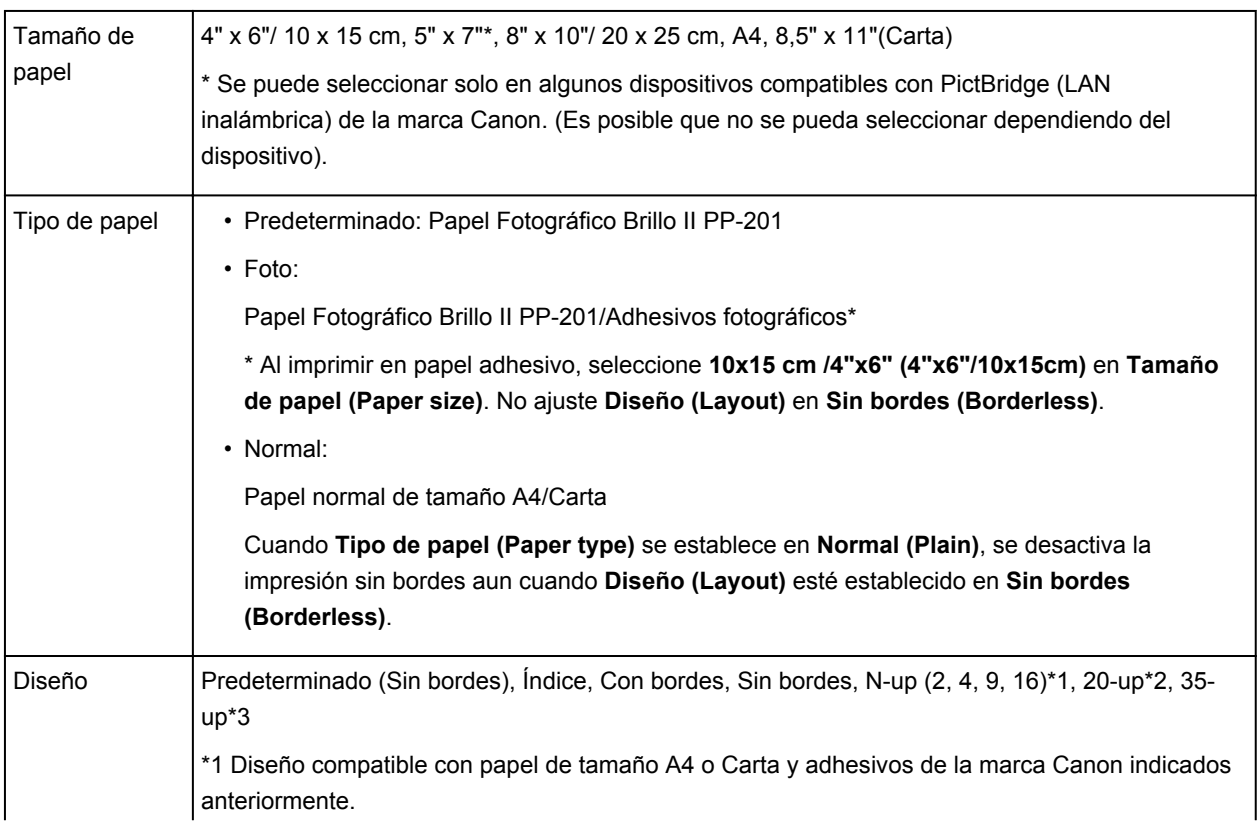

Se puede utilizar la siguiente configuración al imprimir desde un dispositivo compatible con PictBridge (LAN inalámbrica).

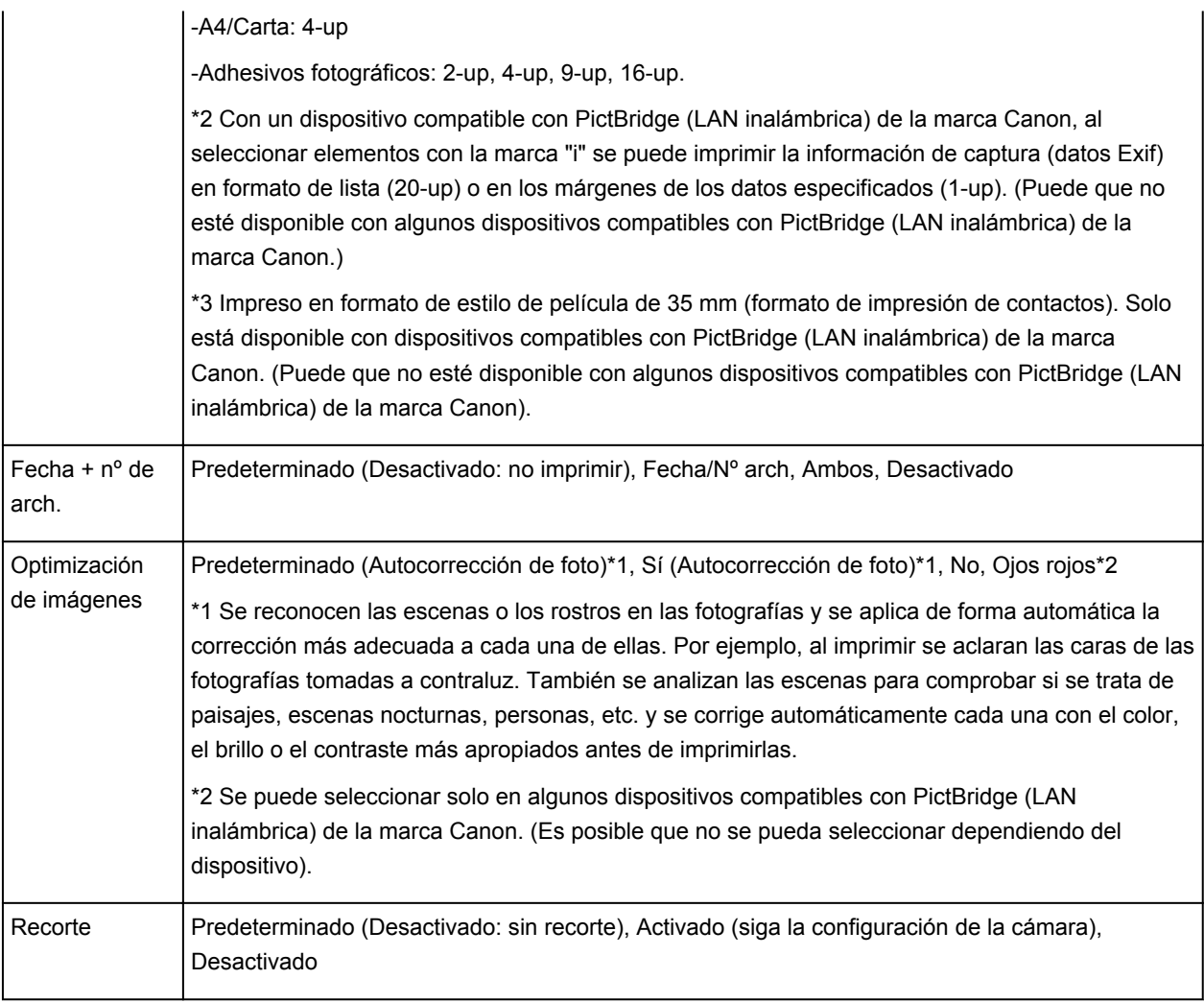

## **Solución de problemas**

### **Preguntas más frecuentes**

- **[Conexión del ordenador o del teléfono inteligente a la impresora directamente](#page-83-0) [a través a una LAN inalámbrica \(modo de punto de acceso\)](#page-83-0)**
- **[Cambio de la configuración de la impresora para usar la LAN inalámbrica a](#page-86-0) [través de un router de LAN inalámbrica](#page-86-0)**
- **[No se puede encender la Impresora](#page-362-0)**
- **[No comienza la impresión](#page-341-0)**
- **[El papel no entra correctamente/Se produce un error "No hay papel"](#page-343-0)**
- **[Los resultados de la impresión no son satisfactorios](#page-347-0)**
- **[No se expulsa tinta](#page-360-0)**
- **[Atascos de papel](#page-342-0)**
- **[Si se produce un error](#page-371-0)**

### **Búsqueda de cada función**

- **[Problemas con la comunicación de red](#page-317-0)**
- **[Problemas al imprimir](#page-340-0)**
- **[Problemas con la calidad de impresión](#page-346-0)**
- **[Problemas con la Impresora](#page-361-0)**
- **[Problemas con la instalación/descarga](#page-367-0)**
- **[Acerca de los errores/mensajes que se muestran](#page-370-0)**
- **[Si no puede resolver el problema](#page-380-0)**

## <span id="page-317-0"></span>**Problemas con la comunicación de red**

- **[Problemas con la Impresora al utilizarla con la red](#page-318-0)**
- **[No se puede detectar una Impresora en una red](#page-324-0)**
- **[Otros problemas con la red](#page-331-0)**

## <span id="page-318-0"></span>**Problemas con la Impresora al utilizarla con la red**

- **[La Impresora ha dejado de trabajar de repente](#page-319-0)**
- **[La velocidad de impresión es lenta](#page-322-0)**
- **[No se puede utilizar la Impresora al reemplazar un punto de acceso o cambiar](#page-323-0) [su configuración](#page-323-0)**

## <span id="page-319-0"></span>**La Impresora ha dejado de trabajar de repente**

No se puede establecer la comunicación con la impresora en la LAN inalámbrica [No se puede establecer la comunicación con la impresora utilizando el modo de punto de acceso](#page-320-0) [No se puede imprimir desde un ordenador conectado a la red](#page-321-0)

## **No se puede establecer la comunicación con la impresora en la LAN inalámbrica**

Comprobación 1 Compruebe que la impresora está encendida.

Comprobación 2 Asegúrese de que la configuración de red de la impresora coincide con la del punto de acceso.

Consulte el manual de instrucciones que se suministra con el punto de acceso o póngase en contacto con su fabricante para comprobar la configuración del punto de acceso y, a continuación, modifique la configuración de la impresora.

**[Cómo se establece una clave de codificación](#page-332-0)** 

### Comprobación 3 Asegúrese de que la impresora no esté lejos del punto de acceso.

El punto de acceso está ubicado en el interior, con un rango efectivo para la comunicación inalámbrica. Coloque la impresora a 50 m / 164 pies del punto de acceso.

Comprobación 4 Asegúrese de que no haya obstáculos.

La calidad de la comunicación inalámbrica entre distintas habitaciones o plantas suele ser baja. Ajuste la ubicación de los dispositivos.

### Comprobación 5 Asegúrese de que no haya interferencias de ondas de radio en las proximidades.

Si hay algún dispositivo cerca (por ejemplo, un horno microondas) que utilice la misma banda de frecuencia, puede causar interferencias. Aleje todo lo posible la estación inalámbrica de las fuentes de interferencia.

Comprobación 6 Asegúrese de que la configuración de red del ordenador es correcta.

Para obtener información acerca de cómo conectar un dispositivo de red al ordenador y configurarlo, consulte el manual de instrucciones de su dispositivo de red o póngase en contacto con su fabricante.

Comprobación 7 Asegúrese de que el estado de la radio es bueno y ajuste las posiciones de instalación mientras supervisa el estado de la radio con IJ Network Tool.

**N**[Supervisión del estado de la red inalámbrica](#page-210-0)

Comprobación 8 Asegúrese de que se utiliza un canal inalámbrico válido.

El canal inalámbrico que se va a utilizar puede estar limitado en función de los dispositivos de red inalámbrica instalados en el ordenador. Consulte el manual de instrucciones que se suministra con el equipo o con el dispositivo de red inalámbrica para especificar el canal inalámbrico válido.

<span id="page-320-0"></span>Comprobación 9 Compruebe que el canal confirmado en la Comprobación 8 puede comunicarse con el ordenador.

Si no es así, cambie el canal establecido en el punto de acceso.

Comprobación 10 Asegúrese de que el firewall del software de seguridad está desactivado.

Si tiene activada la función de firewall en el software de seguridad, puede aparecer un mensaje indicando que el software de Canon está intentando acceder a la red. Si aparece este mensaje, establezca el software de seguridad para permitir siempre el acceso.

Si utiliza algún programa que cambie el entorno de red, compruebe la configuración. Algunos programas activan un firewall por defecto.

Comprobación 11 Si va a utilizar un router, conecte la impresora y el ordenador en la parte de LAN (mismo segmento de red).

Comprobación 12 Si la impresora está conectada a una estación base de AirPort mediante una LAN, utilice caracteres alfanuméricos para el nombre de la red (SSID).

Si el problema no se soluciona, realice de nuevo la configuración según las instrucciones de nuestro sitio web.

#### • **Para la colocación:**

Asegúrese de que no haya ninguna barrera u obstáculo entre el punto de acceso y la impresora.

## **No se puede establecer la comunicación con la impresora utilizando el modo de punto de acceso**

Comprobación 1 Compruebe que la impresora está encendida.

Comprobación 2 ¿Está desactivado el modo punto de acceso?

Siga este procedimiento para activar el modo de punto de acceso.

- 1. [Compruebe que la impresora está encendida.](#page-105-0)
- 2. Pulse y mantenga pulsado el botón **Wi-Fi**, suelte el botón cuando la luz de **ENCENDIDO (POWER)** parpadee 3 veces.

Si la luz de **ENCENDIDO (POWER)** deja de parpadear y se enciende, se activa el modo de punto de acceso.

Comprobación 3 ¿Se ha seleccionado la impresora para conectar dispositivos de comunicación externos (por ejemplo, ordenadores, teléfonos inteligentes o tabletas)?

Seleccione un nombre de punto de acceso (SSID) especificado para la impresora como destino para dispositivos de comunicación externos.

Comprobación 4 Introduzca una contraseña si la especifica para la impresora.

Comprobación 5 Asegúrese de que los dispositivos de comunicación externos no estén situados lejos de la impresora.

<span id="page-321-0"></span>No situé los dispositivos de comunicación externos demasiado lejos de la impresora.

Comprobación 6 Asegúrese de que no haya obstáculos.

La calidad de la comunicación inalámbrica entre distintas habitaciones o plantas suele ser baja. Ajuste la ubicación de los dispositivos.

### Comprobación 7 Asegúrese de que no haya interferencias de ondas de radio en las proximidades.

Si hay algún dispositivo cerca (por ejemplo, un horno microondas) que utilice la misma banda de frecuencia, puede causar interferencias. Aleje todo lo posible la estación inalámbrica de las fuentes de interferencia.

Comprobación 8 ¿Está intentando conectar 6 dispositivos o más?

Puede conectar un máximo de 5 dispositivos con el modo de punto de acceso.

### **No se puede imprimir desde un ordenador conectado a la red**

Comprobación 1 Asegúrese de que la configuración de red del ordenador es correcta.

Para obtener información acerca de cómo configurar el ordenador, consulte el manual de instrucciones de su ordenador o póngase en contacto con su fabricante.

Comprobación 2 Si no está instalado el controlador de impresora, instálelo.

Instale el controlador de impresora desde nuestro sitio web.

Comprobación 3 Asegúrese de que el control de acceso no esté establecido en el

#### punto de acceso.

Para obtener información acerca de cómo conectar un punto de acceso y configurarlo, consulte el manual de instrucciones de su punto de acceso o póngase en contacto con su fabricante.

#### **Nota**

• Para comprobar la dirección MAC o la dirección IP del ordenador, consulte [Comprobación de la](#page-337-0) [dirección IP o la dirección MAC del ordenador.](#page-337-0)

## <span id="page-322-0"></span>**La velocidad de impresión es lenta**

Comprobación 1 Es posible que la impresora esté imprimiendo un trabajo grande desde otro ordenador.

Comprobación 2 Asegúrese de que el estado de la radio es bueno y ajuste las posiciones de instalación mientras supervisa el estado de la radio con IJ Network Tool.

#### **[Supervisión del estado de la red inalámbrica](#page-210-0)**

Asegúrese de que no haya ninguna barrera u obstáculo entre el punto de acceso y la impresora. La calidad de la comunicación inalámbrica entre distintas habitaciones o plantas suele ser baja. El metal, el hormigón, la madera con elementos metálicos, paredes de ladrillo o aislantes pueden interrumpir una comunicación inalámbrica. Si no se puede establecer una comunicación entre la impresora y el ordenador en una LAN inalámbrica debido al material de las paredes, coloque la impresora y el ordenador en la misma habitación o planta.

#### Comprobación 3 Asegúrese de que no haya interferencias en las proximidades.

Si hay algún dispositivo cerca (por ejemplo, un horno microondas) que utilice la misma banda de frecuencia, puede causar interferencias. Aleje todo lo posible la estación inalámbrica de las fuentes de interferencia.

# <span id="page-323-0"></span>**No se puede utilizar la Impresora al reemplazar un punto de acceso o cambiar su configuración**

Si se reemplaza un punto de acceso, vuelva a llevar a cabo la configuración de red de la impresora.

Realice de nuevo la configuración de red según las instrucciones de nuestro sitio web.

Si no se resuelve el problema, consulte la información siguiente.

No se puede establecer la comunicación con la impresora después de aplicar filtros de dirección MAC/IP o de introducir una clave de codificación para el punto de acceso

Si la encriptación está activada, no se puede establecer una comunicación con la impresora después de cambiar el tipo de encriptación en el punto de acceso

## **No se puede establecer la comunicación con la impresora después de aplicar filtros de dirección MAC/IP o de introducir una clave de codificación para el punto de acceso**

Comprobación 1 Compruebe la configuración del punto de acceso.

Consulte el manual de instrucciones que se suministra con el punto de acceso o póngase en contacto con su fabricante para comprobar la configuración del punto de acceso. Asegúrese de que se puede establecer una comunicación entre el ordenador y el punto de acceso con esta configuración.

Comprobación 2 Si está aplicando filtros de dirección MAC o de dirección IP en el punto de acceso, compruebe que la dirección MAC o la dirección IP para el ordenador o el dispositivo de red y la impresora están registradas.

Comprobación 3 Si utiliza una clave WEP o WPA/WPA2, asegúrese de que la clave de codificación del ordenador o el dispositivo de red y la impresora coincide con la establecida para el punto de acceso.

Además de la propia clave WEP, la longitud y el formato de la clave, el ID de la clave que se va a utilizar y el método de autenticación deben coincidir para la impresora, el punto de acceso y el ordenador.

Normalmente, se debe seleccionar **Auto** como método de autenticación. Si desea especificar el método manualmente, seleccione **Sistema abierto (Open System)** o **Clave compartida (Shared Key)** conforme a la configuración del punto de acceso.

**M[Cómo se establece una clave de codificación](#page-332-0)** 

## **Si la encriptación está activada, no se puede establecer una comunicación con la impresora después de cambiar el tipo de encriptación en el punto de acceso**

Si no se puede establecer una comunicación entre la impresora y el ordenador después de cambiar el tipo de codificación de la impresora, asegúrese de que los tipos de codificación del ordenador y del punto de acceso coinciden con los de la impresora.

No se puede establecer la comunicación con la impresora después de aplicar filtros de dirección MAC/IP o de introducir una clave de codificación para el punto de acceso
# **No se puede detectar una Impresora en una red**

- **[No se puede detectar la Impresora al configurar la comunicación de la red](#page-325-0)**
- **[No se puede detectar la Impresora en la LAN inalámbrica](#page-329-0)**

# <span id="page-325-0"></span>**No se puede detectar la Impresora al configurar la comunicación de la red**

Si no se puede detectar la impresora en la red al configurar la comunicación de la red, compruebe la configuración de la red antes de volver a detectar la impresora.

[No se puede detectar la Impresora durante la configuración de LAN inalámbrica: comprobación 1](#page-326-0)

### **Importante**

• Si no se puede detectar la impresora mientras se configura la comunicación de red utilizando un cable USB, la impresora podría estar en el modo de punto de acceso. En este caso, finalice el modo de punto de acceso, active la LAN inalámbrica y, a continuación, intente volver a detectar la impresora.

[Uso de la Impresora con el modo de punto de acceso](#page-83-0)

# <span id="page-326-0"></span>**No se puede detectar la Impresora durante la configuración de LAN inalámbrica: comprobación 1**

### **¿Están configurados el ordenador y el dispositivo de red (router, punto de acceso, etc.) y el ordenador está conectado a la red?**

Asegúrese de que puede ver páginas web en su ordenador.

### **Si no puede ver ninguna página web:**

Configure el ordenador y el dispositivo de red.

Para obtener información acerca de los procedimientos, consulte el manual de instrucciones que se suministra con el ordenador y el dispositivo de red, o póngase en contacto con sus fabricantes.

Si puede ver páginas web después de configurar el ordenador y el dispositivo de red, intente configurar la comunicación de red desde el principio.

### **Si puede ver páginas web:**

Continúe con la comprobación 2.

[No se puede detectar la Impresora durante la configuración de LAN inalámbrica: comprobación 2](#page-327-0)

# <span id="page-327-0"></span>**No se puede detectar la Impresora durante la configuración de LAN inalámbrica: comprobación 2**

### **¿La función de firewall del software de seguridad o sistema operativo del ordenador interfiere con la configuración de la comunicación de la red?**

La función de firewall del software de seguridad o sistema operativo del ordenador puede limitar las comunicaciones entre la impresora y el ordenador. Compruebe la configuración de la función de firewall del software de seguridad o sistema operativo, o consulte el mensaje que aparece en el ordenador.

### **Si la función de firewall interfiere con la configuración:**

#### • **Si aparece el mensaje en el ordenador:**

Si en el ordenador aparece un mensaje que indica que el software de Canon está intentando acceder a la red, establezca el software de seguridad para permitir el acceso.

#### • **Si el mensaje no aparece en el ordenador:**

Cancele la configuración y, a continuación, establezca el software de seguridad para permitir el acceso a la red del software\* de Canon.

\* Establezca el software de seguridad para permitir el acceso a la red mediante **Setup.app**, **Canon IJ Network Tool.app**, **canonijnetwork.bundle**, **CIJScannerRegister.app**, **Canon IJ Scan Utility2.app** y **CIJSUAgent.app**.

Después de configurar el software de seguridad, intente configurar de la comunicación de red desde el principio.

### **Nota**

• Para obtener más información sobre la configuración del firewall del sistema operativo o del software de seguridad, consulte el manual de instrucciones del ordenador o del software, o póngase en contacto con su fabricante.

### **Si no hay ningún problema con la configuración del firewall:**

Continúe con la comprobación 3.

[No se puede detectar la Impresora durante la configuración de LAN inalámbrica: comprobación 3](#page-328-0)

# <span id="page-328-0"></span>**No se puede detectar la Impresora durante la configuración de LAN inalámbrica: comprobación 3**

### **Compruebe la configuración del punto de acceso.**

Compruebe la configuración del punto de acceso para la conexión de red, como los filtros de dirección IP y de dirección MAC, o la función DHCP.

Compruebe que el canal de radio del punto de acceso y el asignado a la impresora son iguales.

Para obtener más información acerca de cómo comprobar la configuración del punto de acceso, consulte el manual de instrucciones que se suministra con el punto de acceso o póngase en contacto con su fabricante.

### <span id="page-329-0"></span>**No se puede detectar la Impresora en la LAN inalámbrica**

Comprobación 1 Compruebe que la impresora está encendida.

Comprobación 2 Asegúrese de que la luz de **Wi-Fi** de la impresora está encendida.

Si la luz de **Wi-Fi** está apagada, la LAN inalámbrica se desactiva.

Para activar la LAN inalámbrica, mantenga pulsado el botón **REANUDAR/CANCELAR (RESUME/CANCEL)** y suéltelo cuando la luz de **ENCENDIDO (POWER)** parpadee 10 veces en blanco.

La LAN inalámbrica se activa y la luz de **Wi-Fi** se enciende.

Comprobación 3 Cuando la impresora esté conectada al ordenador temporalmente con un cable USB, asegúrese de que el cable USB esté conectado correctamente.

Cuando configure la conexión de LAN inalámbrica o cambie la configuración de la LAN inalámbrica con IJ Network Tool mediante la conexión USB, asegúrese de que la impresora esté firmemente conectada al ordenador mediante un cable USB.

**M[Conexión de la Impresora al ordenador mediante un cable USB](#page-184-0)** 

Comprobación 4 Asegúrese de que la configuración de la impresora ha finalizado.

Si no es así, realice de nuevo la configuración de red según las instrucciones de nuestro sitio web.

Comprobación 5 Cuanto utilice IJ Network Tool, haga clic en **Actualizar (Update)** para buscar de nuevo la impresora.

**[Pantalla de Canon IJ Network Tool](#page-193-0)** 

Comprobación 6 Asegúrese de que la configuración de red de la impresora coincide con la del punto de acceso.

Consulte el manual de instrucciones que se suministra con el punto de acceso o póngase en contacto con su fabricante para comprobar la configuración del punto de acceso y, a continuación, modifique la configuración de la impresora.

**MC**ómo se establece una clave de codificación

Comprobación 7 Asegúrese de que no haya obstáculos.

La calidad de la comunicación inalámbrica entre distintas habitaciones o plantas suele ser baja. Ajuste la ubicación de los dispositivos.

Comprobación 8 Asegúrese de que la impresora no esté lejos del punto de acceso.

El punto de acceso está ubicado en el interior, con un rango efectivo para la comunicación inalámbrica. Coloque la impresora a 50 m / 164 pies del punto de acceso.

### Comprobación 9 Asegúrese de que no haya interferencias de ondas de radio en las proximidades.

Si hay algún dispositivo cerca (por ejemplo, un horno microondas) que utilice la misma banda de frecuencia, puede causar interferencias. Aleje todo lo posible la estación inalámbrica de las fuentes de interferencia.

Comprobación 10 Asegúrese de que la configuración de red del ordenador es correcta.

Asegúrese de que el ordenador se puede comunicar con el punto de acceso mediante la LAN inalámbrica.

Comprobación 11 Asegúrese de que el firewall del software de seguridad está desactivado.

Si tiene activada la función de firewall en el software de seguridad, puede aparecer un mensaje indicando que el software de Canon está intentando acceder a la red. Si aparece este mensaje, establezca el software de seguridad para permitir siempre el acceso.

Si utiliza algún programa que cambie el entorno de red, compruebe la configuración. Algunos programas activan un firewall por defecto.

Comprobación 12 Si va a utilizar un router, conecte la impresora y el ordenador en la parte de LAN (mismo segmento de red).

Comprobación 13 Si la impresora está conectada a una estación base de AirPort mediante una LAN, utilice caracteres alfanuméricos para el nombre de la red (SSID).

Si el problema no se soluciona, realice de nuevo la configuración según las instrucciones de nuestro sitio web.

# **Otros problemas con la red**

- **[Ha olvidado el nombre del punto de acceso, el SSID o la clave de red](#page-332-0)**
- **[Aparece el mensaje en la pantalla del ordenador durante la configuración](#page-334-0)**
- **[Se ha olvidado la contraseña del administrador establecida en la Impresora](#page-336-0)**
- **[Comprobación de la información sobre la red](#page-337-0)**
- **[Cómo restaurar la configuración de red de la Impresora a los valores](#page-339-0) [predeterminados de fábrica](#page-339-0)**

# <span id="page-332-0"></span>**Ha olvidado el nombre del punto de acceso, el SSID o la clave de red**

No se puede establecer una conexión con un punto de acceso en el que se ha establecido una clave WEP o WPA/WPA2 (ha olvidado la clave WEP o WPA/WPA2)

**MCómo se establece una clave de codificación** 

### **No se puede establecer una conexión con un punto de acceso en el que se ha establecido una clave WEP o WPA/WPA2 (ha olvidado la clave WEP o WPA/WPA2)**

Para obtener más información acerca de cómo configurar el punto de acceso, consulte el manual de instrucciones que se suministra con el punto de acceso o póngase en contacto con su fabricante. Asegúrese de que se puede establecer una comunicación entre el ordenador y el punto de acceso.

Después, configure la impresora para que coincida con la del punto de acceso utilizando IJ Network Tool.

### **Cómo se establece una clave de codificación**

Para obtener más información acerca de cómo configurar el punto de acceso, consulte el manual de instrucciones que se suministra con el punto de acceso o póngase en contacto con su fabricante. Asegúrese de que se puede establecer una comunicación entre el ordenador y el punto de acceso.

Después, configure la impresora para que coincida con la del punto de acceso utilizando IJ Network Tool.

#### • **Cuando se utiliza WEP**

La longitud y el formato de la clave, la clave que se va a utilizar (1 de 4) y el método de codificación deben coincidir para el punto de acceso, la impresora y el ordenador.

Para poder establecer la comunicación con un punto de acceso que utilice claves WEP generadas automáticamente, debe configurar la impresora para utilizar la clave generada por el punto de acceso introduciéndola en formato hexadecimal.

Normalmente, se debe seleccionar **Auto** como método de autenticación. De lo contrario, seleccione **Sistema abierto (Open System)** o **Clave compartida (Shared Key)** en función de la configuración del punto de acceso.

Cuando aparezca la pantalla **Información WEP (WEP Details)** después de hacer clic en **Configurar (Set)** en la pantalla **Puntos de acceso (Access Points)**, siga las instrucciones que aparecen en la pantalla y establezca la longitud, el formato y el número de la clave, así como la autenticación para introducir una clave WEP.

Para obtener más información, consulte [Cambio de la configuración detallada WEP](#page-202-0).

### **Nota**

• Cuando la impresora esté conectada a una estación base AirPort a través de una LAN:

Cuando la impresora esté conectada a una estación base AirPort a través de una LAN, compruebe la configuración establecida en **Seguridad inalámbrica (Wireless Security)** de **Utilidad AirPort (AirPort Utility)**.

• Seleccione **64 bits (64 bit)** si ha seleccionado **WEP de 40 bits (WEP 40 bit)** como longitud de clave en la estación base de AirPort.

• Seleccione **1** para **Id. de clave: (Key ID:)**. De lo contrario, no se podrá establecer una comunicación entre el ordenador y la impresora mediante el punto de acceso.

#### • **Cuando se utiliza WPA/WPA2**

El método de autenticación, la contraseña y el tipo de codificación dinámica deben coincidir para el punto de acceso, la impresora y el ordenador.

Introduzca la contraseña configurada para el punto de acceso (una secuencia de entre 8 y 63 caracteres alfanuméricos, o un número hexadecimal de 64 caracteres).

Se selecciona automáticamente TKIP (codificación básica) o AES (codificación segura) como método de codificación dinámica.

Para obtener más información, consulte [Cambio de la configuración detallada WPA/WPA2.](#page-204-0)

#### **Nota**

• Esta impresora admite WPA/WPA2-PSK (WPA/WPA2-Personal) y WPA2-PSK (WPA2- Personal).

# <span id="page-334-0"></span>**Aparece el mensaje en la pantalla del ordenador durante la configuración**

Durante la configuración se muestra la pantalla Introducir contraseña (Enter Password)

Después de seleccionar el punto de acceso en la pantalla Puntos de acceso (Access Points), aparece la pantalla para configurar la encriptación

Aparece el mensaje "Está conectando el equipo a una red inalámbrica sin codificar"

### **Durante la configuración se muestra la pantalla Introducir contraseña (Enter Password)**

Aparecerá la siguiente pantalla si la contraseña del administrador está establecida en una impresora ya configurada para utilizarla a través de una red.

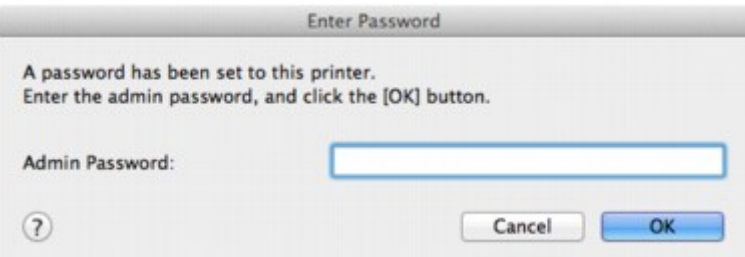

Introduzca la contraseña del administrador que haya definido.

### **Nota**

• Ya se ha especificado la contraseña de administrador para la impresora en el momento de la compra.

Para obtener más información:

**[Acerca de la contraseña de administrador](#page-241-0)** 

Es recomendable cambiar la contraseña del administrador para mejorar la seguridad.

[Cambio de la configuración en la ficha Contraseña del administrador](#page-208-0)

### **Después de seleccionar el punto de acceso en la pantalla Puntos de acceso (Access Points), aparece la pantalla para configurar la encriptación**

Esta pantalla se muestra automáticamente si el punto de acceso seleccionado está encriptado. En este caso, configure los detalles para utilizar la misma configuración de encriptación establecida para el punto de acceso.

Para obtener información acerca de la configuración de la codificación, consulte [Cambio de la](#page-197-0) [configuración en la ficha LAN inalámbrica.](#page-197-0)

### **Aparece el mensaje "Está conectando el equipo a una red inalámbrica sin codificar"**

La seguridad no está configurada en el punto de acceso. Se puede seguir utilizando la impresora, así que continúe con la configuración para finalizar el proceso.

### **IMP** Importante

• Si se conecta a una red que no está protegida, existe el riesgo de revelar información, por ejemplo, datos personales, a terceros.

# <span id="page-336-0"></span>**Se ha olvidado la contraseña del administrador establecida en la Impresora**

Inicialice la configuración de la impresora.

**[Iniciar los ajustes de la Impresora](#page-177-0)** 

Después de inicializar la configuración de la impresora, realice la configuración según las instrucciones de nuestro sitio web.

# <span id="page-337-0"></span>**Comprobación de la información sobre la red**

**Manto MAC** de la dirección IP o la dirección MAC de la impresora

**MComprobación de la dirección IP o la dirección MAC del ordenador** 

**M[Comprobación de la comunicación entre el ordenador y la impresora o entre el ordenador y el punto de](#page-338-0)** [acceso](#page-338-0)

**Mantes en 1998**<br>[Comprobación de la información de configuración de la red](#page-338-0)

### **Comprobación de la dirección IP o la dirección MAC de la impresora**

Para comprobar la dirección IP o la dirección MAC actual de la impresora, imprima la información de la configuración de red.

**Matómo imprimir la información de la configuración de red** 

Para acceder a la información de configuración de red mediante IJ Network Tool, seleccione **Información de red (Network Information)** en el menú **Visualización (View)**.

**[Menús de Canon IJ Network Tool](#page-195-0)** 

### **Comprobación de la dirección IP o la dirección MAC del ordenador**

Para comprobar la dirección IP o la dirección MAC asignada al ordenador, siga el procedimiento que se indica a continuación.

- 1. Seleccione **Preferencias del sistema (System Preferences)** desde el menú Apple y, a continuación, haga clic en **Red (Network)**.
- 2. Asegúrese de que la interfaz de red que está usando en el ordenador está seleccionada y, a continuación, haga clic en **Avanzado (Advanced)**.
	- En Mac OS X v10.9, Mac OS X v10.8 o Mac OS X v10.7:

Asegúrese de que está seleccionado **Wi-Fi** en la interfaz de red.

• En Mac OS X v10.6.8:

Asegúrese de que está seleccionado **AirMac** en la interfaz de red.

- 3. Confirme la dirección IP o la dirección MAC.
	- En Mac OS X v10.9, Mac OS X v10.8 o Mac OS X v10.7: Haga clic en **TCP/IP** para confirmar la dirección IP. Haga clic en **Hardware** para confirmar la dirección MAC.
	- En Mac OS X v10.6.8:

Haga clic en **TCP/IP** para confirmar la dirección IP.

Haga clic en **Ethernet** y, a continuación, consulte **ID de Ethernet (Ethernet ID)** para confirmar la dirección MAC.

### <span id="page-338-0"></span>**Comprobación de la comunicación entre el ordenador y la impresora o entre el ordenador y el punto de acceso**

Para comprobar la disponibilidad de la comunicación, realice la prueba ping.

- 1. Abra la carpeta **Utilidades (Utilities)** de la carpeta **Aplicaciones (Applications)**.
- 2. Inicie la **Utilidad Red (Network Utility)**.
- 3. Haga clic en el botón **Ping**.
- 4. Asegúrese de que está seleccionado **Enviar sólo XX solicitudes (pings) (Send only XX pings)** (XX son números).
- 5. Introduzca la dirección IP de la impresora de destino o el punto de acceso de destino en **Introduzca la dirección de red que desea comprobar mediante Ping. (Enter the network address to ping.)**.
- 6. Haga clic en **Ping**.

"XXX.XXX.XXX.XXX" es la dirección IP del dispositivo de destino.

Aparecerá un mensaje como el siguiente.

64 bytes from XXX.XXX.XXX.XXX: icmp\_seq=0 ttl=64 time=3.394 ms

64 bytes from XXX.XXX.XXX.XXX: icmp\_seq=1 ttl=64 time=1.786 ms

64 bytes from XXX.XXX.XXX.XXX: icmp\_seq=2 ttl=64 time=1.739 ms

estadísticas de ping --- XXX.XXX.XXX.XXX ---

3 paquetes transmitidos, 3 paquetes recibidos, 0% paquetes perdidos

Si la pérdida de paquetes es del 100%, la comunicación no está disponible. Si no es así, se establecerá la comunicación entre el equipo y el dispositivo de destino.

### **Comprobación de la información de configuración de la red**

Para comprobar la información de configuración de red de la impresora, imprima la información de la configuración de red.

**Mantela información de la configuración de red** 

# <span id="page-339-0"></span>**Cómo restaurar la configuración de red de la Impresora a los valores predeterminados de fábrica**

### **IMP** Importante

• Tenga en cuenta que la restauración borra por completo la configuración de red de la impresora y que quizás no se pueda imprimir desde un ordenador en red. Para utilizar la impresora en red, realice la configuración según las instrucciones de nuestro sitio web.

Pulse y mantenga pulsado el botón **REANUDAR/CANCELAR (RESUME/CANCEL)**, suelte el botón cuando la luz de **ENCENDIDO (POWER)** parpadee 9 veces.

Se habrá iniciado la configuración de red.

# **Problemas al imprimir**

- **[No comienza la impresión](#page-341-0)**
- **[Atascos de papel](#page-342-0)**
- **[El papel no entra correctamente/Se produce un error "No hay papel"](#page-343-0)**
- **[La impresión se detiene antes de terminar](#page-345-0)**

# <span id="page-341-0"></span>**No comienza la impresión**

Comprobación 1 Asegúrese de que el cable de alimentación esté firmemente enchufado y, a continuación, pulse el botón **ACTIVADO (ON)** para encender la impresora.

Si utiliza una batería, asegúrese de que está cargada y, a continuación, pulse el botón **ACTIVADO (ON)** para encender la impresora. Para saber como comprobar la carga, consulte el manual de instrucciones de la batería.

Mientras parpadea la luz de **ENCENDIDO (POWER)**, la impresora se está inicializando. Espere hasta que la luz de **ENCENDIDO (POWER)** deje de parpadear y permanezca iluminada.

### **Nota**

• Cuando se imprimen trabajos con muchos datos, como fotografías y gráficos, el inicio de la impresión puede llevar más tiempo. Si la luz de **ENCENDIDO (POWER)** parpadea, el ordenador estará procesando los datos y enviándolos a la impresora. Espere a que se inicie la impresión.

### Comprobación 2 Asegúrese de que la impresora está conectada correctamente al ordenador.

Cuando la impresora esté conectada al ordenador mediante un cable USB, asegúrese de que el cable USB esté firmemente conectado a la impresora y al ordenador y, a continuación, compruebe lo siguiente:

- Si utiliza un dispositivo de relé, como un concentrador USB, desconéctelo, conecte la impresora directamente al equipo e intente imprimir de nuevo. Si la impresión se inicia normalmente, existe un problema con el dispositivo de relé. Consulte al vendedor del dispositivo de relé para obtener más información.
- El problema también puede deberse al cable USB. Sustituya el cable USB e intente imprimir de nuevo.

Cuando utilice la impresora en una LAN, asegúrese de que la impresora esté configurada correctamente para usarla en red.

#### Comprobación 3 ¿Está activado el modo punto de acceso?

Si imprime con un modo que no sea el modo punto de acceso, desactive el modo punto de acceso con antelación.

Comprobación 4 Si está imprimiendo desde el ordenador y hay trabajos de impresión innecesarios, elimínelos.

#### **[Eliminación de un trabajo de impresión no deseado](#page-304-0)**

Comprobación 5 Asegúrese de que el nombre de la impresora está seleccionado en el cuadro de diálogo Imprimir.

La impresora no funcionará correctamente si utiliza el controlador de una impresora distinta.

Asegúrese de que el nombre de la impresora está seleccionado en **Impresora (Printer)** del cuadro de diálogo Imprimir.

### **Nota**

• Para que la impresora sea la seleccionada de forma predeterminada, elija la impresora como **Impresora predeterminada (Default printer)**.

Comprobación 6 Reinicie el ordenador si lo está utilizando para imprimir.

# <span id="page-342-0"></span>**Atascos de papel**

Cuando se atasca el papel, la luz de **Alarma (Alarm)** parpadea y aparece automáticamente un mensaje de solución de problemas en la pantalla del ordenador. Tome las medidas adecuadas que se describan en el mensaje.

#### **NV**ea el vídeo

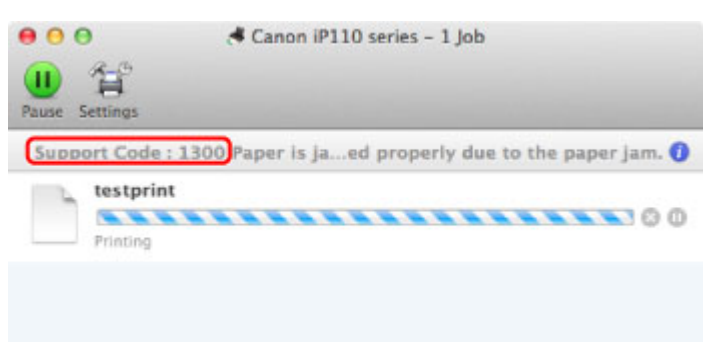

\* Según el sistema operativo que se utilice, la pantalla varía.

Para obtener más detalles sobre cómo retirar el papel atascado, consulte [Lista de códigos de asistencia](#page-382-0) [\(Cuando el papel está atascado\)](#page-382-0).

### **Nota** • Puede confirmar las acciones contra los errores con los códigos de asistencia en el ordenador buscando un código de asistencia.

**[Haga clic aquí para buscar](#page-16-0)** 

# <span id="page-343-0"></span>**El papel no entra correctamente/Se produce un error "No hay papel"**

Comprobación 1 Asegúrese de que haya papel cargado.

**[Carga de papel](#page-111-0)** 

Comprobación 2 Asegúrese de lo siguiente cuando cargue el papel.

• Cuando cargue dos o más hojas de papel, despegue el papel antes de cargarlo, como si hojeara un libro.

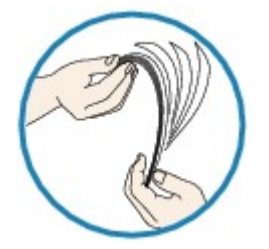

- Cuando cargue dos o más hojas de papel, alinee los bordes antes de cargarlos.
- Cuando cargue dos hojas o más, asegúrese de que la pila de papel no supere el límite de carga del papel.

No obstante, en función del tipo de papel o de las condiciones ambientales (humedad y temperaturas muy elevadas o bajas), puede que la alimentación del papel no se realice correctamente a la máxima capacidad. En tales casos, reduzca la cantidad de hojas de papel de cada carga a menos de la mitad del límite de carga del papel.

- Cargue siempre el papel en orientación vertical, con independencia de la orientación de impresión.
- Cuando cargue el papel, hágalo de forma que la cara imprimible esté hacia ARRIBA. Alinee la pila de papel contra el lado derecho de la bandeja posterior y deslice la guía de papel para que quede tocando el borde izquierdo de la pila.

**M[Carga de papel](#page-111-0)** 

Comprobación 3 Compruebe si el papel en el que imprime es demasiado grueso o está curvado.

**[Tipos de soportes que no es posible utilizar](#page-121-0)** 

Comprobación 4 Asegúrese de lo siguiente cuando cargue Hagakis o sobres.

• Si el Hagaki está curvado, es posible que no alimente correctamente aunque la pila de papel no supere el límite de carga de papel.

Cargue los Hagakis con la columna de código postal hacia abajo.

• Cuando imprima en sobres, consulte [Carga de papel](#page-111-0) y prepare los sobres antes de imprimir.

Una vez haya preparado los sobres, cárguelos con orientación vertical. Si coloca los sobres en horizontal, no entrarán correctamente.

Comprobación 5 Compruebe que los parámetros del tipo de soporte y del tamaño de papel se corresponden con los del papel cargado.

Comprobación 6 Asegúrese de que no haya objetos extraños en la bandeja posterior.

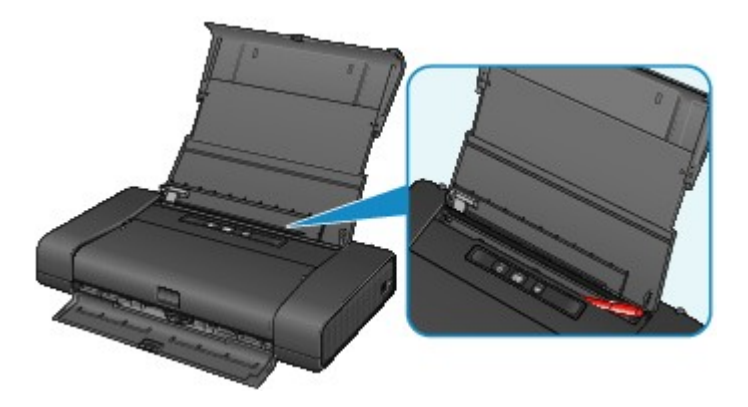

Si el papel se rompe en la bandeja posterior, consulte [Atascos de papel](#page-342-0) para retirarlo.

Si hay algún objeto extraño en la bandeja posterior, apague la impresora, desconéctela de la fuente de alimentación y, a continuación, retire el objeto extraño.

Si utiliza una batería, apague la impresora y, a continuación, quite el objeto extraño.

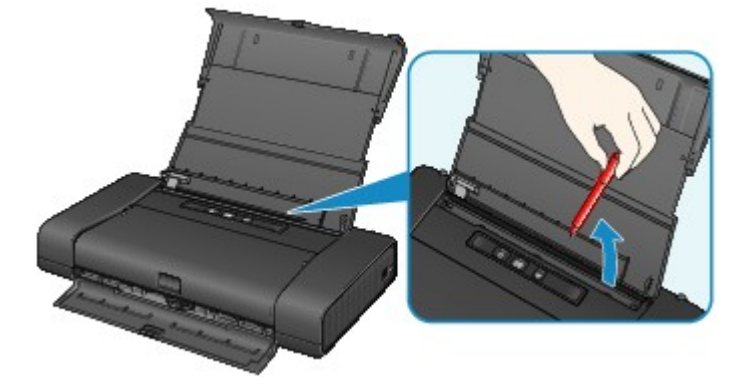

Comprobación 7 Limpie el rodillo de alimentación del papel.

**[Limpieza del rodillo de alimentación del papel](#page-159-0)** 

#### **Nota**

• La limpieza del rodillo de alimentación del papel desgastará el rodillo, por lo que sólo se debe realizar este procedimiento cuando sea necesario.

## <span id="page-345-0"></span>**La impresión se detiene antes de terminar**

Comprobación 1 ¿Está cargado el papel?

Asegúrese de que haya papel cargado.

Si la impresora se ha quedado sin papel, cargue más.

### Comprobación 2 ¿Se están imprimiendo documentos con muchas fotografías o

#### ilustraciones?

Como el ordenador y la impresora necesitan tiempo para procesar la impresión de trabajos con un gran volumen de datos, como fotos o gráficos, podría dar la impresión de que la impresora ha dejado de funcionar.

Además, al imprimir en papel normal datos que constantemente empleen una gran cantidad de tinta, la impresora se puede detener temporalmente. En cualquier caso, espere hasta que concluya el proceso.

#### **Nota**

• Al imprimir un documento con una extensa área de impresión, o al hacer varias copias de un documento, la impresión se puede detener para permitir que se seque la tinta.

#### Comprobación 3 ¿La impresora ha estado imprimiendo sin parar durante mucho tiempo?

Si la impresora imprime sin parar durante mucho tiempo, el cabezal de impresión o las partes aledañas se pueden sobrecalentar. La impresora detendrá la impresión durante un momento en un salto de línea y continuará imprimiendo más tarde.

En este caso, espere un momento sin realizar ninguna operación. Si la impresión continúa sin reanudarse, interrumpa la sesión de impresión en un momento oportuno y apague la impresora durante al menos 15 minutos.

#### **Precaución**

• El cabezal de impresión y las zonas circundantes pueden alcanzar temperaturas extraordinariamente altas dentro de la impresora. No toque nunca el cabezal de impresión ni los componentes cercanos.

# **Problemas con la calidad de impresión**

- **[Los resultados de la impresión no son satisfactorios](#page-347-0)**
- **[No se expulsa tinta](#page-360-0)**

# <span id="page-347-0"></span>**Los resultados de la impresión no son satisfactorios**

Si el resultado de la impresión no es satisfactorio, ya sea porque aparecen bandas blancas, líneas no alineadas o colores no uniformes, compruebe en primer lugar los ajustes de la calidad de impresión y del papel.

### Comprobación 1 ¿La configuración del tamaño de página y del tipo de soporte coinciden con el tamaño y el tipo de papel cargado?

Cuando esta configuración no sea correcta, la impresión no resultará satisfactoria.

Al imprimir fotografías o ilustraciones, una configuración incorrecta del tipo de papel puede reducir la calidad del color que se imprima.

Además, si imprime con una configuración de tipo de papel incorrecta, se puede rayar la superficie impresa.

En la impresión sin bordes, y dependiendo de la combinación de la configuración del tipo de papel y del papel cargado, pueden producirse colores no uniformes.

El método para confirmar cuál es la configuración del papel y de la calidad de impresión será distinto según lo que se haga con la impresora.

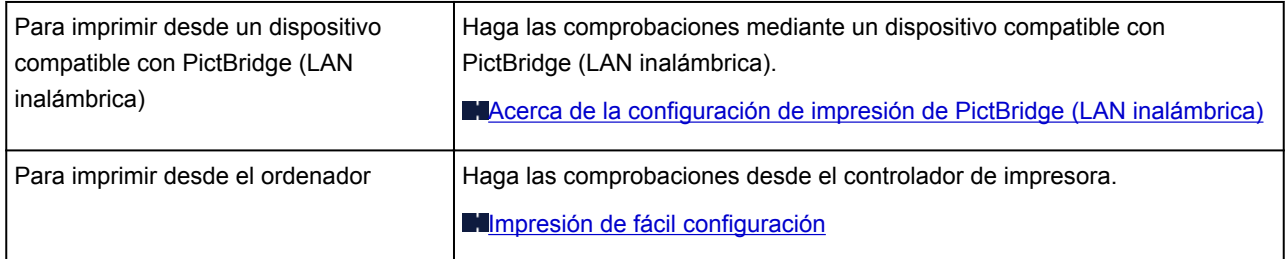

Comprobación 2 Asegúrese de que se ha seleccionado la calidad de impresión adecuada tomando como referencia la tabla de la comprobación 1.

Seleccione una opción de calidad de impresión adecuada para el papel y la imagen que se vaya a imprimir. Si advierte colores borrosos o no uniformes, suba el valor de la configuración de la calidad de impresión e imprima de nuevo.

#### **Nota**

• Los dispositivos compatibles con PictBridge (LAN inalámbrica) no permiten establecer esta configuración.

Comprobación 3 Si no se resuelve el problema, posiblemente se deba a otras causas.

Consulte también los apartados siguientes:

**[El equipo no imprime el trabajo hasta el final](#page-348-0)** 

[No hay resultados de impresión/La impresión es borrosa/Los colores son incorrectos/Rayas blancas](#page-349-0)

- **[Las líneas no están alineadas](#page-351-0)**
- **[El papel impreso se ondula o la tinta se emborrona](#page-352-0)**
- **[El papel queda manchado/La superficie impresa está rayada](#page-353-0)**
- **[El reverso del papel queda manchado](#page-357-0)**
- **[Los colores presentan franjas o irregularidades](#page-358-0)**

# <span id="page-348-0"></span>**El equipo no imprime el trabajo hasta el final**

Comprobación ¿Hay suficiente espacio en el disco duro del ordenador?

Elimine los archivos innecesarios para liberar espacio en el disco.

# <span id="page-349-0"></span>**No hay resultados de impresión/La impresión es borrosa/Los colores son incorrectos/Rayas blancas**

 **No hay resultados de impresión**

 **La impresión es borrosa**

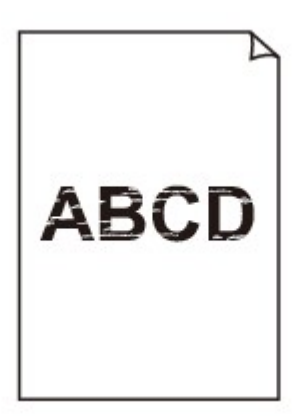

#### 

 **Los colores son incorrectos**

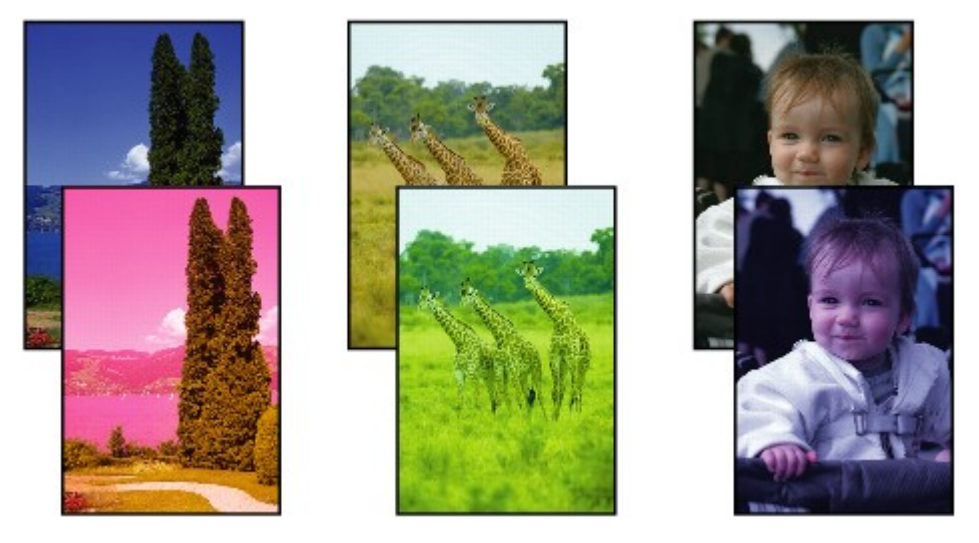

**Rayas blancas** 

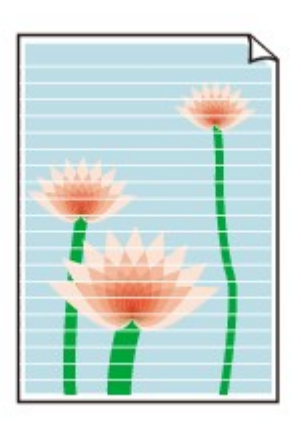

Comprobación 1 ¿Ha confirmado la configuración del papel y la calidad de impresión?

#### **Nos** resultados de la impresión no son satisfactorios

Comprobación 2 Imprima el patrón de prueba de los inyectores para realizar las operaciones de mantenimiento necesarias, como limpiar el cabezal de impresión.

Imprima el patrón de prueba de los inyectores para determinar si la tinta sale correctamente por los inyectores del cabezal de impresión.

Consulte [Cuando la impresión es borrosa o los colores no son los correctos](#page-136-0) para obtener información sobre la impresión del patrón de prueba de los inyectores, la limpieza del cabezal de impresión y la limpieza a fondo del cabezal de impresión.

• Si el patrón de prueba de los inyectores no se imprime correctamente:

Compruebe si algún depósito de tinta de un color determinado está vacío.

Si no se imprime correctamente el patrón de prueba de los inyectores aunque haya suficiente tinta, realice una limpieza del cabezal de impresión y pruebe a imprimir de nuevo el patrón de prueba.

• Si el problema no se soluciona después de llevar a cabo dos veces la limpieza del cabezal de impresión:

Realice una limpieza a fondo del cabezal de impresión.

Si no se resuelve el problema una vez que se realiza la limpieza a fondo del cabezal de impresión, apague la impresora y vuelva a limpiar a fondo los cabezales al cabo de 24 horas.

• Si el problema no se soluciona tras realizar dos veces la limpieza a fondo del cabezal de impresión:

Si después de limpiar a fondo el cabezal no se resuelve el problema, puede que esté dañado el cabezal de impresión. Póngase en contacto con el servicio técnico.

Comprobación 3 Cuando un depósito de tinta se quede vacío, sustitúyalo inmediatamente por uno nuevo.

Comprobación 4 Cuando utilice papel con una única cara imprimible, asegúrese de cargar el papel con la cara de impresión hacia arriba.

Si se imprime en la cara equivocada de este tipo de papel, la impresión puede quedar borrosa o la calidad de las copias quizás no sea buena.

Cargue papel con la cara imprimible hacia arriba.

Consulte el manual de instrucciones proporcionado con el papel para obtener más información sobre la cara imprimible.

# <span id="page-351-0"></span>**Las líneas no están alineadas**

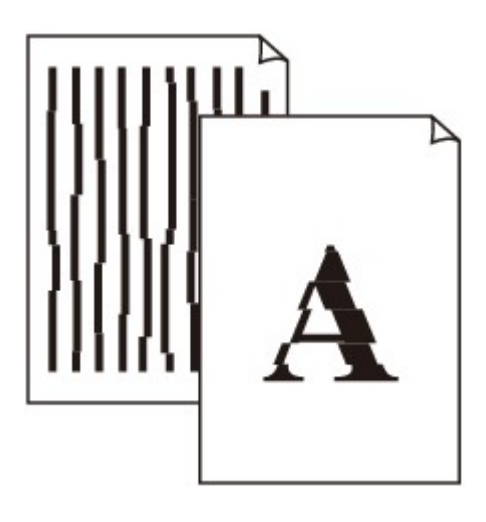

Comprobación 1 ¿Ha confirmado la configuración del papel y la calidad de impresión?

[Los resultados de la impresión no son satisfactorios](#page-347-0)

Comprobación 2 Ejecute la alineación del cabezal de impresión.

Si las líneas impresas no están alineadas o el resultado de la impresión no es satisfactorio por cualquier otro motivo, ajuste la posición del cabezal de impresión.

**[Alineación del cabezal de impresión](#page-142-0)** 

### **Nota**

• Si el problema no se resuelve tras realizar la alineación del cabezal de impresión, realice una alineación del cabezal de impresión manual consultando [Alineación de la posición del Cabezal de impresión desde el](#page-150-0) [ordenador](#page-150-0).

Comprobación 3 Aumente la calidad de impresión e intente imprimir de nuevo.

El aumento de la calidad de impresión en el controlador de impresora podría mejorar el resultado de la impresión.

# <span id="page-352-0"></span>**El papel impreso se ondula o la tinta se emborrona**

### **La tinta del papel impreso se emborrona**

#### ×  **El papel impreso se ondula**

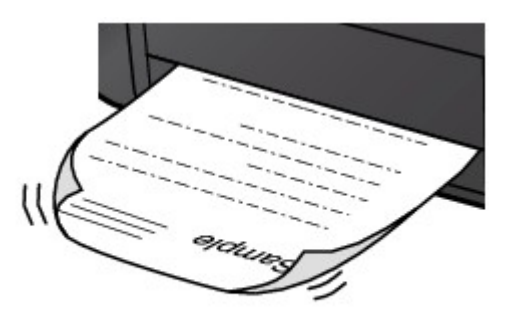

Comprobación 1 ¿Ha confirmado la configuración del papel y la calidad de impresión?

**Las** resultados de la impresión no son satisfactorios

Comprobación 2 Si la intensidad es alta, reduzca el valor de Intensidad e intente imprimir otra vez.

Cuando se usa papel normal para imprimir imágenes muy intensas, el papel puede absorber demasiada tinta y ondularse, lo que provoca su abrasión.

La intensidad se puede comprobar con el controlador de impresora.

#### [Ajuste de la intensidad](#page-282-0)

Comprobación 3 ¿Se está utilizando papel fotográfico para la impresión de fotografías?

Cuando se imprimen datos con una alta saturación de color, como fotografías o imágenes con colores intensos, se recomienda usar Papel Fotográfico Brillo II u otro papel especial de la marca Canon.

**[Tipos de soportes que es posible utilizar](#page-118-0)** 

# <span id="page-353-0"></span>**El papel queda manchado/La superficie impresa está rayada**

 **El papel queda manchado**

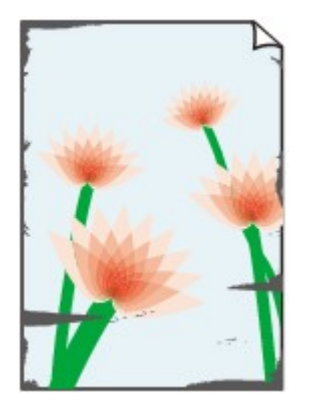

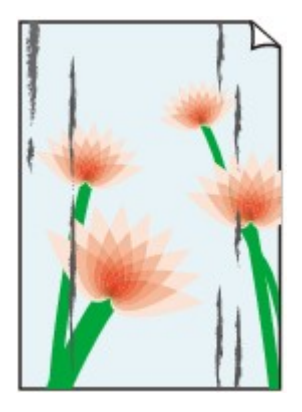

**Los bordes del papel quedan manchados La superficie impresa queda manchada**

#### **La superficie impresa está rayada**

Comprobación 1 ¿Ha confirmado la configuración del papel y la calidad de impresión?

**[Los resultados de la impresión no son satisfactorios](#page-347-0)** 

Comprobación 2 ¿Se utiliza el tipo adecuado de papel? Compruebe lo siguiente:

• Compruebe si el papel en el que imprime es adecuado para el fin de su impresión.

**Net [Tipos de soportes que es posible utilizar](#page-118-0)** 

• En la impresión sin bordes, asegúrese de que el papel que está utilizando es adecuado para este tipo de impresión.

Si el papel que utiliza no es el adecuado para la impresión sin bordes, puede que disminuya la calidad de impresión en los márgenes superior e inferior del papel.

#### **Area de impresión**

Comprobación 3 Cargue el papel después de corregir su curvatura.

Se recomienda volver a colocar en el paquete el papel que no se utilice y mantenerlo sobre una superficie nivelada.

#### • **Para Papel normal**

Dé la vuelta al papel y vuelva a cargarlo para imprimir en la otra cara.

Si se deja el papel cargado en la bandeja posterior durante mucho tiempo puede que se ondule. Si esto ocurre, cargue el papel con la otra cara hacia arriba. Es posible que esto resuelva el problema.

#### • **Para Otro papel**

Si la curvatura en las cuatro esquinas del papel tiene una altura mayor que 3 mm / 0,1 pulgadas (A), puede que el papel se manche o que no entre correctamente. En tal caso, siga el procedimiento que se describe a continuación para corregir la curvatura del papel.

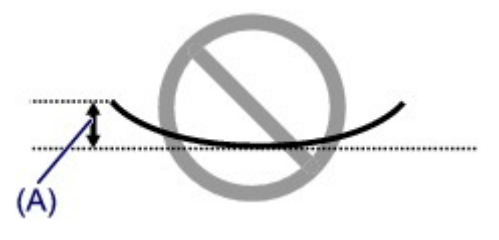

1. Enrolle el papel en la dirección opuesta a la curvatura tal como muestra la siguiente ilustración.

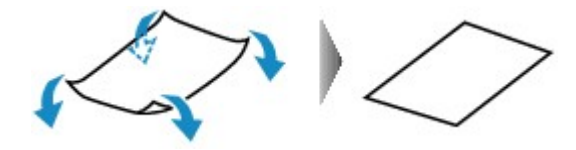

2. Compruebe que el papel ha quedado plano.

Cuando imprima en el papel al que se le haya corregido la curvatura, le recomendamos imprimir las hojas de una en una.

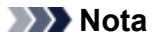

• Dependiendo del tipo de soporte, el papel puede mancharse o no entrar correctamente aunque no esté curvado hacia dentro. En tal caso, siga el procedimiento que se describe a continuación para curvar el papel hacia fuera con una altura no superior a 3 mm / 0,1 pulg. (B) antes de imprimir. Esto podría mejorar el resultado de la impresión.

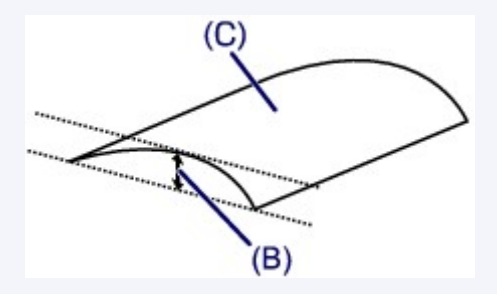

(C) Cara de impresión

Cuando imprima en el papel que se ha curvado hacia fuera, le recomendamos imprimir las hojas de una en una.

Comprobación 4 ¿Está correctamente colocada la palanca de grosor de papel?

Ajuste la posición de la palanca de grosor de papel de acuerdo al tipo de papel sobre el que está imprimiendo.

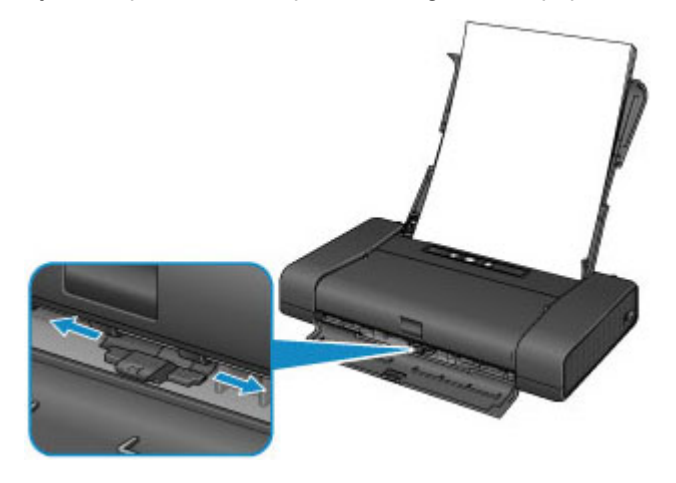

Para más detalles sobre cómo cargar el papel o la posición de la palanca de grosor de papel:

**[Carga de papel](#page-111-0)** 

Dependiendo del contenido de la impresión, la superficie de impresión se puede arañar o las esquinas o los bordes del papel se pueden emborronar incluso en tipos de papel con palanca situada a la derecha. En este caso, ponga la palanca de grosor de papel a la izquierda.

Cuando termine de imprimir, vuelva a colocar la palanca de grosor del papel a la derecha. Si la palanca de grosor de papel no se vuelve a colocar a la derecha, el interior de la impresora es más susceptible de ensuciarse debido al amplio hueco entre el cabezal de impresión y el papel cargado. También puede reducir la calidad de impresión.

Comprobación 5 Si la intensidad es alta, reduzca el valor de Intensidad e intente imprimir otra vez.

Cuando se usa papel normal para imprimir imágenes muy intensas, el papel puede absorber demasiada tinta y ondularse, lo que provoca su abrasión.

Reduzca el valor de intensidad en el controlador de la impresora e intente imprimir de nuevo.

1. Abra el cuadro de diálogo Imprimir.

**M[Cómo abrir la ventana de configuración del controlador de impresora](#page-288-0)** 

- 2. Seleccione **Opciones de color (Color Options)** en el menú desplegable.
- 3. Arrastre la barra deslizante **Intensidad (Intensity)** para establecer la intensidad.

Comprobación 6 ¿Sobrepasa la impresión el área de impresión recomendada?

Si imprime sobrepasando el área de impresión recomendada del papel, el borde inferior del papel se puede manchar de tinta.

Cambie el tamaño del documento original en la aplicación de software.

**M**[Área de impresión](#page-122-0)

#### Comprobación 7 ¿Está sucio el rodillo de alimentación del papel?

Limpie el rodillo de alimentación del papel.

**[Limpieza del rodillo de alimentación del papel](#page-159-0)** 

#### **Nota**

• La limpieza del rodillo de alimentación del papel desgastará el rodillo, por lo que sólo se debe realizar este procedimiento cuando sea necesario.

Comprobación 8 ¿Está sucio el interior de la impresora?

La impresión a dos caras puede dejar algo de tinta en el interior de la impresora, provocando que las copias impresas salgan manchadas.

Realice el proceso de limpieza de placa inferior para limpiar el interior de la impresora.

**Multimpieza del interior de la impresora (Limpieza de placa inferior)** 

#### **Nota**

• Para evitar que se manche el interior de la impresora, establezca correctamente el tamaño de la página.

Comprobación 9 Aumente el tiempo de secado de la superficie impresa.

De esta forma, la superficie impresa tendrá tiempo suficiente para secarse y se evitará que el papel se ondule o se raye.

1. Compruebe que la impresora está encendida.

2. Abra la Canon IJ Printer Utility.

**[Apertura de Canon IJ Printer Utility](#page-300-0)** 

- 3. Seleccione **Configuración personalizada (Custom Settings)** en el menú desplegable.
- 4. Arrastre la barra deslizante **Tiempo de secado: (Ink Drying Wait Time:)** para establecer el tiempo de secado y, a continuación, haga clic en **Aplicar (Apply)**.
- 5. Confirme el mensaje y haga clic en **Aceptar (OK)**.

# <span id="page-357-0"></span>**El reverso del papel queda manchado**

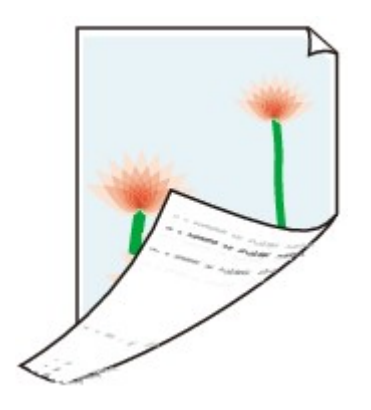

Comprobación 1 ¿Ha confirmado la configuración del papel y la calidad de impresión? [Los resultados de la impresión no son satisfactorios](#page-347-0)

Comprobación 2 Realice el proceso de limpieza de placa inferior para limpiar el interior de la impresora.

**[Limpieza del interior de la impresora \(Limpieza de placa inferior\)](#page-160-0)** 

### **Nota**

• La impresión sin bordes, a dos caras o el uso intensivo de la impresión pueden manchar de tinta el interior.

# <span id="page-358-0"></span>**Los colores presentan franjas o irregularidades**

 **Los colores son irregulares**

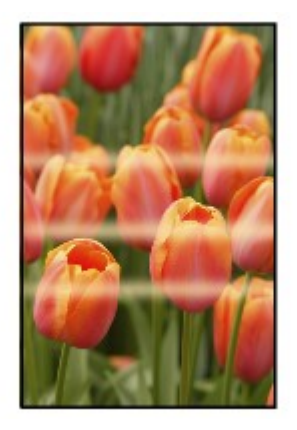

#### **Los colores presentan franjas**

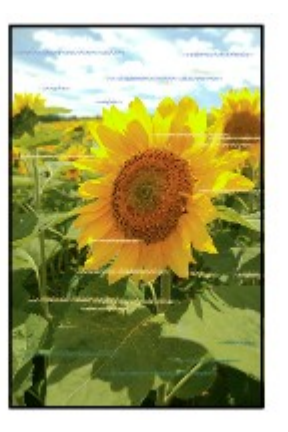

Vea el vídeo

Comprobación 1 ¿Ha confirmado la configuración del papel y la calidad de impresión?

**N[Los resultados de la impresión no son satisfactorios](#page-347-0)** 

Comprobación 2 Imprima el patrón de prueba de los inyectores para realizar las operaciones de mantenimiento necesarias, como limpiar el cabezal de impresión.

Imprima el patrón de prueba de los inyectores para determinar si la tinta sale correctamente por los inyectores del cabezal de impresión.

Consulte [Cuando la impresión es borrosa o los colores no son los correctos](#page-136-0) para obtener información sobre la impresión del patrón de prueba de los inyectores, la limpieza del cabezal de impresión y la limpieza a fondo del cabezal de impresión.

• Si el patrón de prueba de los inyectores no se imprime correctamente:

Compruebe si algún depósito de tinta de un color determinado está vacío.

Si no se imprime correctamente el patrón de prueba de los inyectores aunque haya suficiente tinta, realice una limpieza del cabezal de impresión y pruebe a imprimir de nuevo el patrón de prueba.

• Si el problema no se soluciona después de llevar a cabo dos veces la limpieza del cabezal de impresión:

Realice una limpieza a fondo del cabezal de impresión.

Si no se resuelve el problema una vez que se realiza la limpieza a fondo del cabezal de impresión, apague la impresora y vuelva a limpiar a fondo los cabezales al cabo de 24 horas.

• Si el problema no se soluciona tras realizar dos veces la limpieza a fondo del cabezal de impresión:

Si después de limpiar a fondo el cabezal no se resuelve el problema, puede que esté dañado el cabezal de impresión. Póngase en contacto con el servicio técnico.

Comprobación 3 Ejecute la alineación del cabezal de impresión.

**[Alineación del cabezal de impresión](#page-142-0)** 

#### **Nota**

• Si el problema no se resuelve tras realizar la alineación del cabezal de impresión, realice una alineación del cabezal de impresión manual consultando [Alineación de la posición del Cabezal de impresión desde el](#page-150-0) [ordenador](#page-150-0).
### **No se expulsa tinta**

#### Comprobación 1 ¿Se ha agotado la tinta?

Abra la tapa del cabezal de impresión y después compruebe el estado de la lámpara de tinta.

**[Comprobación del estado de la tinta](#page-133-0)** 

#### Comprobación 2 ¿Están obstruidos los inyectores del cabezal de impresión?

Imprima el patrón de prueba de los inyectores para determinar si la tinta sale correctamente por los inyectores del cabezal de impresión.

Consulte [Cuando la impresión es borrosa o los colores no son los correctos](#page-136-0) para obtener información sobre la impresión del patrón de prueba de los inyectores, la limpieza del cabezal de impresión y la limpieza a fondo del cabezal de impresión.

• Si el patrón de prueba de los inyectores no se imprime correctamente:

Compruebe si algún depósito de tinta de un color determinado está vacío.

Si no se imprime correctamente el patrón de prueba de los inyectores aunque haya suficiente tinta, realice una limpieza del cabezal de impresión y pruebe a imprimir de nuevo el patrón de prueba.

• Si el problema no se soluciona después de llevar a cabo dos veces la limpieza del cabezal de impresión:

Realice una limpieza a fondo del cabezal de impresión.

Si no se resuelve el problema una vez que se realiza la limpieza a fondo del cabezal de impresión, apague la impresora y vuelva a limpiar a fondo los cabezales al cabo de 24 horas.

• Si el problema no se soluciona tras realizar dos veces la limpieza a fondo del cabezal de impresión:

Si después de limpiar a fondo el cabezal no se resuelve el problema, puede que esté dañado el cabezal de impresión. Póngase en contacto con el servicio técnico.

## **Problemas con la Impresora**

- **[No se puede encender la Impresora](#page-362-0)**
- **[La Impresora se apaga de forma involuntaria](#page-363-0)**
- **[No se puede conectar correctamente con el ordenador con un cable USB](#page-364-0)**
- **[No se puede establecer una comunicación con la Impresora con una conexión](#page-365-0) [USB](#page-365-0)**
- **[El Soporte del cabezal de impresión no se mueve a la posición para sustituirlo](#page-366-0)**

### <span id="page-362-0"></span>**No se puede encender la Impresora**

Comprobación 1 Pulse el botón **ACTIVADO (ON)**.

Comprobación 2 Asegúrese de que el cable de alimentación esté firmemente conectado al conector del cable de alimentación de la impresora y vuelva a encenderla.

Comprobación 3 Desenchufe la impresora de la toma de corriente y, a continuación, vuelva a enchufar la impresora y encienda de nuevo la impresora tras dejarla así al menos 2 minutos.

Comprobación 4 Si utiliza batería, compruebe el nivel restante de batería.

Para saber como comprobar la carga, consulte el manual de instrucciones de la batería. Si se está acabando la batería, cámbiela por una cargada o conecte el adaptador de AC a la impresora. Si no se soluciona el problema, póngase en contacto con el centro de servicio.

## <span id="page-363-0"></span>**La Impresora se apaga de forma involuntaria**

Comprobación Desactive la configuración para que la unidad se apague de forma automática.

La impresora se apaga automáticamente en función del tiempo transcurrido especificado si se activa la configuración para apagar la unidad de forma automática.

Si no quiere que la impresora se apague automáticamente, abra la Canon IJ Printer Utility, seleccione **Configuración de encendido (Power Settings)** en el menú desplegable y seleccione **Desactivar (Disable)** para **Adaptador de corriente CA: (Using AC Adapter:)** en **Apagado automático (Auto Power Off)** o **Encendido automático (Auto Power)**.

# <span id="page-364-0"></span>**No se puede conectar correctamente con el ordenador con un cable USB**

### **La velocidad de impresión es lenta/La conexión USB de alta velocidad no funciona**

Si el entorno del sistema no es totalmente compatible con la conexión USB de alta velocidad, la impresora funcionará a la velocidad que permite la conexión USB 1.1, que es más lenta. En este caso, la impresora funcionará correctamente, pero la velocidad de impresión puede ser más lenta debido a la velocidad de comunicación.

Comprobación Compruebe lo siguiente para asegurarse de que el entorno del sistema admite la conexión USB de alta velocidad.

- ¿Admite el puerto USB del ordenador la conexión USB de alta velocidad?
- ¿El cable USB o el concentrador USB admiten la conexión USB de alta velocidad?

Asegúrese de usar un cable USB de alta velocidad homologado. Recomendamos que la longitud del cable no supere los 3 metros / 10 pies.

• ¿Admite el sistema operativo del ordenador la conexión USB de alta velocidad?

Consiga la última actualización e instálela en el ordenador.

• ¿Funciona correctamente el controlador USB de alta velocidad?

Obtenga la versión más reciente del controlador USB de alta velocidad compatible con el hardware y vuelva a instalarlo en el ordenador.

#### **IMP** Importante

• Para obtener más información sobre la conexión USB de alta velocidad del entorno del sistema, póngase en contacto con el fabricante del ordenador, del cable USB o del concentrador USB.

# <span id="page-365-0"></span>**No se puede establecer una comunicación con la Impresora con una conexión USB**

Comprobación 1 Compruebe que la impresora está encendida.

Comprobación 2 Compruebe que el cable USB está conectado correctamente.

Consulte [Conexión de la Impresora al ordenador mediante un cable USB](#page-184-0) para conectar el cable USB correctamente.

Comprobación 3 No inicie IJ Network Tool durante la impresión.

Comprobación 4 No imprima cuando se esté ejecutando IJ Network Tool.

# <span id="page-366-0"></span>**El Soporte del cabezal de impresión no se mueve a la posición para sustituirlo**

#### Comprobación 1 ¿Está apagada la luz de **ENCENDIDO (POWER)**?

Compruebe si la luz de **ENCENDIDO (POWER)** está iluminada.

El soporte del cabezal de impresión no se desplaza a menos que el equipo esté encendido. Si la lámpara de **ENCENDIDO (POWER)** está apagada, cierre la tapa del cabezal de impresión y encienda la impresora.

#### Comprobación 2 ¿Parpadea la lámpara de **Alarma (Alarm)**?

Cierre la tapa del cabezal de impresión, confirme el número de veces que la lámpara de **Alarma (Alarm)** parpadea, tome las medidas necesarias para resolver el error y vuelva a abrirlo. Para más detalles cómo resolver el error, consulte la [Lista de códigos de asistencia](#page-381-0).

### Comprobación 3 ¿Ha quedado la tapa del cabezal de impresión abierta durante 10 minutos o más?

Si la tapa del cabezal de impresión se queda abierta durante más de 10 minutos, el porta cabezal de impresión se pone en posición para protegerlo impidiendo que se seque el cabezal de impresión. Cierre y vuelva a abrir la tapa del cabezal de impresión para hacer regresar el porta cabezal de impresión a la posición de sustitución.

#### Comprobación 4 ¿La impresora ha estado imprimiendo sin parar durante mucho tiempo?

Cierre la tapa del cabezal de impresión, espere un poco y vuelva a abrirla.

Si la impresora ha estado imprimiendo sin parar durante mucho tiempo, puede que el soporte del cabezal de impresión no se desplace a la posición de sustitución, ya que el cabezal de impresión puede haberse recalentado.

#### **Nota**

• La apertura de la tapa del cabezal de impresión durante la impresión mueve el porta cabezal de impresión a la posición de sustitución para protegerlo. Cierre la tapa del cabezal de impresión y vuelva a abrirla cuando concluya la impresión.

# **Problemas con la instalación/descarga**

- **[No se puede instalar el controlador de impresora](#page-368-0)**
- **[Desinstalación de IJ Network Tool](#page-369-0)**

# <span id="page-368-0"></span>**No se puede instalar el controlador de impresora**

Descargue el controlador de la página de asistencia de nuestro sitio web y, a continuación, vuelva a instalarlo.

## <span id="page-369-0"></span>**Desinstalación de IJ Network Tool**

Siga el procedimiento que se describe a continuación para desinstalar IJ Network Tool del ordenador.

#### **Importante**

- Aunque se desinstale IJ Network Tool, se puede imprimir en red. No obstante, no se podrá cambiar la configuración de red en la red.
- 1. Seleccione **Aplicaciones (Applications)** en el menú **Ir (Go)** del Finder, haga doble clic en **Canon Utilities** > **IJ Network Tool**, arrastre el icono **Canon IJ Network Tool** a la **Papelera (Trash)**.
- 2. Reinicie el ordenador.

Vacíe la **Papelera (Trash)** y reinicie el ordenador.

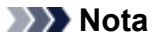

• Para volver a instalar IJ Network Tool, desinstale IJ Network Tool y, a continuación, vuelva a instalarla desde nuestro sitio web.

## **Acerca de los errores/mensajes que se muestran**

- **[Si se produce un error](#page-371-0)**
- **[Aparecerá un mensaje](#page-374-0)**
- **[Aparece un mensaje de error en el dispositivo compatible con PictBridge \(LAN](#page-377-0) [inalámbrica\)](#page-377-0)**

## <span id="page-371-0"></span>**Si se produce un error**

Cuando se produzca un error durante la impresión, como que la impresora se quede sin papel o que el papel se atasque, aparecerá automáticamente un mensaje para solucionar el problema. Tome las medidas adecuadas que se describan en el mensaje.

Cuando se produce un error, aparece un código de asistencia (número de error) en la pantalla del ordenador y la luz de **Alarma (Alarm)** parpadea. Con algunos tipos de errores, la luz de **ENCENDIDO (POWER)** y la luz de **Alarma (Alarm)** parpadean alternativamente. Compruebe el estado de las luces y el mensaje y adopte seguidamente las medidas oportunas para resolver el error.

### **Código de asistencia correspondiente al número de destellos de la luz de Alarma (Alarm)**

Ejemplo de destello 2 veces:

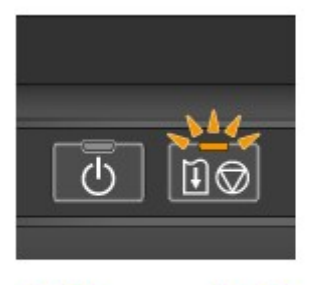

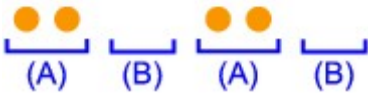

#### (A) Parpadea

(B) Se apaga

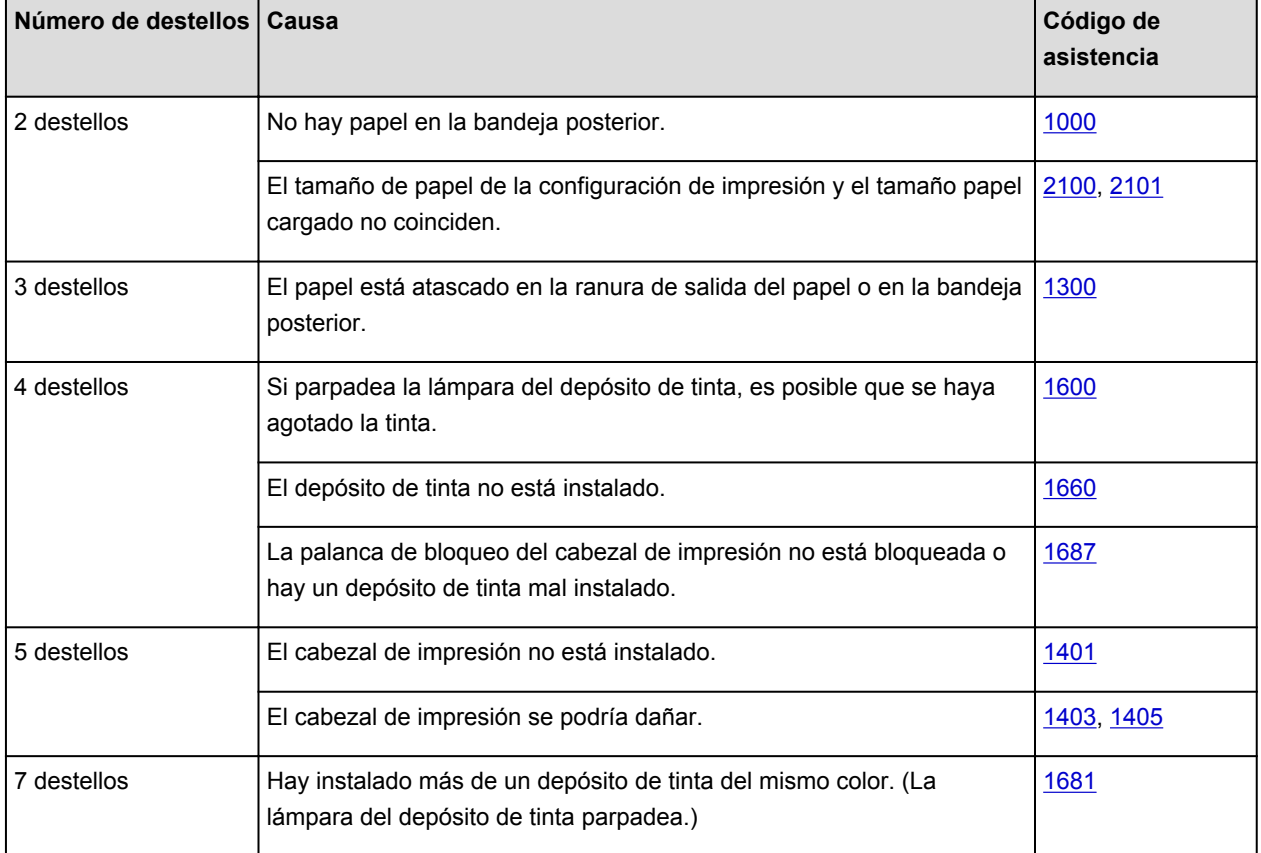

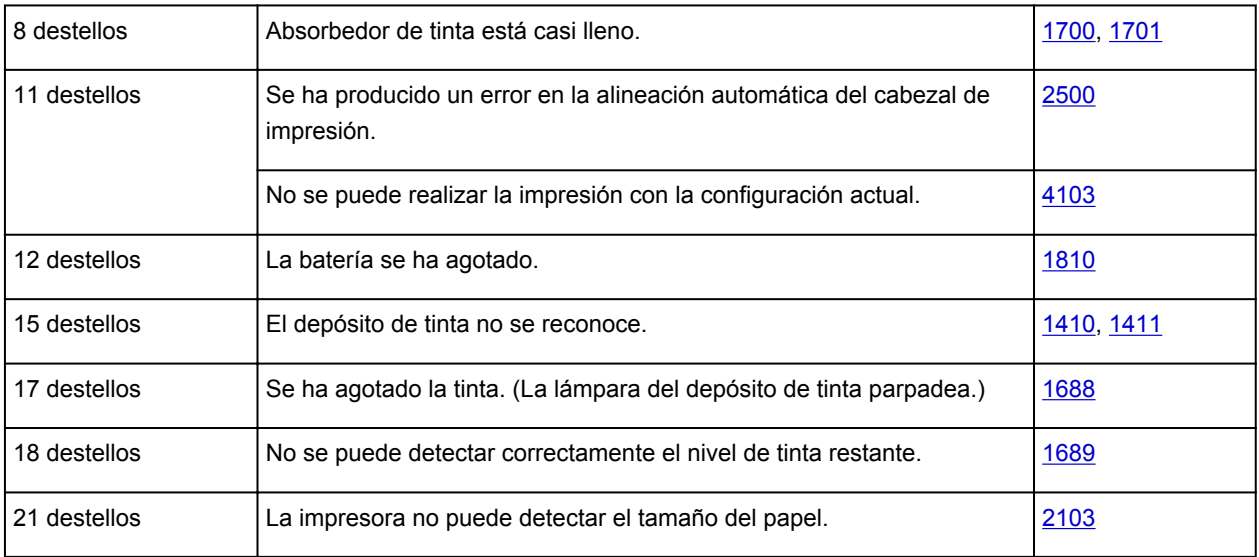

## **Código de asistencia correspondiente al número de destellos alternativos de la luz de ENCENDIDO (POWER) y de la luz de Alarma (Alarm)**

Ejemplo de destello 2 veces:

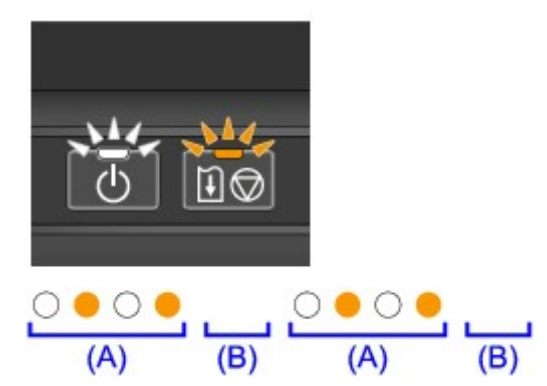

- (A) Parpadea
- (B) Se apaga

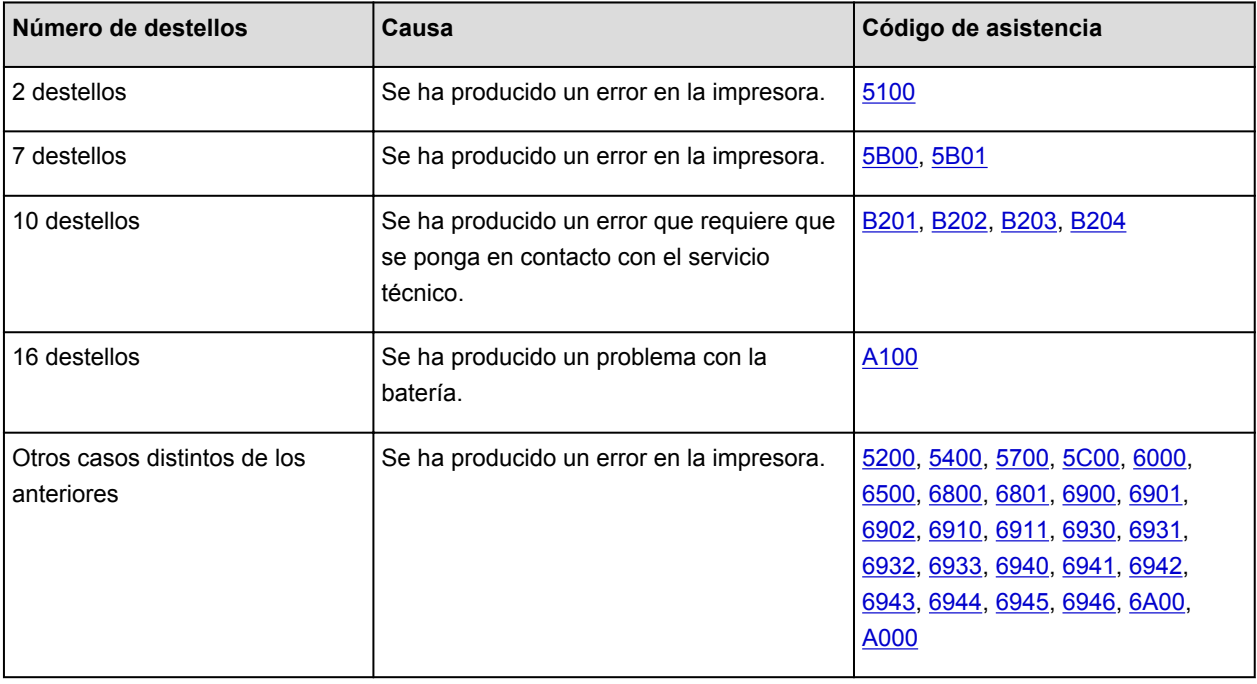

• **Si aparece un código de asistencia y un mensaje en la pantalla del ordenador:**

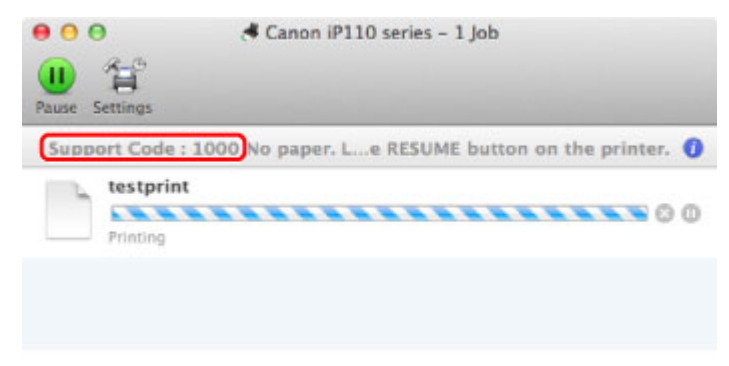

\* Según el sistema operativo que se utilice, la pantalla varía.

#### **Nota**

• Puede confirmar las acciones contra los errores con los códigos de asistencia en el ordenador buscando un código de asistencia.

**[Haga clic aquí para buscar](#page-16-0)** 

Para obtener información sobre cómo resolver errores sin códigos de asistencia, consulte [Aparecerá un](#page-374-0) [mensaje.](#page-374-0)

## <span id="page-374-0"></span>**Aparecerá un mensaje**

En esta sección se describen algunos de los errores o mensajes.

#### **Nota**

• Aparece un código de asistencia (número de error) en el ordenador para algunos errores o mensajes. Para más información sobre errores con los códigos de asistencia, consulte la [Lista de códigos de](#page-381-0) [asistencia](#page-381-0).

#### **Aparece el icono Inkjet Printer/Scanner/Fax Extended Survey Program**

Si el programa Extended Survey Program sobre impresora de inyección de tinta/escáner/fax (Inkjet Printer/Scanner/Fax Extended Survey Program) está instalado, la información de uso de la impresora y del software de aplicación se programará para que se envíe cada mes durante unos diez años. El icono **Inkjet Printer/Scanner/Fax Extended Survey Program** aparece en el Dock cuando llega el momento de enviar la información sobre el uso de la impresora.

Después de hacer clic en el icono, lea las instrucciones que aparezcan en la pantalla y siga el procedimiento que se indica a continuación.

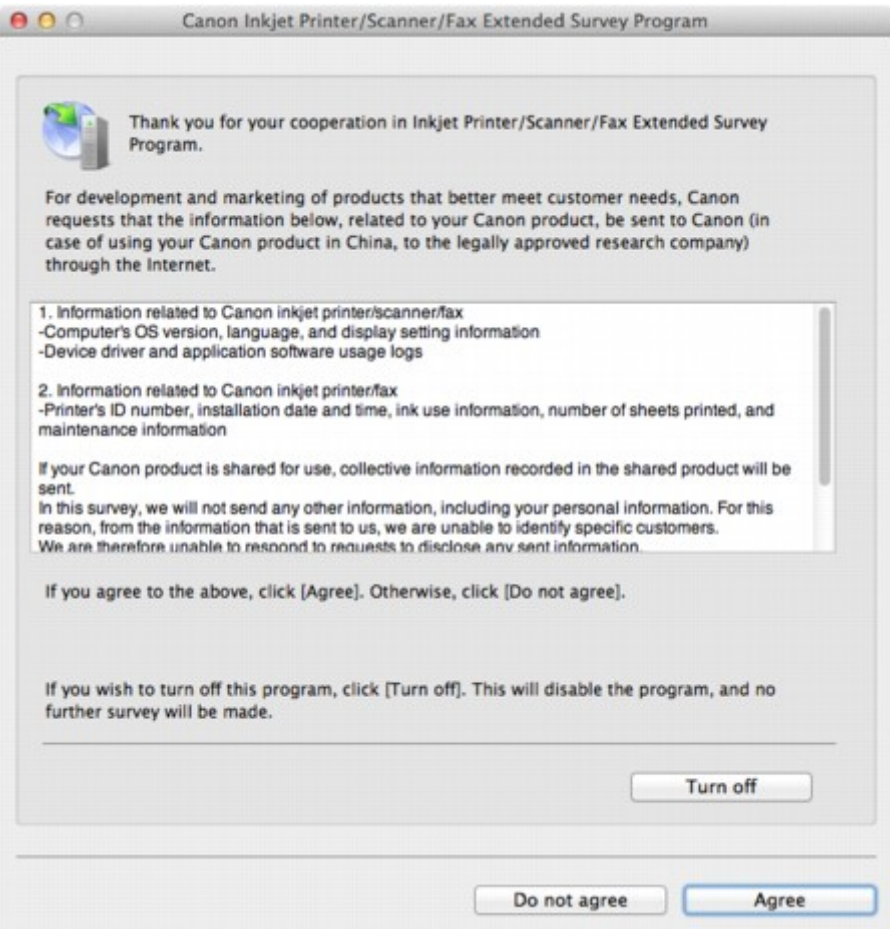

#### • **Si acepta participar en la encuesta:**

Haga clic en **Aceptar (Agree)** y siga las instrucciones en pantalla. La información sobre el uso de la impresora se enviará a través de Internet. Si ha seguido las instrucciones en pantalla, la información se enviará automáticamente a partir de la segunda vez y no volverá a aparecer la pantalla de confirmación.

#### **Nota**

- Si desactiva la casilla **Enviar automáticamente a partir de la próxima vez (Send automatically from the next time)**, la información no se enviará automáticamente a partir de la segunda vez en adelante y en el momento de la siguiente encuesta aparecerá el icono **Inkjet Printer/Scanner/Fax Extended Survey Program** en el Dock.
- **Si no acepta participar en la encuesta:**

Haga clic en **No aceptar (Do not agree)**. Se cerrará la pantalla de confirmación y se omitirá la encuesta en ese momento. La pantalla de confirmación volverá a aparecer al mes.

• **Para detener el envío de información:**

Haga clic en **Apagar (Turn off)**. Extended Survey Program sobre impresora de inyección de tinta/ escáner/fax (Inkjet Printer/Scanner/Fax Extended Survey Program) se detiene y se deja de enviar la información. Pare volver al estudio, consulte Modificación de la configuración:.

- **Para desinstalar Extended Survey Program sobre impresora de inyección de tinta/escáner/fax (Inkjet Printer/Scanner/Fax Extended Survey Program):**
	- 1. Detenga Inkjet Printer/Scanner/Fax Extended Survey Program.

Modificación de la configuración:

- 2. Seleccione **Aplicaciones (Applications)** en el menú **Ir (Go)** del Finder, haga doble clic en la carpeta **Canon Utilities** y, a continuación, en la carpeta **Inkjet Extended Survey Program**.
- 3. Coloque el archivo **Canon Inkjet Printer/Scanner/Fax Extended Survey Program.app** en la **Papelera (Trash)**.
- 4. Reinicie el ordenador.

Vacíe la **Papelera (Trash)** y reinicie el ordenador.

#### • **Modificación de la configuración:**

Para mostrar la pantalla de confirmación cada vez que se envíe la información sobre el uso de la impresora o para reanudar la encuesta, siga el procedimiento siguiente.

- 1. Seleccione **Aplicaciones (Applications)** en el menú **Ir (Go)** del Finder, haga doble clic en la carpeta **Canon Utilities** y, a continuación, en la carpeta **Inkjet Extended Survey Program**.
- 2. Haga doble clic en el icono del programa Estudio ampliado Canon impresora de inyección de tinta/Escáner/Fax.

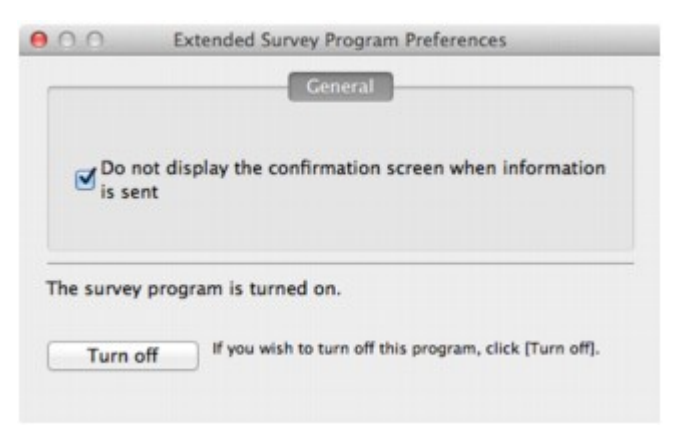

◦ **No mostrar la pantalla de confirmación cuando se envíe la información (Do not display the confirmation screen when information is sent)**:

Si la casilla está seleccionada, la información se enviará automáticamente.

Si la casilla no está seleccionada, el icono **Inkjet Printer/Scanner/Fax Extended Survey Program** aparecerá en el Dock en el momento de la siguiente encuesta. Haga clic en el icono y siga las instrucciones que aparecen en pantalla.

#### ◦ Botón **Apagar (Turn off)**/**Encender (Turn on)**:

Haga clic en el botón **Apagar (Turn off)** para detener Extended Survey Program sobre impresora de inyección de tinta/escáner/fax.

Haga clic en el botón **Encender (Turn on)** para reiniciar Inkjet Printer/Scanner/Fax Extended Survey Program.

# <span id="page-377-0"></span>**Aparece un mensaje de error en el dispositivo compatible con PictBridge (LAN inalámbrica)**

A continuación se presentan los posibles errores que pueden aparecer cuando se imprime directamente desde un dispositivo compatible con PictBridge (LAN inalámbrica) y las medidas que se deben llevar a cabo para eliminarlos.

#### **Nota**

- En esta sección se describen los errores que pueden aparecer con dispositivos Canon compatibles con PictBridge (LAN inalámbrica). Las operaciones y mensajes de error pueden variar en función del dispositivo que se esté utilizando. Para los errores de dispositivos compatibles con PictBridge que no sean de Canon, compruebe el estado de la luz de **Alarma (Alarm)** y lleve a cabo la acción adecuada para resolverlo. Para obtener información, consulte [Si se produce un error](#page-371-0).
- Para obtener información sobre los errores indicados en el dispositivo compatible con PictBridge (LAN inalámbrica) y su solución, consulte también el manual de instrucciones del dispositivo. Para otros problemas con el dispositivo, póngase en contacto con el fabricante.

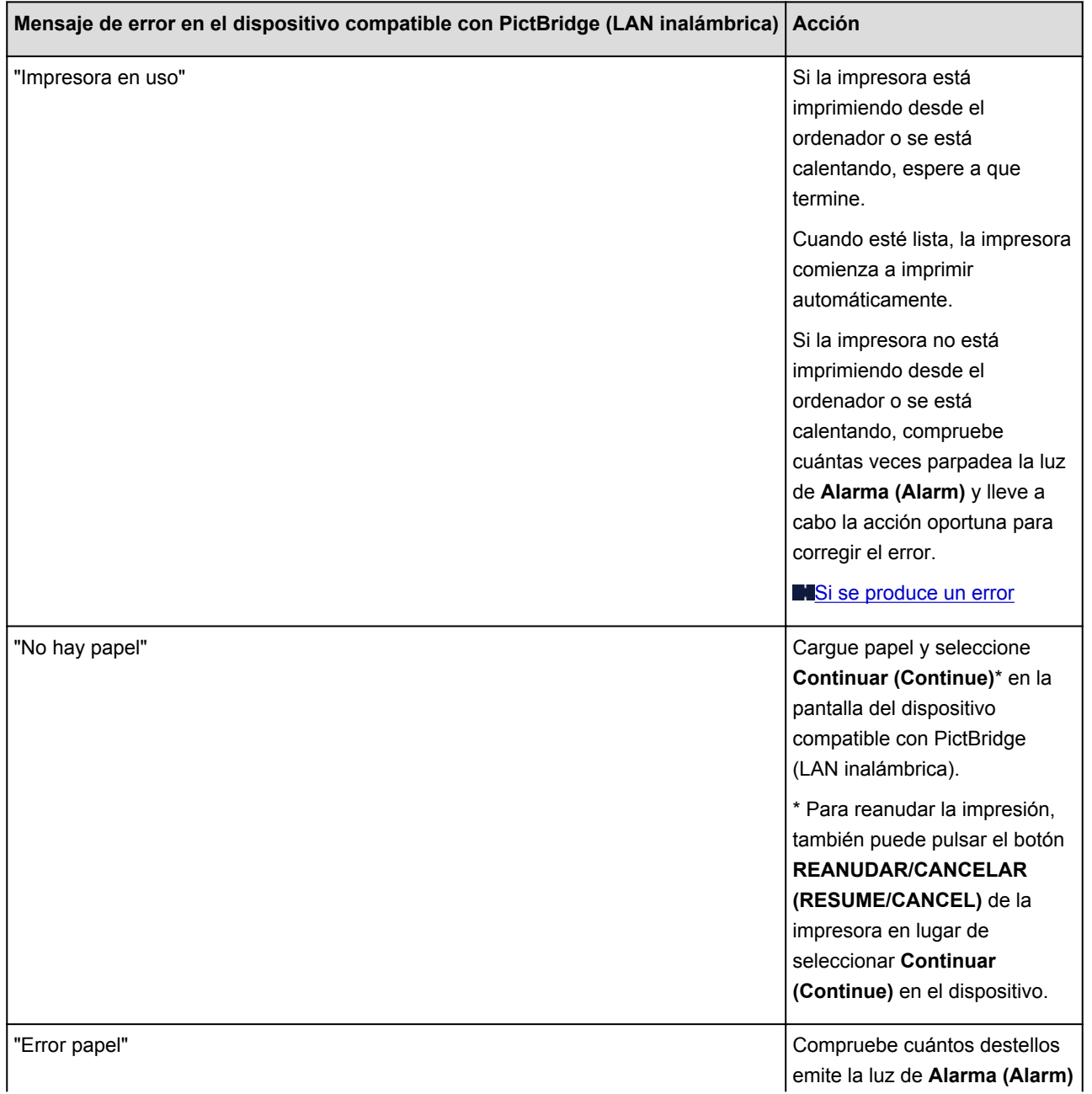

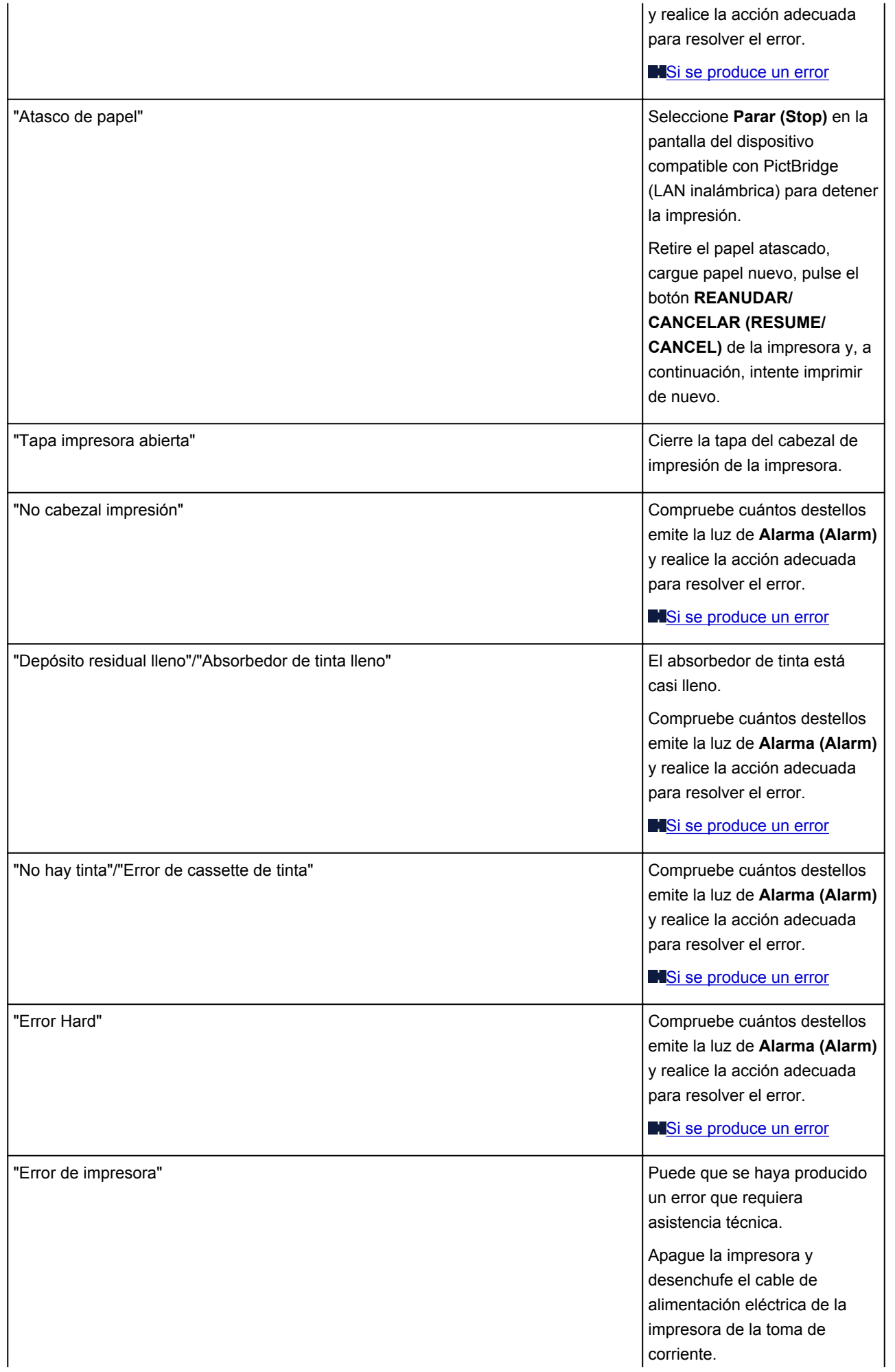

Si utiliza batería, apague la impresora y quite la batería.

Vuelva a enchufar la impresora o coloque batería y, a continuación, vuelva a encender la impresora.

Si no se soluciona el problema, póngase en contacto con el centro de servicio.

## **Si no puede resolver el problema**

Si no puede solucionar el problema de ninguna de las formas descritas en este capítulo, póngase en contacto con el vendedor de la impresora o con el centro de servicio.

El personal del servicio técnico de Canon ha recibido la formación adecuada para prestar una asistencia técnica satisfactoria a los clientes.

#### **Precaución**

- Si la impresora emite ruidos, humo u olores inusuales, apáguela inmediatamente. Desenchufe el cable de alimentación eléctrica de la toma y póngase en contacto con el vendedor o con el centro de servicio. Jamás intente reparar o desmontar la impresora usted mismo.
- Si los clientes intentan reparar o desmontar la impresora, se anulará la validez cualquier garantía, haya expirado o no.

Antes de ponerse en contacto con el centro de servicio, verifique la siguiente información:

- Nombre del producto:
	- \* El nombre de la impresora se encuentra en la portada frontal del manual de instalación.
- Número de serie: consulte el manual de instalación
- Detalles del problema
- Qué ha intentado hacer para resolver el problema y sus resultados

### <span id="page-381-0"></span>**Lista de códigos de asistencia**

El código de asistencia aparece en la pantalla del ordenador cuando se produce un error.

El "Código de asistencia" hace referencia al número de error y aparece con un mensaje de error.

Si se produce un error, compruebe el código de asistencia mostrado en la pantalla del ordenador y adopte las medidas pertinentes.

#### **El código de asistencia aparece en la pantalla del ordenador**

• **Del 1000 al 1ZZZ**

[1000](#page-389-0) [1200](#page-390-0) [1300](#page-383-0) [1401](#page-391-0) [1403](#page-392-0) [1405](#page-393-0) [1410](#page-394-0) [1411](#page-395-0) [1600](#page-396-0) [1660](#page-397-0) [1681](#page-398-0) [1687](#page-399-0)

[1688](#page-400-0) [1689](#page-401-0) [1700](#page-402-0) [1701](#page-403-0) [1810](#page-404-0)

• **Del 2000 al 2ZZZ**

[2100](#page-405-0) [2101](#page-406-0) [2103](#page-407-0) [2500](#page-408-0)

• **Del 4000 al 4ZZZ**

[4103](#page-409-0)

• **Del 5000 al 5ZZZ**

[5100](#page-410-0) [5200](#page-411-0) [5400](#page-412-0) [5700](#page-413-0) [5B00](#page-414-0) [5B01](#page-415-0)

[5C00](#page-416-0)

• **Del 6000 al 6ZZZ**

 [6500](#page-418-0) [6800](#page-419-0) [6801](#page-420-0) [6900](#page-421-0) [6901](#page-422-0) [6910](#page-424-0) [6911](#page-425-0) [6930](#page-426-0) [6931](#page-427-0) [6932](#page-428-0) [6940](#page-430-0) [6941](#page-431-0) [6942](#page-432-0) [6943](#page-433-0) [6944](#page-434-0) [6946](#page-436-0) [6A00](#page-437-0)

• **Del A000 al ZZZZ**

[A000](#page-438-0) [A100](#page-439-0) [B201](#page-440-0) [B202](#page-441-0) [B203](#page-442-0) [B204](#page-443-0)

Para el código de asistencia de atasco de papel, también puede consultar [Lista de códigos de asistencia](#page-382-0) [\(Cuando el papel está atascado\)](#page-382-0).

## <span id="page-382-0"></span>**Lista de códigos de asistencia (Cuando el papel está atascado)**

Si el papel está atascado, extráigalo siguiendo el procedimiento adecuado para cada caso.

Vea el vídeo (Windows)

**N**Vea el vídeo (Mac)

- Si puede ver el papel atascado en la ranura de salida del papel o en la bandeja posterior: **[1300](#page-383-0)**
- Si el papel se rompe y no puede extraerlo de la ranura de salida del papel o de la bandeja posterior: [El papel está atascado dentro de la Impresora](#page-385-0)
- Otros casos distintos de los anteriores:

**M[Otros casos](#page-388-0)** 

### <span id="page-383-0"></span>**Causa**

El papel está atascado en la ranura de salida del papel o en la bandeja posterior.

### **Acción**

Extraiga el papel atascado mediante el siguiente procedimiento.

Vea el vídeo (Windows)

**N**Vea el vídeo (Mac)

#### **Nota**

- Si debe apagar la impresora para quitar papel atascado durante la impresión, pulse el botón **REANUDAR/CANCELAR (RESUME/CANCEL)** para cancelar los trabajos de impresión antes de apagar la impresora.
- 1. Tire suavemente del papel, bien desde la bandeja posterior, bien desde la ranura de salida del papel, lo que le resulte más fácil.

Sujete el papel con las manos y tire de él suavemente para que no se rompa.

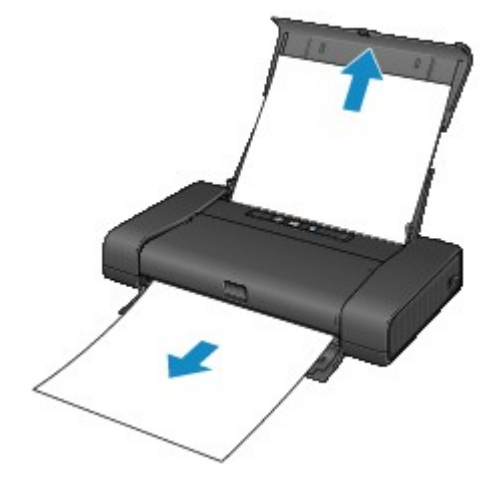

#### **Nota**

- Si no puede tirar del papel, apague la impresora y vuelva a encenderla. Puede que el papel se expulse automáticamente.
- Si el papel se rompe y no puede extraer el papel atascado de la ranura de salida del papel o de la bandeja posterior, extraiga el papel del interior de la impresora.

**[El papel está atascado dentro de la Impresora](#page-385-0)** 

2. Vuelva a cargar el papel y pulse el botón **REANUDAR/CANCELAR (RESUME/CANCEL)** de la impresora.

Si ha tenido que apagar la impresora en el paso 1, todos los trabajos en cola se habrán cancelado. Vuelva a imprimirlos, si fuera necesario.

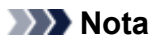

- Al volver a cargar el papel en el equipo, asegúrese de que está utilizando un papel adecuado para imprimir y de que lo está cargando correctamente.
- Para la impresión de documentos con fotografías o gráficos, se recomienda utilizar papel que no sea de tamaño A5; de lo contrario, la copia impresa podría doblarse y provocar atascos en la salida.

Si no puede extraer el papel o se rompe dentro de la impresora, o bien si el error de atasco de papel continúa tras retirar el papel, póngase en contacto con el centro de servicio.

## <span id="page-385-0"></span>**El papel está atascado dentro de la Impresora**

Si el papel atascado se rompe y no puede extraerlo ni de la ranura de salida del papel ni de la bandeja posterior, o bien el papel atascado permanece dentro de la impresora, extraiga el papel mediante el siguiente procedimiento.

Vea el vídeo (Windows)

Wea el vídeo (Mac)

#### **Nota**

- Si debe apagar la impresora para quitar papel atascado durante la impresión, pulse el botón **REANUDAR/CANCELAR (RESUME/CANCEL)** para cancelar los trabajos de impresión antes de apagar la impresora.
- 1. Apague la impresora y desenchufe el cable de alimentación eléctrica de la impresora de la toma de corriente.

Si utiliza una batería, apague la impresora y, a continuación, quite la batería.

2. Abra la cubierta del cabezal de impresión.

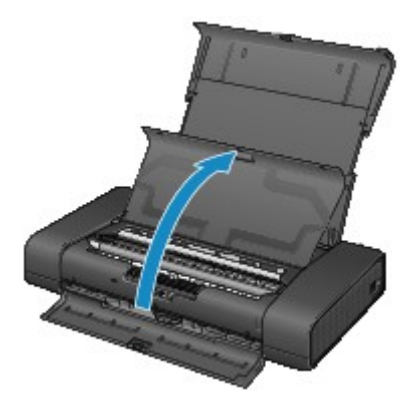

3. Asegúrese de que el papel atascado no está debajo del soporte del cabezal de impresión.

Si el papel atascado está debajo del soporte del cabezal de impresión, mueva el soporte del cabezal de impresión hacia el borde derecho o el izquierdo, lo que le resulte más fácil para retirar el papel.

Cuando mueva el soporte del cabezal de impresión, presione con los dedos el lado derecho o el lado izquierdo del soporte del cabezal de impresión y deslice el soporte del cabezal de impresión lentamente hacia el lado derecho o hacia el lado izquierdo.

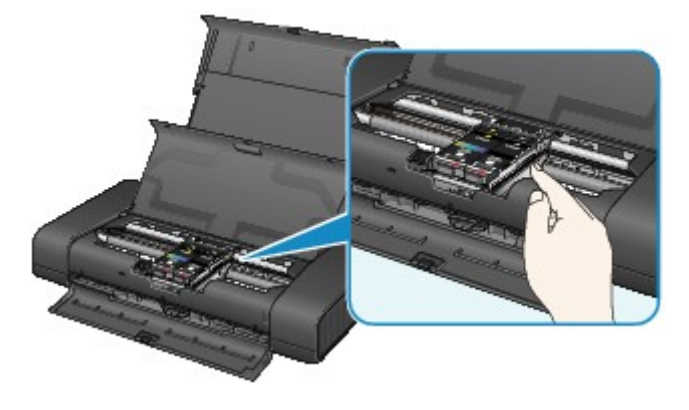

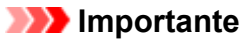

- Cuando mueva el soporte del cabezal de impresión, no que la palanca de bloqueo del cabezal de impresión.
- 4. Sujete el papel atascado con las manos.

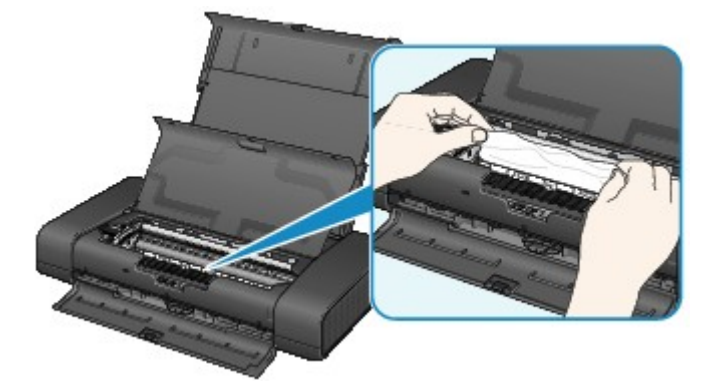

Si el papel está enrollado, estírelo.

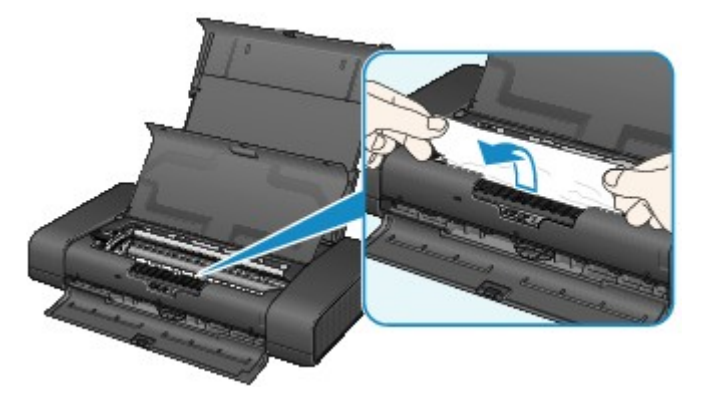

5. Tire suavemente del papel para no romperlo y, a continuación, tire de él hacia fuera.

Ponga el papel en un ángulo de aproximadamente 45 grados y tire de él suavemente.

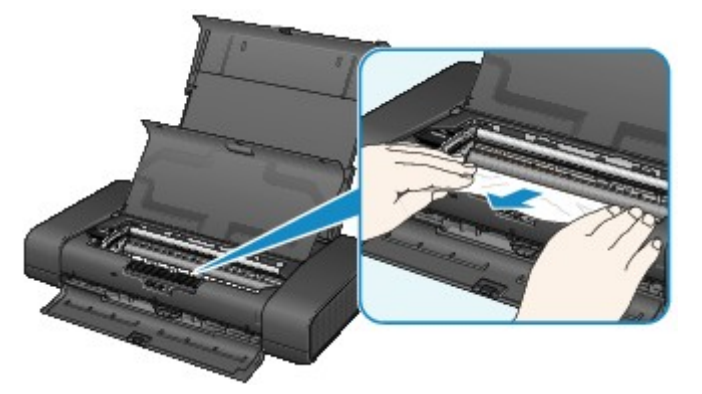

6. Asegúrese de que retira todo el papel atascado.

Si se rompe el papel, podría quedar algún trozo en el interior de la impresora. Compruebe lo que se indica a continuación y retire el trozo de papel que pueda haber quedado.

- ¿Ha quedado algún trozo de papel debajo del soporte del cabezal de impresión?
- ¿Ha quedado algún trocito de papel en el interior de la impresora?
- ¿Ha quedado algún trozo de papel en el espacio del lado derecho o izquierdo (A) de la impresora?

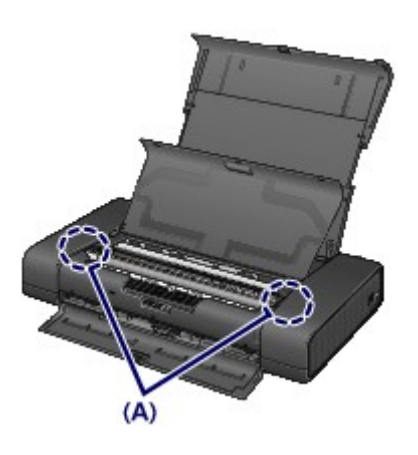

7. Cierre la cubierta del cabezal de impresión.

Se cancelarán todos los trabajos de la cola. Vuelva a imprimirlos, si fuera necesario.

#### **Nota**

• Al volver a cargar el papel en el equipo, asegúrese de que está utilizando un papel adecuado para imprimir y de que lo está cargando correctamente. Si una vez retirado todo el papel atascado la pantalla del ordenador muestra un mensaje de atasco de papel al reanudar la impresión, es posible que todavía quede algún trozo en el interior de la impresora. En ese caso, confirme que no queda ningún trozo de papel en el interior de la impresora.

Si no puede extraer el papel o se rompe dentro de la impresora, o bien si el error de atasco de papel continúa tras retirar el papel, póngase en contacto con el centro de servicio.

### <span id="page-388-0"></span>**Otros casos**

Asegúrese de lo siguiente:

Comprobación 1 ¿Hay objetos extraños alrededor de la ranura de salida del papel?

Comprobación 2 ¿Hay objetos extraños en la bandeja posterior?

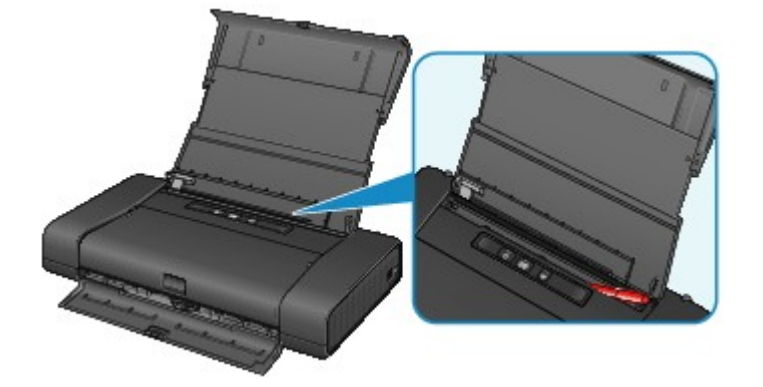

Si hay algún objeto extraño en la bandeja posterior, apague la impresora, desconéctela de la fuente de alimentación y, a continuación, retire el objeto extraño.

Si utiliza una batería, apague la impresora y, a continuación, quite el objeto extraño.

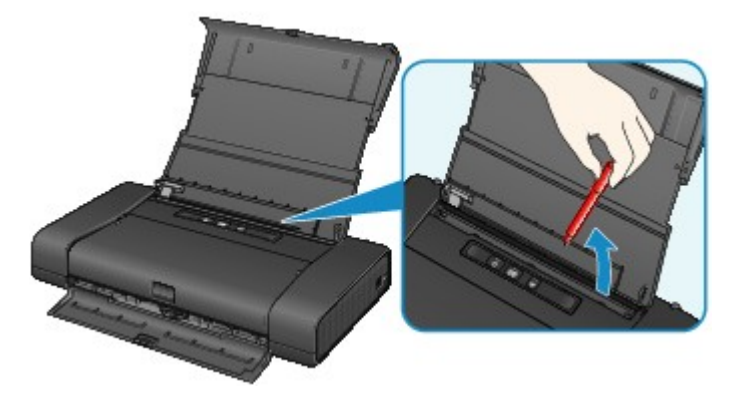

Comprobación 3 ¿El papel está curvado?

Cargue el papel después de corregir su curvatura.

### <span id="page-389-0"></span>**Causa**

No hay papel en la bandeja posterior.

### **Acción**

Cargue el papel en la bandeja posterior y pulse el botón **REANUDAR/CANCELAR (RESUME/CANCEL)** de la impresora.

### <span id="page-390-0"></span>**Causa**

La cubierta del cabezal de impresión está abierta.

### **Acción**

Cierre la cubierta del cabezal de impresión y espere un momento.

No lo cierre mientras esté reemplazando un depósito de tinta.

### **IMP** Importante

• Cuando reemplace el depósito de tinta, no toque la palanca de bloqueo del cabezal de impresión.

### <span id="page-391-0"></span>**Causa**

El cabezal de impresión no está instalado.

### **Acción**

Permite instalar el cabezal de impresión.

Si el cabezal de impresión ya está instalado, retire el cabezal de impresión y vuelva a instalarlo.

Si sigue sin resolverse el error, es posible que el cabezal de impresión esté dañado. Póngase en contacto con el servicio técnico.

### <span id="page-392-0"></span>**Causa**

El cabezal de impresión se podría dañar.

## **Acción**

Póngase en contacto con el servicio técnico.

### <span id="page-393-0"></span>**Causa**

El cabezal de impresión se podría dañar.

## **Acción**

Póngase en contacto con el servicio técnico.

### <span id="page-394-0"></span>**Causa**

El depósito de tinta no se reconoce.

### **Acción**

Abra la cubierta del cabezal de impresión y compruebe que el depósito de tinta cuya lámpara se ha apagado está correctamente instalado.

Si la parte frontal (más interna) del depósito de tinta está levantada, presione en el logotipo "Canon" del depósito de tinta para instalarlo correctamente.

Si la lámpara de tinta está apagada aunque el depósito de tinta esté correctamente instalado, sustituya el depósito de tinta.

### <span id="page-395-0"></span>**Causa**

El depósito de tinta no se reconoce.

### **Acción**

Abra la cubierta del cabezal de impresión y compruebe que el depósito de tinta cuya lámpara se ha apagado está correctamente instalado.

Si la parte frontal (más interna) del depósito de tinta está levantada, presione en el logotipo "Canon" del depósito de tinta para instalarlo correctamente.

Si la lámpara de tinta está apagada aunque el depósito de tinta esté correctamente instalado, sustituya el depósito de tinta.
### **Causa**

Si parpadea la lámpara del depósito de tinta, es posible que se haya agotado la tinta.

## **Acción**

Se recomienda sustituir el depósito de tinta.

Si la impresión está en curso y desea continuar imprimiendo, pulse el botón **REANUDAR/CANCELAR (RESUME/CANCEL)** de la impresora con el depósito de tinta instalado. Después podrá continuar la impresión. Se recomienda sustituir el depósito de tinta después de la impresión. La impresora puede sufrir daños si continúa imprimiendo con el estado de tinta agotada.

#### **Nota**

• Si parpadean varias lámparas de tinta de color rojo, compruebe el estado de cada depósito de tinta.

## **Causa**

El depósito de tinta no está instalado.

## **Acción**

Instale el depósito de tinta.

### **Causa**

Hay instalado más de un depósito de tinta del mismo color. (La lámpara del depósito de tinta parpadea.)

## **Acción**

Compruebe que los depósitos de tinta están instalados en las posiciones adecuadas.

### **Causa**

La palanca de bloqueo del cabezal de impresión no está bloqueada o hay un depósito de tinta mal instalado.

## **Acción**

Abra la cubierta del cabezal de impresión y realice después las acciones que se describen más abajo.

• Compruebe que el depósito de tinta está correctamente instalado.

Empuje el depósito de tinta hasta que encaje en su lugar.

Si la parte frontal (más interna) del depósito de tinta está levantada, presione en el logotipo "Canon" del depósito de tinta.

• La palanca de bloqueo del cabezal de impresión dispone de una pestaña izquierda y una pestaña derecha. Presione ambas pestañas de la palanca de bloqueo del cabezal de impresión y asegúrese de que las dos se bloquean con seguridad.

Presione las dos pestañas de la palanca de bloqueo del cabezal de impresión hasta que encajen en su lugar.

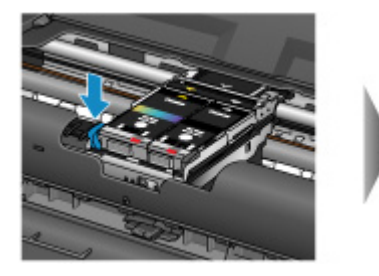

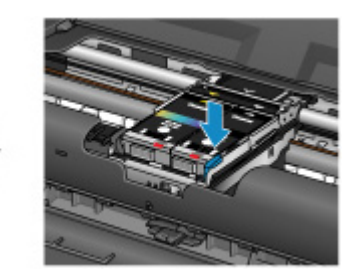

Presione en el orden de la palanca izquierda y derecha.

Después de tomar las medidas oportunas, cierre la cubierta del cabezal de impresión.

### **Causa**

Se ha agotado la tinta. (La lámpara del depósito de tinta parpadea).

## **Acción**

Sustituya el depósito de tinta y cierre la tapa del cabezal de impresión.

Si imprime en el estado actual, la impresora puede sufrir daños.

Si desea continuar imprimiendo en este estado, deberá desactivar la función de detección del nivel de tinta restante. Mantenga pulsado el botón **REANUDAR/CANCELAR (RESUME/CANCEL)** de la impresora durante al menos 5 segundos y, a continuación, suéltelo.

Con esta operación se memoriza la función de detección del nivel de tinta restante. Canon no se hace responsable del mal funcionamiento ni de los problemas derivados de continuar imprimiendo con el estado de tinta agotada.

### **Causa**

No se puede detectar correctamente el nivel de tinta restante.

## **Acción**

Sustituya el depósito de tinta y cierre la tapa del cabezal de impresión.

Imprimir con un depósito de tinta que haya estado vacío podría dañar la impresora.

Si desea continuar imprimiendo en este estado, deberá desactivar la función de detección del nivel de tinta restante. Mantenga pulsado el botón **REANUDAR/CANCELAR (RESUME/CANCEL)** de la impresora durante al menos 5 segundos y, a continuación, suéltelo.

Con esta operación se memoriza la función de detección del nivel de tinta restante. Tenga en cuenta que Canon no será responsable de ningún mal funcionamiento o daño de la máquina provocado por depósitos de tinta rellenados.

## **Causa**

Absorbedor de tinta está casi lleno.

## **Acción**

Pulse el botón **REANUDAR/CANCELAR (RESUME/CANCEL)** de la impresora para seguir imprimiendo. Póngase en contacto con el servicio técnico.

### **Causa**

Absorbedor de tinta está casi lleno.

## **Acción**

Pulse el botón **REANUDAR/CANCELAR (RESUME/CANCEL)** de la impresora para seguir imprimiendo. Póngase en contacto con el servicio técnico.

## **Causa**

La batería se ha agotado.

## **Acción**

Si la impresión está en curso, cancélela.

Apague la impresora y, a continuación coloque una batería totalmente cargada o quite el acoplamiento para la batería y conecte el adaptador de corriente CA a la impresora.

### **Causa**

El tamaño de papel de la configuración de impresión y el tamaño papel cargado no coinciden.

## **Acción**

Compruebe la configuración de impresión y el papel cargado, cargue papel del tamaño correcto y, a continuación, pulse el botón **REANUDAR/CANCELAR (RESUME/CANCEL)** de la impresora.

Si desea cancelar la impresión, pulse de nuevo el botón **REANUDAR/CANCELAR (RESUME/CANCEL)** de la impresora mientras parpadea la luz de **ENCENDIDO (POWER)**.

## **Causa**

El tamaño de papel de la configuración de impresión y el tamaño papel cargado no coinciden.

## **Acción**

Compruebe la configuración de impresión y el papel cargado, cargue papel del tamaño correcto y, a continuación, pulse el botón **REANUDAR/CANCELAR (RESUME/CANCEL)** de la impresora.

Si desea cancelar la impresión, pulse de nuevo el botón **REANUDAR/CANCELAR (RESUME/CANCEL)** de la impresora mientras parpadea la luz de **ENCENDIDO (POWER)**.

### **Causa**

La impresora no puede detectar el tamaño del papel.

## **Acción**

Pulse el botón **REANUDAR/CANCELAR (RESUME/CANCEL)** de la impresora para que desaparezca el error y, a continuación, intente imprimir de nuevo.

Si este error se produce incluso después de volver a imprimir, establezca la impresora para que no detecte la anchura del papel mediante el controlador de la impresora o la IU remota.

#### **Nota**

• Dependiendo del tipo de papel, es posible que la impresora no detecte la anchura del papel.

Además, si se abre la cubierta del cabezal de impresión mientras la impresión está en curso, es posible que la impresora no detecte la anchura del papel.

#### **Causa**

La causa de los siguientes errores podría ser un fallo en la alineación automática de los cabezales de impresión.

- Los inyectores del cabezal de impresión están obstruidos.
- Se ha cargado un tamaño de papel distinto de A4 o Carta.
- La ranura de salida del papel está expuesta a una luz intensa.

#### **Acción**

Pulse el botón **REANUDAR/CANCELAR (RESUME/CANCEL)** de la impresora para que desaparezca el error y realice las acciones que se describen a continuación.

- Imprima el patrón de prueba de los inyectores para comprobar el estado del cabezal de impresión.
- Cargue una hoja de tamaño A4 o Carta de Canon Papel Fotográfico Mate MP-101 y vuelva a realizar la alineación automática de los cabezales de impresión.
- Ajuste el entorno de trabajo y/o la posición de la impresora para que la ranura de salida del papel no quede expuesta a la luz intensa.

Después de realizar las acciones anteriores, si el problema continúa tras alinear nuevamente el cabezal de impresión, pulse el botón **REANUDAR/CANCELAR (RESUME/CANCEL)** de la impresora para que desaparezca el mensaje de error y, a continuación, siga el procedimiento de alineación manual del cabezal de impresión.

### **Causa**

No se puede realizar la impresión con la configuración actual.

## **Acción**

Pulse el botón **REANUDAR/CANCELAR (RESUME/CANCEL)** de la impresora para cancelar la impresión.

A continuación, cambie la configuración de impresión y vuelva a imprimir.

#### **Causa**

Se ha producido un error en la impresora.

## **Acción**

Cancele la impresión y apague la impresora.

A continuación, confirme lo siguiente.

• Confirme que no hay materiales (por ejemplo, papel atascado) que esté impidiendo el movimiento del soporte del cabezal de impresión.

Si los hay, retírelos.

• Confirme que la palanca de bloqueo del cabezal de impresión está bloqueada con seguridad.

Presione las pestañas derecha e izquierda de la palanca de bloqueo del cabezal de impresión hasta que encajen en su lugar.

• Confirme que los depósitos de tinta están correctamente instalados.

Empuje un depósito de tinta hasta que encaje en su lugar.

Después de confirmar las condiciones anteriores, encienda de nuevo la impresora.

Si no se soluciona el problema, póngase en contacto con el centro de servicio.

#### **IMP** Importante

• Al eliminar el atasco de papel o el material de protección que esté impidiendo el movimiento del soporte del cabezal de impresión, tenga cuidado para no tocar los componentes del interior de la impresora. Si lo hace, puede que la impresora no imprima correctamente.

#### **Causa**

Se ha producido un error en la impresora.

## **Acción**

Apague la impresora y desenchufe el cable de alimentación eléctrica de la impresora de la toma de corriente.

Si utiliza una batería, apague la impresora y, a continuación, quite la batería.

Vuelva a enchufar la impresora o coloque batería y, a continuación, vuelva a encender la impresora.

### **Causa**

Se ha producido un error en la impresora.

## **Acción**

Apague la impresora y desenchufe el cable de alimentación eléctrica de la impresora de la toma de corriente.

Si utiliza una batería, apague la impresora y, a continuación, quite la batería.

Vuelva a enchufar la impresora o coloque batería y, a continuación, vuelva a encender la impresora.

#### **Causa**

Se ha producido un error en la impresora.

## **Acción**

Apague la impresora y desenchufe el cable de alimentación eléctrica de la impresora de la toma de corriente.

Si utiliza una batería, apague la impresora y, a continuación, quite la batería.

Vuelva a enchufar la impresora o coloque batería y, a continuación, vuelva a encender la impresora.

# **5B00**

### **Causa**

Se ha producido un error en la impresora.

# **Acción**

Póngase en contacto con el servicio técnico.

# **5B01**

## **Causa**

Se ha producido un error en la impresora.

# **Acción**

Póngase en contacto con el servicio técnico.

# **5C00**

### **Causa**

Se ha producido un error en la impresora.

## **Acción**

Apague la impresora y desenchufe el cable de alimentación eléctrica de la impresora de la toma de corriente.

Si utiliza una batería, apague la impresora y, a continuación, quite la batería.

Vuelva a enchufar la impresora o coloque batería y, a continuación, vuelva a encender la impresora.

### **Causa**

Se ha producido un error en la impresora.

## **Acción**

Apague la impresora y desenchufe el cable de alimentación eléctrica de la impresora de la toma de corriente.

Si utiliza una batería, apague la impresora y, a continuación, quite la batería.

Vuelva a enchufar la impresora o coloque batería y, a continuación, vuelva a encender la impresora.

#### **Causa**

Se ha producido un error en la impresora.

## **Acción**

Apague la impresora y desenchufe el cable de alimentación eléctrica de la impresora de la toma de corriente.

Si utiliza una batería, apague la impresora y, a continuación, quite la batería.

Vuelva a enchufar la impresora o coloque batería y, a continuación, vuelva a encender la impresora.

#### **Causa**

Se ha producido un error en la impresora.

## **Acción**

Apague la impresora y desenchufe el cable de alimentación eléctrica de la impresora de la toma de corriente.

Si utiliza una batería, apague la impresora y, a continuación, quite la batería.

Vuelva a enchufar la impresora o coloque batería y, a continuación, vuelva a encender la impresora.

### **Causa**

Se ha producido un error en la impresora.

## **Acción**

Apague la impresora y desenchufe el cable de alimentación eléctrica de la impresora de la toma de corriente.

Si utiliza una batería, apague la impresora y, a continuación, quite la batería.

Vuelva a enchufar la impresora o coloque batería y, a continuación, vuelva a encender la impresora.

#### **Causa**

Se ha producido un error en la impresora.

## **Acción**

Apague la impresora y desenchufe el cable de alimentación eléctrica de la impresora de la toma de corriente.

Si utiliza una batería, apague la impresora y, a continuación, quite la batería.

Vuelva a enchufar la impresora o coloque batería y, a continuación, vuelva a encender la impresora.

### **Causa**

Se ha producido un error en la impresora.

## **Acción**

Apague la impresora y desenchufe el cable de alimentación eléctrica de la impresora de la toma de corriente.

Si utiliza una batería, apague la impresora y, a continuación, quite la batería.

Vuelva a enchufar la impresora o coloque batería y, a continuación, vuelva a encender la impresora.

### **Causa**

Se ha producido un error en la impresora.

## **Acción**

Apague la impresora y desenchufe el cable de alimentación eléctrica de la impresora de la toma de corriente.

Si utiliza una batería, apague la impresora y, a continuación, quite la batería.

Vuelva a enchufar la impresora o coloque batería y, a continuación, vuelva a encender la impresora.

### **Causa**

Se ha producido un error en la impresora.

## **Acción**

Apague la impresora y desenchufe el cable de alimentación eléctrica de la impresora de la toma de corriente.

Si utiliza una batería, apague la impresora y, a continuación, quite la batería.

Vuelva a enchufar la impresora o coloque batería y, a continuación, vuelva a encender la impresora.

### **Causa**

Se ha producido un error en la impresora.

## **Acción**

Apague la impresora y desenchufe el cable de alimentación eléctrica de la impresora de la toma de corriente.

Si utiliza una batería, apague la impresora y, a continuación, quite la batería.

Vuelva a enchufar la impresora o coloque batería y, a continuación, vuelva a encender la impresora.

#### **Causa**

Se ha producido un error en la impresora.

## **Acción**

Apague la impresora y desenchufe el cable de alimentación eléctrica de la impresora de la toma de corriente.

Si utiliza una batería, apague la impresora y, a continuación, quite la batería.

Vuelva a enchufar la impresora o coloque batería y, a continuación, vuelva a encender la impresora.

### **Causa**

Se ha producido un error en la impresora.

## **Acción**

Apague la impresora y desenchufe el cable de alimentación eléctrica de la impresora de la toma de corriente.

Si utiliza una batería, apague la impresora y, a continuación, quite la batería.

Vuelva a enchufar la impresora o coloque batería y, a continuación, vuelva a encender la impresora.

### **Causa**

Se ha producido un error en la impresora.

## **Acción**

Apague la impresora y desenchufe el cable de alimentación eléctrica de la impresora de la toma de corriente.

Si utiliza una batería, apague la impresora y, a continuación, quite la batería.

Vuelva a enchufar la impresora o coloque batería y, a continuación, vuelva a encender la impresora.

#### **Causa**

Se ha producido un error en la impresora.

## **Acción**

Apague la impresora y desenchufe el cable de alimentación eléctrica de la impresora de la toma de corriente.

Si utiliza una batería, apague la impresora y, a continuación, quite la batería.

Vuelva a enchufar la impresora o coloque batería y, a continuación, vuelva a encender la impresora.

### **Causa**

Se ha producido un error en la impresora.

## **Acción**

Apague la impresora y desenchufe el cable de alimentación eléctrica de la impresora de la toma de corriente.

Si utiliza una batería, apague la impresora y, a continuación, quite la batería.

Vuelva a enchufar la impresora o coloque batería y, a continuación, vuelva a encender la impresora.

### **Causa**

Se ha producido un error en la impresora.

## **Acción**

Apague la impresora y desenchufe el cable de alimentación eléctrica de la impresora de la toma de corriente.

Si utiliza una batería, apague la impresora y, a continuación, quite la batería.

Vuelva a enchufar la impresora o coloque batería y, a continuación, vuelva a encender la impresora.
#### **Causa**

Se ha producido un error en la impresora.

# **Acción**

Apague la impresora y desenchufe el cable de alimentación eléctrica de la impresora de la toma de corriente.

Si utiliza una batería, apague la impresora y, a continuación, quite la batería.

Vuelva a enchufar la impresora o coloque batería y, a continuación, vuelva a encender la impresora.

#### **Causa**

Se ha producido un error en la impresora.

# **Acción**

Apague la impresora y desenchufe el cable de alimentación eléctrica de la impresora de la toma de corriente.

Si utiliza una batería, apague la impresora y, a continuación, quite la batería.

Vuelva a enchufar la impresora o coloque batería y, a continuación, vuelva a encender la impresora.

#### **Causa**

Se ha producido un error en la impresora.

# **Acción**

Apague la impresora y desenchufe el cable de alimentación eléctrica de la impresora de la toma de corriente.

Si utiliza una batería, apague la impresora y, a continuación, quite la batería.

Vuelva a enchufar la impresora o coloque batería y, a continuación, vuelva a encender la impresora.

#### **Causa**

Se ha producido un error en la impresora.

## **Acción**

Apague la impresora y desenchufe el cable de alimentación eléctrica de la impresora de la toma de corriente.

Si utiliza una batería, apague la impresora y, a continuación, quite la batería.

Vuelva a enchufar la impresora o coloque batería y, a continuación, vuelva a encender la impresora.

#### **Causa**

Se ha producido un error en la impresora.

## **Acción**

Apague la impresora y desenchufe el cable de alimentación eléctrica de la impresora de la toma de corriente.

Si utiliza una batería, apague la impresora y, a continuación, quite la batería.

Vuelva a enchufar la impresora o coloque batería y, a continuación, vuelva a encender la impresora.

# **6A00**

#### **Causa**

Se ha producido un error en la impresora.

### **Acción**

Apague la impresora y desenchufe el cable de alimentación eléctrica de la impresora de la toma de corriente.

Si utiliza una batería, apague la impresora y, a continuación, quite la batería.

Vuelva a enchufar la impresora o coloque batería y, a continuación, vuelva a encender la impresora.

# **A000**

#### **Causa**

Se ha producido un error en la impresora.

### **Acción**

Apague la impresora y desenchufe el cable de alimentación eléctrica de la impresora de la toma de corriente.

Si utiliza una batería, apague la impresora y, a continuación, quite la batería.

Vuelva a enchufar la impresora o coloque batería y, a continuación, vuelva a encender la impresora.

# **A100**

#### **Causa**

Se ha producido un problema con la batería.

# **Acción**

Cancele la impresión y, a continuación, apague la impresora.

Sustituya la batería o quite el acoplamiento para la batería y conecte el adaptador de corriente CA suministrado a la impresora.

Vuelva a enchufar la impresora y encienda la impresora.

#### **Causa**

Se ha producido un error que requiere que se ponga en contacto con el servicio técnico.

## **Acción**

Apague la impresora y desenchufe el cable de alimentación eléctrica de la impresora de la toma de corriente.

Si utiliza una batería, apague la impresora y, a continuación, quite la batería.

#### **Causa**

Se ha producido un error que requiere que se ponga en contacto con el servicio técnico.

## **Acción**

Apague la impresora y desenchufe el cable de alimentación eléctrica de la impresora de la toma de corriente.

Si utiliza una batería, apague la impresora y, a continuación, quite la batería.

#### **Causa**

Se ha producido un error que requiere que se ponga en contacto con el servicio técnico.

## **Acción**

Apague la impresora y desenchufe el cable de alimentación eléctrica de la impresora de la toma de corriente.

Si utiliza una batería, apague la impresora y, a continuación, quite la batería.

#### **Causa**

Se ha producido un error que requiere que se ponga en contacto con el servicio técnico.

## **Acción**

Apague la impresora y desenchufe el cable de alimentación eléctrica de la impresora de la toma de corriente.

Si utiliza una batería, apague la impresora y, a continuación, quite la batería.